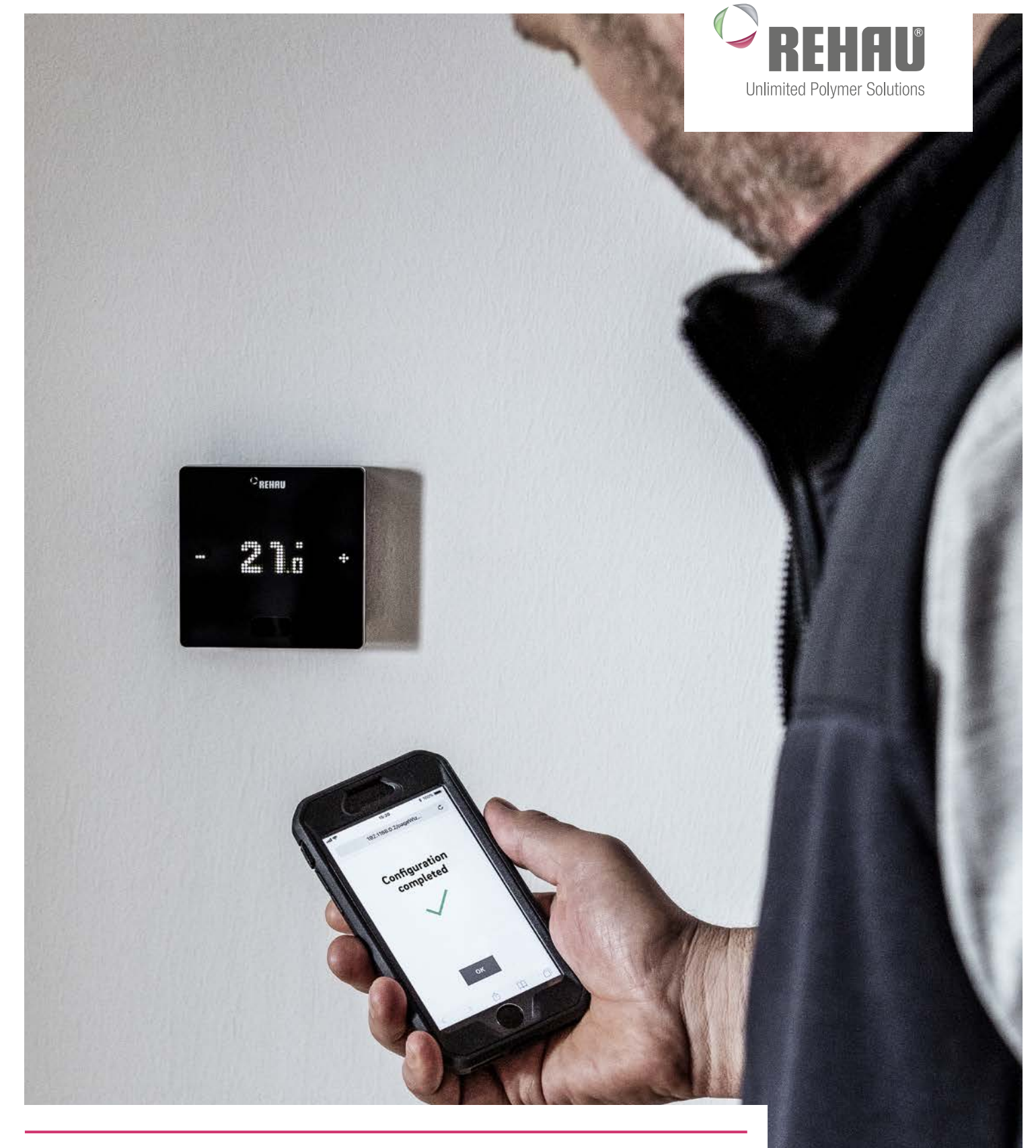

# NEA SMART 2.0 SERVICEANLEITUNG Anleitung für Planer, Installateure und Service Partner

### Diese Serviceanleitung "NEA SMART 2.0" ist gültig ab Oktober 2019.

Unsere aktuellen Technischen Unterlagen finden Sie unter www.rehau.com/TI zum downloaden.

Die Unterlage ist urheberrechtlich geschützt. Die dadurch begründeten Rechte, insbesondere die der Übersetzung, des Nachdruckes, der Entnahme von Abbildungen, der Funksendungen, der Wiedergabe auf fotomechanischem oder ähnlichem Wege und der Speicherung in Datenverarbeitungsanlagen, bleiben vorbehalten.

Alle Maße und Gewichte sind Richtwerte. Irrtümer und Änderungen vorbehalten.

# ANLEITUNG

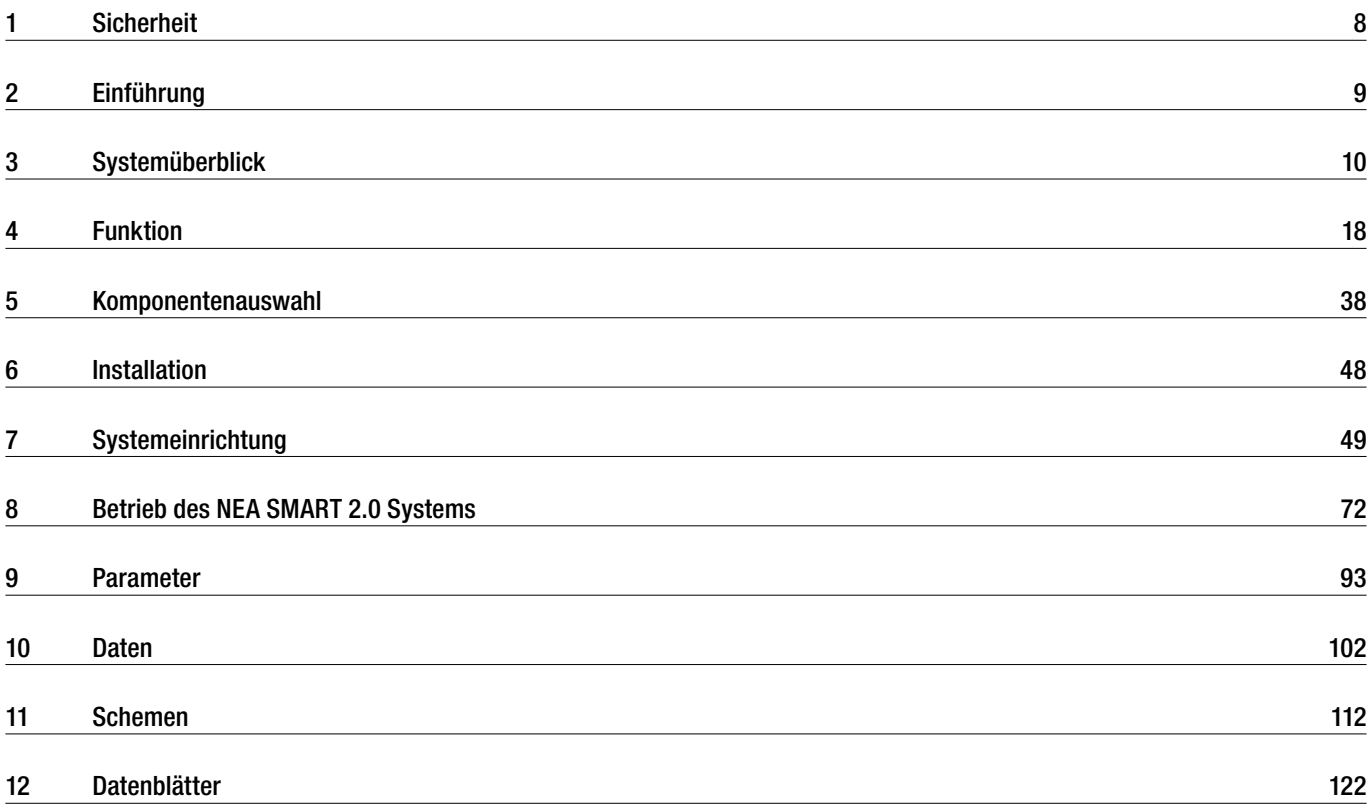

# INHALTSVERZEICHNIS

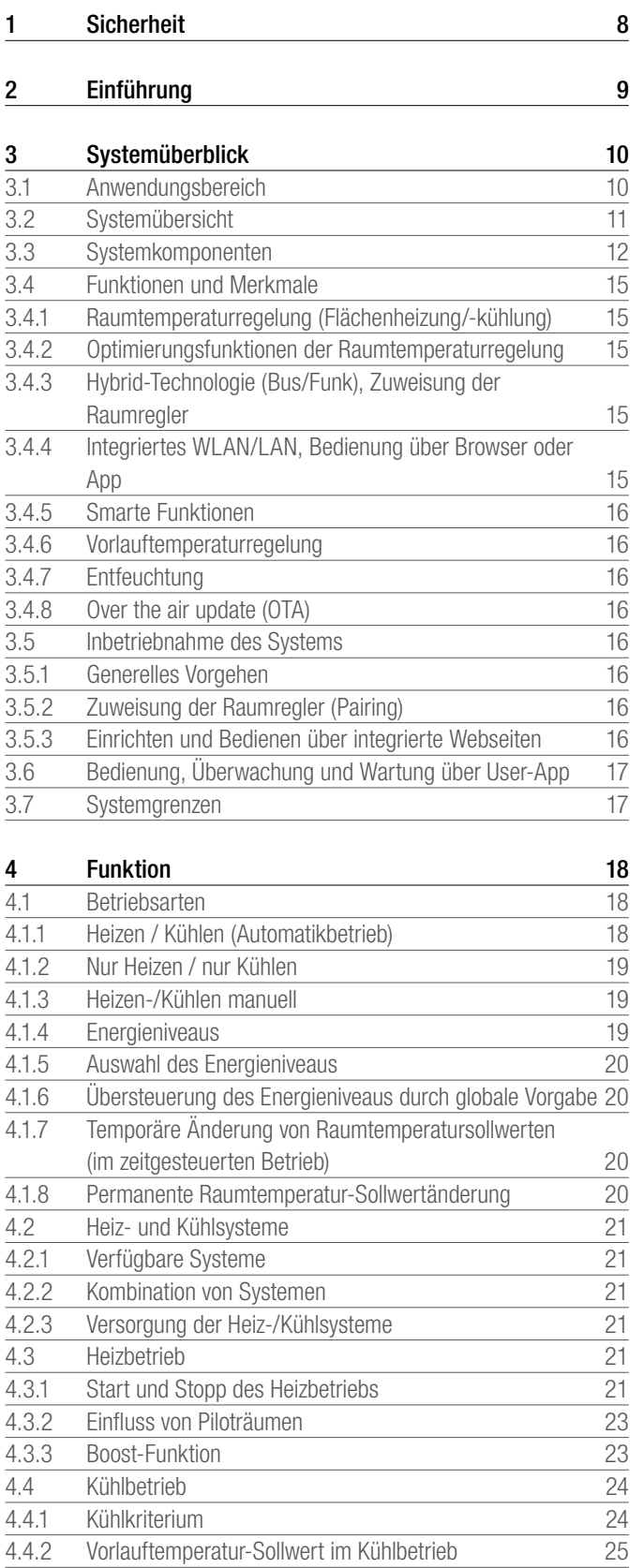

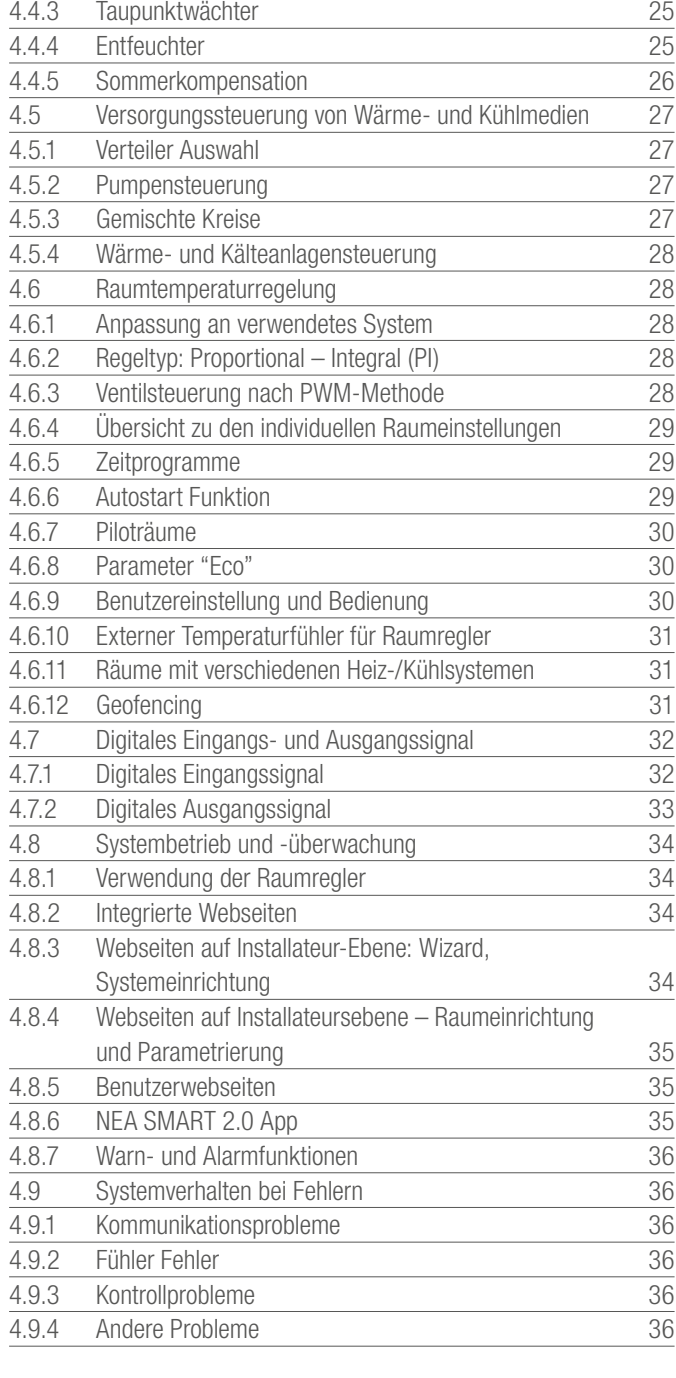

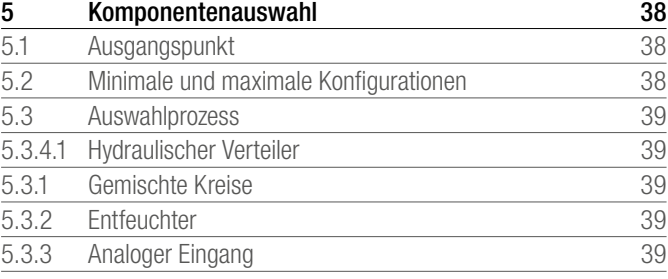

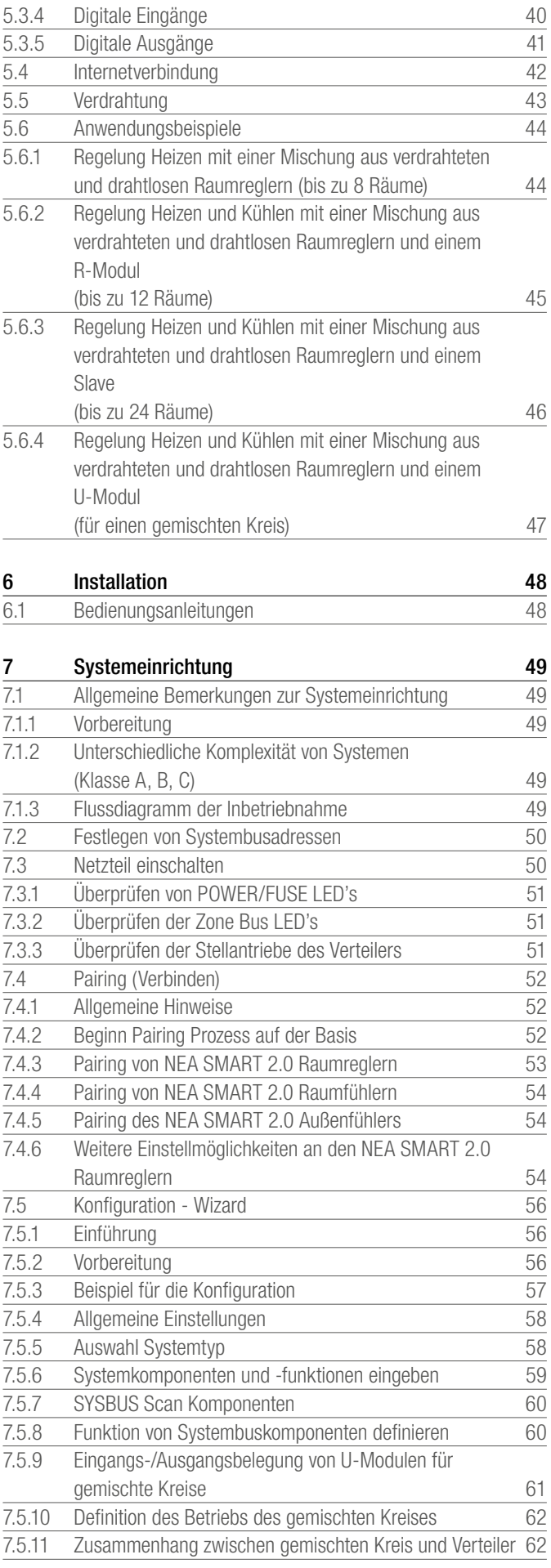

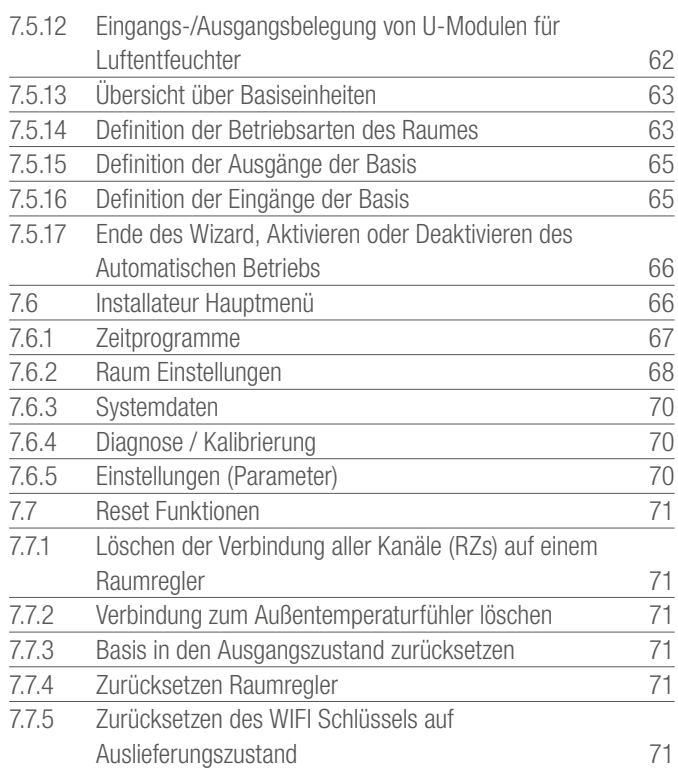

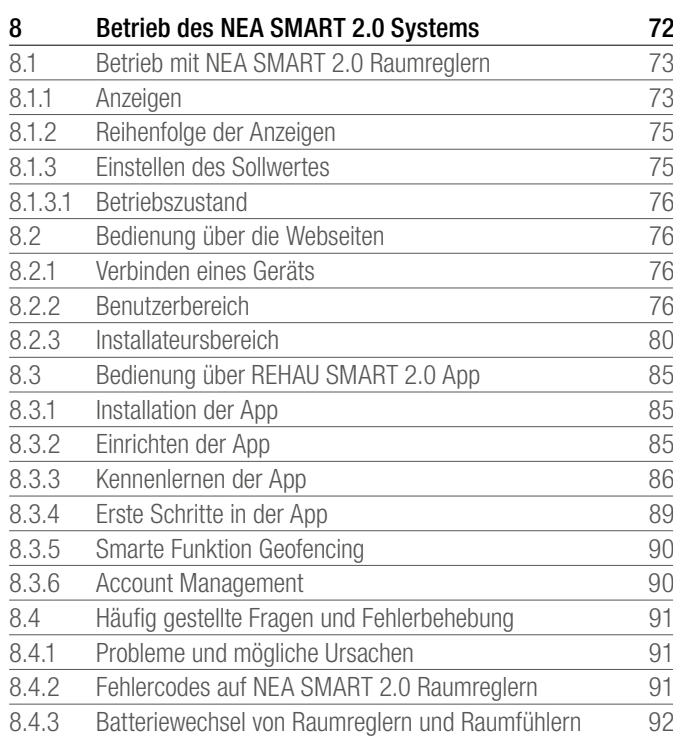

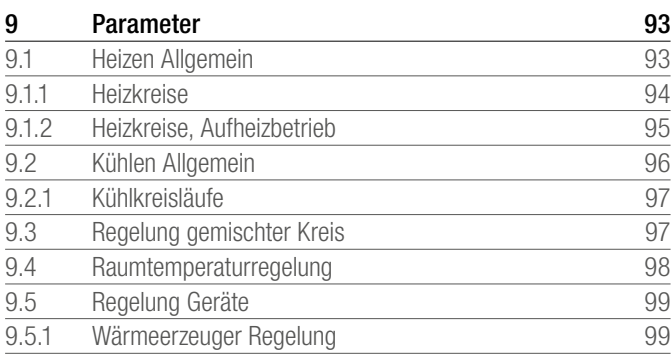

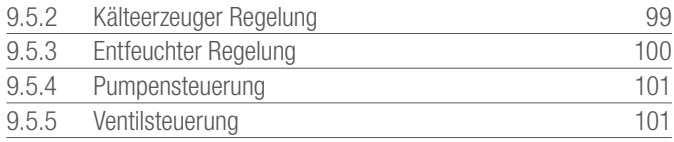

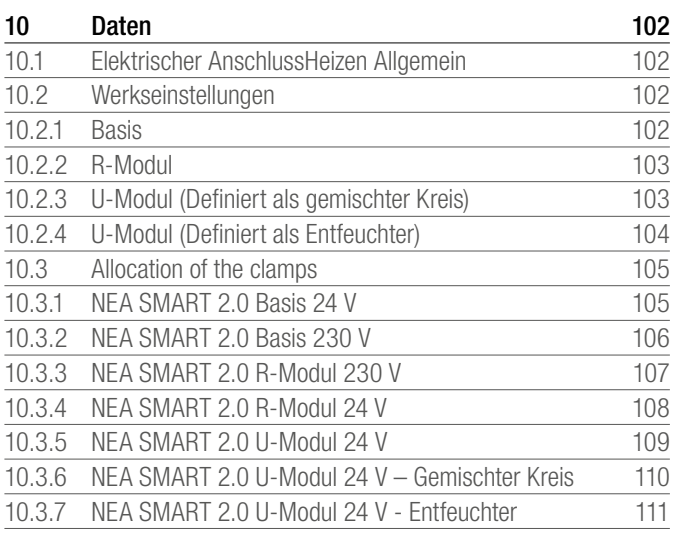

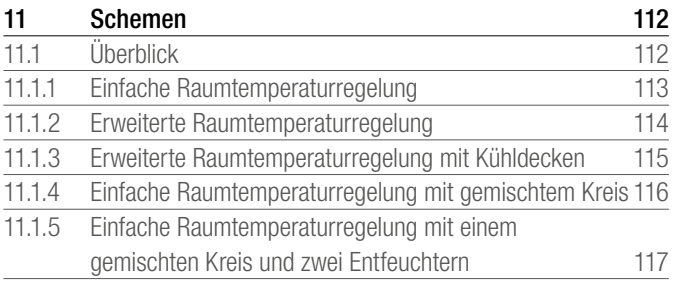

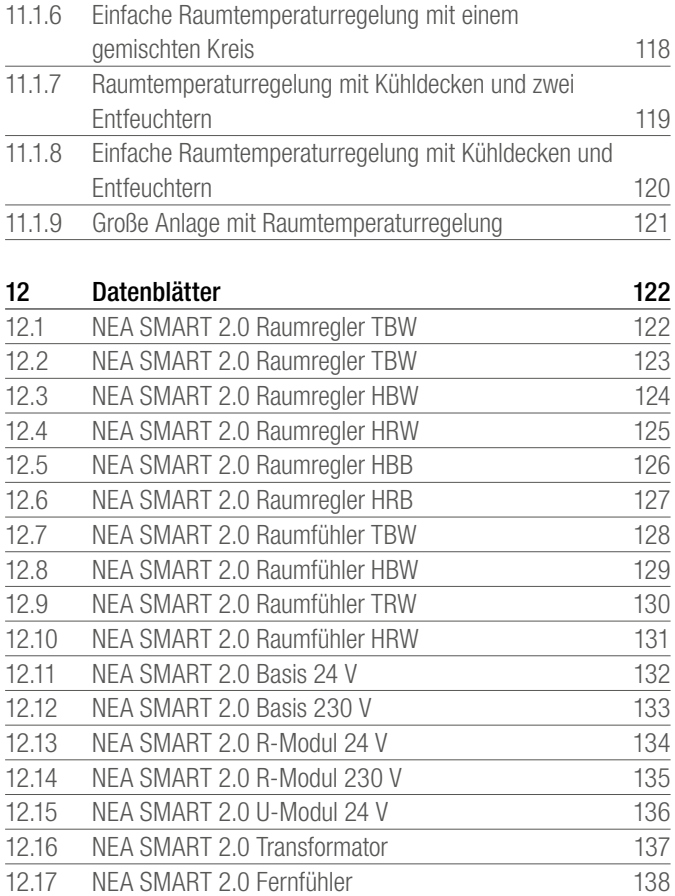

12.18 [NEA SMART 2.0 VL/RL-Fühler](#page-139-0) 140<br>12.19 NEA SMART 2.0 Außenfühler 142 12.19 [NEA SMART 2.0 Außenfühler](#page-141-0) 142<br>12.20 NEA SMART 2.0 Antenne 143

[NEA SMART 2.0 Antenne](#page-142-0)

# <span id="page-7-0"></span>1 SICHERHEIT

### Sicherheitshinweise und Bedienungsanleitungen

- Lesen Sie die Sicherheitshinweise und die Bedienungsanleitungen zu Ihrer eigenen Sicherheit und zur Sicherheit anderer Personen vor Montagebeginn aufmerksam und vollständig durch.
- Bewahren Sie die Bedienungsanleitungen auf und halten Sie sie zur Verfügung.
- Falls Sie die Sicherheitshinweise oder die einzelnen Montagevorschriften nicht verstanden haben oder diese für Sie unklar sind, wenden Sie sich an Ihr REHAU Verkaufsbüro.
- Nichtbeachten der Sicherheitshinweise kann zu Sach- oder Personenschäden führen.

### Bestimmungsgemäßer Gebrauch

Das Regelungssystem NEA SMART 2.0 darf nur wie in dieser Serviceanleitung sowie in den weiteren zu diesem System gehörenden Dokumenten beschrieben, geplant, installiert und betrieben werden. Jeder andere Gebrauch ist nicht bestimmungsgemäß und deshalb unzulässig.

Beachten Sie alle nationalen und internationalen Verlege-, Installations-, Unfallverhütungs- und Sicherheitsvorschriften bei der Installation von Rohrleitungsanlagen und elektrischen Einrichtungen sowie die Hinweise dieser Technischen Anleitung.

Einsatzgebiete, die in dieser Serviceanleitung nicht erfasst werden (Sonderanwendungen), erfordern die Rücksprache mit unserer anwendungstechnischen Abteilung.

Wenden Sie sich an Ihr REHAU Verkaufsbüro.

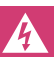

Personelle Voraussetzungen

- Lassen Sie die Montage unserer Systeme nur von autorisierten und geschulten Personen durchführen.

- Lassen Sie Arbeiten an elektrischen Anlagen oder Leitungsteilen nur von hierfür ausgebildeten und autorisierten Personen durchführen.

### Allgemeine Vorsichtsmaßnahmen

- Halten Sie Ihren Arbeitsplatz sauber und frei von behindernden Gegenständen.
- Sorgen Sie für ausreichende Beleuchtung Ihres Arbeitsplatzes.
- Halten Sie Kinder und Haustiere sowie unbefugte Personen von Werkzeugen und den Montageplätzen fern. Dies gilt besonders bei Sanierungen im bewohnten Bereich.

### Piktogramme und Logos

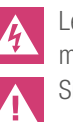

Lebensgefahr durch elektrische Spannung. Warnhinweise sind mit dem nebenstehenden Symbol gekennzeichnet. Sicherheitshinweis

Wichtige Information, die berücksichtigt werden muss

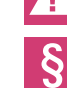

Rechtlicher Hinweis

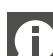

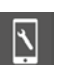

Einstellbare Parameter

# <span id="page-8-0"></span>2 EINFÜHRUNG

Herzlichen Glückwunsch zum Erwerb des REHAU Regelsystems NEA SMART 2.0. Wir freuen uns, dass Sie sich für ein Regelungssystem von REHAU entschieden haben. Wir wünschen Ihnen viel Freude mit Ihrem Produkt.

### Einsatzbereich

NEA SMART 2.0 ist ein modernes und effektives Regelungssystem für Flächenheizungs- und -kühlungssysteme mit einer Vielzahl von Funktionen.

Wichtige Merkmale sind:

- Klares und hochwertiges Design der Raumregler
- Vollautomatische Regelung der Gesamtanlage
- Serienmäßig mit LAN/WLAN Schnittstelle zur Bedienung über Webbrowser oder App
- Smarte Funktionen, die einen hohen Komfort sichern und einen effektiven Betrieb gewährleisten
- Geeignet für Neuinstallationen und Nachrüstung

### Funktionen und Bedienung

### Was kann das NEA SMART 2.0 System?

Die Grundfunktion des Systems ist, die Räume nach Ihren Wünschen komfortabel und wirtschaftlich zu beheizen.

Je nach installierter Anlage sind aber viele weitere Funktionen möglich:

- Raumkühlung über die kombinierten Heiz/Kühlflächen
- Automatischer oder manueller Wechsel zwischen Heizen, Neutral und Kühlen
- Regeln der optimalen Temperatur für die Versorgung der Heiz/ Kühlflächen ("Vorlauftemperaturregelung")
- Entfeuchten der Räume

Über Zeitprogramme, aber auch über Funktionen der App, können die Sollwerte der Raumtemperatur – jeweils für Heizen und Kühlen – zwischen einer Komforttemperatur (Normalbetrieb) und einer Eco-Temperatur (reduzierter Betrieb) umgeschaltet werden.

### Wie kann man das System bedienen?

- Sie können das System bedienen

Direkt über die Raumregler (Einstellen der Wunschtemperatur, Ändern der Betriebsart)

- sowie entweder

Lokal über den Browser Ihres Smartphones, Tablets oder PC's (nur innerhalb des Hauses, Nutzung der integrierten Webseiten)

- oder

Via Cloud über die NEA SMART 2.0 App – wo auch immer Sie gerade sind

Die NEA SMART 2.0 App ist nicht nur leicht und komfortabel zu bedienen, sondern bietet darüber hinaus viele Features, die das System zu einem wirklich smarten System machen.

### Was kann man alles einstellen oder betrachten?

Je nach den installierten Optionen des Systems gibt es eine Vielzahl von Möglichkeiten, vor Ort oder von unterwegs Raumtemperaturen einzustellen, das System an Ihre Bedürfnisse anzupassen, sich Statistiken anzusehen oder Hinweise zu erhalten.

Die Tabelle 2-1 gibt Ihnen einen Überblick über die verschiedenen Möglichkeiten. Beachten Sie, dass es bei der Bedienung über die App (Cloud-Anbindung) keine Rolle spielt, wo Sie sich gerade befinden, während die Bedienung über die integrierten Webseiten nur innerhalb Ihres Hauses funktioniert.

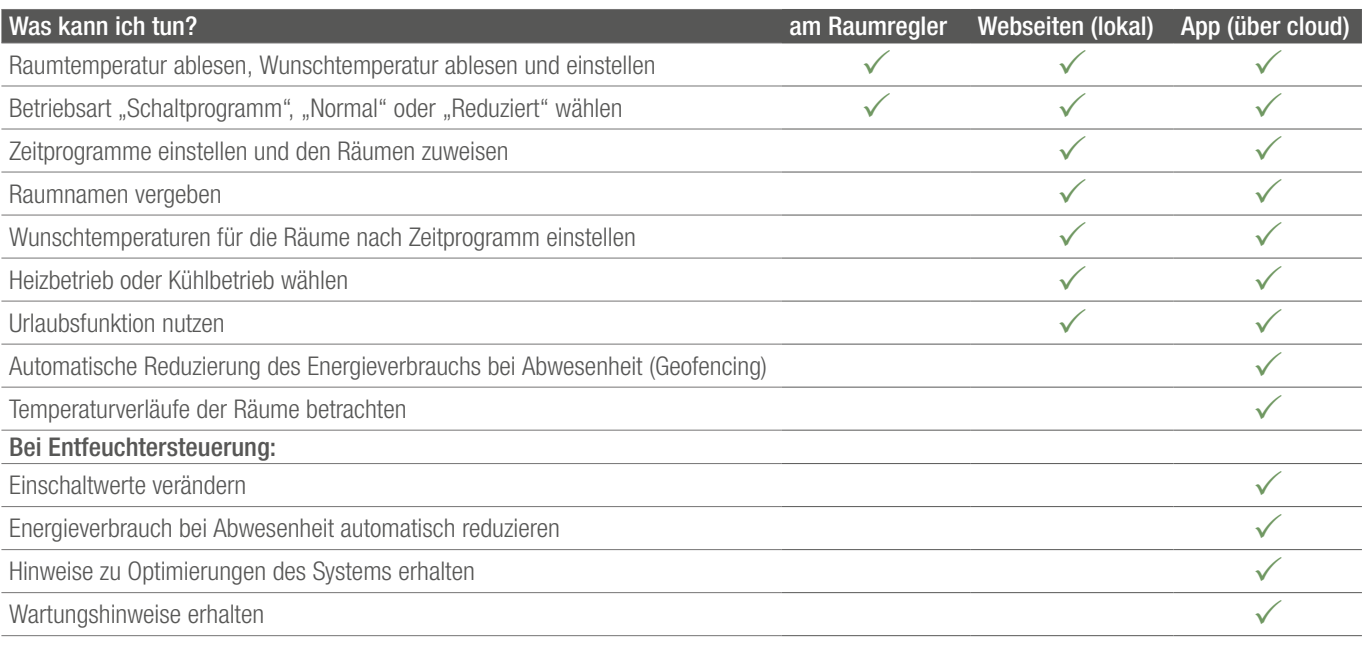

*Tab. 2-1 Einstellmöglichkeiten an den unterschiedlichen Geräten*

# <span id="page-9-0"></span>3 SYSTEMÜBERBLICK

### 3.1 Anwendungsbereich

Das Regelungssystem NEA SMART 2.0 ist eine modulare und für eine Vielzahl von Anforderungen konfigurierbare Lösung für Flächenheizungs- und -kühlungssysteme.

Das klare und hochwertige Design der Raumregler fügt sich unaufdringlich in Wohn- und Büroräume ein.

Aufgrund seiner Modularität ist das System hervorragend geeignet sowohl für die reine Raumtemperaturregelung als auch für komplexe Lösungen mit bis zu 60 Räumen, die die Regelung von Vorlauftemperaturen und die Einbindung von Entfeuchtungseinheiten einschließen. Die Modularität des Systems wird durch die Einbindung der auf den Folgeseiten beschriebenen NEA SMART 2.0 Basis, dem NEA SMART 2.0 R-Modul und dem NEA SMART 2.0 U-Modul erreicht.

Durch die standardmäßig integrierte LAN/WLAN-Schnittstelle der zentralen Regeleinheiten ist das System komfortabel über Smartphone, Tablet oder PC von zu Hause oder von unterwegs bedienbar. Die Anbindung des Systems an die Cloud ermöglicht Funktionen der Fernwartung, Optimierung und Analyse.

Die NEA SMART 2.0 Raumregler sind als Funk-Variante  $\mathbf 0$ oder als drahtgebundene Variante (Bus-Technologie) verfügbar. Die Hybrid-Technologie der zentralen Regeleinheit erlaubt die Anbindung beider Varianten an die Basis ohne zusätzliche Komponenten, wobei beide Lösungen beliebig gemischt werden können.

Da die für die NEA SMART 2.0 Raumregler verwendete Bus-Technologie keine besonderen Anforderungen an die Art und Topologie der verlegten Leitungen stellt, kann in der Nachrüstung neben der immer einsetzbaren Funk-Technologie meist auch die Buslösung verwendet werden.

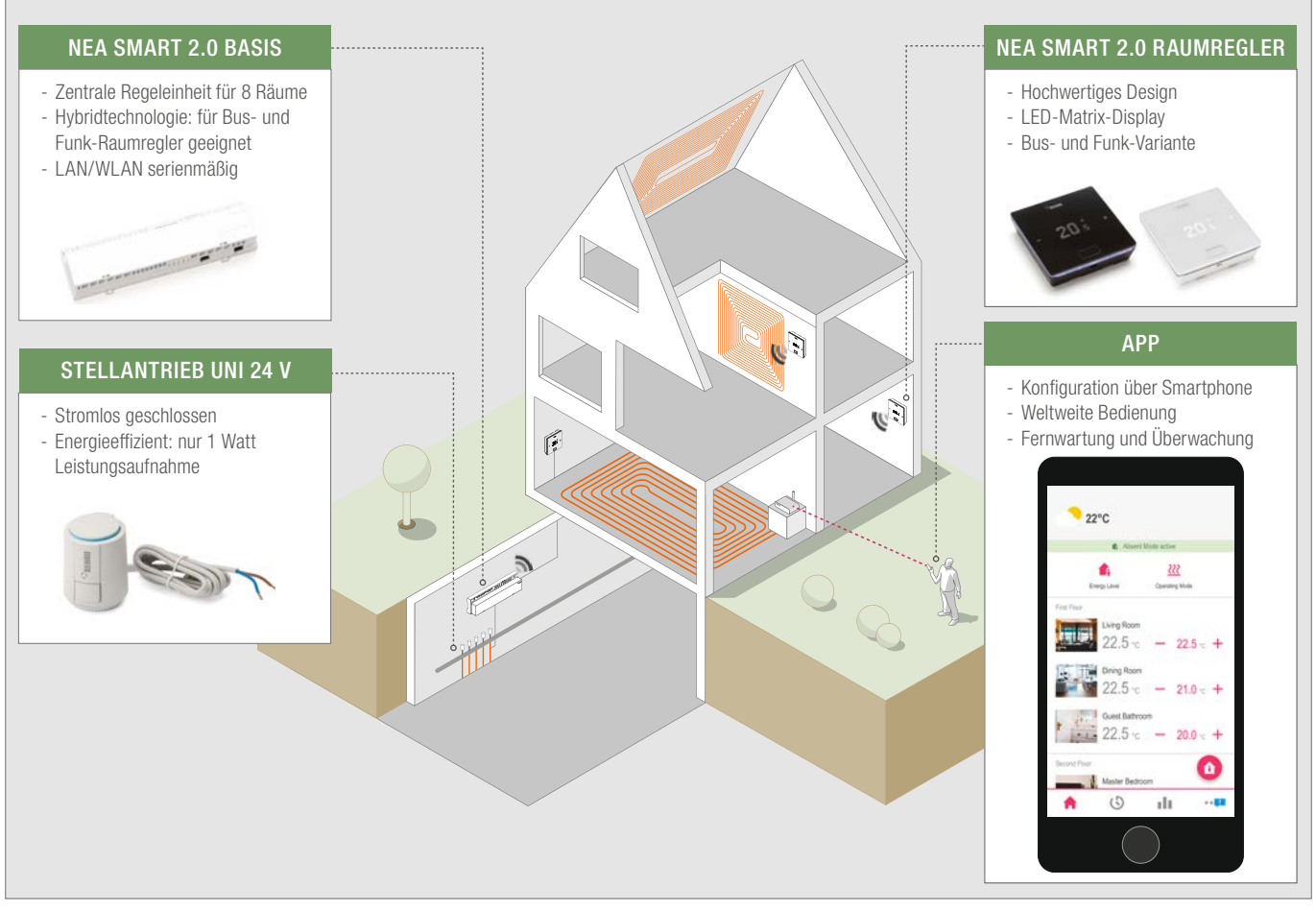

*Abb. 3-1 Regelungssystem NEA SMART 2.0*

<span id="page-10-0"></span>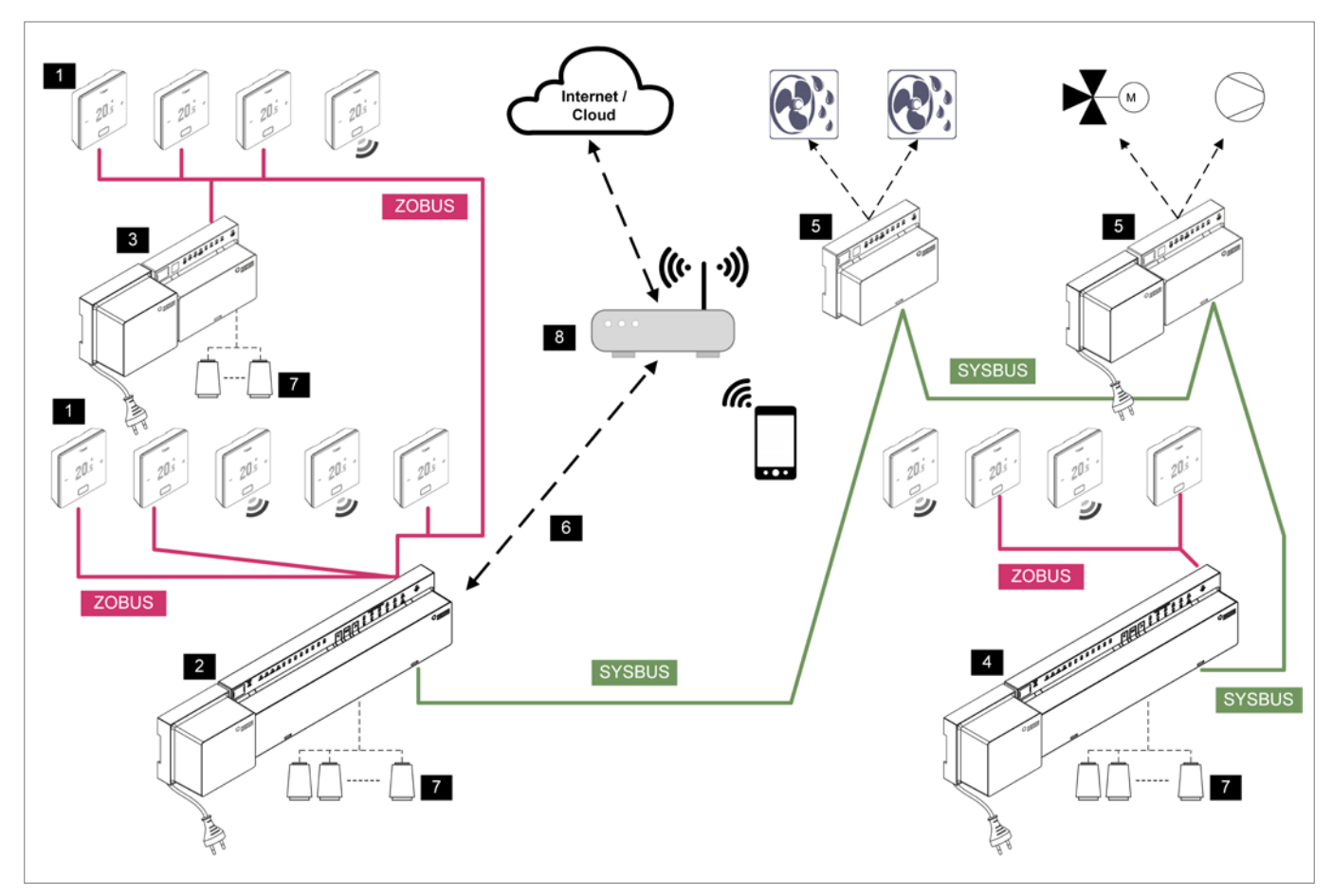

*Abb. 3-2 Systemüberblick NEA SMART 2.0 für 24 V*

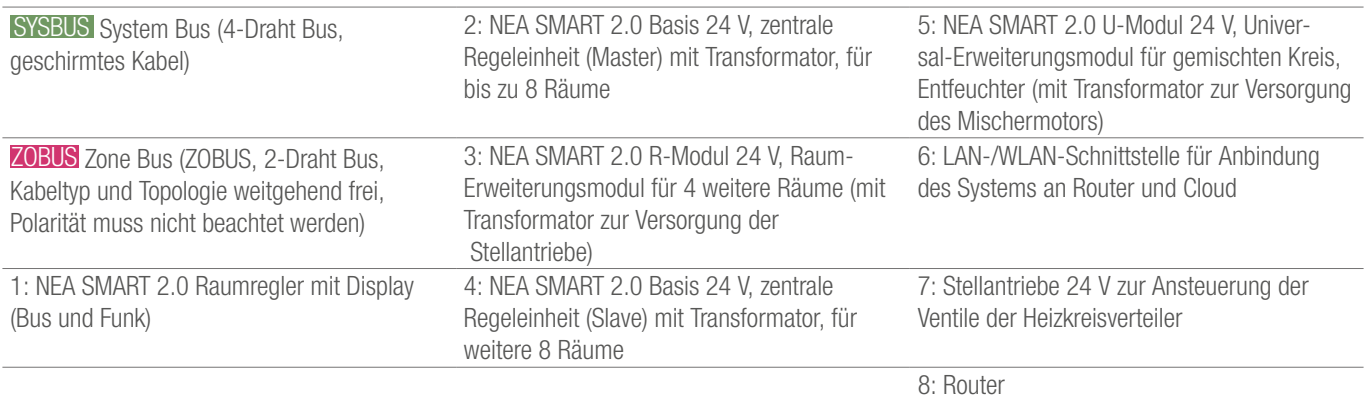

*Tab. 3-1 Systemüberblick NEA SMART 2.0 - Details*

### <span id="page-11-0"></span>NEA SMART 2.0 Raumregler

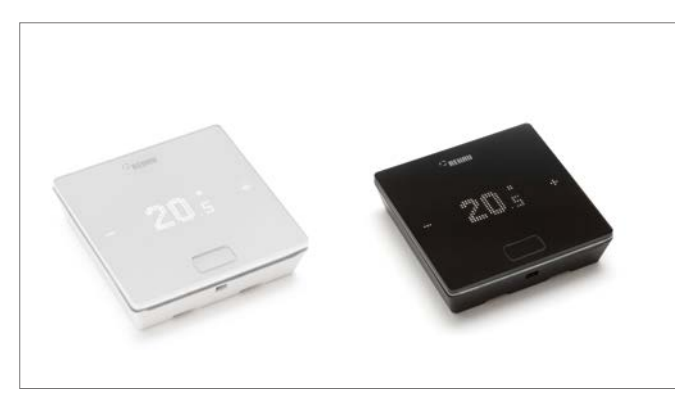

*Abb. 3-3 NEA SMART 2.0 Raumregler*

Raumregler mit LED-Matrix-Display, zur Montage auf einer Unterputzdose oder direkt auf der Wand.

- Bedienung über zentrale Taste und kapazitive Plus-/Minus-Tasten sowie über App
- Fernfühler zur Bodentemperaturüberwachung oder Raumtemperaturregelung anschließbar
- Lichtrahmen zur Signalisierung und Hintergrundbeleuchtung bei Busvariante, chromfarbener Ring bei Funkvariante
- Flaches Gehäuse, zur Montage direkt auf der Wand oder auf einer Unterputzdose

### Varianten:

- Bus- oder Funktechnologie
- mit Temperatur- oder Temperatur-/Feuchtefühler
- Gehäusefarbe weiß oder schwarz

## NEA SMART 2.0 Raumfühler

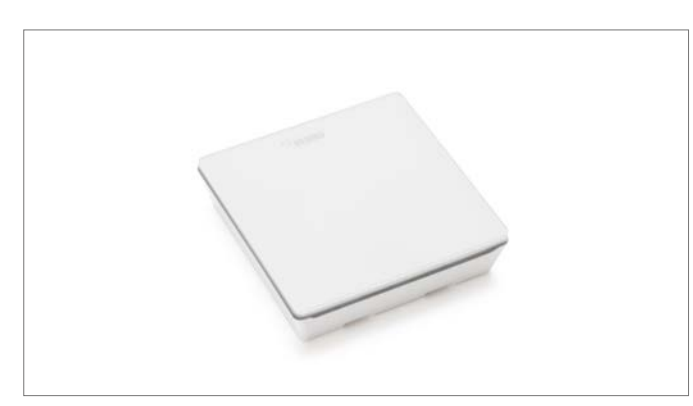

*Abb. 3-4 NEA SMART 2.0 Raumfühler*

Raumfühler zur Montage auf einer Unterputzdose oder direkt auf der Wand.

- Fernfühler zur Bodentemperaturüberwachung oder Raumtemperaturregelung anschließbar
- Flaches Gehäuse, zur Montage direkt auf der Wand oder auf einer Unterputzdose

### - Varianten:

- Bus- oder Funktechnologie
- Mit Temperatur- oder Temperatur-/Feuchtefühler
- Gehäusefarbe weiß

### NEA SMART 2.0 Basis 24 V

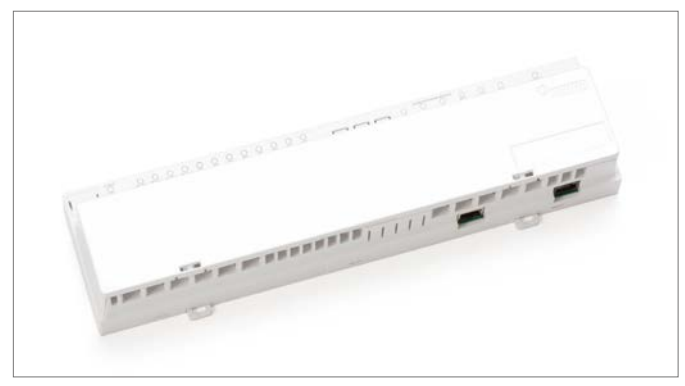

*Abb. 3-5 NEA SMART 2.0 Basis 24 V*

Zentrale Regeleinheit für Flächenheizungs- und -kühlungssysteme zur Montage im Heizkreisverteilerschrank.

- Hybridtechnologie für die Kopplung von maximal 8 NEA SMART 2.0 Raumreglern in Bus oder Funktechnologie
- Erweiterung um 4 Räume durch NEA SMART 2.0 R-Modul
- Systemerweiterung mit bis zu 4 weiteren NEA SMART 2.0 Basen möglich. Damit sind bis zu 60 Räume regelbar.
- Ansteuerung von 12 thermischen Stellantrieben 24 V
- LAN/WLAN-Schnittstelle zur Integration des Systems in das Heimnetzwerk serienmäßig "on board"
- 4 Relais-Ausgänge zur Ansteuerung einer Pumpe, eines Wärmeund Kälteerzeugers, eines Entfeuchters oder anderer externer Geräte
- 4 digitale Eingänge zum Anschluss von Taupunktwächtern oder zur Umschaltung der Betriebsart
- Status-LEDs integriert
- Schraubenlose Anschlusstechnik durch Klemm-Steckverbindungen
- Wand- und Hutschienenmontage
- Betriebsspannung über NEA SMART 2.0 Transformator

### NEA SMART 2.0 Basis 230 V

### NEA SMART 2.0 R-Modul 24 V

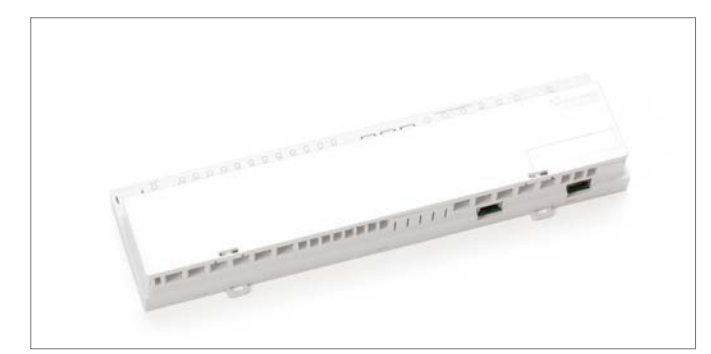

*Abb. 3-6 NEA SMART 2.0 Basis 230 V*

Zentrale Regeleinheit für Flächenheizungs- und -kühlungssysteme zur Montage im Heizkreisverteilerschrank.

- Hybridtechnologie für die Kopplung von maximal 8 NEA SMART 2.0 Raumreglern in Bus oder Funktechnologie
- Erweiterung um 4 Räume durch NEA SMART 2.0 R-Modul
- Systemerweiterung mit bis zu 4 weiteren NEA SMART 2.0 Basen möglich. Damit sind bis zu 60 Räume regelbar.
- Ansteuerung von 12 thermischen Stellantrieben UNI 230 V
- LAN/WLAN-Schnittstelle zur Integration des Systems in das Heimnetzwerk serienmäßig "on board"
- 4 Relais-Ausgänge zur Ansteuerung einer Pumpe, eines Wärme und Kälteerzeugers, eines Entfeuchters oder anderer externer Geräte
- 4 digitale Eingänge zum Anschluss von Taupunktwächtern oder zur Umschaltung der Betriebsart
- Status-LEDs integriert
- Schraubenlose Anschlusstechnik durch Klemm-Steckverbindungen
- Wand- und Hutschienenmontage

### NEA SMART 2.0 U-Modul 24 V

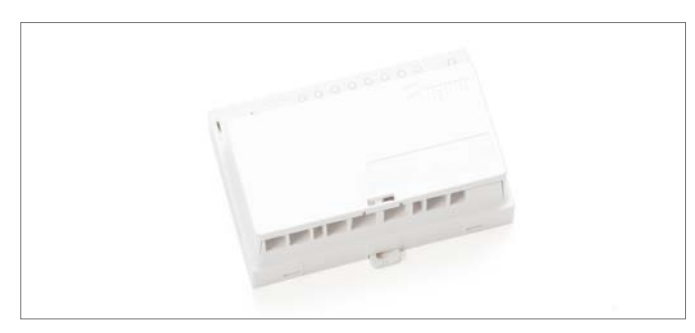

*Abb. 3-7 NEA SMART 2.0 U-Modul 24 V*

Universelles Erweiterungsmodul für NEA SMART 2.0 Basis 24 V, konfigurierbar für:

- Regelung einer Vorlauftemperatur
- Ansteuerung von bis zu 2 Entfeuchtern
- Anbindung an NEA SMART 2.0 Basis 24 V über 4-adrigen Systembus
- 4 analoge Eingänge
- 4 Relaisausgänge
- 4 digitale Eingänge
- Status-LEDs integriert
- Wand- und Hutschienenmontage

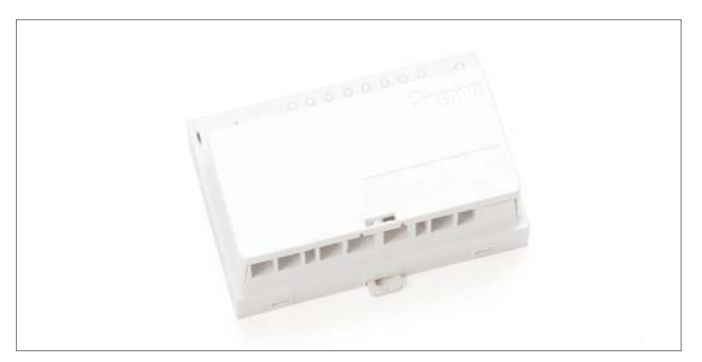

*Abb. 3-8 NEA SMART 2.0 R-Modul 24 V*

Erweiterungsmodul für NEA SMART 2.0 Basis 24 V zur Regelung von 4 weiteren Räumen.

- Anbindung an NEA SMART 2.0 Basis 24 V über 2-adrigen Zone-Bus (ZOBUS), verpolungssicher
- 8 thermische Stellantriebe UNI 24 V anschließbar
- 2 Relais-Ausgänge zur Ansteuerung einer Pumpe, eines Wärme und Kälteerzeugers, eines Entfeuchters oder anderer externer Geräte
- 1 digitaler Eingang zum Anschluss von Taupunktwächtern oder zur Umschaltung der Betriebsart
- Status-LEDs integriert
- Wand- und Hutschienenmontage

### NEA SMART 2.0 R-Modul 230 V

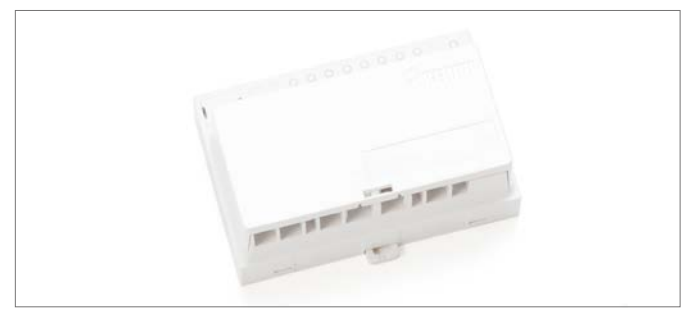

*Abb. 3-9 NEA SMART 2.0 R-Modul 230 V*

Erweiterungsmodul für NEA SMART 2.0 Basis 230 V zur Regelung von 4 weiteren Räumen.

- Anbindung an NEA SMART 2.0 Basis 230 V über 2-adrigen Zone-Bus (ZOBUS), verpolungssicher
- 8 thermische Stellantriebe UNI 230 V anschließbar
- 2 Relais-Ausgänge zur Ansteuerung einer Pumpe, eines Wärmeund Kälteerzeugers, eines Entfeuchters oder anderer externer Geräte
- 1 digitaler Eingang zum Anschluss von Taupunktwächtern oder zur Umschaltung der Betriebsart
- Status-LEDs integriert
- Wand- und Hutschienenmontage

### NEA SMART 2.0 Transformator

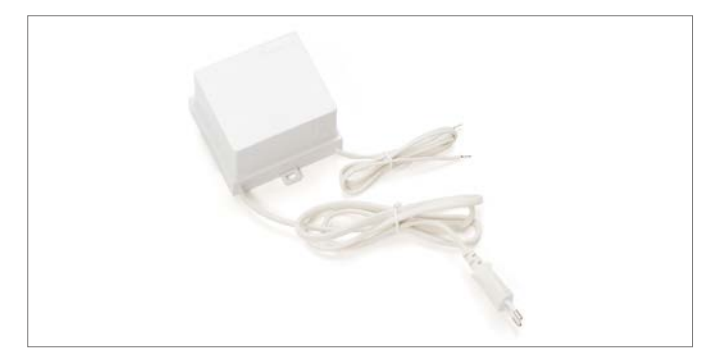

*Abb. 3-10 NEA SMART 2.0 Transformator*

NEA SMART 2.0 Transformator zur Versorgung der NEA SMART Basis 24 V. Wand- und Hutschienenmontage.

### NEA SMART 2.0 Außenfühler

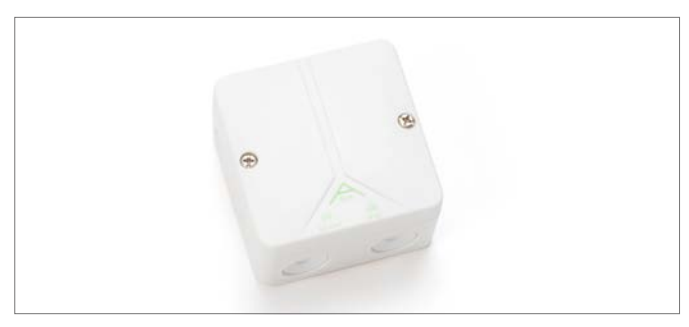

*Abb. 3-11 NEA SMART 2.0 Außenfühler*

Drahtloser Außentemperaturfühler, zuweisbar auf NEA SMART 2.0 Basis 24 V. Wandmontage.

### NEA SMART 2.0 Fernfühler

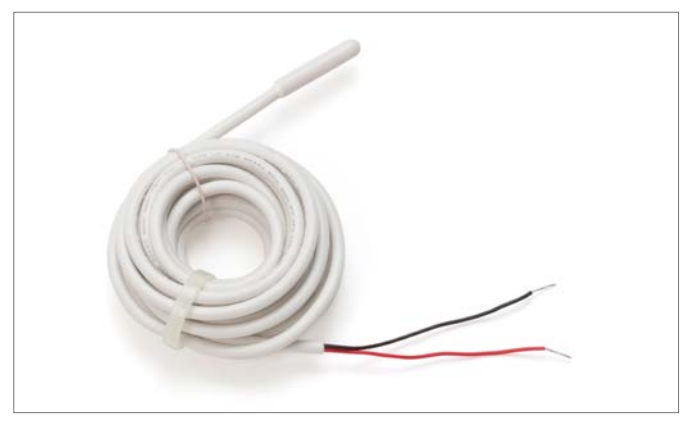

*Abb. 3-12 NEA SMART 2.0 Fernfühler*

Temperaturfühler zum Anschluss an NEA SMART 2.0 Raumregler, konfigurierbar zur

- Bodentemperaturüberwachung im Heiz- und Kühlfall
- Messung der Raumtemperatur

### NEA SMART 2.0 VL/RL-Fühler

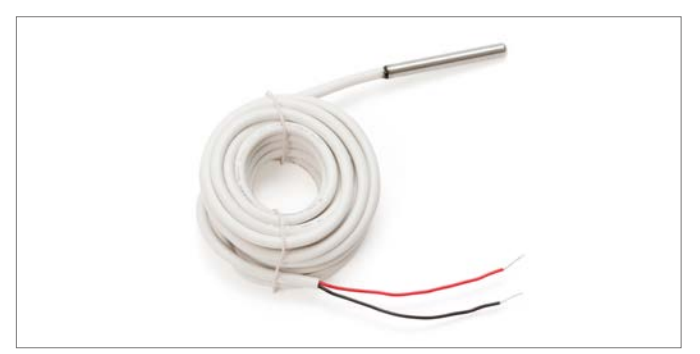

*Abb. 3-13 NEA SMART 2.0 VL/RL-Fühler*

Temperaturfühler zum Anschluss an NEA SMART 2.0 U-Modul zur Messung von Vorlauf- oder Rücklauftemperatur eines gemischten Heizkreises.

### NEA SMART 2.0 Antenne

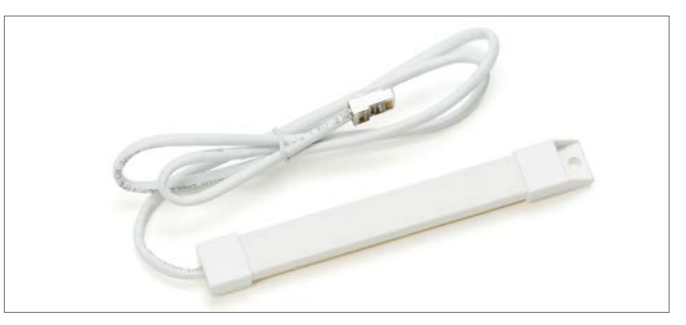

*Abb. 3-14 NEA SMART 2.0 Antenne*

Antenne zum optionalen Anschluss an NEA SMART 2.0 Basis zur Erhöhung der Reichweite des Funksignals zu den NEA SMART 2.0 Raumreglern.

Montage der Antenne außerhalb des Heizkreisverteilerschrankes.

### Stellantrieb UNI 230 V / 24 V

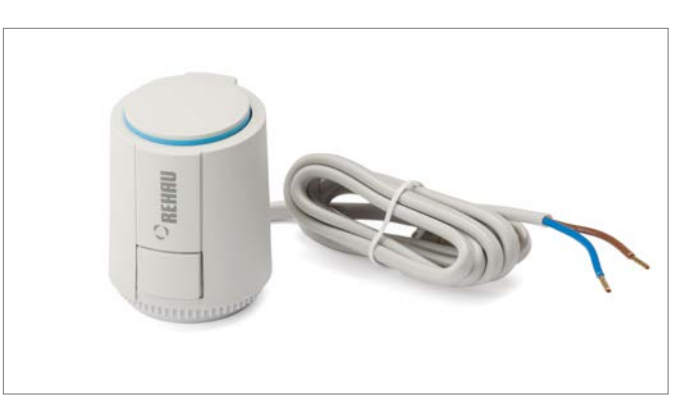

*Abb. 3-15 Stellantrieb UNI 230 V / 24 V*

Thermischer Stellantrieb zur Ansteuerung der Ventile eines Heizkreisverteilers.

- Stromlos geschlossen
- Energieeffizient, nur 1 W Leistungsaufnahme
- <span id="page-14-0"></span>- Eindeutige Zustandsanzeige
- Überkopfmontage möglich
- "First-Open-Funktion" für Betrieb der Flächenheizung in der Bauphase (vor Montage der Regler)
- Anpassung an verschiedene Ventile und Verteilerfabrikate möglich
- Schutzgrad IP54

### Stellantrieb MINI 24 V

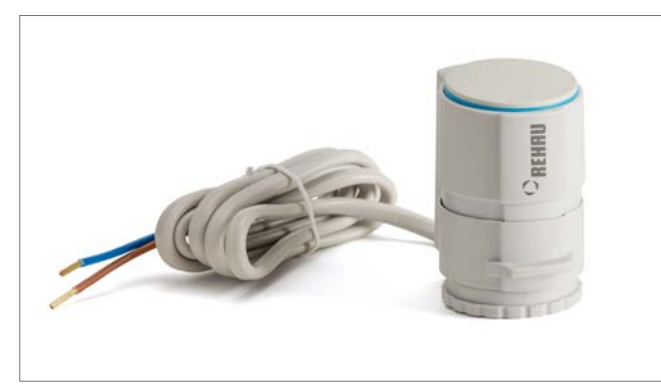

*Abb. 3-16 Stellantrieb MINI 24 V*

Thermischer Stellantrieb zur Ansteuerung der Ventile eines Heizkreisverteilers.

- Kompaktes Design
- Ideal zur Montage auf Ventile mit einem Abstand von < 45 mm
- Einfache Click Montage
- Energieeffizient, nur 1 W Leistungsaufnahme
- Mit Ventiladapter VA 80 S
- Leise und wartungsfrei

### 3.4 Funktionen und Merkmale

### 3.4.1 Raumtemperaturregelung (Flächenheizung/-kühlung)

Die Raumtemperaturen werden durch ein zeitlich definiertes Öffnen der Ventile des Heizkreisverteilers geregelt, abhängig von der durch die Raumregler gemessenen Temperatur sowie dem Temperatursollwert (Verfahren der Pulsweitenmodulation, PWM).

Je nach gewähltem Heiz-/Kühlsystem (Fußbodenheizung, Deckenheizung, Deckenkühlung ...) wird das dafür geeignete Set von Parametern gewählt.

Es ist möglich, in einem Raum verschiedene Heiz-/Kühlsysteme gleichzeitig zu verwenden, ohne Hilfskonstruktionen wie Relaisschaltungen oder an den Verteilern vorgeschaltete Durchgangsventile verwenden zu müssen.

### 3.4.2 Optimierungsfunktionen der Raumtemperaturregelung

Das Regelungssystem NEA SMART 2.0 analysiert A permanent die Temperaturverläufe in den einzelnen Räumen und optimiert daraufhin das Regelverhalten. Diese Optimierung ermöglicht höchsten Komfort bei größtmöglicher Energieeffizienz:

- Automatische Kompensation von ungenügendem hydraulischen Abgleich
- Erkennung von Temperaturabfall im Heizbetrieb, z. B. durch geöffnetes Fenster
- Möglichst präzises Einhalten der Sollwerte durch automatische Adaption der Regelparameter
- Autostart-Funktion zur rechtzeitigen Rückkehr aus dem reduzierten Betrieb

### 3.4.3 Hybrid-Technologie (Bus/Funk), Zuweisung der Raumregler

Die NEA SMART 2.0 Basis bietet standardmäßig die Möglichkeit, sowohl mit drahtgebundenen (Bus-Technologie) Raumreglern als auch mit Funk-Raumreglern zu kommunizieren. Das Anmelden der Raumregler an den einzelnen Kanälen der Basis (Pairing) ist einfach und sicher durchzuführen, der Vorgang ist für beide Technologien komplett identisch.

### 3.4.4 Integriertes WLAN/LAN, Bedienung über Browser oder App

Die NEA SMART 2.0 Basis hat WLAN/LAN sowie einen Webserver serienmäßig "on board".

Die Einrichtung des Systems sowie die Bedienung kann über einen gängigen Webbrowser erfolgen.

Für den Endnutzer steht eine User-App zur Bedienung innerhalb des Hauses und von unterwegs mit einer Reihe von einfach zu bedienenden Funktionen zur Verfügung. Diese App bietet in einem speziellen Bereich auch Analyse und Wartungsinformationen für den Fachmann an.

### <span id="page-15-0"></span>3.4.5 Smarte Funktionen

Die in den Raumreglern und den Basiseinheiten implementierten Algorithmen, sowie die Möglichkeit der Auswertung der Temperaturverläufe und des Regelverhaltens in der Cloud, ermöglichen eine Reihe von smarten Funktionen:

- Verstellen der Raumtemperaturen über Amazon Alexa
- Automatische Erkennung der Anwesenheit oder Abwesenheit der Nutzer über Geofencing
- Erkennung von Temperaturabfall im Heizbetrieb, z. B. durch geöffnetes Fenster
- Auslösen Energiesparmodus bei vorübergehender oder längerer Abwesenheit der Nutzer
- Analyse der Raumtemperaturen, automatisches Auslösen von Maßnahmen zur Verbesserung des Regelverhaltens
- Hinweise zur Verbesserung der Energieeffizienz

Diese smarten Funktionen werden laufend erweitert und verbessert.

### 3.4.6 Vorlauftemperaturregelung

Die Regelung der Vorlauftemperatur der Heiz- und Kühlflächen kann über das NEA SMART 2.0 U-Modul erfolgen, in einem System können bis zu 3 gemischte Kreise realisiert werden. Die Parametrierung der Vorlauftemperaturregelung erfolgt über vordefinierte Parametersets, die automatisch anhand des definierten Systems (Fußbodenheizung, Deckenkühlung ...) ausgewählt werden.

Die Vorlauftemperaturen werden bedarfsgerecht geführt, neben den charakteristischen Werten der Außentemperatur fließt dabei der Energiebedarf der einzelnen Räume ein, der über die Betriebsart (normaler, reduzierter oder Abwesenheitsbetrieb) und die tatsächlichen Raumtemperaturen bestimmt wird.

Im Kühlfall spielt die von den Raumreglern ermittelte Raumluftfeuchte und der daraus berechnete Taupunkt eine entscheidende Rolle.

### 3.4.7 Entfeuchtung

Den einzelnen Bereichen der Installation – wobei ein Bereich mehrere Räume umfassen kann – können Entfeuchtereinheiten zugeordnet werden, die bei Erreichen von Grenzwerten der relativen Luftfeuchte bzw. des Taupunkts über die NEA SMART 2.0 Komponenten aktiviert werden.

Es lassen sich bis zu 9 Entfeuchter in das System integrieren.

### 3.4.8 Over the air update (OTA)

Systeme, die über Internet mit der Cloud verbunden sind, erhalten bei Bedarf und ohne dass der Nutzer eingreifen muss, die aktuellste Version der Software.

### 3.5 Inbetriebnahme des Systems

Die Inbetriebsetzung des Systems wird komfortabel über Smartphone,

Tablet oder PC durchgeführt. Hierzu wird eine direkte WLAN-Verbindung (Access point mode) zwischen der NEA SMART 2.0 Basis und dem für die Inbetriebsetzung verwendetem Gerät hergestellt.

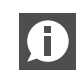

Es wird kein Router oder eine Verbindung ins Internet benötigt!

### 3.5.1 Generelles Vorgehen

Die Inbetriebsetzung des Systems gliedert sich in folgende Schritte:

- 1. Montage der Komponenten, Herstellen aller Verbindungen, Prüfung
- 2. Zuweisung der Raumregler auf die Kanäle der Basis bzw. der Basiseinheiten (Pairing)
- 3. Einstellung der anlagenspezifischen Werte: Sollwerte, Zeitprogramme, Parameter

### 3.5.2 Zuweisung der Raumregler (Pairing)

Die Raumregler werden einem oder mehreren Kanälen der Basis bzw. dem R-Modul zugewiesen. Mehrere Kanäle können notwendig sein, weil die Anschlussmöglichkeiten eines Kanals für Stellantriebe erschöpft sind oder in einem Raum verschiedene Systeme (z. B. Fußbodenheizung, Deckenkühlung) vorhanden sind.

Das erfolgreiche Pairing wird an den Raumreglern sowie der Basis signalisiert.

### 3.5.3 Einrichten und Bedienen über integrierte Webseiten

Bei NEA SMART 2.0 kann die Anpassung des Systems an die Anlagengegebenheiten und die Nutzerwünsche sowie die Bedienung über den Webbrowser eines Smartphones, Tablets oder Laptops geschehen.

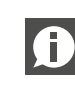

Diese Möglichkeit besteht jedoch nur lokal in der direkten Verbindung des browserfähigen Geräts mit der Basis.

Bei komplexen Systemen werden folgende Schritte durchgeführt:

- Eingabe der objektspezifischen Daten (Anzahl der Verteiler, Anzahl der gemischten Kreise …)
- Festlegen der hydraulischen Struktur des Systems (Anbindung der Verteiler am gemischten Kreis)
- Erkennen aller an den Basen angeschlossenen R-Module (Zone-Bus)
- Erkennnen aller am System Bus angeschlossenen Basen (Slave-Einheiten) und U-Module
- Anzeigen aller auf die Regelkanäle der Basis-Einheiten zugewiesenen Raumregler
- Zuweisung der Regelkanäle der Basen auf die in den Räumen vorhandenen Heiz-/Kühlsysteme
- Zuweisung Entfeuchter auf Räume sowie Definition der elektrischen Verbindungen
- <span id="page-16-0"></span>- Test aller angeschlossenen Geräte
- Vergabe bzw. Anpassung von Raumnamen, Sollwerten, Zeitprogrammen
- Anpassung der Parametrierung

Alle Anlagedaten werden auf der Basis sowie nach A Herstellen der Internetverbindung in der Cloud gespeichert.

### 3.6 Bedienung, Überwachung und Wartung über User-App

Die User-App kann nur verwendet werden, wenn das Regelungssystem über den Router mit dem Internet verbunden und an der Cloud angemeldet ist. Die Kommunikation der User-App findet ausschließlich mit der Cloud statt, es spielt deshalb keine Rolle, ob man sich innerhalb oder außerhalb des Hauses befindet.

Die User-App ist das komfortable Werkzeug für:

- Vorgeben von Raumtemperatursollwerten
- Erstellen und Ändern von Zeitprogrammen
- Aktivieren von kurzen oder langen (Urlaubs-) Abwesenheitszeiten
- Analyse von Raumtemperaturen

Im Expertenbereich der User-App kann der Installateur oder das beauftragte Wartungsunternehmen

- Einstellungen überprüfen und ändern
- Systemmeldungen zu Wartungsbedarf erhalten
- Das Verhalten der Anlage analysieren

Gerade bei größeren Anlagen oder Anlagen, die weiter entfernt sind, vereinfachen diese Möglichkeiten Wartung und Reparatur erheblich.

Die App kann im Appstore (iOS) bzw. Google Playstore (Android) in der aktuellsten Version heruntergeladen werden.

### 3.7 Systemgrenzen

Die Maximalkonfiguration einer NEA SMART 2.0 Anlage besteht aus:

- 1 x NEA SMART 2.0 Basis 24 V (Master)
- 4 x NEA SMART 2.0 Basis 24 V (Slave)
- 5 x NEA SMART 2.0 R-Modul (Erweiterungsmodule Raum, je Basis 1 R-Modul möglich)
- 5 x NEA SMART 2.0 U-Module

In dieser Ausbaustufe umfasst das System maximal:

- 60 Räume
- 3 gemischte Kreise
- 9 Entfeuchter (5 Entfeuchter an den Basis-Einheiten oder den R-Modulen, 4 Entfeuchter an 2 U-Modulen)
- Es kann eine maximale Anzahl von 5 U-Modulen bei nur einer Basis verwendet werden.

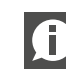

Die Relais-Ausgänge der NEA SMART 2.0 Komponenten sind zum Teil mit bestimmten Funktionen vorbelegt. Diese Vorbelegung kann bei der Konfiguration des Systems geändert werden.

Dadurch ist es möglich, Entfeuchter auch über die NEA SMART 2.0 Basis oder die NEA SMART 2.0 R-Module und U-Module anzusteuern.

# <span id="page-17-0"></span>4 FUNKTION

In den folgenden Kapiteln finden Sie die Beschreibung aller allgemeinen und optionalen Funktionen des Systems. Der Umfang der verfügbaren Funktionen wird durch installierte Komponenten und Einstellungen bestimmt, die während der Konfigurationssequenz oder in späteren Schritten vorgenommen wurden.

Das Verhalten des Systems wird durch die Parametereinstellungen bestimmt.

Alle Parameter können vom Installateur oder Wartungsunternehmen geändert werden, ein Teil der Parameter auch durch den Benutzer des Systems.

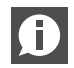

Am Ende jedes Kapitels befindet sich ein Informationsblock mit dem Symbol:

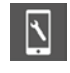

der den Pfad für die Webseite oder NEA SMART 2.0 App beschreibt, beginnend vom Hauptmenü bis zum Menü mit den entsprechenden Parametern für die jeweilige Funktion.

### Beispiel:

Webseite: Installateursbereich  $\rightarrow$  Einstellungen  $\rightarrow$  Heizen/

Kühlen-Einstellungen

App:

Einstellungen Heizen/Kühlen

Alle Parameter haben eine Anfangseinstellung (Werkseinstellung) und können nur in einem bestimmten Bereich geändert werden.

Eine vollständige Liste der Parameter finden Sie im Kapitel 9 "Parameter".

### 4.1 Betriebsarten

### Einführung:

Der Begriff "Betriebsart" beschreibt eine Kombination von Einstellungen, die über die NEA SMART 2.0 App oder Webseite vorgenommen werden.

Die erste Einstellung bestimmt die allgemeine Betriebsweise des Systems:

Heizen oder Kühlen oder automatisches Aktivieren von Heizen / Kühlen.

Die zweite Einstellung bestimmt, welches Energieniveau ausgewählt ist und wie es ausgewählt wird:

Energieniveau dauerhaft NORMAL oder REDUZIERT oder gesteuert über Zeitprogramm, STANDBY, Urlaub oder PARTY-Betrieb.

### 4.1.1 Heizen / Kühlen (Automatikbetrieb)

Diese Betriebsart ist nur in Installationen möglich, bei denen das System in der Lage ist, die gesamte Installation zu steuern und Informationen über die Außentemperatur (Außentemperaturfühler verbunden oder Wetterinformationen aus der Cloud werden verwendet) erhält. Während der Inbetriebsetzung kann der Installateur diese Option aktivieren.

In dieser Betriebsart wechselt das System automatisch zwischen den Zuständen Heizen, Kühlen und Neutral.

Die Aktivierung des Heizbetriebs hängt ab von

- Heizgrenze, auf gefilterte Außentemperatur angewendet
- Hysterese für Heizgrenze
- Definition der Heizperiode
- Raumtemperatur in Piloträumen
- Zeit seit dem letzten aktiven Kühlbetrieb

Die Aktivierung des **Kühlbetriebs** hängt ab von

- Kühlkriterium, berechnet aus: gefilterter Außentemperatur, momentaner Außentemperatur, Temperaturbedingungen in Piloträumen
- Definition der Kühlperiode
- Zeit seit dem letzten aktiven Heizbetrieb

Der Kühlbetrieb ist für eine minimale Laufzeit aktiv.

Die Aktivierung beider Betriebsarten wird auch durch

- Das generelle Energieniveau der Anlage
- Externe Signale "HEIZEN" oder "KÜHLEN", die von einem übergeordneten System wie einer zentralen Heiz/Kühlversorgung (z.B. einer Wärmepumpe), einer Gebäudeleittechnik oder einfach von einem Schalter, der Heiz- oder Kühlbetrieb freigibt oder blockiert, kommen.

Siehe auch Tabelle 4-1 für die Aktivierung von Betriebsarten.

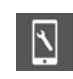

Relevante Parameter:

### Webseite:

Startseite  $\rightarrow$  Installateursbereich  $\rightarrow$  Einstellungen  $\rightarrow$  Heizen/ Kühlen-Einstellungen

App:

Einstellungen Heizen/Kühlen

### <span id="page-18-0"></span>4.1.2 Nur Heizen / nur Kühlen

Diese Betriebsarten folgen den gleichen Regeln wie beim HEIZEN / KÜHLEN (Automatikbetrieb). Die ausgewählte Betriebsart wird aktiviert, sobald die Bedingungen erfüllt sind.

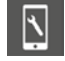

Relevante Parameter:

## Webseite:

Startseite → Installateursbereich → Einstellungen → Heizen/ Kühlen-Einstellungen

App:

Einstellungen Heizen/Kühlen

### 4.1.3 Heizen-/Kühlen manuell

Die Auswahl dieser Betriebsarten überschreibt die oben aufgeführten "weichen" Bedingungen (aber nicht die digitalen Signale HEIZEN oder KÜHLEN von außen) und die ausgewählte Betriebsart beginnt sofort.

Diese Betriebsarten ermöglichen es dem Benutzer, mit dem Heizen oder Kühlen zu beginnen, sobald die Versorgung über Heizkessel oder Kühlgerät möglich ist.

Vom Wartungsunternehmen oder dem Installateur kann diese Betriebsart zum Testen verwendet werden.

### 4.1.4 Energieniveaus

Über die Energieniveaus werden nicht nur die Temperatursollwerte in den Betriebsarten HEIZEN und KÜHLEN festgelegt, sondern auch der Betrieb von Luftentfeuchtern und Fan Coils bestimmt.

Das Energieniveau kann manuell, durch das Zeitprogramm oder durch die Geofencing-Funktion der App aktiviert werden. Ein Energieniveau gilt für die gesamte Installation, eine Auswahl von Räumen oder einen bestimmten Raum.

### Hinweis: l A

Das System optimiert die Übergänge zwischen NORMALund REDUZIERTEN-Betrieb, um komfortable Bedingungen zu gewährleisten und den Energieverbrauch zu senken.

Bitte beachten Sie außerdem:

Die installierten Heiz- oder Kühlsysteme haben physikalische Grenzen, die bei der Festlegung von Sollwerten und Zeitplänen berücksichtigt werden müssen:

- Es ist nicht möglich, im Sommer eine Raumtemperatur von z.B. 21 °C im Kühlbetrieb nur über eine Fußbodenkühlung zu erreichen
- Es macht keinen Sinn, kurze Zeitspannen von z.B. 1 h für ein anderes Energieniveau zu definieren, die den Raumtemperatursollwert um 3 K anheben und nach dieser Zeitspanne wieder reduzieren würden.

Grundsätzlich gibt es 4 verschiedene Energieniveaus:

### NORMAL

Energieniveau NORMAL sollte in einer Zeitspanne aktiv sein, in der der Raum ohne längere Unterbrechungen genutzt wird.

Vordefinierte Temperatursollwerte: Heizung: 21 °C Kühlung: 24 °C

### REDUZIERT

Energieniveau REDUZIERT sollte in einem Zeitraum aktiv sein, in dem der Raum nicht genutzt wird, aber außerhalb dieser Zeitspanne verwendet wird.

Vordefinierte Temperatursollwerte: Heizung: 19 °C Kühlung: 26 °C

### PARTY

Im PARTY Betrieb gilt für die ausgewählten Räume für 4 Stunden der Sollwert für den Normalbetrieb. Wenn das System über die App bedient wird, kann die Zeitdauer verändert werden.

### URLAUB / ABWESENHEIT

Energieniveau URLAUB / ABWESENHEIT wird für Zeitspannen aktiviert, die länger als 1 bis zu 3 Tage (je nach Isolationsstandard des Gebäudes) andauern. Wenn das System über die App bedient wird, kann die Kalenderfunktion verwendet werden.

Vordefinierte Temperatursollwerte: Heizung: 15 °C Kühlung: nicht aktiv

Die Temperatursollwerte für NORMAL-, REDUZIERTER-6 Betrieb (Heizung/Kühlung) und Urlaubsbetrieb (nur Heizung) können auf den Raumkonfigurationsseiten der App und der Webseiten eingestellt werden.

### **STANDBY**

Die Energieniveau STANDBY wird für Räume verwendet, die für einen längeren nicht bestimmten Zeitraum ungenutzt sind.

Vordefinierte Temperatursollwertpunkte: Heizung: 8 °C (Gefrierschutz) Kühlung: nicht aktiv

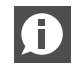

Die Reihenfolge der Energieniveaus in Bezug auf Komfort und Energieverbrauch ist (von hoch nach niedrig):

 $NORMAL \rightarrow REDUZIERT \rightarrow URLAUB \rightarrow STANDBY$ 

### <span id="page-19-0"></span>4.1.5 Auswahl des Energieniveaus

Die oben aufgeführten Energieniveaus oder die Art und Weise, wie sie aktiviert werden (permanent oder durch Zeitprogramm), können über die App oder die Webseiten für alle Räume (global) oder für jeden Raum einzeln ausgewählt werden.

Wenn die globale Betriebsart über die Webseite ausgewählt wird, wird sie auf alle Räume angewendet. Wenn die App verwendet wird, ist es möglich, eine Reihe von Räumen auszuschließen.

An jedem Raumregler mit Display ist es auch möglich, eine der Energieniveaus nur für diesen Raum zu wählen.

### Permanente Auswahl eines Energieniveaus

Nach Auswahl eines Energieniveaus ist diese gültig, bis sie wieder geändert wird.

### Auswahl nach Zeitprogramm

Die 5 Wochenprogramme legen die Zeitspannen für NORMAL und REDUZIERT fest.

Das Wochenprogramm kann für jeden Raum individuell ausgewählt werden.

### Automatische Auswahl durch Geofencing

Wenn diese Option aktiviert ist, berechnet das System die früheste erwartete Rückkehrzeit des Nutzers. Die Raumtemperaturen der Räume, die sich im zeitgesteuerten Betrieb befinden, werden auf einem Niveau gehalten, so dass das gewünschte Temperaturniveau zur Rückkehrzeit erreicht werden kann.

### Räume, die dauerhaft auf ein Energieniveau eingestellt sind, werden nicht durch die Geofencing-Funktion beeinflusst.

### 4.1.6 Übersteuerung des Energieniveaus durch globale Vorgabe

Wenn der Nutzer auf der Webseite ein globales Energieniveau auswählt, wird dieses Energieniveau auf alle Räume angewendet. Soll für einen Einzelraum eine individuelles Energieniveau aktiviert werden, kann dies auf der Webseite dieses Raumes oder am Raumregler erfolgen.

Wenn die App verwendet wird, wird eine Liste von Räumen vorgeschlagen, die der globalen Vorgabe folgen sollen.

Allgemeine Regeln (mit der App):

- Räume, die im zeitgesteuerten Betrieb sind, werden vorgeschlagen der globalen Vorgabe zu folgen.
- Räume, die auf die permanenten Energieniveaus Normal, Reduziert oder Standby eingestellt sind, werden nicht für die globale Vorgabe vorgeschlagen.
- Bei dem globalen Befehl "Standby" werden alle Räume vorgeschlagen.
- Bei der globalen Vorgabe "Party" und "Urlaub" werden alle Räume vorgeschlagen, die beim letzten Mal ausgewählt wurden.

### Beispiel 1:

Der Benutzer wählte für seinen Hobbyraum das Energieniveau REDUZIERT aus. Ein Raum, der nur ab und zu für Gäste genutzt wird, ist auf "Urlaub/Abwesenheit" eingestellt. Alle anderen Räume laufen im zeitgesteuerten Betrieb. Der NORMAL-Betrieb für diese Räume ist an Werktagen von 6 Uhr bis 8 Uhr morgens und von 17 bis 23 Uhr.

An einem Arbeitstag bleibt der Nutzer zu Hause und schaltet seine Installation in das globale Energieniveau NORMAL.

### Reaktion der App:

Die APP bietet allen Räumen außer den Hobby-Raum und dem Gästezimmer an, dem globalen Befehl NORMAL zu folgen.

### Beispiel 2:

Einige der Räume in einem Haus werden dauerhaft genutzt oder sollten aus einem anderen Grund nicht auf ein niedriges Energieniveau eingestellt werden.

Der Benutzer ist für mehrere Tage abwesend und aktiviert die Urlaubsfunktion. Wenn er die Urlaubsfunktion zum ersten Mal aufruft, muss er die Räume auswählen, für die die Urlaubsfunktion gelten soll. Diese Räume werden ihm beim nächsten Mal für die Urlaubsfunktion wieder vorgeschlagen.

### 4.1.7 Temporäre Änderung von Raumtemperatursollwerten (im zeitgesteuerten Betrieb)

Raumtemperatur-Sollwerte von Räumen, die im zeitgesteuerten Betrieb laufen, können am Raumregler, auf der Webseite oder durch die App geändert werden. Dieser neue Sollwert ist gültig bis der nächste Schaltpunkt des Zeitprogramms eintritt.

### 4.1.8 Permanente Raumtemperatur-Sollwertänderung

Wenn sich ein Raum in NORMAL oder REDUZIERT befindet, überschreibt die Änderung des Raumtemperatursollwerts den vorherigen Sollwert. Auf diese Weise ist es möglich, die Sollwerte von Raumtemperaturen (neu) zu definieren, ohne die Raumkonfigurationsseiten in der App oder auf den Webseiten zu verwenden.

Vorgehen am Raumregler:

- Energieniveau auswählen (normaler oder reduzierter Betrieb)
- Sollwert ändern
- Zum gewünschten Betrieb (zeitgesteuerter, normaler, reduzierter Betrieb) zurückkehren
- Der neue Sollwert wird gespeichert und wird von nun an für dieses Energieniveau verwendet.

### <span id="page-20-0"></span>4.2 Heiz- und Kühlsysteme

### 4.2.1 Verfügbare Systeme

Während der Konfiguration des Systems können folgende Systeme ausgewählt werden:

- Fußboden
- Wand
- Decke
- $-$  Fan Coils<sup>1)</sup>
- *1) Fan Coils in Vorbereitung*

Jedes System kann für

- Nur Heizen
- Heizen und Kühlen
- Nur Kühlen

konfiguriert werden.

### Hinweis:

Raumtemperaturregelung von BKT-Systemen (TABS) ist nicht möglich. Die hohe thermische Masse eines BKT-Systems erlaubt es nicht, Einflüsse von sich ändernden inneren Lasten oder schnellen Änderungen der äußeren Bedingungen zu kompensieren.

### 4.2.2 Kombination von Systemen

Es ist möglich, alle Arten von Systemen in allen Betriebsarten in jedem Raum zu kombinieren.

Beispiel:

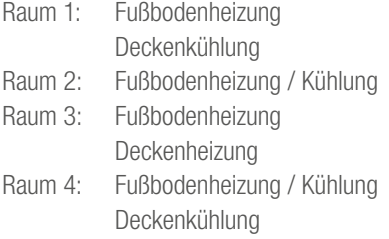

### Hinweis:

Für jedes System in einem Raum wird mindestens 1 Kanal der NEA SMART 2.0 Basis benötigt.

Im obigen Beispiel sind mindestens 7 Kanäle erforderlich.

Die Kombination verschiedener Systeme (Heizung/Kühlung) in einem Raum ist möglich, ohne dass zusätzliche Maßnahmen wie Zonenventile oder externe Schaltungen, die Ventile öffnen oder schließen, notwendig sind.

Alle logischen Verknüpfungen werden von der NEA SMART 2.0 Basis aufgrund der während der Systemkonfiguration erfolgten Definition von Verteilern und daran angeschlossenen Systemen durchgeführt.

### 4.2.3 Versorgung der Heiz-/Kühlsysteme

Das NEA SMART 2.0 System kann bis zu 3 Mischerkreise im Heiz- und Kühlbetrieb steuern, die für die verfügbaren Systeme ausgewählt werden können.

- Fußboden
- Wand und
- Decke

Für jedes der Systeme gibt es einen Satz von vordefinierten Parametern, die automatisch geladen werden, wenn die Art des Mischerkreises ausgewählt wird.

Die unterschiedliche Parametrierung beeinflusst die Vorlauftemperatur allgemein, den Zeitpunkt, ab dem sie aktiviert werden und das Maß, in dem sie auf Veränderungen der Außentemperatur reagieren.

Es ist auch möglich, Verteiler über externe Quellen zu versorgen. In diesem Fall können die Vorlauftemperaturen jedoch nicht beeinflusst werden.

 $\overline{\mathbf{N}}$ 

### Webseite:

Installateursbereich  $\rightarrow$  Einstellungen  $\rightarrow$  Gemischte Kreise App: Einstellungen  $\rightarrow$  Installateur  $\rightarrow$  Regelparameter  $\rightarrow$  Untermenüs

### 4.3 Heizbetrieb

### 4.3.1 Start und Stopp des Heizbetriebs

Relevante Parameter:

Der Heizbetrieb des Systems wird nach den folgenden Bedingungen oder Parametern gestartet und gestoppt:

- Vom Nutzer ausgewählte Betriebsart
- Definierte Heiz- oder Kühlperiode
- Gefilterte Außentemperatur, Heizgrenze und Hysterese der **Heizgrenze**
- Gewählte Energieniveau
- Temperatur in Räumen, die als "Piloträume" definiert sind
- Externe Eingangssignale, die als HEIZEN oder KÜHLEN definiert sind

### Ausgewählte Betriebsart:

Der Heizbetrieb kann nur gestartet werden, wenn das System auf HEIZEN/KÜHLEN, nur HEIZEN oder manuelles HEIZEN eingestellt wurde.

### Definierte Heiz- oder Kühlperiode:

Wenn eine Heizperiode festgelegt wurde, wird der Heizbetrieb nur während dieses Zeitraums gestartet.

Der Heizbetrieb wird auch nicht gestartet, wenn sich das System innerhalb der definierten Kühlperiode befindet.

### Hinweis:

Diese Einschränkung wird ignoriert, wenn der manuelle Heizbetrieb ausgewählt ist.

Der Frostschutz ist immer aktiv.

### Gefilterte Außentemperatur, Heizgrenze und Hysterese

Der Wert der Außentemperatur kann von einem drahtlosen oder einem kabelgebundenen Fühler kommen, der außerhalb des Gebäudes installiert ist. Wenn das System mit dem Internet verbunden ist, besteht die Möglichkeit, die Außentemperatur über die Cloud zu beziehen.

Die Außentemperatur wird mit einer Zeitkonstante gefiltert, die standardmäßig auf 48 h eingestellt ist.

Wenn die gefilterte Außentemperatur unter die Heizgrenze fällt, wird der Heizbetrieb gestartet.

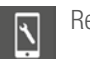

Relevante Parameter:

Webseite:

Installateursbereich  $\rightarrow$  Einstellungen  $\rightarrow$  Heizen / Kühlungs-Einstellungen

App:

Einstellungen  $\rightarrow$  Installateur  $\rightarrow$  Regelparameter  $\rightarrow$  Heizen

Abbildung 4-1 zeigt ein Beispiel für einen 5-Tage-Zeitraum:

Die Heizgrenze beträgt 15 °C im Energieniveau NORMAL und 13 °C während des Urlaubs/ Abwesenheitsbetriebs (siehe nächster Absatz).

Die Hysterese ist 0,5 K.

Die gefilterte Außentemperatur wird in der blauen gepunkteten Linie angezeigt.

Zwischen Tag und Nacht gibt es einen Temperaturunterschied von etwa 8 K, in den frühen Morgenstunden des Tages 1 und 2 ist die Temperatur um 12 °C, am Tag erreicht sie mehr als 20 °C. Die gefilterte Außentemperatur berührt die Heizgrenze, aber die integrierte Hysterese verhindert den Start des Heizbetriebs.

In der Nacht zu Tag 3 gibt es einen Temperatursturz auf 7 °C, die nächsten 2 Tage erreichen die Temperaturen am Nachmittag fast 15 °C und dann sogar 17 °C, aber die Tendenz geht hin zu kühleren Tagen.

Der Heizbetrieb wird am Morgen des dritten Tages gestartet.

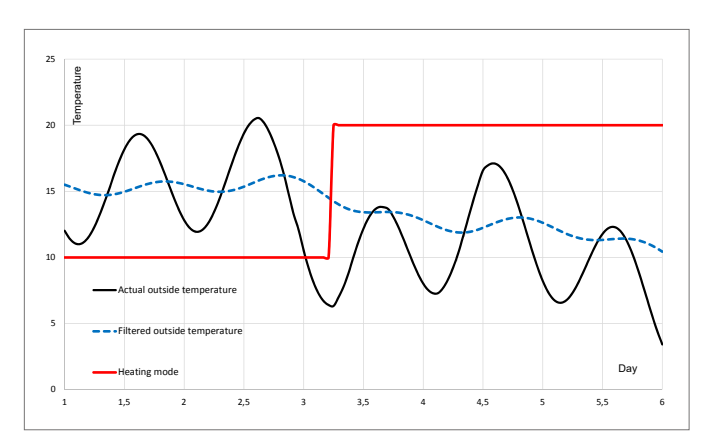

*Abb. 4-1 Heizbetrieb gestartet durch gefilterte Außentemperatur*

### Einfluss des Energieniveaus

Die Heizgrenze wird von 15 °C auf 13 °C (beide Werte sind die Standardeinstellungen) verschoben, wenn alle Räume, die als Piloträume definiert sind, im Abwesenheitsbetrieb (Urlaub) sind.

### Einfluss von Piloträumen

Die tatsächliche Raumtemperatur in den Piloträumen verschiebt die Heizgrenze nach oben (Heizbetrieb beginnt früher), sobald einer der Piloträume unter seinem Sollwert liegt.

Dabei wird die "schlimmste" Differenz zu den Sollwerten zu Grunde gelegt.

In der Standardeinstellung verschiebt jedes Kelvin Abweichung die Heizgrenze um 1 Kelvin.

Die Verschiebung ist auf ±3 K begrenzt.

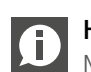

## Hinweis:

Nur Räume, die kälter als der Sollwert sind, werden berücksichtigt. Wie stark der Einfluss ist, wird durch den Parameter "Economy" bestimmt, der vom Nutzer zwischen den Minimal- und Maximalwerten "hoher Komfort" und "Economy" eingestellt werden kann.

### Externe Eingangssignale HEIZEN, KÜHLEN

Wenn das NEA SMART 2.0 System Teil eines übergeordneten Systems ist – z.B. einer Wärmepumpe, die mehrere Wohnungen versorgt – muss es der vorgegebenen Gesamtbetriebsart folgen.

Dies kann durch den Anschluss potentialfreier Kontakte an die digitalen Eingänge und deren Konfiguration für HEIZEN und KÜHLEN erfolgen.

<span id="page-22-0"></span>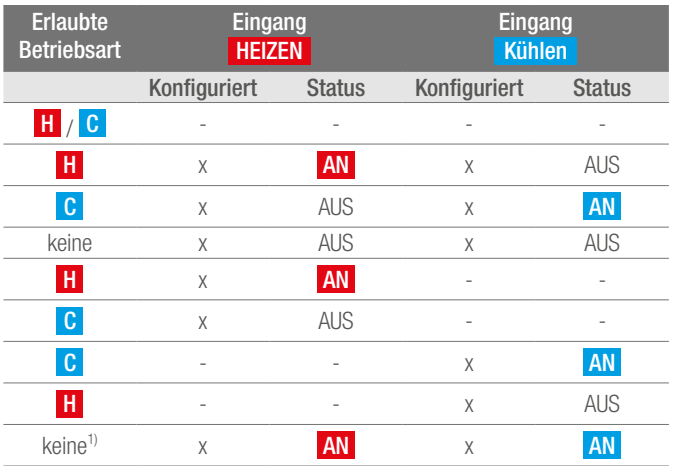

*Tab. 4-1 Zulässige Betriebsarten*

*1) Kombination ist nicht erlaubt, Heizung und Kühlung sind blockiert*

### Parametrierung von Mischerkreisen im Heizbetrieb

Die gewünschte Vorlauftemperatur eines gemischten Kreises wird im Heizmodus hauptsächlich durch folgende Werte und Parameter beeinflusst:

- Außentemperatur, rechtzeitig gefiltert
- Einstellungen für Wärmekurve
- Pilotraumbedingungen

Bei der Konfiguration wird jeder Mischerkreis für ein bestimmtes Heizsystem ausgewählt. Die für diese Anwendung voreingestellten Parameter können individuell an die Eigenschaften des Heizsystems sowie an die Anforderungen des Gebäudes und der zu versorgenden Räume angepasst werden.

Hier einige detailliertere Informationen zu den relevanten Parametern.

### Filterzeitkonstante für Außentemperatur:

Eine niedrige Filterzeitkonstante ("niedrig" bedeutet kurze Zeit, z.B. zwischen 2 und 8 Stunden) ermöglicht eine schnelle Reaktion auf Veränderungen der Außentemperatur bei schnell reagierenden Systemen wie Deckensystemen oder Fußbodensystemen mit niedrigem Aufbau.

### Minimale und maximale Vorlauftemperaturen:

Anpassung an den Energiebedarf oder an spezielle Bodenbeläge (z.B. Holzboden).

### Fußpunkt und Steilheit der Heizkurve:

Anpassung an den Energiebedarf.

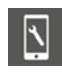

Relevante Parameter:

### Webseite:

Installateursbereich  $\rightarrow$  Einstellungen  $\rightarrow$  Gemischte Kreise App:

Einstellungen  $\rightarrow$  Installateur  $\rightarrow$  Regelparameter  $\rightarrow$  Heizen  $\rightarrow$ Heizkreise

### 4.3.2 Einfluss von Piloträumen

Piloträume beeinflussen den Sollwert der Vorlauftemperatur:

- Wenn einer der Piloträume zu kalt ist wobei die Definition von "zu kalt" durch den Parameter "Economy" beeinflusst wird – wird die Vorlauftemperatur erhöht
- Wenn keiner der Piloträume wirklich "zu kalt" ist, wird die Vorlauftemperatur nicht verändert
- Wenn die Piloträume im Allgemeinen zu warm sind, wird die Vorlauftemperatur reduziert

Der Grad der Anpassung kann durch Parameter eingestellt werden.

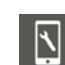

Relevante Parameter:

## Webseite:

nicht verfügbar

### App:

Einstellungen  $\rightarrow$  Installateur  $\rightarrow$  Regelparameter  $\rightarrow$  Gemischte Kreise

### 4.3.3 Boost-Funktion

Je nach berechneter Vorlauftemperatur erwartet das System eine bestimmte Rücklauftemperatur.

Wenn die Temperatur der beheizten Flächen zu niedrig ist, weil es z.B. eine längere Pausenzeit im Heizbetrieb gab oder der Heizbetrieb erstmalig gestartet wurde, wird die Differenz zwischen Vorlauf- und Rücklauftemperatur höher sein als der berechnete Grenzwert. Wenn diese Situation für eine Zeitspanne von 30 Minuten anhält, wird die Vorlauftemperatur für 30 Minuten erhöht, um den Aufheizprozess zu beschleunigen.

Nach diesen 30 Minuten wird die Boost-Funktion für die nächsten 30 Minuten blockiert.

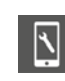

Relevante Parameter:

# Webseite:

nicht verfügbar App:

Einstellungen  $\rightarrow$  Installateur  $\rightarrow$  Regelparameter  $\rightarrow$  Heizen  $\rightarrow$ Aufheizbetrieb

### <span id="page-23-0"></span>4.4 Kühlbetrieb

Der Kühlbetrieb des Systems kann nach den folgenden Bedingungen oder Parametern gestartet und gestoppt werden:

- Vom Nutzer ausgewählte Betriebsart
- Definierte Heiz- oder Kühlperiode
- Berechnetes Kühlkriterium
- Externe Eingangssignale, die als HEIZEN oder KÜHLEN definiert sind

### Ausgewählte Betriebsart:

Kühlbetrieb kann nur gestartet werden, wenn das System auf "Heizen/Kühlen", "nur Kühlen" oder "manuelle Kühlung" eingestellt ist.

### Definierte Heiz- oder Kühlperiode:

Wenn die Kühlperiode definiert wurde, wird der Kühlbetrieb nur in diesem Zeitraum gestartet.

Der Kühlbetrieb wird nicht gestartet, wenn man sich innerhalb der Heizperiode befindet.

### 4.4.1 Kühlkriterium

Das Kühlkriterium ist ein Wert, der als Kombination mehrerer Bedingungen – äußere Bedingungen und Bedingungen in den Piloträumen – die allgemeine Notwendigkeit darstellt, den Kühlbetrieb zu starten.

Das Kühlkriterium wird aus folgenden Werten berechnet:

- Außentemperatur (aktueller Wert) und ein Referenzwert für diese
- Gefilterte Außentemperatur und ein Referenzwert für diese
- Pilotraumtemperaturen und ihre Sollwerte im Kühlbetrieb<sup>1)</sup>
- Trend der Pilotraumtemperaturen<sup>1)</sup>
- Gewichtungsparameter für die oben genannten Werte

*1) Wenn keine Piloträume definiert sind, ist dieser Einfluss nicht existent*

Durch die Verwendung der Gewichtungsparameter ist es möglich, die Art und Weise, wie der Kühlbetrieb gestartet wird, an die Bedürfnisse des Benutzers und die Eigenschaften des Gebäudes anzupassen. Natürlich hat die Einstellung einen entscheidenden Einfluss auf den Energieverbrauch des Gebäudes einerseits und die Komfortbedingungen andererseits.

Ein Gewichtungsparameter kann auch auf Null gesetzt werden, um den Einfluss eines bestimmten Werts zu eliminieren.

Die Standard-Referenzwerte sind:

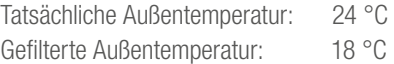

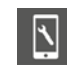

Relevante Parameter:

### Webseite:

nicht verfügbar

### App:

Einstellungen  $\rightarrow$  Installateur  $\rightarrow$  Regelparameter  $\rightarrow$  Kühlung  $\rightarrow$ Allgemeine Parameter

### Beispiele für Kühlkriterieneinstellungen Beispiel 1:

- Art der Anwendung: Gutes isoliertes Bürogebäude mit hohen Innenlasten.
- Anforderungen: Hohe Bedeutung für angenehme Raumtemperaturen.
- Fazit:

Die Außentemperatur hat keinen entscheidenden Einfluss, der Fokus liegt auf den Raumtemperaturen.

- Einstellungen:

Referenzwerte für den Istwert der Außentemperatur von 24 °C auf 20 °C reduzieren, für gefilterten Wert von 18 °C auf 16 °C. Reduzieren Sie die Gewichtungsfaktoren für beide. Steigerung des Gewichtungsfaktors für Piloträume.

### Beispiel 2:

- Art der Anwendung: Sehr gut isoliertes Wohngebäude.
- Anforderungen:

Der Energieverbrauch für den Kühlbetrieb sollte reduziert werden. Freie Kühlung wird bevorzugt. Vorübergehend zu hohe Raumtemperaturen können akzeptiert werden.

- Fazit:

Verwenden Sie den Kühlbetrieb nur, wenn die Außentemperatur für eine freie Kühlung zu hoch ist.

- Einstellung:

Reduzieren Sie den Gewichtungsfaktor für Piloträume.

### Beispiel 3:

- Art der Anwendung: Ausstellungsraum mit großen Glasfronten.
- Anforderungen:

Der Energieverbrauch für den Kühlbetrieb ist nicht so relevant. Die Raumtemperaturen müssen angenehm sein.

- Fazit:

Erlauben Sie den Kühlbetrieb die ganze Zeit außerhalb der Heizperiode.

### <span id="page-24-0"></span>- Einstellung:

Legen Sie den Referenzwert für gefilterte Außentemperatur auf 16 °C fest.

#### Hinweis: G

Minimale Laufzeit des Kühlbetrieb (Standardwert 60 Minuten) und Sperrzeit für den Heizbetrieb nach dem Kühlbetrieb (Standardwert 12 Stunden) um eine Energieverschwendung beim Umschalten zwischen Heizen und Kühlen zu vermeiden.

## 4.4.2 Vorlauftemperatur-Sollwert im Kühlbetrieb

Bei der Berechnung des Vorlauftemperatur-Sollwerts im Kühlbetrieb müssen folgende Anforderungen berücksichtigt werden:

- Kondensation auf gekühlten Oberflächen vermeiden
- Sorgen Sie für Benutzerkomfort
- Eigenschaften des Kühlsystems

### Allgemeiner Grenzwert

Der niedrigste Sollwert der Vorlauftemperatur wird durch einen systemspezifischen Parameter definiert.

### Kondensationsthema

Das System erhält von den installierten Raumeinheiten mit Feuchtigkeitssensor die Information "relative Luftfeuchtigkeit" und "Taupunkt".

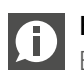

### Hinweis:

Beide Werte werden für die Luftentfeuchtungssteuerung verwendet.

Der höchste Taupunkt aller Räume, die zu einem Mischkreis gehören, wird ausgewählt und ein Sicherheitsabstand hinzugefügt. Die Vorlauftemperatur darf nicht unter diesen Grenzwert fallen.

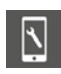

Relevante Parameter:

### Webseite:

Installateursbereich  $\rightarrow$  Einstellungen  $\rightarrow$  Gemischte Kreise App:

Einstellungen  $\rightarrow$  Installateur  $\rightarrow$  Regelparameter  $\rightarrow$  Kühlung  $\rightarrow$ Kühlkreisläufe

### Benutzerkomfort

Zu kalte Oberflächen verursachen unangenehme Bedingungen, insbesondere bei Bodenkühlsystemen. Um dies zu vermeiden, wird die minimale Vorlauftemperatur entsprechend den Eigenschaften des Kühlsystems eingestellt.

### Hinweis:

Ein zusätzlicher Fühler kann an die Raumeinheit angeschlossen werden, um die Temperatur des gekühlten Elements zu überwachen. Der Benutzer kann einen Grenzwert festlegen; die Temperatur des gekühlten Elements wird im Kühlbetrieb nicht unter diesen Wert fallen.

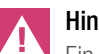

### Hinweis:

Ein ausreichender Sicherheitsabstand zum berechneten Taupunkt muss entsprechend den Bedingungen in der Anlage gewählt werden.

Es muss berücksichtigt werden, dass

- Prinzipiell alle Messwerte eine gewisse Ungenauigkeit aufweisen
- Die Oberflächentemperatur der gekühlten Bereiche je nach Umgebungsbedingungen nahe an der Vorlauftemperatur liegen kann
- Eine Korrektur der Vorlauftemperatur durch eine schnell steigende Raumfeuchtigkeit keine unmittelbaren Auswirkungen auf die Oberflächentemperatur hat. Je nach eingesetzten System erfolgt die Reaktion erst nach einer bestimmten Zeit.
- Kondensation auf gekühlten Elementen kann Schäden am gesamten Aufbau oder auf Oberflächen der Elemente hervorrufen
- Kondensation auf gekühlten Böden kann zu Unfällen durch rutschige Oberflächen führen

### 4.4.3 Taupunktwächter

Die potentialfreien Ausgangskontakte von Taupunktwächtern können an Basen, R-Modulen und U-Modulen angeschlossen werden, die für die Mischerkreißteuerung konfiguriert sind.

Sie sind an Rohren zu installieren, die Wasser mit der niedrigsten Temperatur transportieren. Es muss sichergestellt werden, dass die Montageposition eine Luftzirkulation ermöglicht und dass die Feuchtigkeitsbedingungen für die gekühlte Umgebung repräsentativ sind.

Wenn der Taupunktwächter ausgelöst wird, lautet die Reaktion:

- Taupunktwächter, der mit dem U-Modul des Mischkreises verbunden ist, stoppt den gemischten Kreislauf und schließt die Ventile aller Räume, die von diesem Kreis versorgt werden
- Taupunktwächter, der mit Basis oder R-Modul verbunden ist, schließt alle Ventile aller gekühlten Räume
- Luftentfeuchter, die zu Räumen oder gemischten Kreisen gehören, werden gestartet

### 4.4.4 Entfeuchter

Das System in seiner maximalen Konfiguration ist in der Lage, bis zu 9 Luftentfeuchter zu steuern. Die Luftentfeuchter werden von der Basis (1 Luftentfeuchter) und dem U-Modul (2 Luftentfeuchter pro U-Modul) gesteuert.

<span id="page-25-0"></span>Luftentfeuchter sind Räumen zugeordnet, wobei mehrere Räume einen Zugang zum gleichen Luftentfeuchter haben können. Es ist nicht möglich, einem Raum mehr als einen Luftentfeuchter zuzuweisen.

Ein Luftentfeuchter wird gestartet, wenn:

- Die relative Luftfeuchtigkeit über einem Grenzwert liegt oder
- Der berechnete Taupunkt über einem Grenzwert liegt oder
- Es einen Taupunktalarm durch einen Taupunktwächter gibt

Um mögliche Lärmbelastungen zu reduzieren, die durch den Betrieb von Luftentfeuchtern zu bestimmten Zeiten verursacht werden, kann ein wöchentliches Programm verwendet werden, welches die Luftentfeuchter nur in "ruhigen Zeiten" startet, wenn ein zweiter höherer Grenzwert der relativen Luftfeuchtigkeit oder Taupunkt überschritten wird.

### Luftentfeuchtersteuerung:

Für jeden Luftentfeuchter können 2 Ausgänge des Systems verwendet werden:

### Hydraulisch:

Dieses Signal öffnet ein Ventil, das die Zufuhr eines Wärmetauschers ermöglicht, der in den Luftentfeuchter integriert ist.

Die Verwendung dieses Signals ist optional und hängt von der Art des verwendeten Luftentfeuchters ab.

Dieses Signal wird zuerst aktiviert.

### Kompressor:

Startet den Kompressor. Wenn das "hydraulische" Signal definiert ist, wird das Kompressorsignal um 3 Minuten verzögert.

Luftentfeuchter haben minimale und maximale Laufzeiten. Nach dem Anhalten eines Luftentfeuchters gibt es eine minimale Pausenzeit vor dem Neustart.

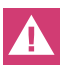

Ein Taupunktalarm eines Taupunktwächters startet immer den Entfeuchter.

Entfeuchter werden normalerweise nur im Kühlbetrieb verwendet.

Für spezielle Anwendungen wie z.B. Schwimmbäder können Entfeuchter auch außerhalb des Kühlbetriebes betrieben werden.

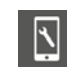

Relevante Parameter:

### Webseite:

Installateursbereich  $\rightarrow$  Einstellungen  $\rightarrow$  Geräte App: Einstellungen  $\rightarrow$  Installateur  $\rightarrow$  Geräte  $\rightarrow$  Entfeuchter

### 4.4.5 Sommerkompensation

Um eine übermäßige Differenz zwischen der Außentemperatur und der Temperatur in den gekühlten Räumen zu vermeiden, kann der Raumtemperatur-Sollwert schrittweise auf einen Maximalwert erhöht werden, wenn eine bestimmte Außentemperatur überschritten ist.

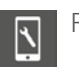

Relevante Parameter:

# Webseite:

nicht verfügbar

App:

Einstellungen  $\rightarrow$  Installateur  $\rightarrow$  Regelparameter  $\rightarrow$  Kühlung  $\rightarrow$ Allgemeine Parameter

### <span id="page-26-0"></span>4.5 Versorgungssteuerung von Wärme- und Kühlmedien

In diesem Kapitel wird beschrieben, wie das System die Zufuhr von Wärme- und Kühlmedien für Heiz-/Kühlflächen, Luftentfeuchter und Fan Coils steuert.

Das folgende Diagramm zeigt die logische Reihenfolge der Bedarfssignale.

Ausgangspunkt ist der "Energieverbraucher". Dies kann z.B. ein Heizraum oder ein Luftentfeuchter sein, der Kühlwasser benötigt.

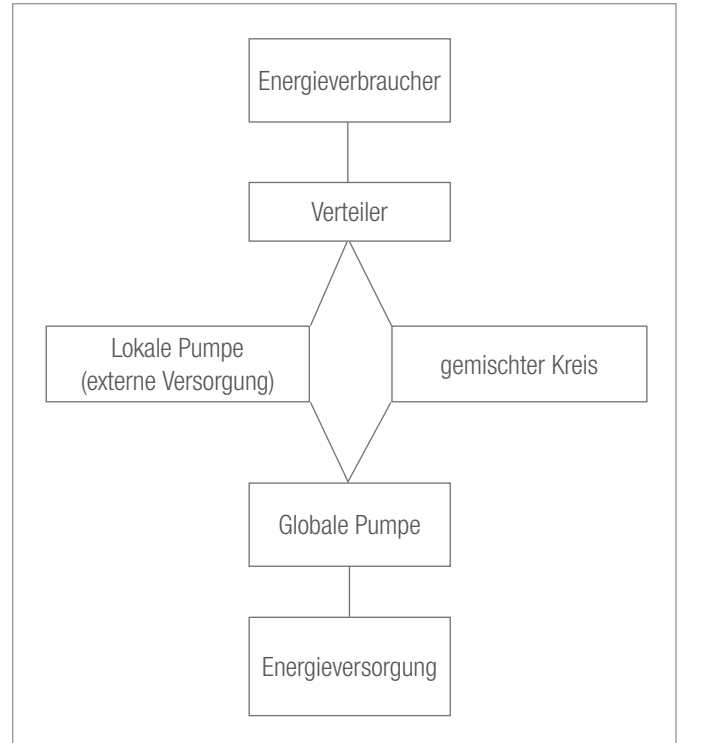

*Abb. 4-2 Fluss der Energiebedarfssignale*

Nicht jedes im Diagramm angezeigte Element muss in der Systemkonfiguration vorhanden sein.

### 4.5.1 Verteiler Auswahl

Jeder Kreis eines Raumes, der hydraulische Anschluss eines Luftentfeuchters oder die Versorgung eines Lüfters ist einem bestimmten Verteiler zugeordnet.

Der Verteiler wird einem gemischten Keis oder einer externen Quelle zugeordnet.

### 4.5.2 Pumpensteuerung

Aus funktionaler Sicht gibt es

- Lokale Pumpen, gesteuert durch Basis oder R-Module. Diese Pumpen sind Räumen zugewiesen, die von einer Basis und dem zugehörigen R-Modul gesteuert werden
- Pumpen von gemischten Kreisen, gesteuert durch U-Module
- Eine globale Pumpe, gesteuert durch Basis oder R-Modul

Eine lokale Pumpe wird gestartet, wenn einer der 0 Räume, verbunden mit einem Verteiler der von einer exteren Quelle versorgt wird, eine Anforderung sendet. Räume die von einem Verteiler versorgt werden die an einem gemischten Kreis angeschlossen sind, benötigen keine lokale Pumpe.

Die globale Pumpe als zentrale Versorgungspumpe wird gestartet, wenn eine der anderen Pumpen läuft.

Die Pumpenlaufzeiten werden durch die Einstufung der Pumpe als konventionelle oder hocheffiziente Pumpe bestimmt.

### 4.5.3 Gemischte Kreise

Bis zu 3 gemischte Kreise können vom System gesteuert werden, jeder gemischte Kreis wird über ein U-Modul gesteuert, welches auf diesen Anwendungsfall konfiguriert ist.

Ein gemischter Kreis kann konfiguriert werden für:

- Nur Heizung
- Heizen und Kühlen
- Nur Kühlen

Für die Versorgung folgender Systeme:

- Boden
- Wand
- Decke

Die Parameter, die die Vorlauftemperatur beeinflussen, werden entsprechend dem Betriebszweck des gemischten Kreises eingestellt, können aber individuell angepasst werden.

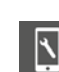

Relevante Parameter:

### Webseite:

Installateursbereich  $\rightarrow$  Einstellungen  $\rightarrow$  Gemischter Kreis App: Einstellungen  $\rightarrow$  Installateur  $\rightarrow$  Regelparameter  $\rightarrow$  Kühlung  $\rightarrow$ 

Kühlkreisläufe

Einstellungen  $\rightarrow$  Installateur  $\rightarrow$  Regelparameter  $\rightarrow$  Heizen  $\rightarrow$ Heizkreise

### <span id="page-27-0"></span>4.5.4 Wärme- und Kälteanlagensteuerung

Die Wärme- und Kältebedarfssignale sind Ein-/Aus-Signale, die von potenzialfreien Kontakten der Basis kommen.

Die Signale werden am Ende der in Abbildung 4-2 dargestellten logischen Kette unter Beachtung der Mindestlauf- und Pausenzeiten ausgelöst.

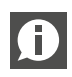

Das Anforderungssignal eines gemischten Kreises wird nur erzeugt, wenn das Öffnen des Mischventils einen bestimmten Minimalwert überschreitet.

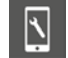

Relevante Parameter:

Webseite: Installersbereich  $\rightarrow$  Einstellungen  $\rightarrow$  Geräte App: Einstellungen  $\rightarrow$  Installateur  $\rightarrow$  Geräte  $\rightarrow$  Untermenüs

### 4.6 Raumtemperaturregelung

### 4.6.1 Anpassung an verwendetes System

Die Parameter, die das Steuerungsverhalten beeinflussen, werden automatisch voreingestellt, wenn das System (Boden / Wand / Decke) ausgewählt wird.

Die Parameter können für das System im Allgemeinen, aber nicht einzeln für jeden Raum angepasst werden.

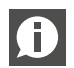

Es ist möglich, dass in einem Raum unterschiedliche Heiz- und Kühlsysteme existieren.

Jedes System hat seinen eigenen Parametersatz. Das bedeutet, dass in einem Raum bis zu 3 PI-Kontrollmechanismen unabhängig voneinander laufen.

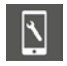

Relevante Parameter:

### Webseite:

Installersbereich  $\rightarrow$  Einstellungen  $\rightarrow$  Control

App:

Einstellungen  $\rightarrow$  Installateur  $\rightarrow$  Regelparameter  $\rightarrow$  Regelung Raumtemperatur

### 4.6.2 Regeltyp: Proportional – Integral (PI)

Die Raumtemperaturregelung arbeitet auf Basis einer proportional–integralen (PI) Regelung.

Der proportionale Teil des Regelsignals bewirkt eine sofortige Reaktion, wenn sich die Differenz zwischen Sollwert und Istwert ändert.

Der integrale Teil ändert sich langsam und hat das Ziel, die verbleibende Differenz zwischen Sollwert und Istwert zu beseitigen. Um negative Auswirkungen zu vermeiden, die durch die thermische Speicherung des verwendeten Systems verursacht werden, sind spezielle Regeln implementiert, wie der I-Teil berechnet wird.

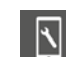

Relevante Parameter:

### Webseite:

Installersbereich  $\rightarrow$  Einstellungen  $\rightarrow$  Steuerung

App:

Einstellungen  $\rightarrow$  Installateur  $\rightarrow$  Regelparameter  $\rightarrow$  Regelung Raumtemperatur

### 4.6.3 Ventilsteuerung nach PWM-Methode

Das berechnete Regelsignal, welches ein Wert von 0 % bis 100 % ist, wird auf die Puls-Weiten-Modulation (PWM)-Methode übertragen.

PWM-Methode bedeutet, dass die Ventile des Verteilers, welche den Durchfluss von Heiz- und Kühlmedium steuern, in einem Prozentsatz der PWM-Zykluszeit geöffnet werden, was dem vom PI-Controller berechneten Regelsignal entspricht.

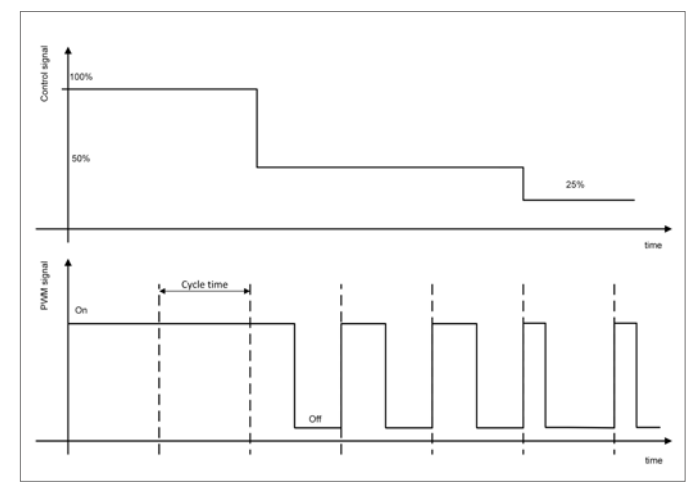

*Abb. 4-3 Regelsignal und entsprechendes PWM-Signal*

Wegen der Öffnungs- und Schließzeiten der Stellantriebe sind für die Ein- und Ausschaltzeiten minimale Werte festgelegt.

Typische Zykluszeiten sind 20 Minuten für Boden- und Wandsysteme und 10 Minuten für Deckensysteme.

<span id="page-28-0"></span>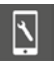

Relevante Parameter:

## Webseite: Installersbereich  $\rightarrow$  Einstellungen  $\rightarrow$  Steuerung App: Einstellungen  $\rightarrow$  Installateur  $\rightarrow$  Regelparameter  $\rightarrow$  Regelung Raumtemperatur

### 4.6.4 Übersicht zu den individuellen Raumeinstellungen

Die folgende Abbildung ist dem Installationsassistenten entnommen und zeigt die einzelnen Einstellungen des Raumes:

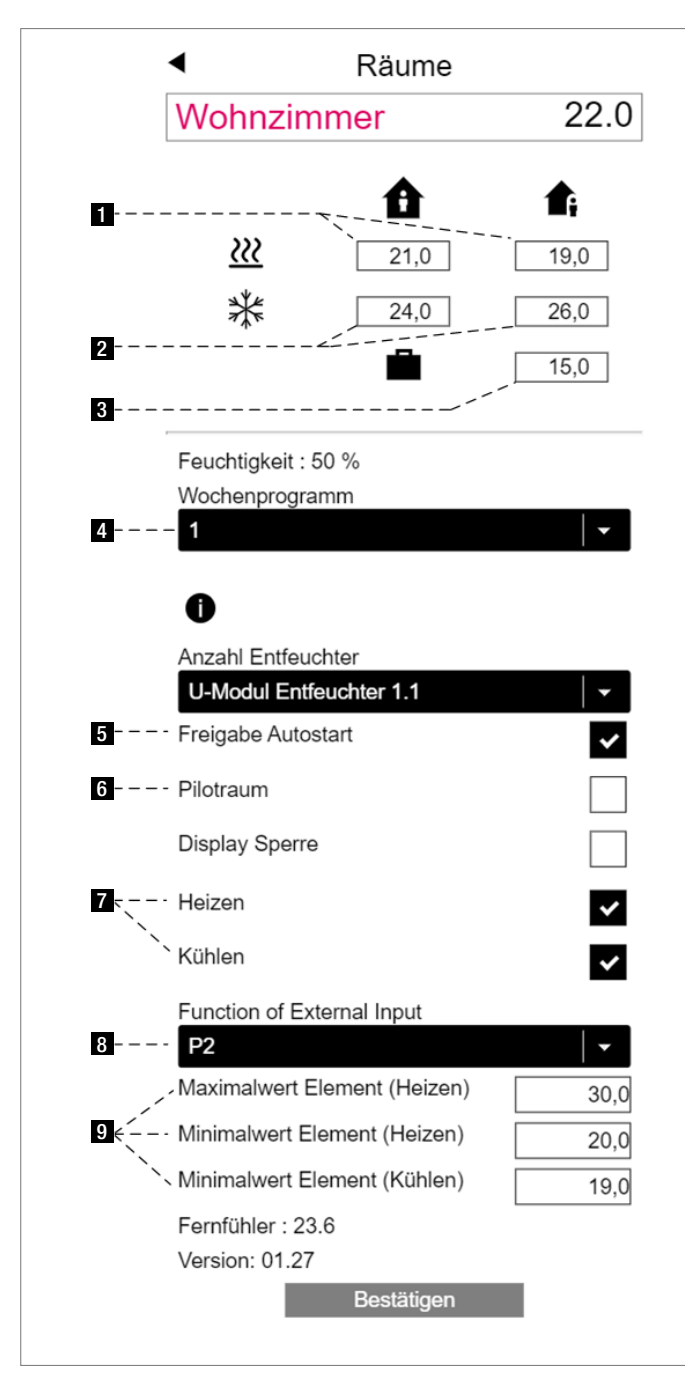

*Abb. 4-4 Webseite: Konfigurationsseite des Raumes*

- 1 und 2 sind die Sollwerte, die zum Heiz- und Kühlbetrieb für die Energieniveaus NORMAL (Raum wird verwendet) und REDUZIERT (Raum wird zu diesem Zeitpunkt nicht genutzt) gehören
- **3** ist der Sollwert für den Uralubs Betrieb (Abwesend)
- 4 ist das Wochenprogramm welches im zeitgesteuereten Betrieb zwischen NORMAL und REDUZIERT wechselt
- 5 ist die Optimierungsmethode "Autostart", die den Übergang zwischen reduziertem und normalem Betrieb optimiert
- 6 Piloträume beeinflussen die Vorlauftemperatur und die Aktivierung des Heiz- und Kühlbetriebs
- 7 Aktivierung des Heiz- und Kühlbetriebs
- 8 Funktion des externen Eingangs des Raumreglers (in diesem Fall Grenzwerte der Bodentemperatur)
- 9 Grenzwerte der Bodentemperatur für Heiz- und Kühlbetrieb

### 4.6.5 Zeitprogramme

Tägliche und wöchentliche Programme sind vordefiniert können aber geändert werden.

5 verschiedene Wochenprogramme können für jeden Tag der Woche definiert werden. Für jeden Tag der Woche kann man eins aus 10 Tagesprogrammen zuweisen.

Für typische Anwendungen reicht es aus, ein oder zwei der Wochenprogramme zu verwenden und sie den verschiedenen Räumen zuzuweisen (siehe 4).

Es ist auch möglich, für einen Raum nicht eines der Wochenprogramme zu verwenden, sondern für jeden Tag der Woche eines der 10 Tagesprogramme.

Wenn der Raum im zeitgesteuerten Betrieb läuft, werden die Sollwerte, die in 1 und 2 definiert sind, im "normalen" und "reduzierten" Betrieb verwendet.

Im nächsten Kapitel finden Sie die Optimierung des Übergangs zwischen normalen und reduzierten Betrieb.

Das Energieniveau der Räume bestimmt den Betrieb A des zugewiesenen gemischten Kreises. Solange sich ein Raum im Energieniveau NORMAL befindet, läuft die Versorgung durch den gemischten Kreis im NORMALEN Zustand.

### 4.6.6 Autostart Funktion

Die Autostart Funktion verwendet einen permanent aktualisierten Datensatz, der den Auf- / Abkühlgradienten der Raumtemperatur für unterschiedliche Außentemperaturen enthält. Diese Gradienten sind für jeden Raum individuell.

Bei Aktivierung der Autostart Funktion versucht das System, den nächsten Sollwert zu erreichen, der im Zeitprogramm definiert ist. Die Autostart Funktion wird beim Heizen und im Kühlbetrieb verwendet.

<span id="page-29-0"></span>Es muss zwischen den Übergängen von REDUZIERT zu NORMAL (Fall A) und NORMAL zu REDUZIERT (Fall B) unterschieden werden.

### Fall A, Übergang von REDUZIERT  $\rightarrow$  NORMAL:

Basierend auf dem Gradienten, der zu diesem Zeitpunkt aufgrund der tatsächlichen Außentemperatur gültig ist, berechnet das System die Zeit, die benötigt wird, um den gewünschten Sollwert zu erreichen, beginnend mit dem tatsächlichen Raumtemperaturwert.

### Beispiel für den Heizbetrieb:

Der gültige Gradient beträgt 0,8 K/h. Die tatsächliche Temperatur im reduzierten Betrieb beträgt 19,4 °C. Der Sollwert für NORMAL ist 21 °C, "NORMAL" Betrieb soll um 7:00 Uhr starten. Das bedeutet, dass die Aufheizphase – mit einem Sicherheitszuschlag von 2 Stunden – früher beginnt.

### Fall B, Übergang NORMAL  $\rightarrow$  REDUZIERT:

Das Verhalten wird durch einen Parameter "Economy" beeinflusst, der die Positionierung des Systems zwischen den Extrempositionen "höchsten Komfort" und "wirtschaftlichsten" bestimmt. Abhängig von dieser Einstellung wechselt das System früher oder später in den reduzierten Betrieb und akzeptiert eine mehr oder weniger große Abweichung zwischen Sollwert und Istwert.

### 4.6.7 Piloträume

Räume, die als Piloträume ausgewählt wurden (6) nehmen Einfluss auf - Heizgrenze (siehe Kapitel 8)

- Vorlauftemperatur im Heizbetrieb (Siehe Kapitel 8)
- Kühlkriterium (siehe Kapitel 8)

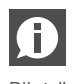

Die Anzahl der Piloträume ist nicht begrenzt. Nur Räume die regelmäßig genutzt werden, sollten als Piloträume definiert werden.

Relevante Parameter:

### Webseite:

 $\mathbb{Z}$ 

Startbildschirm → Räume

Startbildschirm → Installateursbereich → Räume

```
App:
```
Einstellungen  $\rightarrow$  Installateur  $\rightarrow$  Regelparameter  $\rightarrow$  Heizen  $\rightarrow$ Heizkreise

### 4.6.8 Parameter "Eco"

Der Parameter "Eco" beeinflusst das Systemverhalten in mehreren Punkten die für den Energieverbrauch und den Komfort relevant sind. Der Parameter kann vom Benutzer zwischen den Werten 0 bis 10 geändert werden.

0 – Maximaler Komfort

- 5 Ausgewogenheit zwischen Komfort und Wirtschaftlichkeit (Standardwert)
- 10 Maximale Wirtschaftlichkeit

Der Einfluss auf Heizgrenze und Vorlauftemperatur wird in Kapitel 8 beschrieben.

Relevante Parameter:  $\overline{\mathbb{N}}$ 

### Webseite:

nicht verfügbar

App:

Einstellungen  $\rightarrow$  Installateur  $\rightarrow$  Heizen / Kühlen

### 4.6.9 Benutzereinstellung und Bedienung

Der Benutzer kann Sollwerte, Betriebsart und Parameter, die die Raumtemperaturregelung beeinflussen, ändern. Mit Hilfe von:

- NEA SMART 2.0 App
- Integrierte Webseiten
- NEA SMART 2.0 Raumregler

Nur die NEA SMART 2.0 App bietet den vollen Umfang an Einstellmöglichkeiten der Paramter, die Webseiten erlauben nur einen Zugriff auf wichtige Einstellungen. An den Raumreglern lassen sich nur wenige wichtige Parameter verstellen.

Raumregler erlauben folgende Einstellmöglichkeiten:

- Vorübergehende Änderung des Sollwerts:

Wenn sich der Raum im zeitgesteuerten Betrieb befindet, ist eine Änderung des Sollwerts gültig, bis der nächste Schaltpunkt des Zeitprogramms eintritt

- Permanente Änderung des Sollwerts für den NORMAL oder REDUZIERTEN Betrieb:

Wenn sich der Raum in NORMAL oder REDUZIERTEN Betrieb befindet, wird der gewählte Sollwert als neuer Sollwert dieses Raumes in der gewählten Betriebsart festgelegt

- Änderung der Betriebsart: Die Betriebsart kann gewechselt werden zwischen: NORMAL / REDUZIERT / STANDBY

Die gewählte Betriebsart ist gültig bis der Raumregler zum Zeitschaltprogramm wechselt und eine Änderung der Betriebsart auslöst

- Aktivierung des zeitgesteuerten Betriebs (Auswahl der Betriebsart nach Wochenprogramm) - Aktivierung des PARTY-Betriebs:
- Der PARTY-Betrieb verwendet die Betriebsart NORMAL für eine Zeitspanne von 4 h (Standardwert)

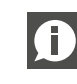

Alle Änderungen, die am Raumregler getätigt werden, beziehen sich immer nur auf diesen Raum.

### <span id="page-30-0"></span>4.6.10 Externer Temperaturfühler für Raumregler

Alle Raumregler verfügen über einen zusätzlichen Eingang, der für einen Temperaturfühler oder als digitaler Eingang verwendet werden kann.

Informationen zu den digitalen Eingängen finden Sie im Kapitel 4.7.1.

Konfiguriert als Temperaturfühler sind folgende Funktionen möglich:

- Überwachung der minimalen und maximalen Bodentemperatur: Mindestwert für Kühlen und Maximalwert für Heizen oder 2 Mindestwerte für Heizen und Kühlen und Maximalwert für Heizen
- Zusätzlicher Raumtemperatureinfluss: Raumtemperaturregelung erfolgt auf Basis des Mittelwerts des Raumreglers und des Fernfühlers
- Bodentemperaturregelung: Raum wird über die Bodentemperatur gesteuert
- Kondensationsschutz für gekühlte Decken: Der Fühler kann an ein gekühltes Deckenelement oder oder an das verlegte Rohr angeschlossen werden. Das Ventil schließt, wenn die gemessene Temperatur nahe an den Taupunkt dieses Raumes kommt.

### 4.6.11 Räume mit verschiedenen Heiz-/Kühlsystemen

Wie in Kapitel 4.2.1 und 4.2.2 beschrieben, kann ein Raum mit unterschiedlichen Systemen in Bezug auf Art (Boden, Wand, Decke) und Betriebsart (Heizen, Kühlen, Heizen und Kühlen) ausgestattet werden.

Für jedes System gibt es einen individuellen Parametersatz, der die spezifischen Eigenschaften der Raumtemperaturregelung berücksichtigt.

### Beispiel:

Ein Raum, der mit einem Bodensystem (nur Heizen) und einem Deckensystem (nur Kühlen) ausgestattet werden kann.

Das Deckensystem basiert auf Gipskartonplatten; das Bodensystem ist ein Estrich-basiertes System. Die thermischen Massen des Boden- und Deckensystems sind sehr unterschiedlich. Aus diesem Grund ist die Reaktionszeit des Deckensystems viel schneller. Dies wird in der Pulsweitenzykluszeit berücksichtigt: Standardwert für ein Bodensystem ist 20 Minuten, für ein Deckensystem 10 Minuten.

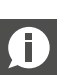

Für jedes System muss ein separater Kanal der Basis oder des R-Moduls verwendet werden. Dies ermöglicht:

- Die Ventilantriebe können direkt an den Ausgang der Basis angeschlossen werden, ohne zusätzliche Relais zum Schalten des Ausgangssignals zu verwenden
- Die Heiz-/Kühlsysteme werden entsprechend ihren physikalischen Eigenschaften versorgt.

Mit dem NEA SMART 2.0 System ist es möglich einen einzelnen Raum mehreren Kanälen der Basis und dem zugehörigen R-Modulen zuzuweisen. Jeder Kanal kann dann einem anderen System zugewiesen werden.

Es ist nicht möglich einen Raumregler oder Raumfühler mehr als einer Basis oder dem zugehörigen R-Modul zuzuweisen.

### 4.6.12 Geofencing

Geofencing ist eine SMARTE Funktion der NEA SMART 2.0 App, um eine automatische Reduzierung des Energieverbrauchs zu ermöglichen, wenn sich der Benutzer in einer bestimmten Entfernung zu seinem Zuhause befindet.

Die Methode basiert auf einer Bewertung der geographischen Lage und der Bewegung des Benutzers, wodurch die früheste zu erwartende Rückkehrzeit des Benutzers berechnet wird.

Die Funktion kann für jedes Gerät, auf dem die NEA SMART 2.0 App aktiv ist, einzeln aktiviert werden. Standardmäßig ist diese Funktion nicht aktiv.

Die energiesparende Anpassung des Raumtemperatur-Sollwerts wird nur auf Räume angewendet, die sich im zeitgesteuerten Betrieb befinden.

Die Reduzierung des Sollwerts ist auf einen Wert begrenzt, um sicher zu stellen, dass der normale Sollwert wieder erreicht werden kann, bevor der Nutzer zurückkehrt.

### <span id="page-31-0"></span>4.7 Digitales Eingangs- und Ausgangssignal

Das digitale Eingangs- und Ausgangssignal des NEA SMART 2.0 Systems erlaubt:

- Aktivierung von Geräten wie Pumpen, Wärmeerzeuger und Kälterzeuger
- Schalten von Ventilen
- Kommunikation von Status / Betriebsart
- Empfang von Warnungen und Alarminformationen
- Empfang von Statusinformationen vom übergeordneten System

Dieses Kapitel beschreibt konfigurierbare Eingangs-/ O Ausgangssignale, die nicht zu vordefinierten Steuerungsfunktionen gehören, wie Vorlauftemperatur- oder Luftentfeuchtersteuerung.

### 4.7.1 Digitales Eingangssignal

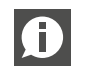

Digitale Eingangssignale erfordern potentialfreie Kontakte.

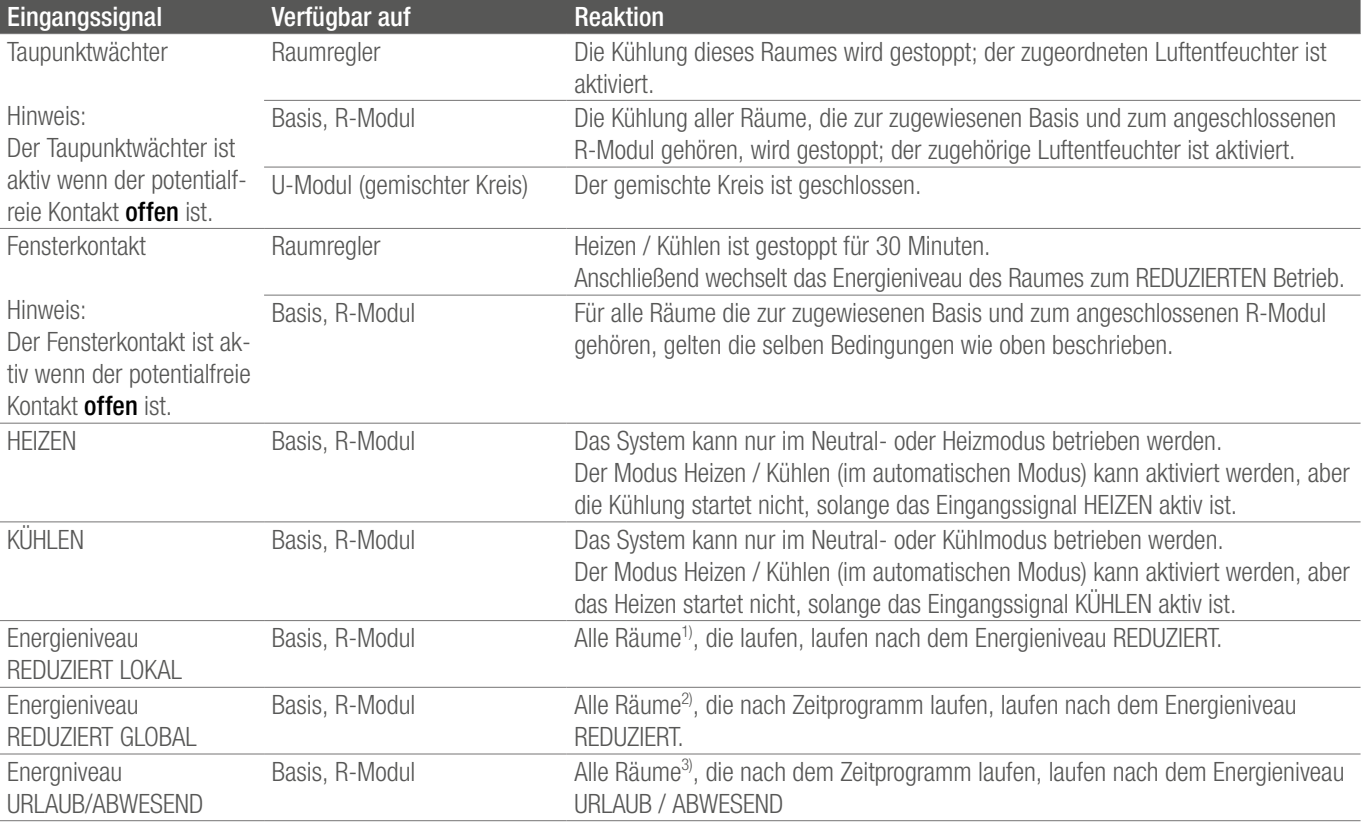

*Tab. 4-2 Verfügbare Eingangssignale und Reaktionen*

*1) gilt für alle Räume die mit der Basis und dem R-Modul verbunden sind*

*2) gilt für alle Räume der gesamten Installation*

*3) gilt für alle Räume der gesamten Installation*

## <span id="page-32-0"></span>4.7.2 Digitales Ausgangssignal

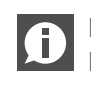

Digitale Ausgangssignale erfordern potentialfreie Kontakte.

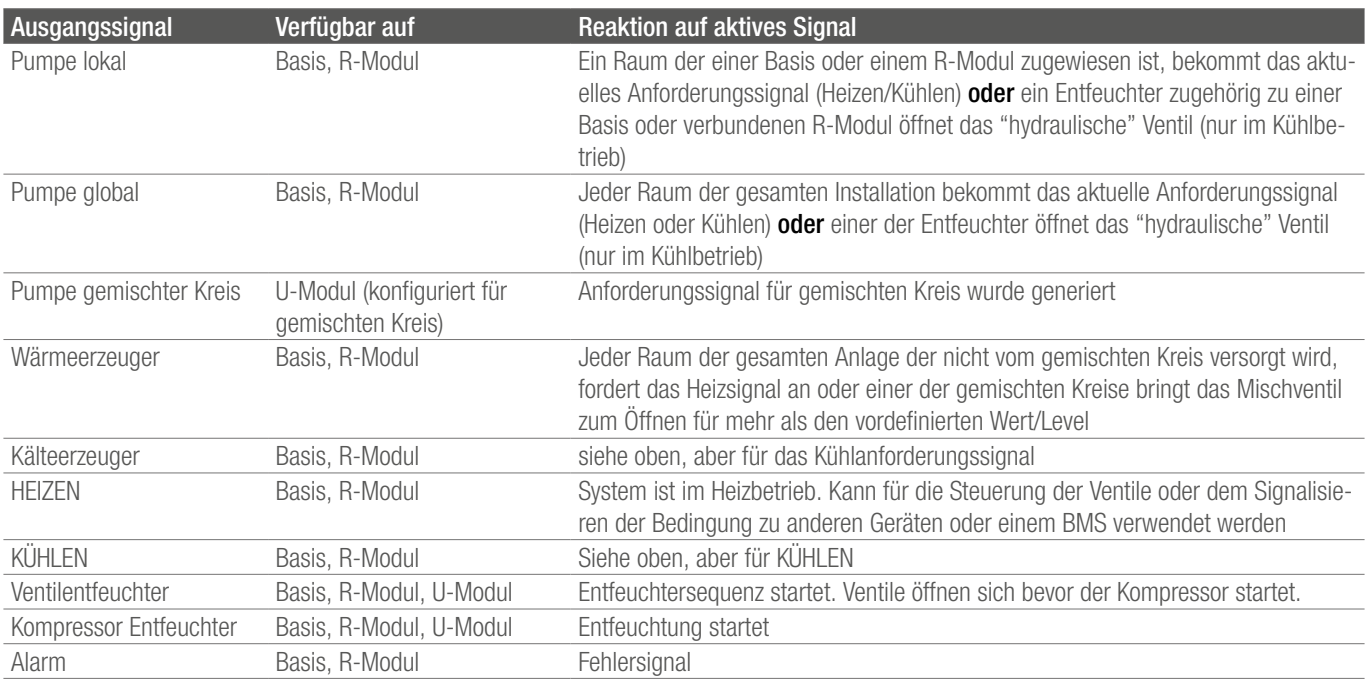

*Tab. 4-3 Verfügbare Ausgangssignale und die Bedingungen diese zu starten*

### <span id="page-33-0"></span>4.8 Systembetrieb und -überwachung

Es gibt 3 Möglichkeiten, das System zu bedienen und zu überwachen: - Über die NEA SMART 2.0 App

- Über die integrierten Webseiten (nur wenn der Benutzer zu Hause ist)
- Über die Raumregler direkt

### 4.8.1 Verwendung der Raumregler

Raumregler können genutzt werden für:

- Ändern des aktuellen Sollwertes (temporär)
- Ändern des Sollwertes für den NORMALEN und REDUZIERTEN Betrieb des aktuellen Betriebszustandes (permanent)
- Wechseln zwischen Energieniveaus NORMAL, REDUZIERT und STANDBY
- Aktivierung des Zeitprogramms oder PARTY Betrieb
- Anzeige und Bestätigen von Meldungen (offenes Fenster, Kondensationsproblem, Fehlermeldungen)

Um unerwünschte oder unzulässige Einstellungen zu A vermeiden, können Mindest- und Maximalwerte für Sollwerte definiert werden. Darüber hinaus können die Tasten des Raumreglers vollständig gesperrt werden.

Für öffentliche Bereiche können Raumfühler verwendet werden. Diese sind Raumregler ohne Anzeige und Tasten, nur mit Fühlern ausgestattet.

### 4.8.2 Integrierte Webseiten

Die NEA SMART 2.0 Basis besitzt einen integrierten Webserver mit Webseiten in 15 Sprachen.

Die Webseiten können über WLAN oder LAN mit jedem Gerät wie Smartphone, Tablet oder Laptop über einen Webbrowser im Haus aufgerufen werden.

Die Webseiten können vom Installateur zur Systemeinrichtung, zur Überprüfung der Funktionalitäten und zur Anpassung wichtiger Parameter genutzt werden.

Der Benutzer kann das Energieniveau (für die komplette Installation oder einzeln für jeden Raum), die Betriebsart, die Sollwerte, die Zeitprogramme und einige Parameter ändern.

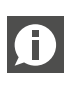

Die Webseiten können nur aufgerufen werden, wenn der Server sich im "access point mode" befindet. Es ist nicht möglich die App zur selben Zeit zu verwenden.

### 4.8.3 Webseiten auf Installateur-Ebene: Wizard, Systemeinrichtung

Für eine komfortable und sichere Einrichtung des Systems verwendet der Installateur den Wizard, eine Sequenz von Webseiten, die automatisch ausgeführt wird.

Der Wizard stellt sicher, dass

- Alle installierten Komponenten des Systems verfügbar sind
- Alle physischen und logischen Verbindungen zwischen Komponenten und externen Geräten überprüft werden und korrekt funktionieren
- Relevanten Einstellungen und Parameter angepasst werden

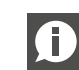

In Installationen, in denen nur eine Basis und ein R-Modul verwendet werden, kann das System ohne den Wizard mit den folgenden Einschränkungen eingerichtet werden:

- Nur Raumtemperaturregelung
- Nur Heizbetrieb
- Zeitprogramme können nicht verwendet werden (Systemdatum und -zeit sind nicht festgelegt)

Es wird empfohlen immer den Wizard zu verwenden.

Vorbereitung für den Wizard:

- Hardwareinstallation abgeschlossen
- Alle Kommunikationsbusverkabelungen durchgeführt und überprüft
- Raumregler, Raumfühler und Außentemperatursensoren verbunden

Es wird unbedingt empfohlen alle Geräte wie Pumpen, Stellantriebe, Wärme- und Kälteerzeuger, Luftentfeuchter zu verbinden und anzuschließen, um die Prüfung dieser Verbindungen und Funktionen zu ermöglichen.

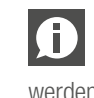

Der Anschluss von Außen- und Vorlauftemperaturfühler ist obligatorisch. Der Wizard kann nicht abgeschlossen werden, wenn wichtige Signale fehlen.

Um den Wizard ausführen zu können, wird die Basis, die der Master des Systems ist, auf die Betriebsart AP-Modus gestellt (nur punktweise Verbindung zu einem Gerät).

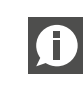

Der Master des Systems wird durch die Systembusadresseneinstellung 0000 definiert.

Es ist möglich, sich per LAN oder WLAN zu verbinden, in den meisten Fällen wird ein Smartphone, Tablet oder Laptop verwendet, welche über WLAN verbunden sind.

Weitere Informationen zum Herstellen einer Verbindung finden Sie in Kapitel 7.

<span id="page-34-0"></span>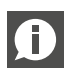

ist.

Der Wizard wird automatisch gestartet, wenn ein nicht konfiguriertes NEA SMART 2.0-System angeschlossen

Der Wizard führt in jedem Schritt Konsistenzprüfungen durch. Der Wizard weigert sich, zum nächsten Schritt zu wechseln, oder erlaubt nicht, das System zu starten, wenn eine Diskrepanz zwischen dem was definiert wurde und dem vorhandenen System besteht.

### Die wichtigsten Schritte im Wizard sind:

- Auswahl der Sprache, Art der Installation, Bauart und Energiestandard. Systemdatum und -zeit wird vom angeschlossenen Gerät übernommen.
- Definition der verwendeten Geräte, Funktionen und Anzahl der Verteiler und Räume
- Der Assistent überprüft, ob die geplante Funktionalität mit der definierten Hardwareumgebung möglich ist.
- Scannen und Verifizierung von Komponenten, die mittels Bus angeschlossen sind
- Parametrierung aller U-Module (Steuerung des gemischten Kreises, Entfeuchtungssteuerung)
- Prüfung aller verwendeten Ein- und Ausgänge von U-Modulen
- Definition von Räumen und deren Betriebsarten (Heizen/Kühlen), Anschluss an Verteiler
- Definition von Eingangs- und Ausgangssignalen von Basis und R-Modulen
- Im letzten Schritt prüft der Wizard, ob alle geplanten Funktionen erfüllt sind und aktiviert das System

### 4.8.4 Webseiten auf Installateursebene – Raumeinrichtung und Parametrierung

Nach dem Ausführen des Wizards kann der Installateur Raumnamen, spezielle Optionen für die Räume (Pilotraum, automatische Startfunktion) definieren, Zeitprogramme ändern und zuweisen.

In der Installateursebene der Webseiten gibt es auch eine Auswahl von Parametern. Der komplette Parametersatz kann nur über die NEA SMART 2.0 App abgerufen werden.

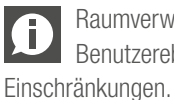

Raumverwaltung und bestimmte Parameter sind auf Benutzerebene zugänglich, jedoch mit einigen

### 4.8.5 Benutzerwebseiten

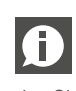

Der Benutzer kann das System zu Hause über integrierte Webseiten bedienen, wenn er sein System nicht mit der Cloud verbinden und die NEA SMART 2.0 App nutzen möchte.

In diesem Fall ist ein Tablet, das dauerhaft mit der Basis verbunden ist, eine sehr komfortable Lösung.

### Hauptmerkmale:

- Wählen Sie das Energieniveau für die komplette Installation oder für jeden Raum einzeln (NORMAL, REDUZIERT, URLAUB / ABWESEND)
- Betriebsart auswählen (Heizen manuell, nur Heizen, Kühlen manuell, nur Kühlen, Automatikbetrieb)
- Party-Betrieb auswählen
- Überwachen der tatsächlichen Raumtemperaturen und -feuchtigkeiten
- Definieren von Raumtemperatursollwerten für oben genannte Betriebsarten und Energieniveaus
- Temporäre Raumtemperatursollwerte ändern
- Zeitprogramme bearbeiten und den Räumen und Luftentfeuchtern zuweisen
- Definieren der Heiz- und Kühlzeit
- Startpunkte für Heiz-/Kühlbetrieb ändern
- Definieren von Minimal-/Maximalwerten für die Bodentemperatur
- Verwalten des Zugriffs auf die Cloud über Router

### 4.8.6 NEA SMART 2.0 App

Um die NEA SMART 2.0 App zu verwenden, ist es notwendig, die Basis (nur den Master) mit dem Router zu verbinden und die Verbindung zur Cloud herzustellen.

Die NEA SMART 2.0 App ist nicht nur die komfortabelste Möglichkeit für den Anwender, sein System zu bedienen und zu überwachen, sie ist auch das leistungsstärkste Tool für Installateur- und Wartungsunternehmen, um das Verhalten des Systems zu analysieren, zu optimieren und potenzielle Probleme zu erkennen.

Die App bietet neben allen oben aufgeführten Funktionen der Webseiten folgende Zusatzfunktionen:

- Einfache und komfortable Bedienung, wo immer der Benutzer ist
- Automatische Auswahl des reduzierten Energieniveaus und Rückkehr zum NORMALEN Niveau durch Erkennung der Entfernung des Benutzers zu seinem Haus (Geofencing)
- URLAUBSFUNKTION mit Kalender
- Statistiken über Raumtemperaturen, Luftfeuchtigkeit und Heiz-/ Kühlverhalten
- Hinweise für Optimierungspotenziale und empfohlene Wartungsmaßnahmen
- Ferndiagnose durch Wartungsunternehmen (wenn diese aktiviert ist)
- Erweiterte Einstellung und Parametrisierung
- Warnungen und Alarmmeldungen

### <span id="page-35-0"></span>4.8.7 Warn- und Alarmfunktionen

Die unten aufgeführten Warnungen oder Alarme werden auf den Raumreglern durch ein Symbol oder einen Fehlercode angezeigt.

- Geöffnetes Fenster erkannt
- Kondensationsgefahr
- Niedrige Batterie von drahtlosen Raumreglern
- Verbindungsausfall der Raumregler
- Frostschutzfunktion aktiviert
- Fühlerfehler

Detailliertere Fehlermeldungen werden in der App angezeigt, auf dem Display der Raumregler erscheint in diesem Fall "ER99".

### 4.9 Systemverhalten bei Fehlern

Wenn das System ein Problem wie z.B. einen Kommunikationsfehler oder einen defekten Fühler erkennt, wird eine Meldung ausgelöst und ein Notbetrieb gestartet.

Der Notbetrieb soll Schäden am Gebäude vermeiden und – wenn möglich – ein Minimum an Komfort gewährleisten.

### 4.9.1 Kommunikationsprobleme

### Kommunikationsfehler der Raumregler

Der Kommunikationsfehler kann durch fast leere Batterien der drahtlosen Raumregler oder Raumfühler oder durch ein beschädigtes ZoneBus-System verursacht werden.

Nach 1 Stunde Kommunikationsverlust signalisiert die NEA SMART 2.0 Basis dies durch Blinken der LED des Kanals. Der Raum wird im Notbetrieb beheizt (80 % der letzten Heizleistung). Die Kühlung wird gestoppt.

### Kommunikationsfehler zwischen Systemkomponenten (Systembus)

Der Systembus (SYSBUS) verbindet die NEA SMART 2.0 Basiseinheiten und die U-Module.

Bei Kommunikationsunterbrechung blinken die LEDs des SYSBUSes. Die angeschlossenen Komponenten wechseln in den Notbetrieb, um Schäden zu vermeiden und so weit wie möglich komfortable Bedingungen zu gewährleisten. In diesem Fall ist es jedoch nicht möglich, das komplette System über App oder integrierte Webseiten zu betreiben.

### 4.9.2 Fühler Fehler

### Raumtemperaturfühler defekt

Gleiche Reaktion wie "Kommunikationsfehler der Raumeinheit".

### Raumfeuchtigkeitsfühler defekt

Die Kühlung dieses Raumes wird gestoppt, um Kondensationsprobleme im Heizbetrieb zu vermeiden, es gibt keine Reaktion außer der Fehlermeldung.

### Außentemperaturfühler defekt oder hat kein Signal

Das System reagiert, als ob die Außentemperatur 0 °C betragen würde.

### Vorlauftemperaturfühler defekt

Im Heizbetrieb ist der Öffnungsgrad des Mischventils auf 10 % eingestellt, der gemischte Kreis läuft weiter.

Im Kühlbetrieb wird der gemischte Kreis geschlossen.

### 4.9.3 Kontrollprobleme

### Heizbetrieb: Vorlauftemperatur zu hoch

Solange die Vorlauftemperatur den definierten Maximalwert für diesen Kreis nicht überschreitet, läuft der gemischte Kreis weiter. Wenn die Vorlauftemperatur über diesem Wert liegt, wird der gemischte Kreis gestoppt. Die Größenordung dieser Abweichung bestimmt wie schnell dies passiert.

Bei einer Vorlauftemperatur von über 60 °C wird der gemischte Kreis sofort gestoppt.

### Kühlbetrieb: Die Vorlauftemperatur liegt unter dem berechneten Taupunkt eines oder mehrerer Räume

Die Ventile dieser Räume sind geschlossen.<sup>1)</sup> Dadurch wird vermieden, dass ein oder mehrere Räume mit Wasser versorgt werden, was zu Kondensationsproblemen führen kann.

*1) Es ist möglich, dass während der Inbetriebnahme der Sicherheitsabstand für die Vorlauftemperatur in Bezug zum Taupunkt auf Null oder sogar auf einen negativen Wert gesetzt wird. In diesen Fällen werden die Ventile geschlossen, wenn die Durchflusstemperatur unter den Sollwert fällt.*

### Kühlbetrieb: Vorlauftemperatur zu niedirg

Solange die Vorlauftemperatur nicht unter den für diesen Kreislauf definierten Mindestwert fällt, läuft der gemischte Kreis weiter. Wenn die Vorlauftemperatur unter dem für diesen Kreislauf definierten Mindestwert liegt, wird der gemischte Kreis nach einer Zeit angehalten, die davon abhängt, wie stark die Abweichung ist.

Bei einer Vorlauftemperatur unter 10 °C wird der gemischte Kreis sofort gestoppt.

### 4.9.4 Andere Probleme

### Geöffnetes Fenster erkannt

Es muss zwischen diesen Fällen unterschieden werden:

- 1. Automatische Erfassung durch einen Raumregler Im Heiz- und Kühlbetrieb wird das Heizen und Kühlen für 30 Minuten gestoppt und dann mit dem vorherigen Energienieveau fortgesetzt.
- 2. Fensterkontakt, am Raumregler angeschlossen Im Heizbetrieb wird die Heizung für 30 Minuten gestoppt und dann mit REDUZIERTEN Betrieb fortgesetzt. Im Kühlbetrieb wird die Kühlung gestoppt und erst wieder gestartet, wenn das Fenster geschlossen wurde.
3. Fensterkontakt, an Basis oder R-Modul angeschlossen In diesem Fall ist der Fensterkontakt einem Raum zugeordnet und das Verhalten ist das gleiche wie im Fall 2

## Kondensationsproblem erkannt

- Es muss zwischen diesen Fällen unterschieden werden:
- 1. Erfassung durch Raumregler (hohe Luftfeuchtigkeit) oder durch einen Taupunktwächter, der mit dem Raumregler verbunden ist: Die Kühlung dieses Raumes wird gestoppt. Der zugewiesene Luftentfeuchter wird gestartet.
- 2. Erfassung durch Taupunktwächter, der an die Basis oder an das R-Modul angeschlossen ist:

Die Kühlung aller mit dieser Basis verbundenen Räume und des R-Moduls wird gestoppt. Gemischte Kreise, die mit dieser Basis- oder R-Modul verbunden sind, werden gestoppt. Zugewiesene Luftentfeuchter werden gestartet.

3. Erfassung durch Taupunktwächter, der an das U-Modul für gemischte Kreise angeschlossen ist: Der gemischte Kreis wird gestoppt. Die Kühlung aller Räume, die mit diesem gemischten Kreis verbunden sind, wird gestoppt.

## Frostschutz

Das Frostalarm Symbol wird angezeigt, wenn die Raumtemperatur unter 5 °C fällt.

Wenn in diesem Moment kein Heizbetrieb aktiv ist, (weil z.B. das System im STANDBY ist), wird mit dem Heizbetrieb mit einem Sollwert von 8 °C begonnen.

# 5 KOMPONENTENAUSWAHL

# 5.1 Ausgangspunkt

Die Komponenten des NEA SMART 2.0 Systems ermöglichen ein hohes Maß an Anpassung der Eingänge.

Bevor die Systemkomponenten ausgewählt werden können, muss folgendes beachtet werden:

Mindestinformationen:

- **Anzahl der Räume** zur Festlegung der benötigten Anzahl an Raumregler/Fühler
- **Anzahl der Kreise** zur Festlegung der benötigten Anzahl an Stellantrieben und Ausgängen
- **Anzahl an Verteilern und Ihre Position** zur Festlegung der benötigten Anzahl an NEA SMART 2.0 Basen und R-Modulen

Optionale Informationen:

- **Anzahl an gemischten Kreisen** zur Festlegung der benötigten Anzahl an U-Modulen
- **Anzahl an Entfeuchtern** zur Festlegung der Anzahl an NEA SMART 2.0 Basen, R- und U-Modulen
- Anzahl an Fernfühlern, Taupunktwächtern und festverdrahtete Fensterkontakte die an die Raumregler angeschlossen sind
- Anzahl der Pumpen
- Jeder Wärmeerzeuger (Kessel, Wärmepumpe ...)
- Jeder Kälteerzeuger (Kühlgerät, Wärmepumpe ...)
- Andere Geräte, die einen digitalen Eingang oder Ausgang für die korrekte Funktion benötigen (Beispiele siehe unten)

Wenn NEA SMART 2.0 Teil einer Heiz- und Kühlanlage ist, ist zu klären, welches System (NEA SMART 2.0 oder ein anderes System in der Anlage, z.B. BMS), über die Gesamtbetriebsart (Heizen oder Kühlen) der Installation entscheidet. Beide Szenarien sind möglich, aber die erforderlichen Ein-/Ausgänge können unterschiedlich sein.

Ein- und/oder Ausgänge, die für optionale Funktionen erforderlich sind, sind:

Digitale Ausgänge:

- Globale and lokale Pumpen
- Wärme-/Kühlgeneratoren
- Schaltventile, z.B. zum Heizen oder Kühlen
- Change over Signal Heizen / Kühlen
- Steuerung von Luftentfeuchtern
- andere Geräte

### Digitale Eingänge:

- Externer Eingang zum Umschalten der NEA SMART 2.0 Installation in den reduzierten Betrieb oder Abwesenheitsbetrieb

- Taupunktwächter um ein Signal zu geben wenn eine Kondensation stattfindet
- Externes change over Signal Heizen / Kühlen
- Andere Geräte

#### 5.2 Minimale und maximale Konfigurationen

### NEA SMART 2.0 Basis

- Max. 8 Räume
- Max. 12 Stellantriebe
- Max. 4 Digitale Ausgänge
- Max. 4 Digitale Eingänge

Die maximale Anzahl möglicher Stellantriebe, die mit jedem der 8 Kanäle verbunden sind, ist begrenzt und ab Kanal 1 in aufsteigender Reihenfolge ist wie folgt: 2-2-1-1-2-2-1-1.

An eine NEA SMART 2.0 Basis kann maximal ein NEA SMART 2.0 R-Modul angeschlossen werden.

### NEA SMART 2.0 R-Modul

- Max. 4 Räume
- Max. 8 Stellantrieb (zwei pro Kanal)
- Max. 2 Digitale Ausgänge
- Max. 1 Digitaler Eingang

Ein einzelnes NEA SMART 2.0 U-Modul kann folgendes steuern:

- Vorlauftemperatur / gemischter Kreis oder
- Bis zu 2 Entfeuchter

Die minimale Konfiguration des NEA SMART 2.0 Systems ist:

- 1 NEA SMART 2.0 Transformator
- 1 NEA SMART 2.0 Basis
- 1 NEA SMART 2.0 Raumregler
- 1 Stellantrieb

Die **maximale** Konfiguration des NEA SMART 2.0 System ist:

- 5 NEA SMART 2.0 Basen

- 5 NEA SMART 2.0 R-Module (aber nicht mehr als die Anzahl der Basen)
- 5 NEA SMART 2.0 U-Module

Die maximale Konfiguration des NEA SMART 2.0 Systems kann folgendes steuern:

- 60 Räume
- 3 gemischte Kreise
- 9 Entfeuchter (5 Entfeuchter an den Basis-Einheiten oder den R-Modulen, 4 Entfeuchter an 2 U-Modulen)
- Es kann eine maximale Anzahl von 5 U-Modulen bei nur einer Basis verwendet werden.

#### 5.3 Auswahlprozess

#### 5.3.4.1 Hydraulischer Verteiler

Basierend auf der Anzahl der zu versorgenden Räume und den zugehörigen Kreisen für jeden Verteiler können die NEA SMART 2.0 Komponenten anhand der Auswahltabelle 5-1 ausgewählt werden.

| Anzahl der Räume (identisch<br>zu Anzahl an Raumreglern)     |                  |    |   |    |                  | 12 |
|--------------------------------------------------------------|------------------|----|---|----|------------------|----|
| Anzahl an Kreisen (identisch<br>zu Anzahl an Stellantrieben) |                  | 12 |   | 13 |                  | 20 |
|                                                              | ↓                |    |   |    |                  |    |
|                                                              | <b>NEA SMART</b> |    |   |    | <b>NEA SMART</b> |    |
|                                                              | 2.0 Basis        |    | + |    | 2.0 R-Modul      |    |
|                                                              | <b>NEA SMART</b> |    |   |    |                  |    |
|                                                              | 2.0 Transfor-    |    |   |    |                  |    |
|                                                              | mator            |    |   |    |                  |    |

*Tab. 5-1 Auswahlmatrix*

Jeder Raum kann einer beliebigen Anzahl von Hydraulikkreisen/ Stellantrieben auf einer NEA SMART 2.0 Basis oder einem R-Modul zugeordnet werden. Das bedeutet, dass ein NEA SMART 2.0 Raumregler 20 Hydraulikkreisläufen/Stellantrieben zugeordnet werden könnte. In einem solchen Fall sollte jedoch stattdessen die Verwendung eines Zonenventils, das den Verteiler als eins steuert, in Betracht gezogen werden. Nur ein Kreis/ein Stellantrieb kann einem Raumregler zugeordnet werden.

Manchmal können zwei hydraulische Verteiler den selben Raum versorgen. In einem Besprechungsraum eines Bürogebäudes können eine Fußbodenheizung sowie eine gekühlte Decke installiert sein, die jeweils mit einem eigenen Verteiler versorgt werden. Die NEA SMART 2.0 Basis wird beim Heizkreisverteiler der Fußbodenheizung platziert und das R-Modul beim Verteiler der die gekühlte Decke versorgt. Die Steuerung kann mit einem einzigen Raumregler erfolgen.

Besondere Aufmerksamkeit ist erforderlich, wenn innerhalb eines Raumes mehr als das System installiert ist und wenn die Systeme zum Heizen und/oder Kühlen verwendet werden. Zum Beispiel ein Raum

- Mit Fußbodenheizung allein,
- Mit Wandheizung und Kühlung
- Mit Deckenkühlung allein.

In diesem Fall wird nur ein Raumregler benötigt, aber mindestens 3 verschiedene Ausgänge für Stellantriebe (einer für jedes System). Neben dem NEA SMART 2.0 R-Modul wird ein zusätzlicher NEA SMART 2.0 Transformator empfohlen.

Die NEA SMART 2.0 Basis und das R-Modul sollten in der Nähe jedes hydraulischen Verteilers platziert werden, da die Stellantriebe für jeden Kreis eine begrenzte Kabellänge haben.

Dieses Setup wird für jeden Verteiler wiederholt. Dadurch wird die Gesamtzahl der NEA SMART 2.0 Basen und R-Module definiert.

## 5.3.1 Gemischte Kreise

NEA SMART 2.0 kann gemischte Kreise zum Heizen, Kühlen, Heizen und Kühlen oder einer beliebigen Kombination dieser steuern. Jeder gemischte Kreis benötigt ein NEA SMART 2.0 U-Modul. Die Gesamtzahl von drei gemischten Kreisen darf nicht überschritten werden.

Das NEA SMART 2.0 U-Modul sollte in der Nähe des Mischventils platziert werden, um die Verdrahtung auf ein Minimum zu reduzieren.

## 5.3.2 Entfeuchter

- Es gibt zwei Möglichkeiten, Luftentfeuchter zu steuern:
- Nutzen Sie die digitalen Ausgänge einer NEA SMART 2.0 Basis und R-Moduls (maximal 1 Luftentfeuchter kann mit einer Basis verdrahtet werden)
- Nutzen Sie ein NEA SMART 2.0 U-Modul (maximal 2 Luftentfeuchter können mit einem U-Modul verdrahtet werden)

Die Entscheidung, die NEA SMART 2.0 Basis oder das NEA SMART 2.0 U-Modul zu verwenden, hängt von folgenden Faktoren ab:

- Der Anzahl der digitalen Ausgänge, die an der NEA SMART 2.0 Basis verfügbar sind. Dies ist wichtig zu wissen, da einige digitale Ausgänge für andere Funktionen verwendet werden können, wie z.B. als change over Heizen / Kühlen oder Kesselbedarfssignal
- Der Abstand zwischen den Luftentfeuchtern und der NEA SMART 2.0 Basis und der notwendigen Verdrahtung

Die maximale Anzahl von neun Luftentfeuchtern darf nicht überschritten werden.

## 5.3.3 Analoger Eingang

Analoge Eingänge können verwendet werden, um Informationen über Temperaturen zu empfangen. Es gibt zwei Möglichkeiten analoge Eingänge zu empfangen, entweder über die NEA SMART 2.0 Raumregler oder über das NEA SMART 2.0 U-Modul, wenn es als gemischter Kreis verwendet wird.

#### NEA SMART 2.0 Raumregler

Der NEA SMART 2.0 Fernfühler kann an jeden NEA SMART 2.0 Raumregler angeschlossen werden und seine Funktion wird während der Systemeinrichtung ausgewählt.

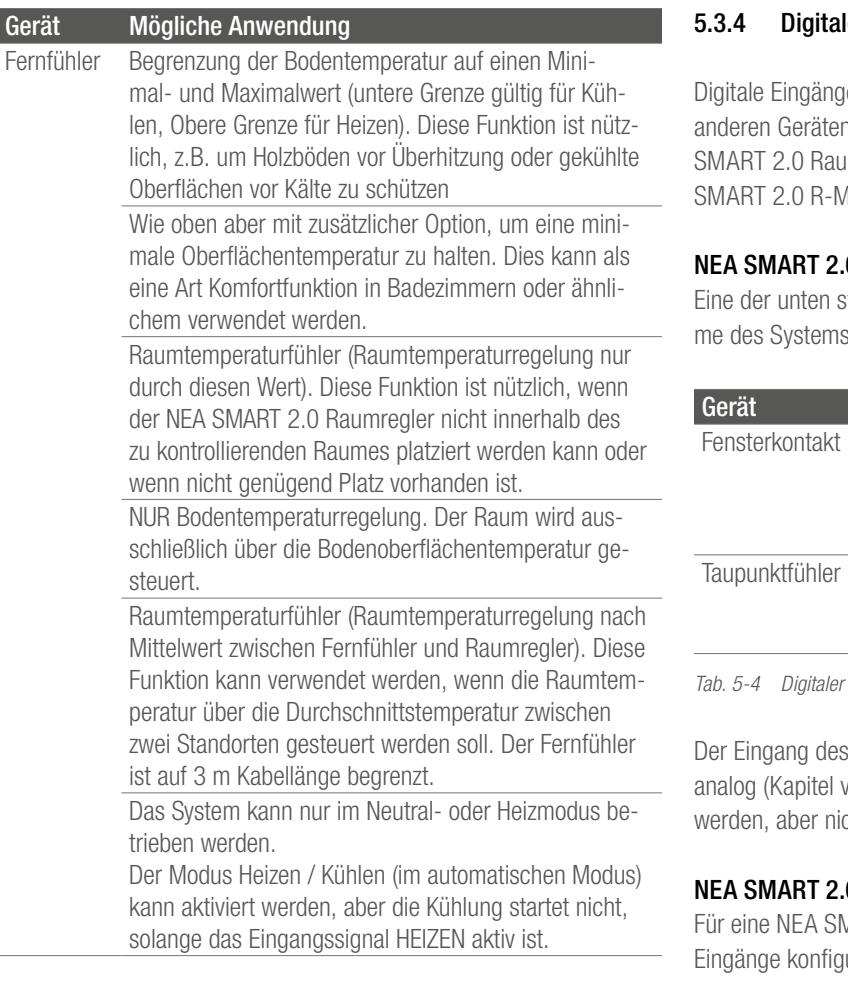

*Tab. 5-2 Analogeingang am Raumregler*

Der Eingang des NEA SMART 2.0 Raumreglers kann entweder als analog (siehe Tabelle oben) oder digital (siehe nächstes Kapitel) konfiguriert werden, aber nicht als beides gleichzeitig.

## NEA SMART 2.0 U-Modul, genutzt für Steuerung von gemischten Kreisen

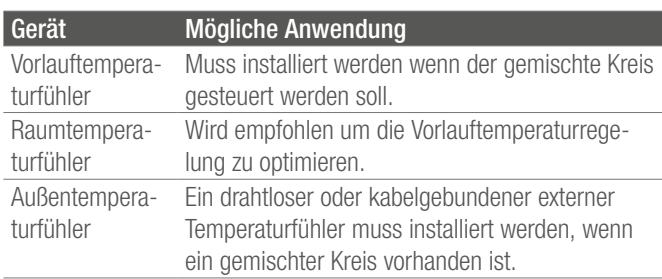

*Tab. 5-3 Analogeingang U-Modul*

# le Eingänge

le können verwendet werden, um Informationen von n zu empfangen. Sie können entweder über den NEA Imregler, die NEA SMART 2.0 Basis oder dem NEA Aodul empfangen werden.

## 0 Raumregler

tehenden Funktionen kann während der Inbetriebnahme definiert werden.

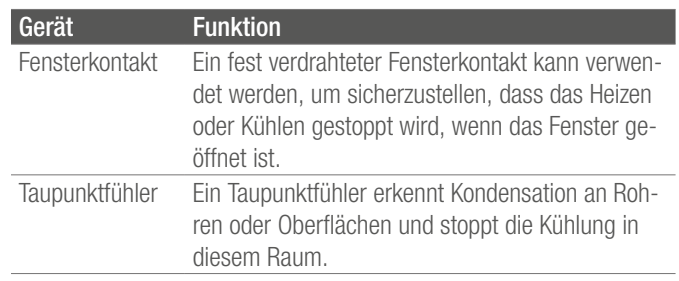

*Tab. 5-4 Digitaler Eingang Raumregler*

NEA SMART 2.0 Raumreglers kann entweder als vorher) oder digital (siehe Tabelle oben) konfiguriert cht als beides gleichzeitig.

# 0 Basis und R-Modul

MART 2.0 Basis können maximal vier digitale uriert werden.

Für das NEA SMART 2.0 R-Modul kann ein digitaler Eingang konfiguriert werden.

Innerhalb einer NEA SMART 2.0 Basis (und optionalem R-Modul) kann eine Funktion nur einmal zugewiesen werden. Das bedeutet, dass es nicht möglich ist, mehr als einem Eingang dieselbe Funktion zuzuweisen.

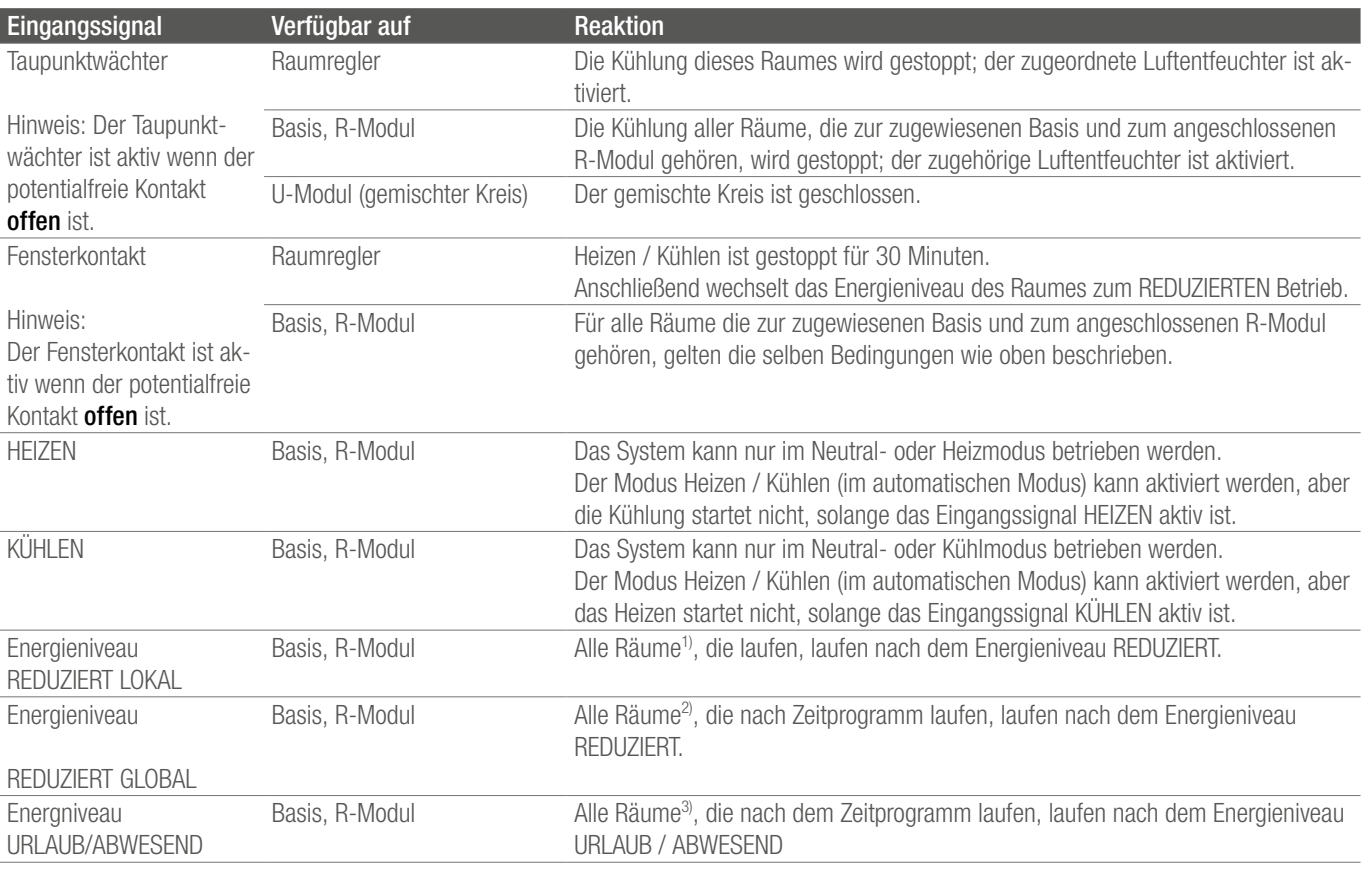

*Tab. 5-5 Digitaleingänge Basis und R-Modul*

*1) gilt für alle Räume die mit der Basis und dem R-Modul verbunden sind*

*2) gilt für alle Räume der gesamten Installation*

*3) gilt für alle Räume der gesamten Installation*

## NEA SMART 2.0 U-Modul

Wenn das U-Modul zur Steuerung eines gemischten Kreises verwendet wird, kann ein digitaler Eingang verwendet werden, um einen Taupunktfühler anzuschließen.

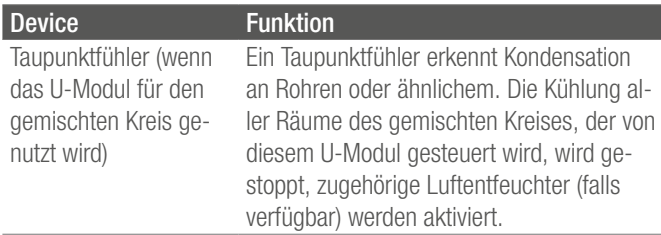

*Tab. 5-6 Digitaleingang U-Modul*

## 5.3.5 Digitale Ausgänge

Digitale Ausgänge können verwendet werden, um andere Geräte wie Pumpen oder Kessel zu steuern. Digitale Ausgänge können auf der NEA SMART 2.0 Basis, NEA SMART 2.0 R-Modulen und NEA SMART 2.0 U-Modulen verwendet werden.

#### NEA SMART 2.0 Basis und R-Modul

Maximal vier digitale Ausgänge können auf einer einzigen NEA SMART 2.0 Basis konfiguriert werden.

Für das NEA SMART 2.0 R-Modul können zwei Ausgänge konfiguriert werden.

Innerhalb einer NEA SMART 2.0 Basis (und optionalem R-Modul) kann eine Funktion nur einmal zugewiesen werden. Das bedeutet, dass es nicht möglich ist, dieselbe Funktion mehr als einem Ausgang zuzuweisen.

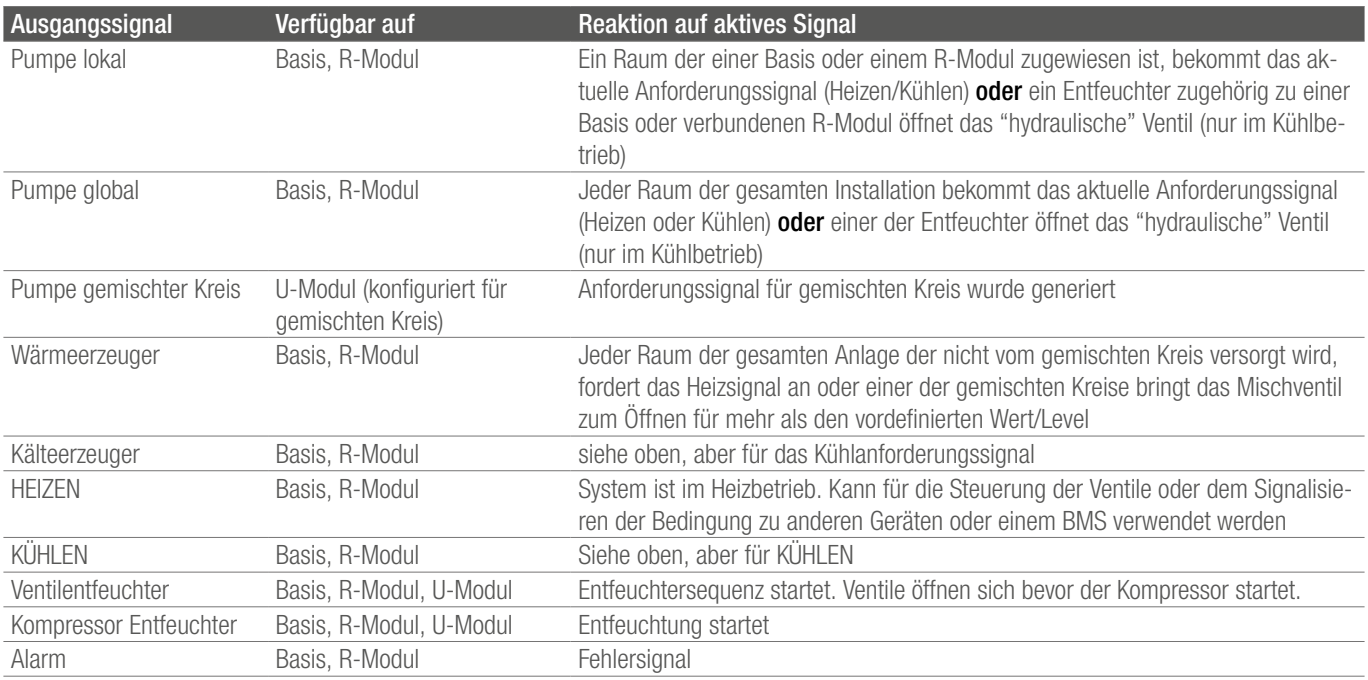

*Tab. 5-7 Digitalausgänge Basis and R-Modul*

#### NEA SMART 2.0 U-Modul

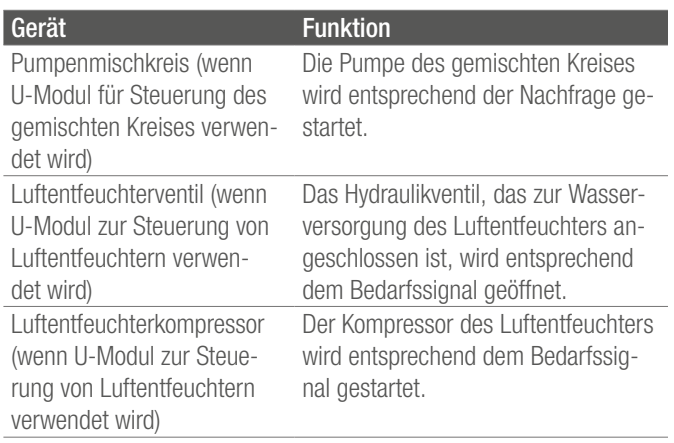

*Tab. 5-8 Digitalausgang U-Modul*

## 5.4 Internetverbindung

Obwohl für den Betrieb des NEA SMART 2.0 Systems keine Internetverbindung erforderlich ist, wird eine Verbindung empfohlen, um die folgenden Vorteile zu nutzen:

- Volle Kontrolle über das System, auch wenn man nicht zu Hause ist
- Sie erhalten die neueste Software-Version über Over-the-Air-Updates (OTA)
- Zugang zu detaillierten Auswertungen von Temperaturen, Feuchtigkeit, Vorlauftemperaturberichten, ...
- Erweiterte Funktionen wie Geofencing sind nur möglich, wenn Sie mit dem Internet verbunden sind.

Die Internetverbindung kann

- Über WIFI-Netzwerk (2,4 GHz)
- Über Ethernet-Kabel

vorgenommen werden.

Die empfohlene Option ist über Kabel, da WIFI möglicherweise nicht am Ort der Installation verfügbar ist, z.B. Keller.

6

Die manuelle Zuweisung der IP-Adresse und des jeweiligen Subnetzes wird auf dem Gerät selbst nicht unterstützt. NEA SMART 2.0 fungiert jedoch als DHCP-Client. Daher kann NEA SMART 2.0 nur innerhalb der Netzwerke mit laufender Instanz des DHCP-Servers verwendet werden.

In komplexeren Installationen, mit mehr als einer NEA SMART 2.0 Basis, benötigt nur die Master-Basisstation eine Internetverbindung.

# 5.5 Verdrahtung

## Grundlagen

Die NEA SMART 2.0 Kommunikationsarchitektur besteht aus zwei separaten BUS-Systemen.

Der Zone Bus (ZOBUS) verbindet die NEA SMART 2.0 Basis, das NEA SMART 2.0 R-Modul mit den kabelgebundenen Raumreglern. Folgendes ist zu berücksichtigen:

- 2-adrig
- Verpolungssicher
- Mit beliebiger Topologie
- Keine Anforderungen an Leitungstyp

Die maximale Länge beträgt 100 m für den Fall , dass I (Y) St Y 2 x 2 x 0,8 mm verwendet wird. Die maximale Länge kann abweichen, wenn andere Kabeltypen verwendet werden.

Der System Bus (SYSBUS) verbindet die NEA SMART 2.0 Basis und die NEA SMART 2.0 U-Module. Folgende Regeln sind zu beachten:

- Muss in Serie installiert werden
- Erfordert abgeschirmte Twisted-Pair-Leitungen
- Die maximale Länge beträgt 500 m für den Fall, dass I (Y) St Y 2 x 2 x 0,8 mm verwendet wird. Die maximale Länge kann abweichen, wenn andere Kabeltypen verwendet werden.

Die Verwendung vorhandener Drähte ist möglich, es müssen bestimmte Regeln eingehalten werden.

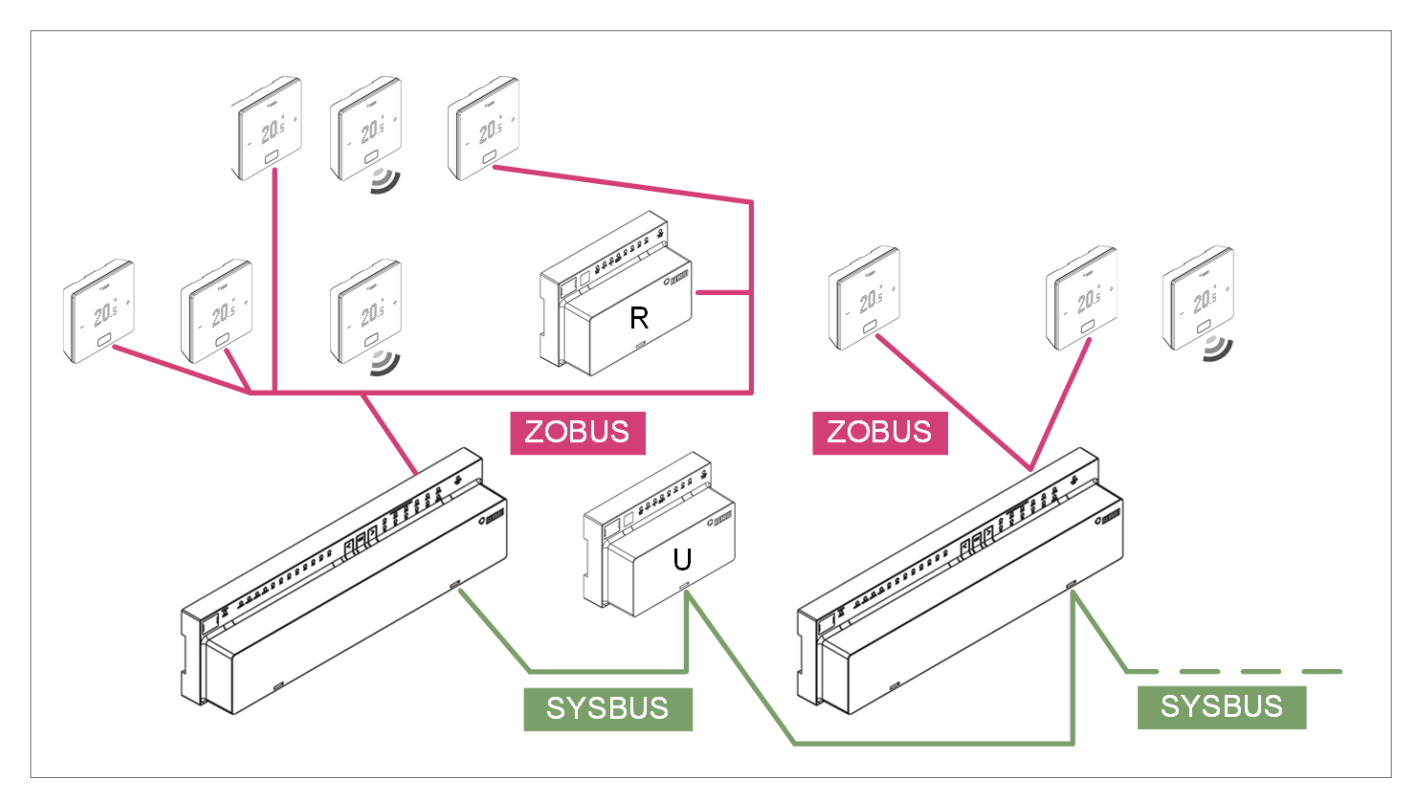

*Abb. 5-1 Zone Bus (ZOBUS) und System (SYSBUS)*

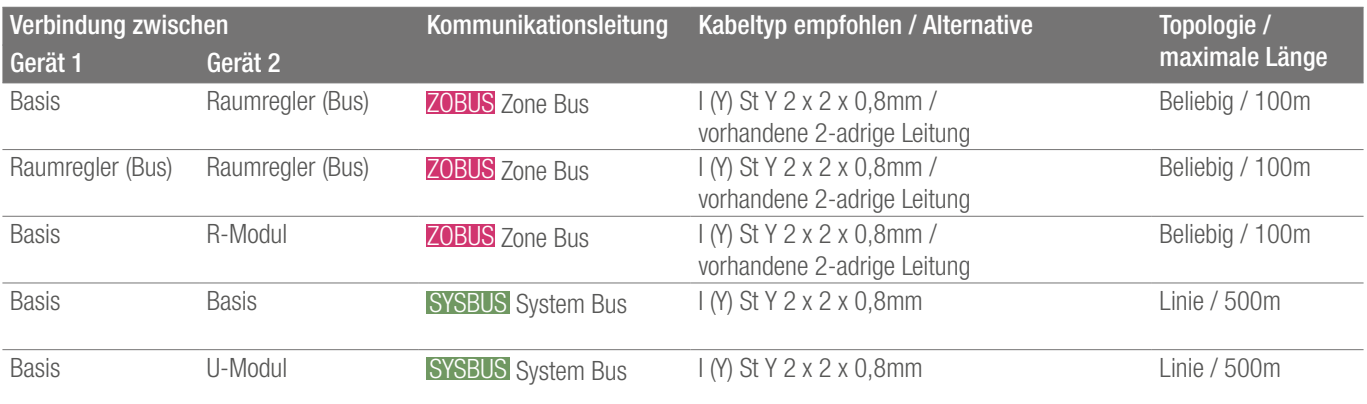

*Tab. 5-9 Empfohlene Leitungen*

Die Polarität des Systembusses (SYSBUS) muss immer  $\blacktriangle$ aufrechterhalten werden. Die geschaltete Polarität kann zu Schäden an den Basisstationen und/oder U-Modulen führen. Wenn die vorhandene Verkabelung von vorinstallierten 24 V oder 230 V Raumreglern verwendet wird, ist es sehr wichtig sicherzustellen, dass die vorhandenen Leitungen vollständig vom Netz getrennt sind.

Eine 230 V Netzspannung und 24 V Spannung dürfen nicht dieselbe Leitung haben.

# 5.6 Anwendungsbeispiele

Allgemeine Bemerkungen:

Die folgenden Kapitel zeigen typische Anwendungen für 24 V Installationen. Sie sollen einen allgemeinen Überblick über die Systemstruktur geben. Ausführlicheres Beschreibungen finden Sie im Kapitel "Schemen".

# 5.6.1 Regelung Heizen mit einer Mischung aus verdrahteten und drahtlosen Raumreglern (bis zu 8 Räume)

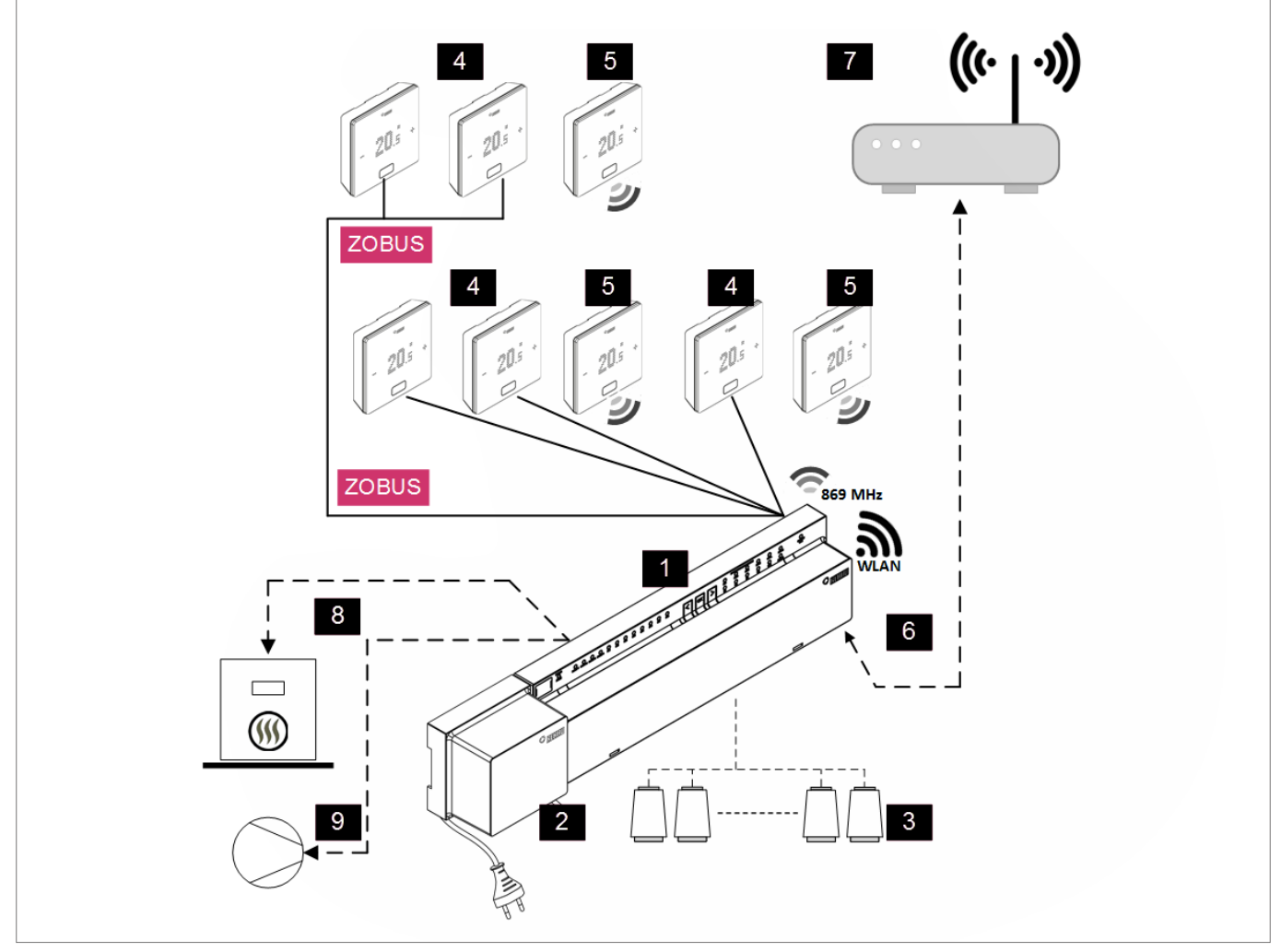

*Abb. 5-2 NEA SMART 2.0 System, Raumregelung Heizen*

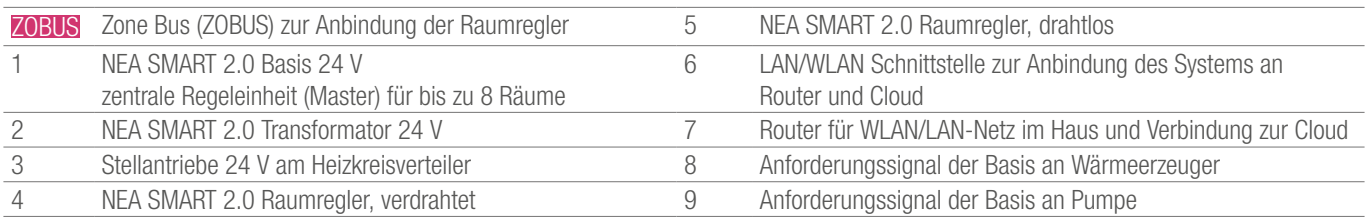

*Tab. 5-10 Regelung Heizen mit einer Mischung an Raumreglern (bis zu 8 Räume)*

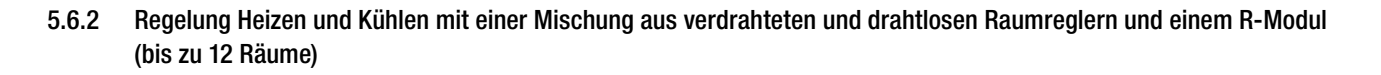

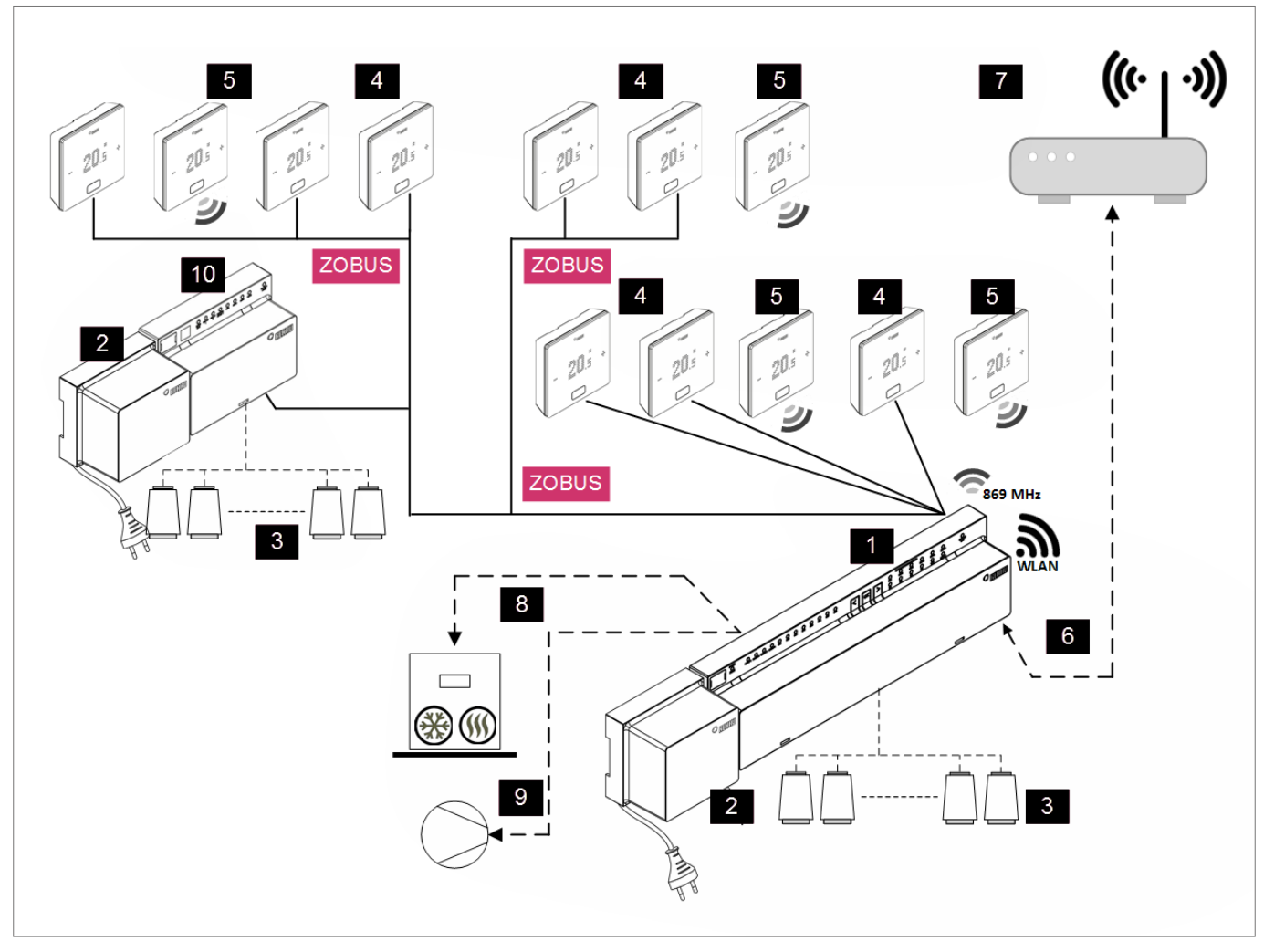

*Abb. 5-3 NEA SMART 2.0 System, Raumregelung für Heizen/Kühlen für bis zu 12 Räume*

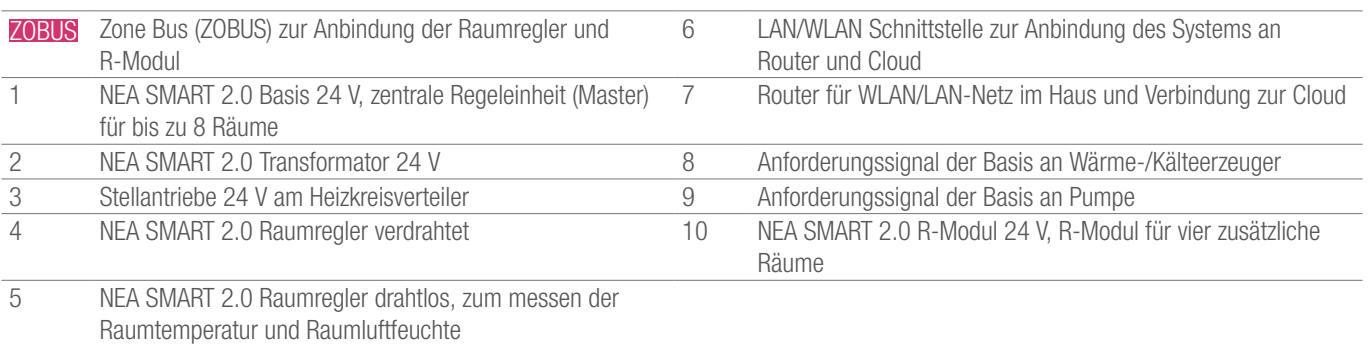

*Tab. 5-11 Regelung Heizen und Kühlen mit einer Mischung aus Raumreglern und einem R-Modul, für bis zu 12 Räume*

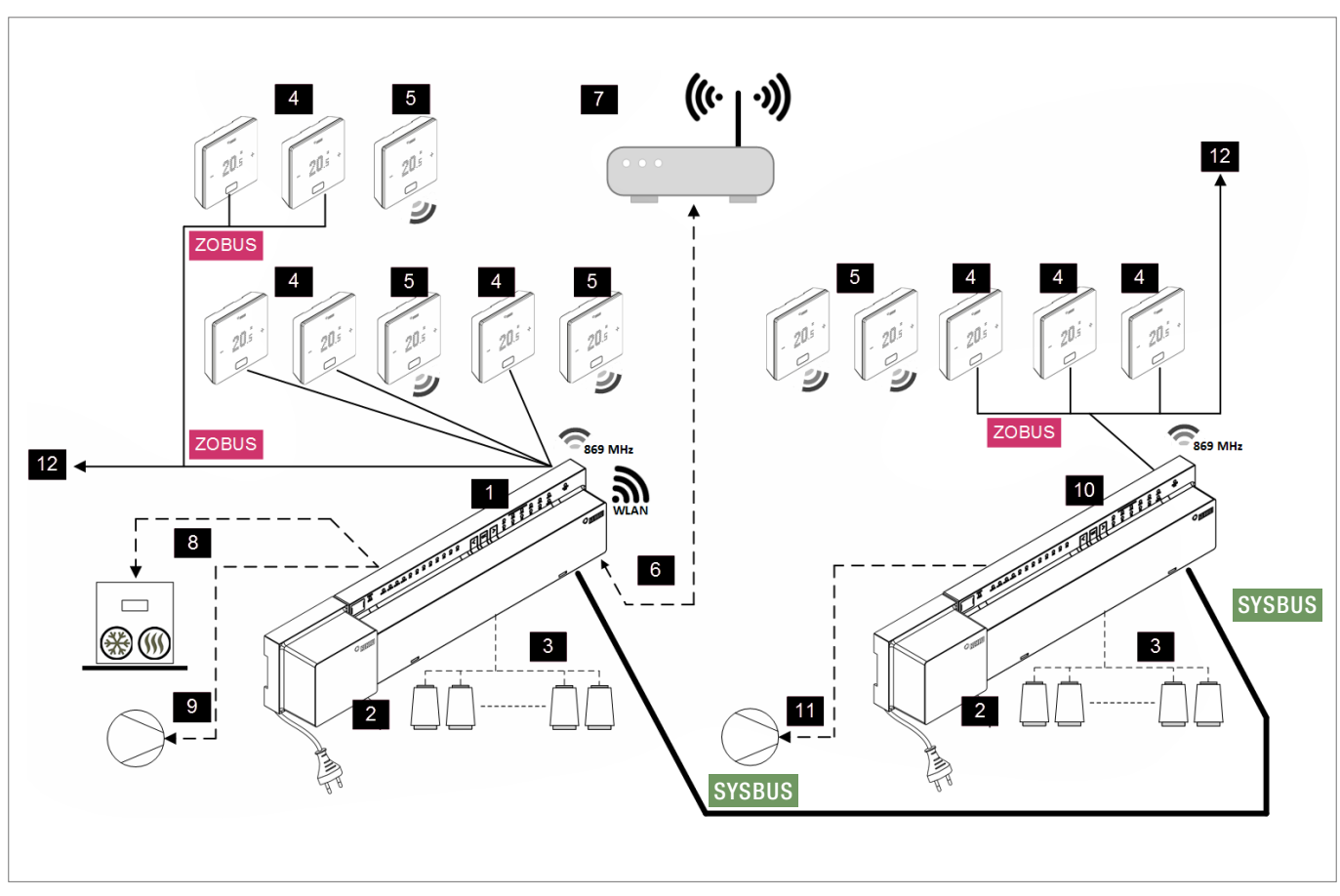

5.6.3 Regelung Heizen und Kühlen mit einer Mischung aus verdrahteten und drahtlosen Raumreglern und einem Slave (bis zu 24 Räume)

*Abb. 5-4 NEA SMART 2.0 System, Raumregelung für Heizen/Kühlen für bis zu 24 Räume*

| <b>ZOBUS</b>   | Zone Bus (ZOBUS) zur Anbindung der Raumregler                                              | 6  | LAN/WLAN Schnittstelle zur Anbindung des Systems an<br>Router und Cloud         |
|----------------|--------------------------------------------------------------------------------------------|----|---------------------------------------------------------------------------------|
|                | <b>SYSBUS</b> System Bus zur Anbindung von Slaves und U-Modulen                            |    | Router für WLAN/LAN-Netz im Haus und Verbindung zur Cloud                       |
|                | NEA SMART 2.0 Basis 24 V, zentrale Regeleinheit (Master)<br>für bis zu 8 Räume             | 8  | Anforderungssignal der Basis an Wärme-/Kälteerzeuger                            |
| 2              | NEA SMART 2.0 Transformator 24 V                                                           | 9  | Anforderungssignal der Basis an globale Pumpe                                   |
| 3              | Stellantriebe 24 V am Heizkreisverteiler                                                   | 10 | NEA SMART 2.0 Basis 24 V, zentrale Regeleinheit (Slave) für<br>bis zu 8 Räume   |
| $\overline{4}$ | NEA SMART 2.0 Raumregler vertdrahtet, zum messen der<br>Raumtemperatur und Raumluftfeuchte | 11 | Anforderungssignal der Basis (Slave) an lokale Pumpe                            |
| 5              | NEA SMART 2.0 Raumregler drahtlos, zum messen der<br>Raumtemperatur und Raumluftfeuchte    | 12 | Weiterführung des ZOBUS zu weiteren Raumreglern oder<br>NEA SMART 2.0 R-Modulen |

*Tab. 5-12 Heizen und Kühlen mit einer Mischung aus Raumreglern und Slaves, für bis zu 24 Räume*

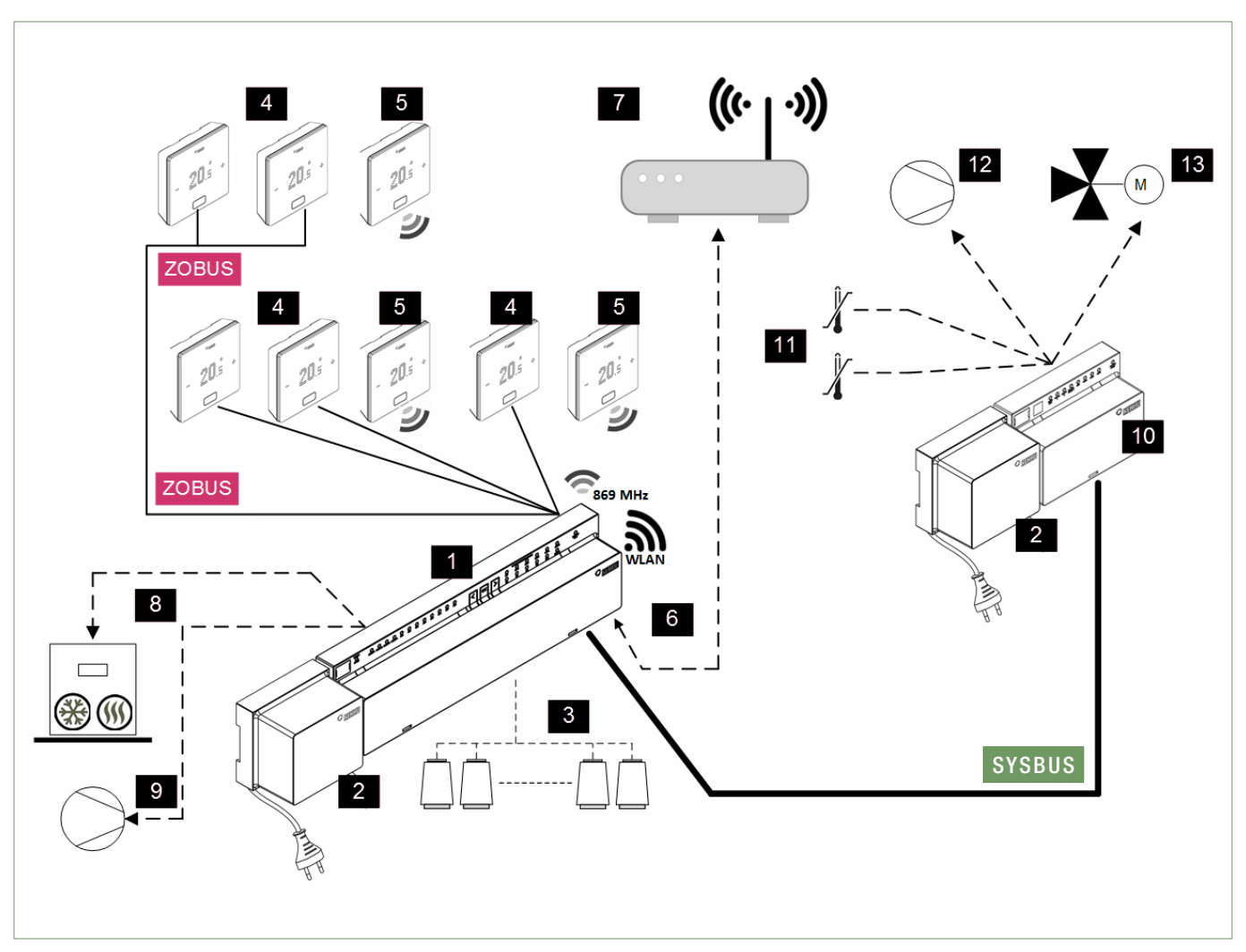

5.6.4 Regelung Heizen und Kühlen mit einer Mischung aus verdrahteten und drahtlosen Raumreglern und einem U-Modul (für einen gemischten Kreis)

*Abb. 5-5 NEA SMART 2.0 System, Raumregelung für Heizen/Kühlen mit Regelung eines gemischten Kreises*

| <b>ZOBUS</b>   | Zone Bus (ZOBUS) zur Anbindung der Raumregler                                              |                   | Router für WLAN/LAN-Netz im Haus und Verbindung zur Cloud                        |
|----------------|--------------------------------------------------------------------------------------------|-------------------|----------------------------------------------------------------------------------|
|                | <b>SYSBUS</b> System Bus zur Anbindung von Slaves und U-Modulen                            | 8                 | Anforderungssignal der Basis an Wärme-/Kälteerzeuger                             |
|                | NEA SMART 2.0 Basis 24 V, zentrale Regeleinheit (Master)<br>für bis zu 8 Räume             | 9                 | Anforderungssignal der Basis an globale Pumpe                                    |
| $\overline{2}$ | NEA SMART 2.0 Transformator 24 V                                                           | 10                | NEA SMART 2.0 U-Modul für gemischten Kreis                                       |
| 3              | Stellantriebe 24 V am Heizkreisverteiler                                                   | 11                | VL/RL-Sensor, Temperaturfühler um Vorlauf- und Rücklauftem-<br>peratur zu messen |
| $\overline{4}$ | NEA SMART 2.0 Raumregler vertdrahtet, zum messen der<br>Raumtemperatur und Raumluftfeuchte | $12 \overline{ }$ | Pumpe für gemischten Heizkreis                                                   |
| 5              | NEA SMART 2.0 Raumregler drahtlos, zum messen der<br>Raumtemperatur und Raumluftfeuchte    | 13                | 3-Wege Mischventil mit 0  10 V Stellantrieb<br>(24 VAC, 0  10 V Antrieb)         |
| 6              | LAN/WLAN Schnittstelle zur Anbindung des Systems an<br>Router und Cloud                    |                   |                                                                                  |

*Tab. 5-13 NEA SMART 2.0 System, Raumregelung für Heizen/Kühlen mit Regelung eines gemischten Kreises*

# 6 INSTALLATION

# 6.1 Bedienungsanleitungen

Die Installation und Inbetriebnahme der einzelnen Komponenten wird in den Montageanleitungen die den Komponenten beiliegen beschrieben.

Alle Anleitungen sind auch zu finden unter www.rehau.com/neasmart2

# 7 SYSTEMEINRICHTUNG

Nach der Installation aller Komponenten kann die Fertigstellung und genaue Überprüfung der Systemverdrahtung beginnen.

## 7.1 Allgemeine Bemerkungen zur Systemeinrichtung

## 7.1.1 Vorbereitung

Bevor mit der Einrichtung begonnen wird, müssen alle Schemen/ Schaltpläne und Tabellen vorliegen, die alle Verbindungen und Beziehungen in der Installation beschreiben die eingerichtet werden müssen, z. B. hydraulische Schemen.

# 7.1.2 Unterschiedliche Komplexität von Systemen (Klasse A, B, C)

In Bezug auf Komplexität und Funktionalität, können 3 Klassen des NEA SMART 2.0 System unterschieden werden:

### Klasse A – Raumtemperatursteuerung nur Heizen (1 Basis)

Einfaches System mit nur einer NEA SMART 2.0 Basis, optional mit R-Modul, zur Raumtemperaturregelung im Heizbetrieb.

### Klasse B – Raumtemperatursteuerung Heizen und Kühlen (1 Basis)

Einfaches System mit nur einer NEA SMART 2.0 Basis, optional mit R-Modul, zur Raumtemperaturregelung im Heiz- und Kühlbetrieb.

#### Klasse C – System mit mehr Funktionen

System mit einer oder mehreren zusätzlichen Systembuskomponenten (Basen oder U-Module) mit voller Funktionalität.

Es ist möglich, Geräte wie Pumpen, Wärme-/Kälteerzeuger und andere in allen Klassen anzusteuern.

Es ist möglich, ein System der Klasse A einzurichten, ohne ein Smartphone oder Tablet mit der Basis zu verbinden und den Assistenten zu verwenden. Es wird jedoch unbedingt empfohlen, dies zu tun, da dies der einfachste Weg ist, die Konfiguration zu überprüfen und wesentliche Funktionen wie den zeitgesteuerten Betrieb einzustellen.

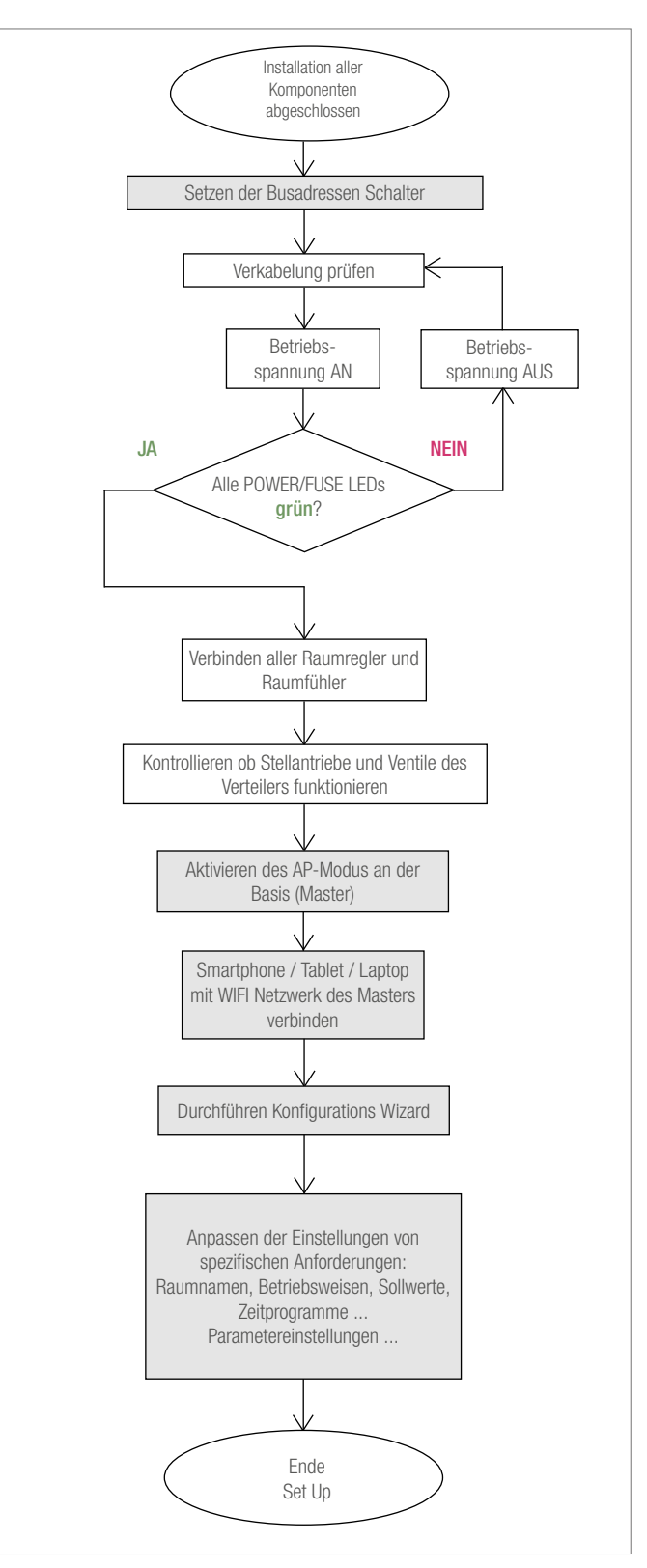

*Abb. 7-1 Ablauf Inbetriebnahme*

## 7.1.3 Flussdiagramm der Inbetriebnahme

## 7.2 Festlegen von Systembusadressen

Die folgenden Komponenten verwenden den Systembus, um zu kommunizieren:

- NEA SMART 2.0 Basiseinheiten (ein Master und bis zu 4 Slaves)
- NEA SMART 2.0 U-Modul (bis zu 5 Module)

Jedes dieser Geräte benötigt eine individuelle Adresse. Doppelte Adressen blockieren die Buskommunikation.

## Hinweis:

Die NEA SMART 2.0 Basis mit Adresseinstellung "0" ist der Master des Systems. Nur der Master kommuniziert über WLAN oder LAN zum Router oder zu einem Tablet / Smartphone / Laptop.

Adresseinstellungen für NEA SMART 2.0 Basis (DIP-Schalter befinden sich unter der Frontabdeckung):

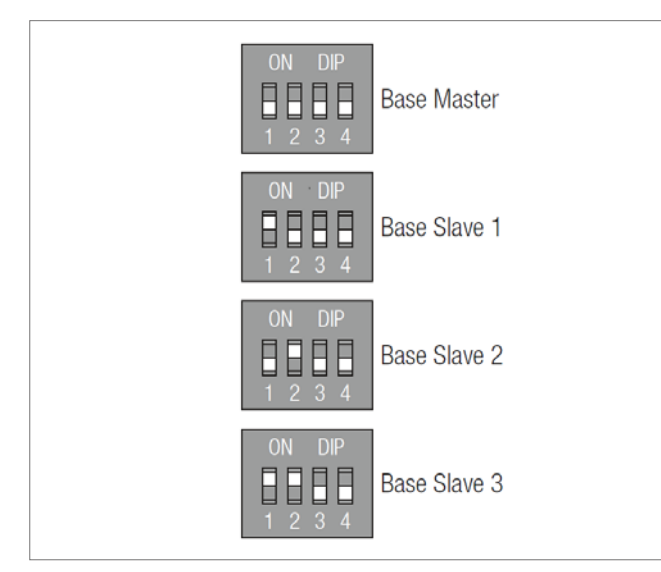

*Abb. 7-2 DIP-Schalter auf der Basis*

### Hinweis:

Die Adresseinstellung der NEA SMART U-Module beginnt mit dem 1. Modul mit der Adresse "0" (alle Dip-Schalter auf 0 gesetzt, siehe unten). Die Adresseinstellung der U-Module steht nicht im Widerspruch zu den Adressen der NEA SMART 2.0 Basiseinheiten, auch wenn die DIP-Schalter die gleiche Position haben.

Für NEA SMART 2.0 U-Modul:

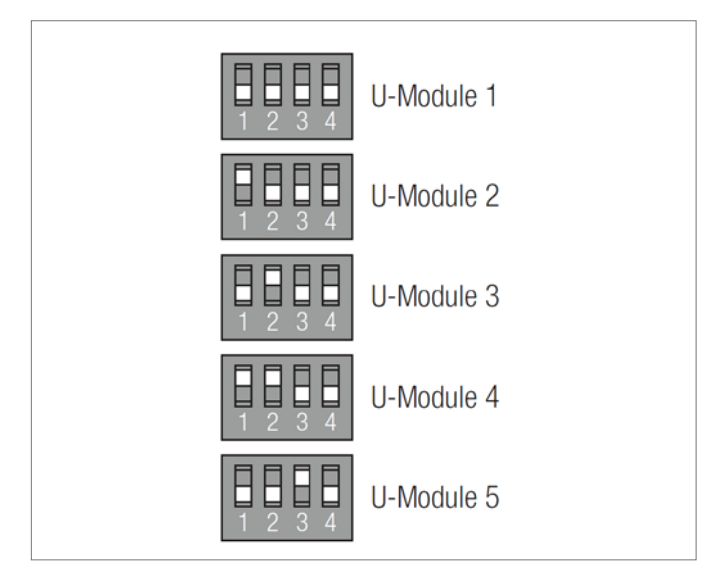

*Abb. 7-3 DIP-Schalter auf U-Modul*

# 7.3 Netzteil einschalten

#### Hinweis:

Bevor Sie das Netzteil einschalten, überprüfen Sie erneut die Verkabelung.

Achten Sie insbesondere darauf, dass die Drähte des Systembuskabels (SYSBUS) richtig angeschlossen sind.

# GND, VDC, 1 und 2 müssen mit den gleichen Anschlüssen an den anderen Geräten verbunden werden, sonst werden die Geräte beschädigt.

### 7.3.1 Überprüfen von POWER/FUSE LED's

Überprüfen Sie nach dem Einschalten des Netzteils die POWER/FUSE LED's (Betriebsspannung/Sicherung) aller Komponenten!

Siehe Tabelle unten und folgen Sie den Hinweisen.

Wenn eine der LED nicht anzeigt was erwartet wird, bitte:

- Netzspannung entfernen
- Prüfen und korrigieren Sie die Verkabelung
- Defekte Sicherungen ersetzen (nur korrekte Sicherungstypen verwenden!)
- Netzspannung wieder anschließen

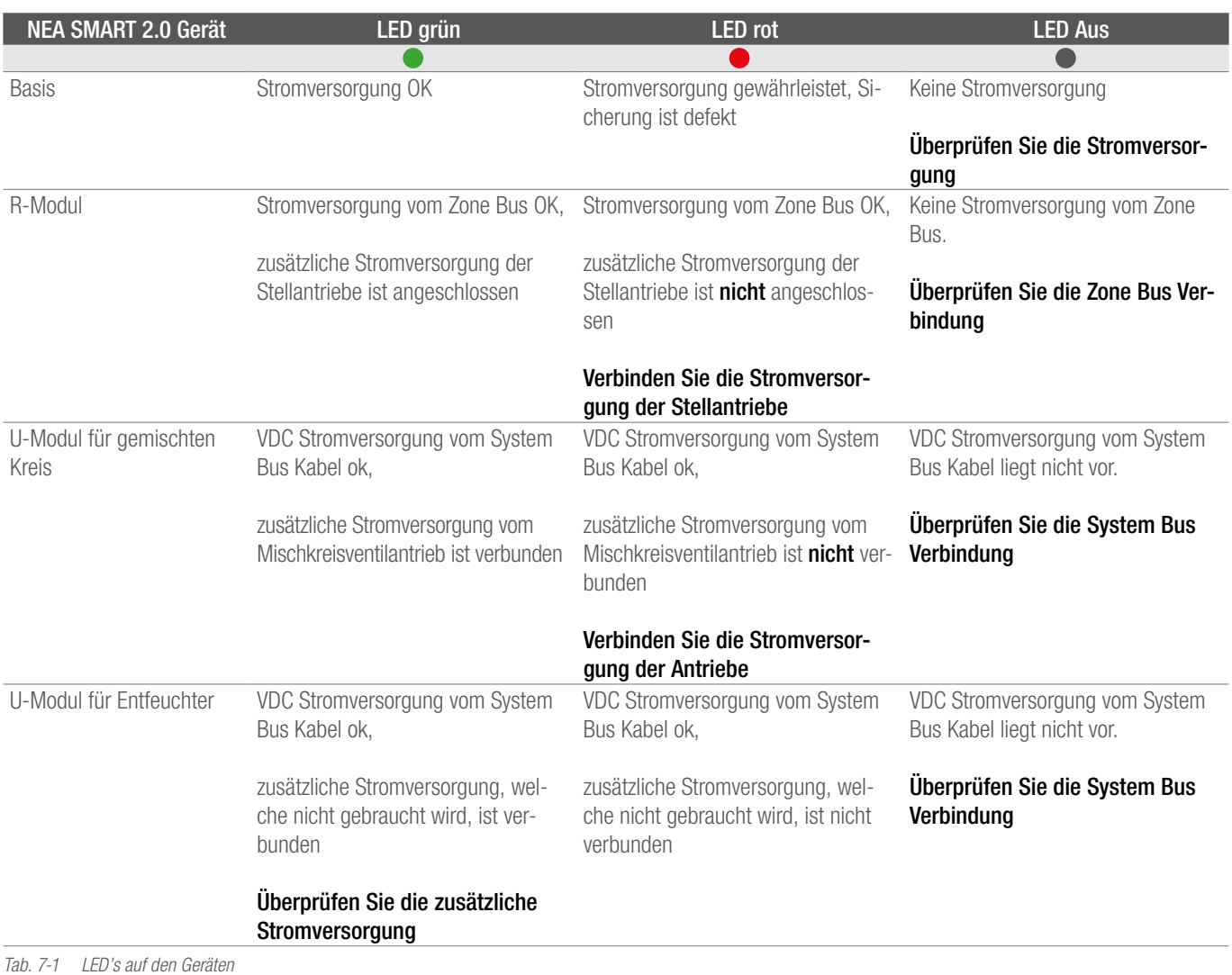

## 7.3.2 Überprüfen der Zone Bus LED's

Die Zonen Bus LED der NEA SMART 2.0 Basis blinkt, wenn eine Zonen Bus Komponente (NEA SMART 2.0 R-Modul oder busbasierter Raumregler) angeschlossen ist.

### 7.3.3 Überprüfen der Stellantriebe des Verteilers

Als erstes wird die NEA SMART 2.0 Basis eingeschaltet, die Ausgänge der Kanäle, an die die Stellantriebe angeschlossen sind, werden ca. 10 Minuten nacheinander eingeschaltet.

Dies geschieht, um die Stellantriebe vollständig zu öffnen und die "First Open Funktion" der Stellantriebe freizuschalten.

Während dieser Zeitspanne kann der korrekte Betrieb aller Stellantriebe überprüft werden.

#### Hinweis:

Diese Funktion kann durch kurzes Drücken der OK-Taste für weniger als eine Sekunde gestoppt werden. Während dieser Zeitspanne werden alle anderen Ausgänge der NEA SMART 2.0 Basis blockiert.

## 7.4 Pairing (Verbinden)

## 7.4.1 Allgemeine Hinweise

Pairing ist die logische Verbindung eines Raumreglers, eines Raumfühlers oder eines Außensensors mit einem oder mehreren Kanälen der NEA SMART 2.0 Basis.

## Hinweis:

Es ist möglich, ein Gerät mit einem oder mehreren Kanälen zu verbinden, aber es ist nicht möglich, mehr als ein Gerät mit einem Kanal der NEA SMART 2.0 Basis zu verbinden.

Jedes neue verbundene Gerät löscht die vorherige Verbindung eines anderen Geräts, wenn dies auf demselben Kanal erfolgt.

# 7.4.2 Beginn Pairing Prozess auf der Basis

Führen Sie die folgenden Schritte aus, um in den Pairingmodus zu wechseln:

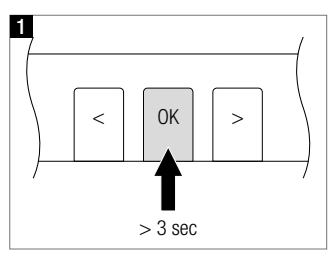

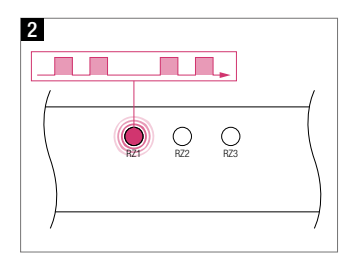

Pairing bereit ist, blinkt schnell

Drücken Sie für > 3 Sekunden OK Die LED der ersten Zone, die zum

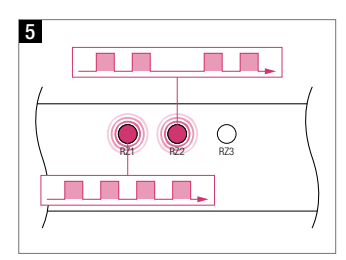

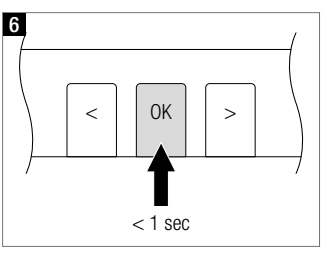

Bestätigen Sie alle Zonen, die Sie mit einem Raumregler verbinden möchten, indem Sie KURZ OK drücken

Jetzt können Sie den Raumregler verbinden. Die NEA SMART 2.0 Basis bleibt 3 Minuten im Pairingmodus.

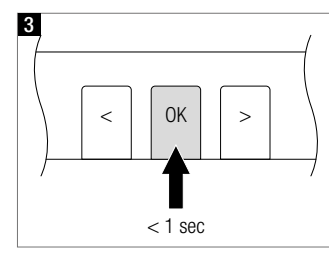

Zone(s) für die Verbindung auswählen: Bestätigen Sie diese Zone, indem Sie KURZ OK drücken,

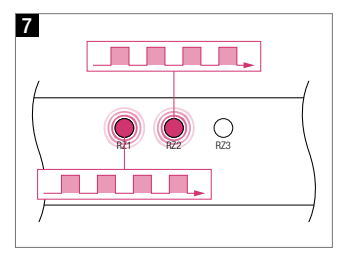

Alle ausgewählten Zonen blinken kontinuierlich

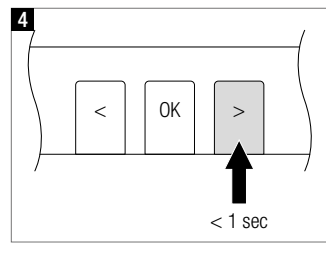

oder bewegen Sie sich mit den Tasten "<" oder ">" in eine andere Zone.

## 7.4.3 Pairing von NEA SMART 2.0 Raumreglern

#### Hinweis:

Die unten aufgeführten Verbindungsfunktionen sind nur in den ersten 48 Stunden nach der Inbetriebnahme der Raumregler/Raumfühler verfügbar. Diese 48-Stunden-Zeitspanne beginnt wieder, wenn der Raumregler/Raumfühler nicht mehr betrieben und wieder eingeschaltet wird. Siehe Kapitel 7.4.6 für Details.

Pairing der NEA SMART 2.0 Raumregler:

## Für drahtlose Raumregler (mit Display):

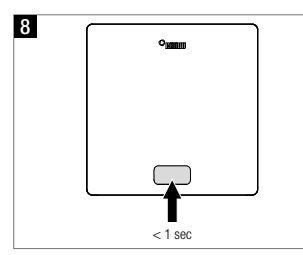

- Einlegen der Batterien

- Frontgehäuse schließen

- Home Button drücken

12 Um die nächsten Raumregler zu koppeln, wechseln Sie mit den Tasten < und > zum nächsten Kanal, den Sie verbinden möchten, und führen die oben beschriebenen Schritte aus

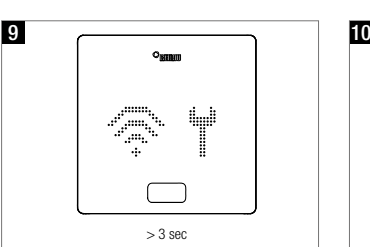

Der Raumregler zeigt zuerst die Startsequenz und anschließend die Funkwellen und ein Werkzeugsymbol

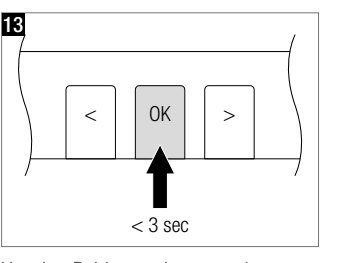

Um den Pairingmodus zu verlassen, drücken Sie die TASTE OK der NEA SMART 2.0 Basis erneut für 3 Sekunden

Wenn die Verbindung fehlgeschlagen ist, zeigt die Anzeige das Funkwellensymbol und ein Ausrufezeichen an.

In diesem Fall:

- Stellen Sie sicher, dass sich die Basis noch im Pairingmodus befindet.
- Prüfen Sie, ob der Abstand zwischen Raumregler und NEA SMART 2.0 Basis nicht zu groß oder
- Ob es Abschirmelemente zwischen Raumregler und Basis gibt, die die Kommunikation verhindern.

Prüfen Sie ob in diesem Fall, ein anderer Platz für die Raumregler verwendet werden kann.

Wenn die Batterien schon längere Zeit eingelegt sind, drücken Sie ca. 3 Sekunden lang OK, um den Verbindungsvorgang zu starten.

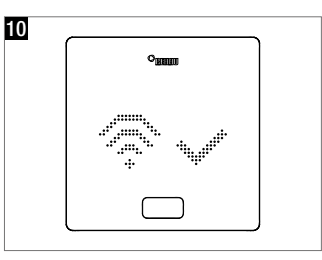

Nach erfolgreicher Verbindung zeigt das Display als Bestätigung einen Haken, anschließend werden die Nummern der gekoppelten Kanäle angezeigt

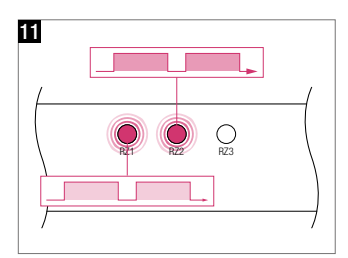

Auf der NEA SMART 2.0 Basis ändert sich das Blinken der gekoppelten Kanäle zu einem langsameren Blinken

### Für verdrahtete Raumregler (mit Display):

Drücken Sie für weniger als eine Sekunde OK, um den Pairingprozess zu starten.

Die Reaktion der kabelgebundenen Raumregler ist genau die gleiche wie bei drahtlosen Raumreglern.

## 7.4.4 Pairing von NEA SMART 2.0 Raumfühlern

Die Raumfühler haben kein Display oder Knopf auf der Vorderseite, nur eine rote LED in der Mitte der Frontplatte.

Die Verbindung erfolgt mit einem Schraubendreher und einem internen Knopf auf der rechten Unterseite. Das Warten auf die Verbindung wird angezeigt, indem die LED zweimal kurz aufleuchtet und eine Pause von 1 Sekunde eingelegt wird.

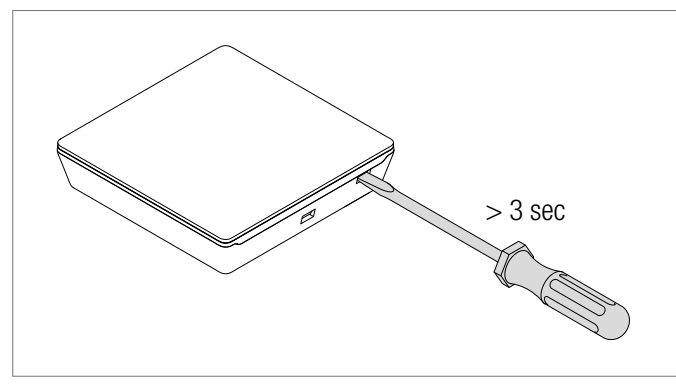

*Abb. 7-4 Pairing Prozess der Raumfühler*

Die Verbindung wird durch langsames 2 maliges Blinken bestätigt. Bei einem Verbindungsfehler blinkt die LED 3 Mal schnell und mit einer Pause von 1 Sekunde.

# 7.4.5 Pairing des NEA SMART 2.0 Außenfühlers

#### Hinweis:

Der drahtlose Außenfühler ist mit jedem Kanal der NEA SMART 2.0 Basis gekoppelt, unabhängig davon, ob dieser Kanal bereits verwendet wird oder nicht.

- Öffnen Sie die Abdeckung des Fühlers
- Entfernen Sie den Isolationsstreifen der Batterie
- Drücken Sie die kleine Taste für 3 Sekunden

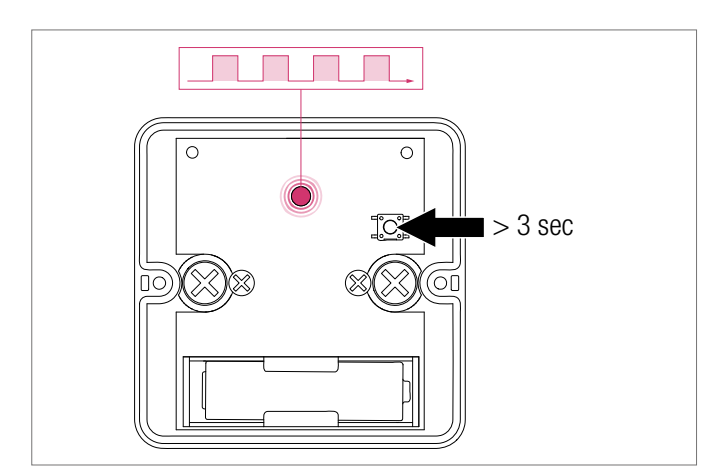

*Abb. 7-5 Pairing Außenfühler*

# 7.4.6 Weitere Einstellmöglichkeiten an den NEA SMART 2.0 **Raumreglern**

### Hinweis:

Die unten aufgeführten Punkte sind nur in den ersten 48 Stunden nach dem Pairing des Raumreglers verfügbar.

Wenn Sie diese Funktionen nach diesem Zeitraum verwenden möchten:

- Öffnen sie das Frontgehäuse
- Für drahtlose Raumregler: Entfernen Sie eine der Batterien
- Drücken Sie mehrmals die Home-Taste
- Für drahtlose Raumregler: Legen Sie die Batterien ein
- Schließen das Frontgehäuse

# 1 Drücken Sie OK

Nach diesem Verfahren zeigt die Raumregler:

- 2 Startsequenz
- **3** Verbundene Kanäle
- 4 Raumtemperaturwert

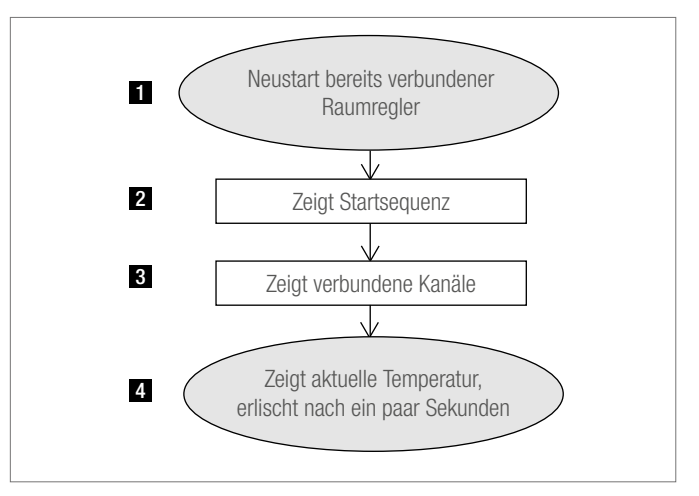

*Abb. 7-6 Einstellungen Nea Smart 2.0 Raumregler*

Wenn Sie über einen bereits gekoppelten Raumregler verfügen (Pairing nicht länger als 48 Stunden her oder vorbereitet wie im letzten Absatz beschrieben), können Sie einige Funktionen verwenden, die im Flussdiagramm auf der folgenden Seite angezeigt werden.

1 Durch langes Drücken von OK, springen Sie zur 2 Installateursebene

Um die bereits gekoppelten Kanäle anzuzeigen, drücken Sie das Minussymbol **3** 

Um die Pairingsequenz erneut zu starten (NEA SMART 2.0 Basis muss sich im Pairingmodus befinden), drücken Sie Plus Symbol 4

Durch Drücken von OK wird der nächste Bildschirm angezeigt. Sie verlassen diesen Modus, indem Sie auf OK doppelklicken (oder einige Zeit warten).

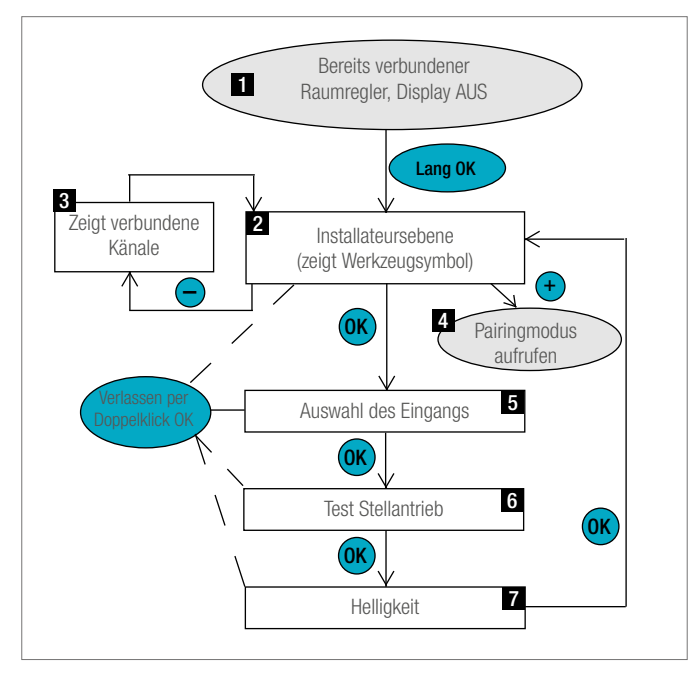

*Abb. 7-7 Einstellungen Nea Smart 2.0 Raumregler*

### **5** Auswahl des Eingangs

Der Fühler oder Kontakt, der mit dem zusätzlichen Eingang der Raumregler verbunden ist, kann hier (oder später im Konfiguration sassistenten) definiert werden.

Die Parameter sind:

- 0: Nicht verbunden
- 1: Bodentemperaturfühler für minimale und maximale Wertüberwachung (Mindestwert gültig für Kühlen, Maximalwert für Heizen)
- 2: Bodentemperaturfühler für minimale und maximale Wertüberwachung (Mindestwert gültig für Kühlen und Heizen, Maximalwert für Heizen)
- 3: Externer Raumtemperaturfühler (Raumtemperaturregelung nur durch diesen Wert)
- 4: Externer Bodentemperaturfühler (Bodentemperaturregelung)
- 5: Externer Raumtemperaturfühler (Raumtemperaturregelung durch Mittelwert der externen und internen Fühler)
- 6: Taupunktsensor (geschlossen, wenn keine Kondensation vorhanden ist)
- 7: Fensterkontakt (geschlossen, wenn das Fenster geschlossen ist)
- 8: Temperatursensor für gekühlte Oberflächen oder Rohre (stoppt die Kühlung, wenn die Taupunkttemperatur erreicht ist)

# **6** Test Stellantrieb

Die Stellantriebe aller Kanäle, die mit diesem Raumregler verbunden sind, können ein- oder ausgeschaltet werden. Dieser Zustand bleibt 30 Minuten erhalten.

7 Helligkeit anzeigen

Die Helligkeit der Anzeige kann auf 20 % (Standardwert), 40 %, 60 %, 80 %, 99 % eingestellt werden.

# 7.5 Konfiguration - Wizard

# 7.5.1 Einführung

Der Konfigurations Wizard ist ein Tool, mit dem Sie ein System einrichten können, angefangen bei einfachen Anwendungen als Raumtemperaturregelung zum Aufheizen bis hin zu komplexen Installationen mit mehreren NEA SMART 2.0 Basen, einschließlich gemischten Kreisen und Entfeuchtung.

Der Wizard führt Sie durch die verschiedenen Schritte der Konfiguration und stellt sicher, dass nicht vergessen wird Geräte zu konfigurieren die in Ihrem System benötigt werden. Was Sie brauchen, ist ein Smartphone, ein Tablet oder einen Laptop mit dem gleichen Internet-Browser.

## 7.5.2 Vorbereitung

Die NEA SMART 2.0 Basis verfügt über ein integriertes LAN / WLAN (WiFi) Modul. Um den Konfigurations Wizard verwenden zu können, müssen Sie Ihr Gerät (Smartphone, Tablet, ...) im AP-Modus mit der NEA SMART 2.0-Basis verbinden.

## Hinweis:

LAN und WLAN arbeiten im Cloud-Modus (für den Zugriff auf den Cloud-Server) oder im Access Point-Modus (AP-Modus). Im AP-Modus kann nur 1 Gerät angeschlossen werden.

Im Lieferzustand wird WIFI/LAN der NEA SMART 2.0 Basis ausgeschaltet.

Führen Sie die folgende Schritte aus:

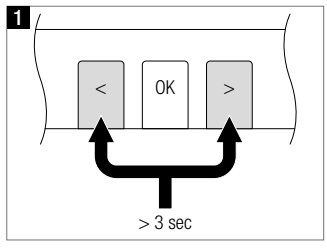

Aktivieren Sie die WIFI/LAN-Funktionalität durch gleichzeitiges Drücken < und > für 3 Sekunden

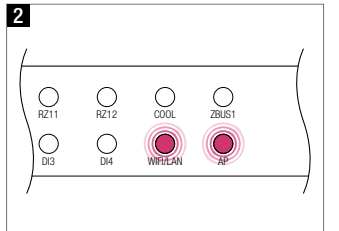

LEDs WIFI/LAN und AP blinken gleichzeitig

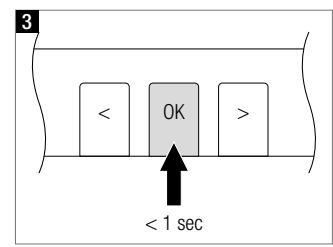

Bestätigen Sie durch Drücken von OK Ändern Sie den Betriebsmodus, in-

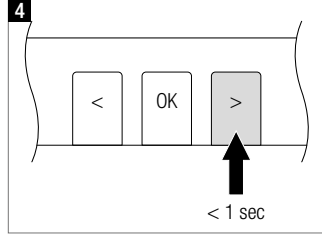

dem Sie > in den AP-Modus: WIFI/ LAN-LED blinkt, AP-LED ist eingeschaltet. Sie können zwischen den verschiedenen Modi wechseln, indem Sie < oder > drücken

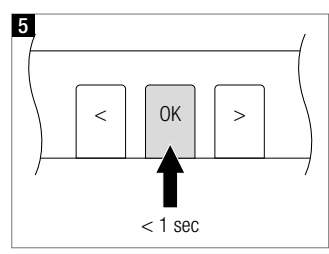

Bestätigen Sie den WIFI/LAN AP-Modus, indem Sie OK drücken

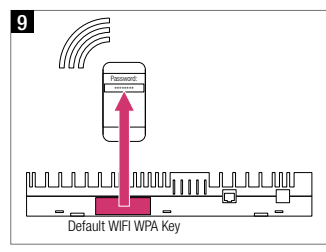

WPA2-Schlüssel einfügen. Der Standardschlüssel wird auf dem Etikett der Basis und auf dem Aufkleber angezeigt, der auf der Titelseite der Bedienungsanleitung zu finden ist. Nach dem Anschluss ist die WiFi/ LAN LED kontinuierlich eingeschaltet.

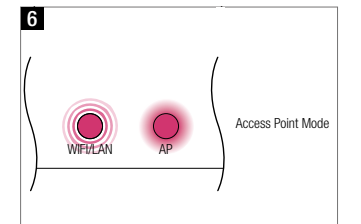

WIFI/LAN LED blinkt, AP LED ist eingeschaltet

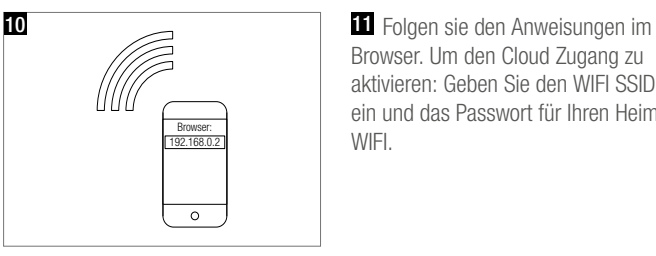

Starten Sie Ihren Browser und geben Sie in der Web-Adresszeile die IP-Adresse 192.168.0.2 ein

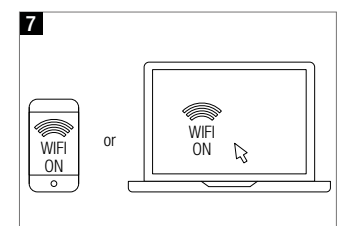

Bereiten Sie Ihr Gerät vor: Gehen Sie zu den Einstellungen, dann zu den WIFI/WLAN-Einstellungen

Browser. Um den Cloud Zugang zu aktivieren: Geben Sie den WIFI SSID ein und das Passwort für Ihren Heim WIFI.

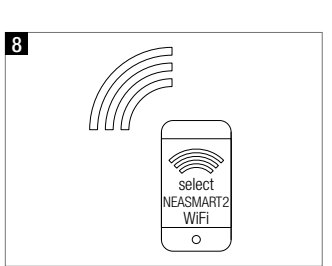

Wählen Sie Netzwerk NEASMART2-XX. Xxx

## 7.5.3 Beispiel für die Konfiguration

Die folgende Konfigurationssequenz basiert auf einer Installation mit

- 1 NEA SMART 2.0 Basis
- 1 NEA SMART 2.0 R-Modul
- 2 NEA SMART 2.0 U-Modulen

# Merkmale:

- Es gibt 4 Räume: 2 von ihnen verfügen über Fußbodenheizung und Deckenkühlung, die anderen 2 nur über eine Fußbodenheizung
- Die 2 Räume, die gekühlt werden, haben jeweils einen Luftentfeuchter
- 1 gemischter Kreis versorgt einen Verteiler für die Fußbodenheizung und einen Verteiler für die Decke
- Die am Verteiler für die Fußbodenheizung installierten Antriebe sind an die NEA SMART 2.0 Basis angeschlossen
- Die am Verteiler für die Deckenkühlung installierten Antriebe sind an das NEA SMART 2.0 R-Modul angeschlossen, das direkt neben dem Verteiler installiert ist

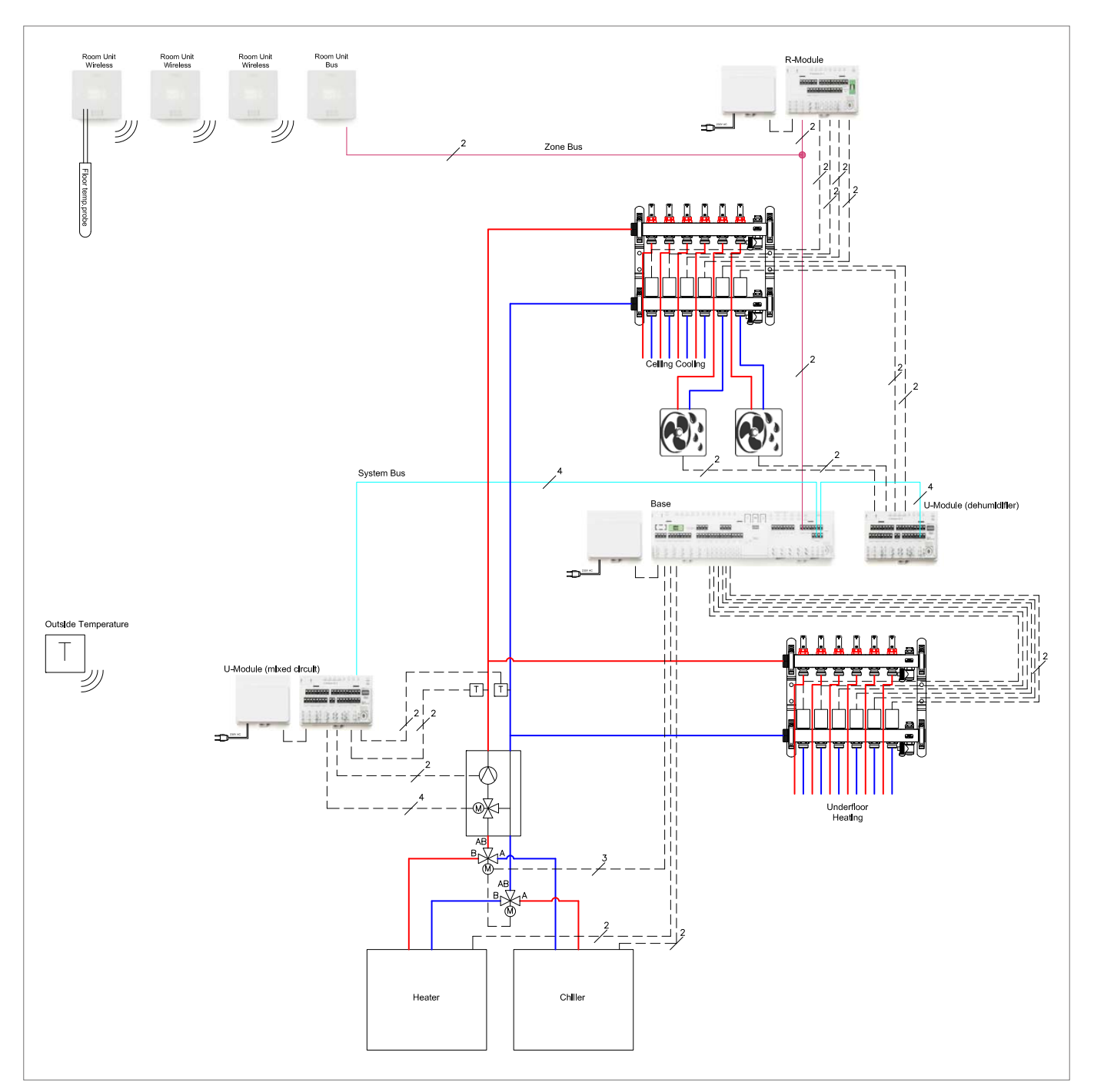

*Abb. 7-8 Schema einer Beispielkonfiguration*

## 7.5.4 Allgemeine Einstellungen

Der Assistent wird automatisch gestartet, sobald Ihr Browser die Seite 192.168.0.2 öffnet.

Bitte folgen Sie den Anweisungen im Browser und vermeiden Sie es, hin und her zu wechseln.

Auf dem Startbildschirm können Sie folgendes festlegen:

- Ihre Sprache
- Bauart (Wohn- oder Gewerbebereich): Hierbei werden die entsprechenden Tagesprogramme für das Wochenprogramm Nr. 1 für die Raumtemperatursollwerte ausgewählt.
- Gebäudetyp-Standard oder niedrige Energie:
- Hier wird die entsprechende Einstellung für die Heizkurven ausgewählt (Details finden Sie in Kapitel 9 Parameter)
- Datum der Installation und Systemdatum und -zeit werden dem Gerät entnommen, das für die Konfiguration verwendet wird.

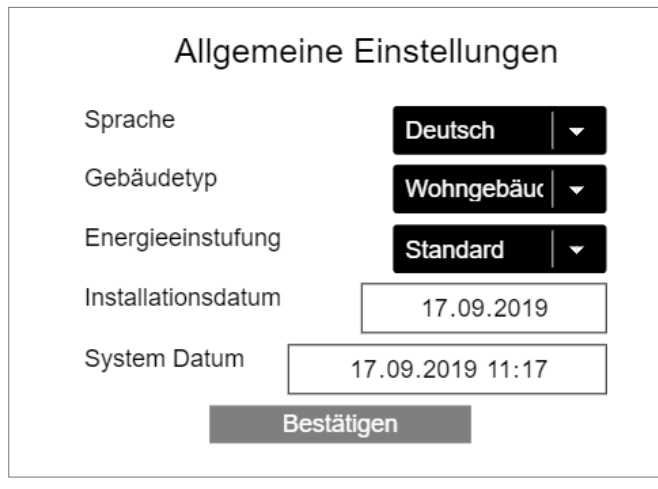

*Abb. 7-9 Webseite: Allgemeine Einstellungen*

# 7.5.5 Auswahl Systemtyp

Bevor Sie fortfahren, stellen Sie bitte sicher, dass die auf dieser Seite aufgeführten Bedingungen erfüllt sind.

- Einfache Installationen haben nur 1 NEA SMART Basis 2.0, optional mit einem NEA SMART 2.0 R-Modul.
- Installation mit mindestens 1 Systembuskomponente (U-Modul oder einer weiteren Basis) sind komplexe Installationen

Wenn Sie eine einfache Installation auswählen, fährt der Assistent unter Punkt 7.5.14 fort.

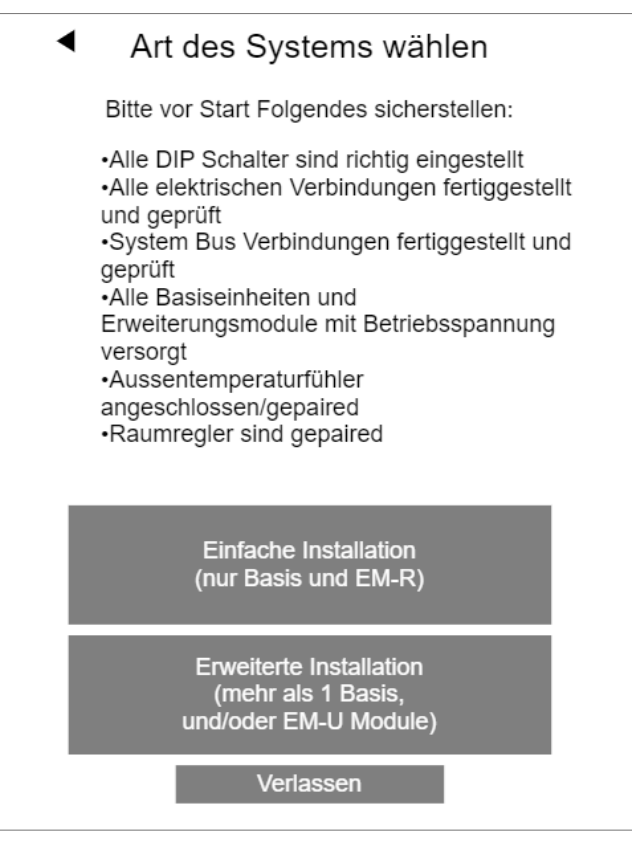

*Abb. 7-10 Webseite: Art des Systems wählen*

#### 7.5.6 Systemkomponenten und -funktionen eingeben

Die Eingänge auf dieser Seite werden verwendet um zu prüfen

- Was gefunden wird, wenn die Komponenten des Systems später gescannt werden
- Was Sie während der Ausführung des Wizard definieren

#### Anzahl Außenfühler:

Wenn Sie mehr als 1 Außenfühler definieren, wird der Durchschnittswert genommen.

Außentemperatur vom verwendeten Server:

Diese Option ermöglicht das Ignorieren eines drahtlosen Außenfühlers. Die Informationen werden vom Server übernommen.

#### Bitte beachten Sie:

Um dies zu nutzen, muss das System online sein und die Adresse der Installation muss in der NEA SMART 2.0 App eingestellt werden.

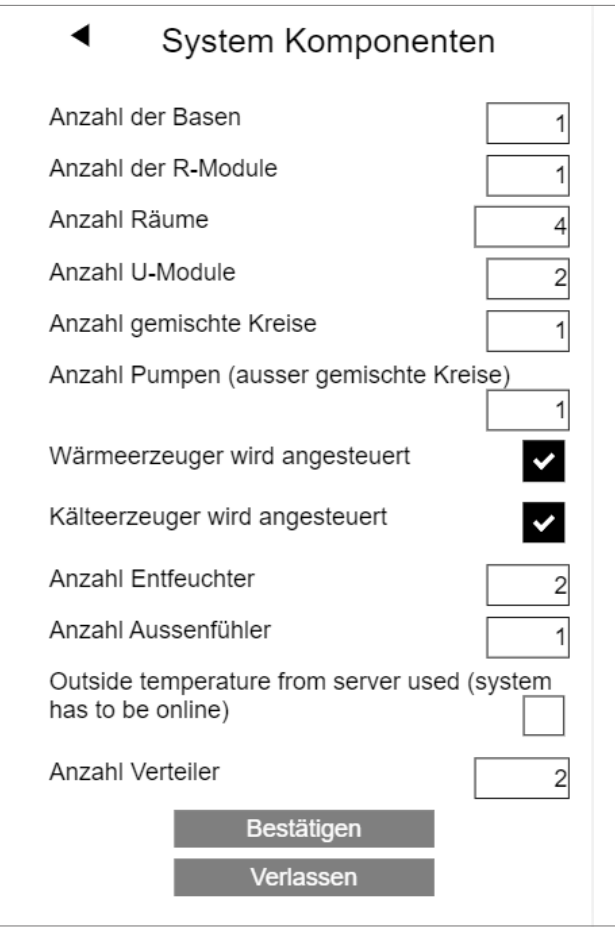

*Abb. 7-11 Webseite: Systemkomponenten*

Wenn Sie eine Systemkonfiguration auswählen, die nicht möglich ist, erhalten Sie eine Fehlermeldung:

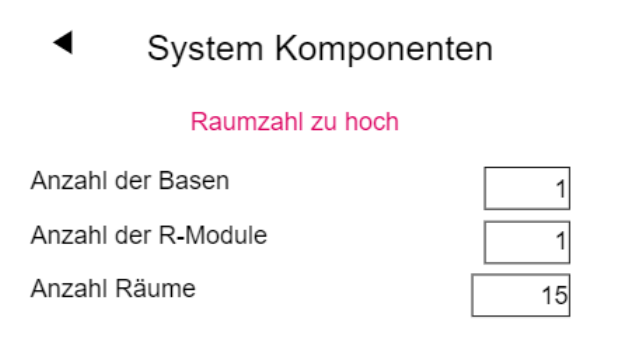

*Abb. 7-12 Webseite: Zu viele Räume*

Die maximale Anzahl an Räumen beträgt 12, da eine Basis mit 8 Räumen arbeitet und das R-Modul mit zusätzlichen 4 Räumen arbeitet.

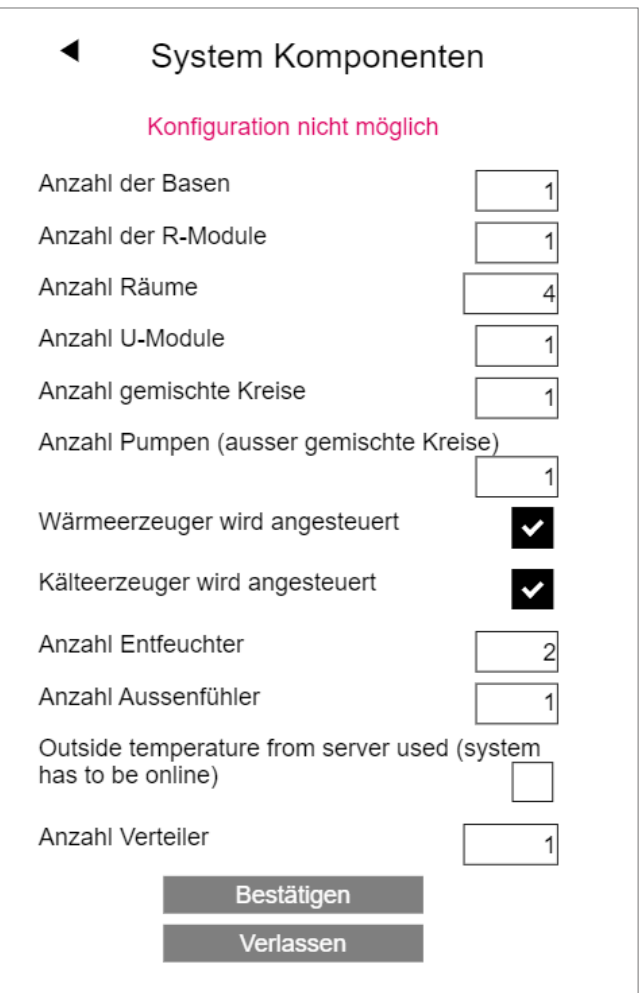

*Abb. 7-13 Webseite: Konfiguration nicht möglich*

Für 1 gemischten Kreis und 2 Luftentfeuchter werden 2 U-Module benötigt!

## 7.5.7 SYSBUS Scan Komponenten

Der Sysbus-Scan überprüft alle Systembus-Mitglieder:

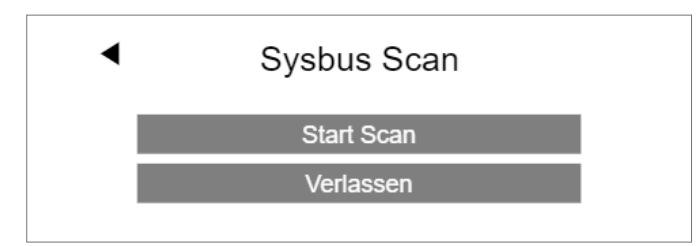

*Abb. 7-14 Webseite: Sysbus Scan*

Das Ergebnis wird auf dieser Seite angezeigt. Die Grafik unten zeigt die Einstellung der DIP-Schalter der Systembusadresse.

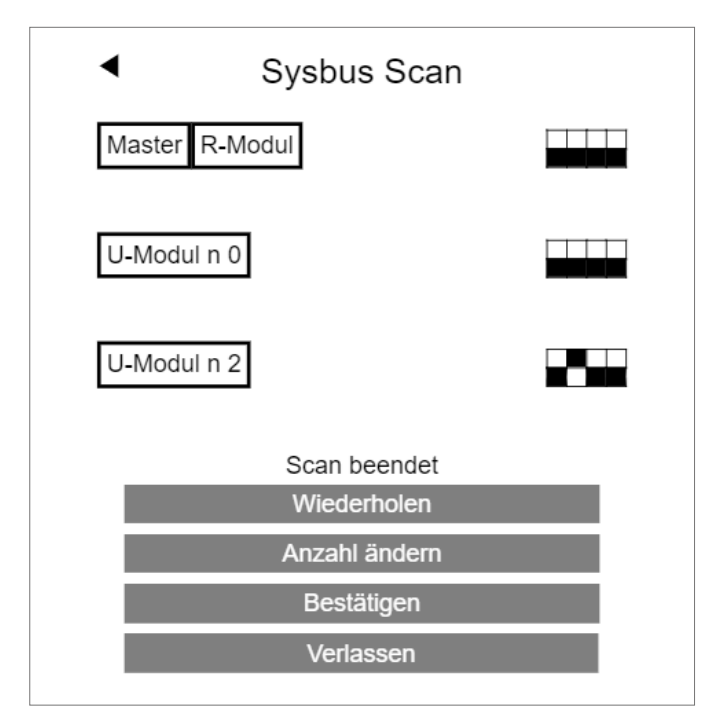

*Abb. 7-15 Webseite: Sysbus Scan, DIP-Schalter*

Wenn eine Diskrepanz zwischen dem, was definiert wurde, und dem gefundenen Fehler besteht, wird eine Fehlermeldung angezeigt.

- Überprüfen Sie die richtige Anzahl von Komponenten, die Sie definiert haben
- Überprüfen der Einstellungen für den Adressschalter
- Überprüfen Sie die SYSBUS und ZOBUS LED aller Komponenten - Hinweis:
- SYSBUS LED blinkt nur, wenn SYSBUS aktiv ist, um dies zu überprüfen, müssen Sie jemanden bitten, den Scan mehrmals zu starten
- Ausschalten und Überprüfen der Busverkabelung

#### 7.5.8 Funktion von Systembuskomponenten definieren

In diesem Beispiel gibt es 2 U-Module, von denen eines für den gemischten Kreis verwendet werden muss.

U-Modul1 (Adresse 00) ist für den gemischten Kreis zu verwenden, U-Modul2 (Adresse 04) für 2 Luftentfeuchter.

Der Begriff "Entfeuchtung n 1" bezeichnet die 1. Gruppe von Entfeuchtern.

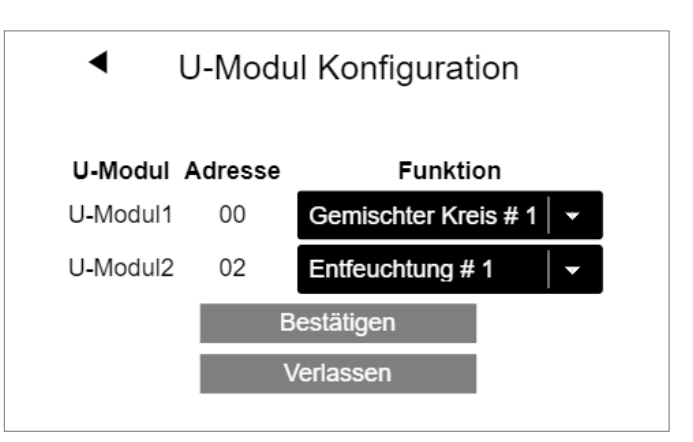

*Abb. 7-16 Webseite: Konfiguration U-Modul, Entfeuchtung*

# 7.5.9 Eingangs-/Ausgangsbelegung von U-Modulen für gemischte Kreise

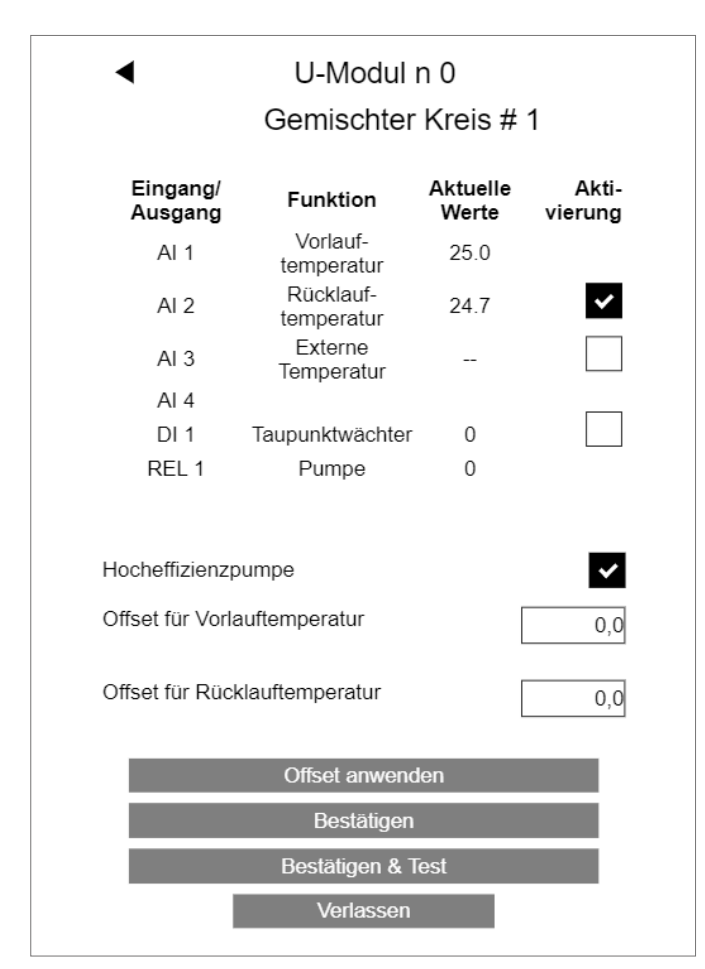

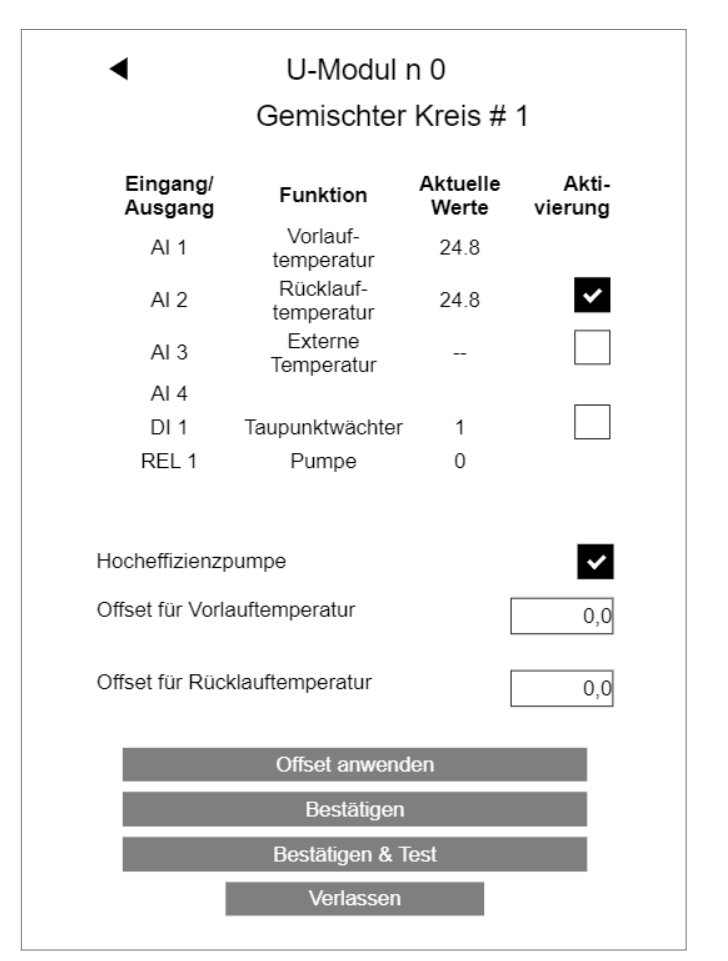

*Abb. 7-18 Webseite: U-Modul, Eingang/Ausgang*

Zur Überprüfung der korrekten Verdrahtung und Bedienung von Pumpe und Stellantrieb des Mischventils, können Sie "Bestätigen & Testen" verwenden.

#### Bemerkung:

Um die Boost-Funktion zu verbessern, wird empfohlen zu überprüfen, ob die Vorlauf- und Rücklauftemperatur den selben Wert anzeigen, wenn

- Einige Verteilerventile geöffnet sind
- Die Pumpe läuft
- Mischventil geschlossen ist

*Abb. 7-17 Webseite: U-Modul, Eingang/Ausgang*

Optionen:

- Verwenden Sie den Rücklauftemperaturfühler
- Aktiviert den Boost-Modus in der Aufheizphase
- Digitaler Eingang für Taupunktsensor verwenden Hinweis:

"OK"-Zustand ist, wenn der Kontakt geschlossen ist

- Pumpe als Hocheffizienzpumpe definieren Erhöht die minimale Laufzeit der Pumpe (läuft auch, wenn sich das Mischventil im Bypass-Modus befindet)
- Temperaturmessung anpassen

# Hinweis:

Der analoge Eingang 3 ist für einen kabelgebundenen Außentemperaturfühler reserviert.

Wenn die Offsetwerte geändert werden, verwenden Sie "Offset anpassen", um das Ergebnis zu überprüfen.

#### 7.5.10 Definition des Betriebs des gemischten Kreises

Der gemischte Kreis kann für verschiedene Systeme im Heiz- und Kühlbetrieb eingesetzt werden.

Die Einstellung beeinflusst die Parameter für

- Minimale und maximale Temperatur im Heiz- und Kühlbetrieb
- Steigung der Heizkurve

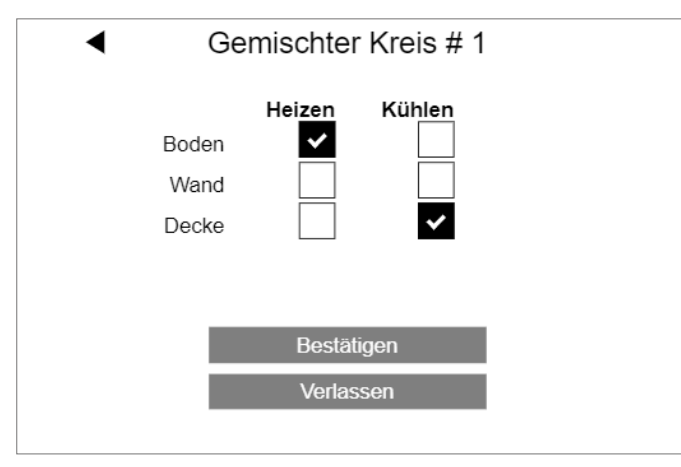

*Abb. 7-19 Webseite: Gemischter Kreis*

## 7.5.11 Zusammenhang zwischen gemischten Kreis und Verteiler

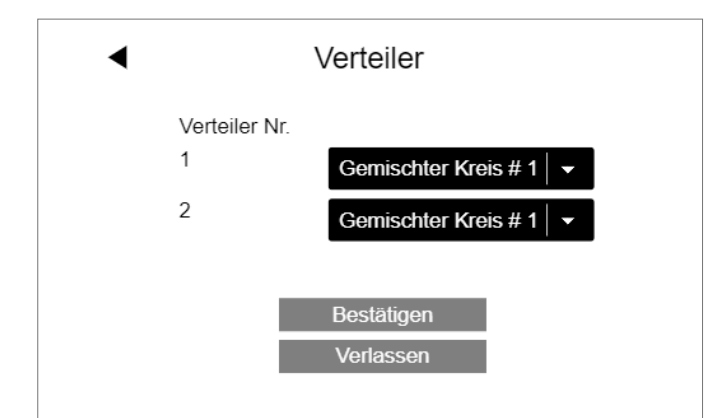

*Abb. 7-20 Webseite: Gemischter Kreis und Verteiler*

In diesem Beispiel wird der Verteiler 1 für die Fußbodenheizung und Verteiler 2 für die Deckenkühlung verwendet.

#### Hinweis:

Es ist kein Problem, dass beide Verteiler direkt an den gemischten Kreis angeschlossen sind. Es besteht keine Notwendigkeit, Ventile zu installieren, die eines der Rohre im Heizbetrieb und ein anderes Rohr im Kühlbetrieb schließen. Es wäre auch möglich, einen Verteiler für Heizen und Kühlen zu verwenden.

#### 7.5.12 Eingangs-/Ausgangsbelegung von U-Modulen für Luftentfeuchter

1 U-Modul kann 2 Luftentfeuchter steuern.

Bei Verwendung von Luftentfeuchtern, die über ein zusätzliches Kühlregister für die Ansaugluft verfügen, werden REL 1 und REL 3 zum Öffnen eines Ventils für jeden Luftentfeuchter verwendet.

Der Verteiler, zu dem diese Ventile gehören, muss definiert werden.

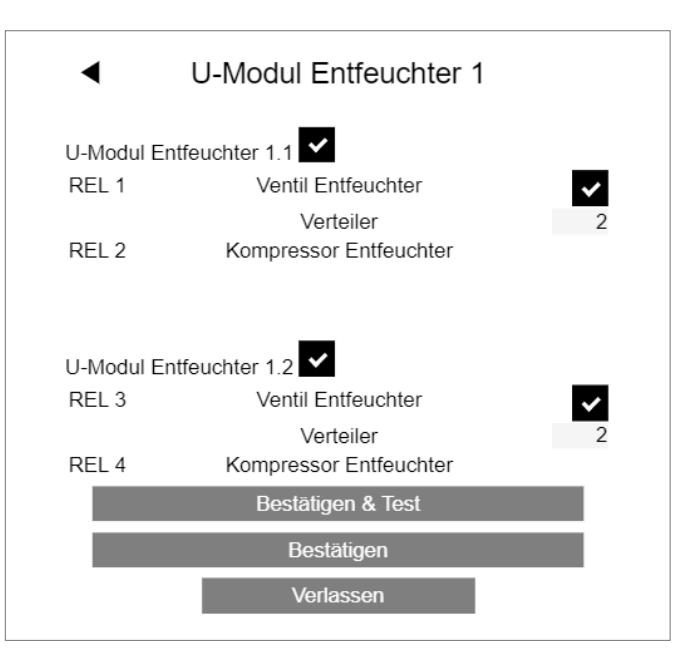

*Abb. 7-21 Webseite: U-Modul Entfeuchter*

Wenn Sie "Bestätigen & Testen" verwenden, können die Ausgänge geschaltet werden:

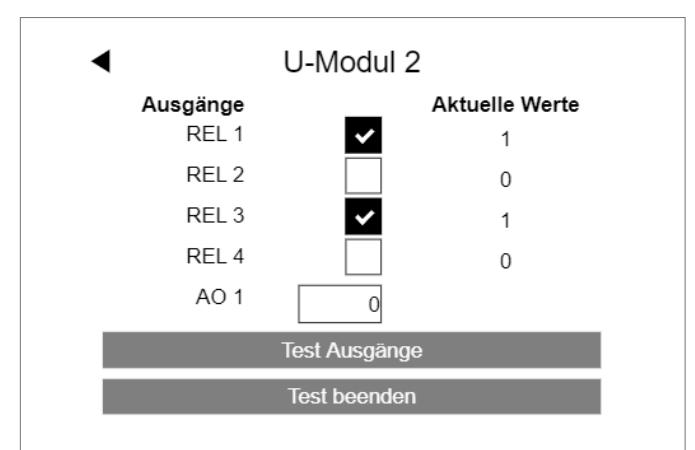

*Abb. 7-22 Webseite: U-Modul*

### 7.5.13 Übersicht über Basiseinheiten

Der nächste Bildschirm zeigt den aktuellen Zustand aller vorhandenen NEA SMART 2.0 Basiseinheiten (in diesem Beispiel nur der Master) mit

- Angeschlossenem R-Modul
- Gekoppeltem Außenfühler
- Vordefinierte Funktionen (hier angeschlossene Pumpe, Kältegerät)

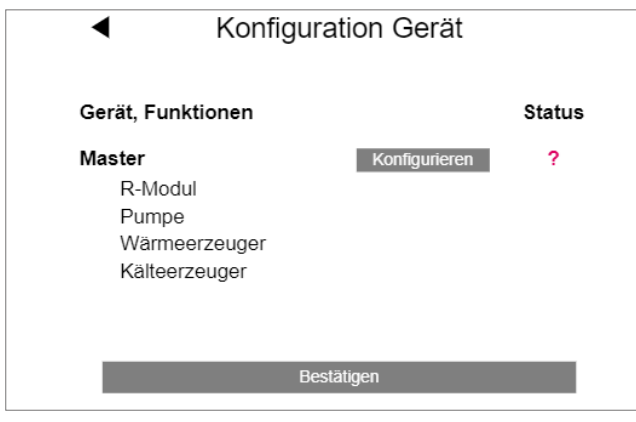

*Abb. 7-23 Webseite: Konfiguration Gerät*

Die Konfiguration der Basis ist nicht erfolgt, symbolisiert durch "Status".

#### 7.5.14 Definition der Betriebsarten des Raumes

Wenn Sie "Konfigurieren" drücken, wird die Konfigurationsseite des Master-Geräts (oder Slaves) angezeigt (siehe Bild unten).

Sie können

- Prüfen welche Art von Raumregler mit welchem Kanal (RZ) gekoppelt wurde (z.B. Disp TH RC ist ein drahtloser Raumregler mit Anzeige- und Temperatur-/Feuchtigkeitsfühler)
- Siehe Haupt RZ der 1. Kanal, mit dem der Raumregler gekoppelt wurde (diese Nummer wird verwendet, um die Räume zu identifizieren: Die vorläufigen Namen sind Master-1, Master-3, wobei 1 und 3 die Main RZ sind)
- Wählen Sie die Art des Systems (Boden / Wand / Decke)
- Wählen Sie den Verteiler, der das Heiz-/Kühlsystem dieses Kanals versorgt
- Betriebsart dieses Kanals festlegen:  $(\begin{bmatrix} H \end{bmatrix} [\begin{bmatrix} C \end{bmatrix}, (\begin{bmatrix} H \end{bmatrix} [\begin{bmatrix} C \end{bmatrix}, (\begin{bmatrix} H \end{bmatrix} \begin{bmatrix} C \end{bmatrix})$

Sehen Sie sich die Einstellungen gemäß unserem Beispiel im Bild auf der nächsten Seite an.

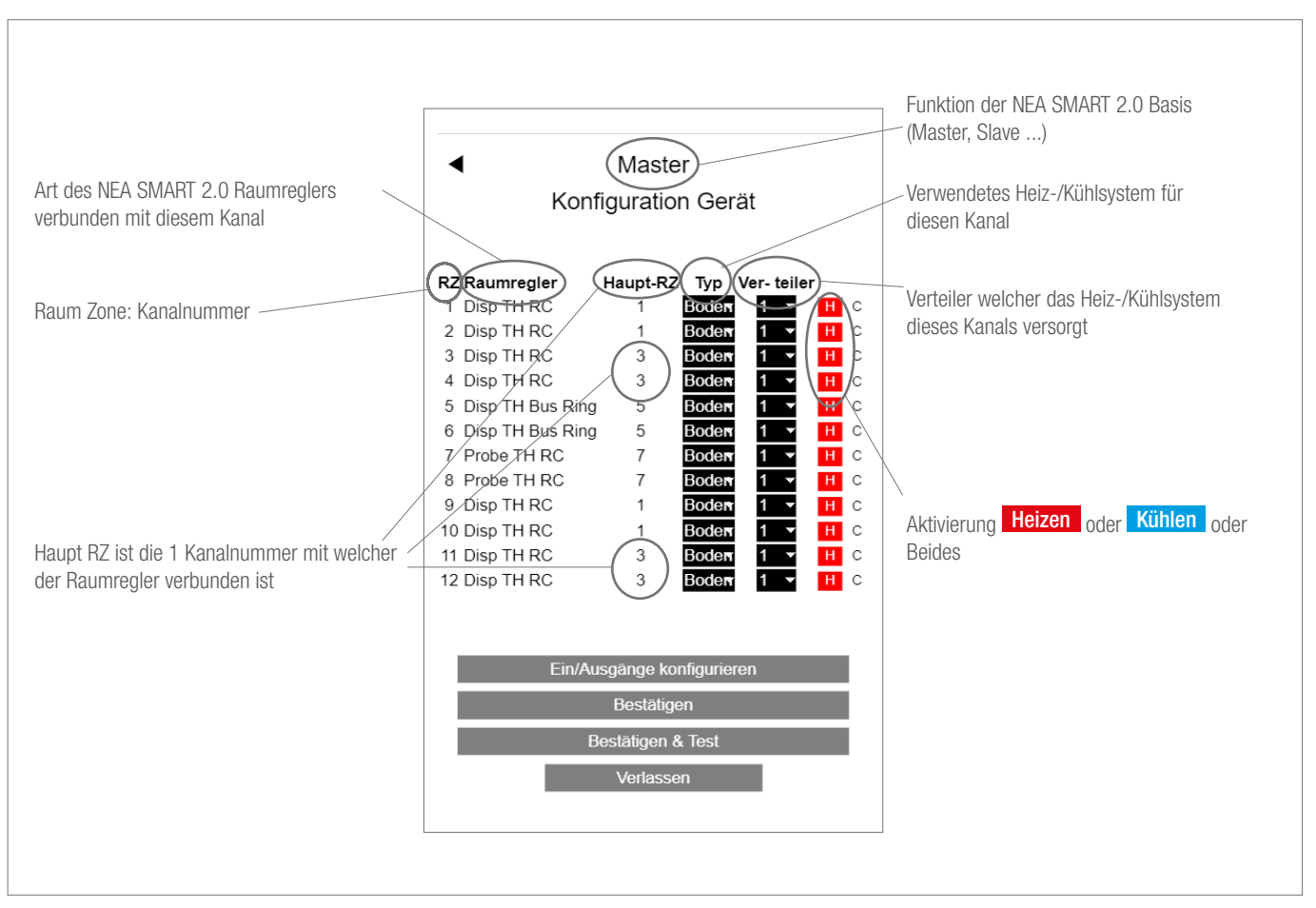

*Abb. 7-24 Webseite: Übersicht Gerätekonfiguration*

Nach der Konfiguration der Räume, zeigt die Seite Folgendes an:

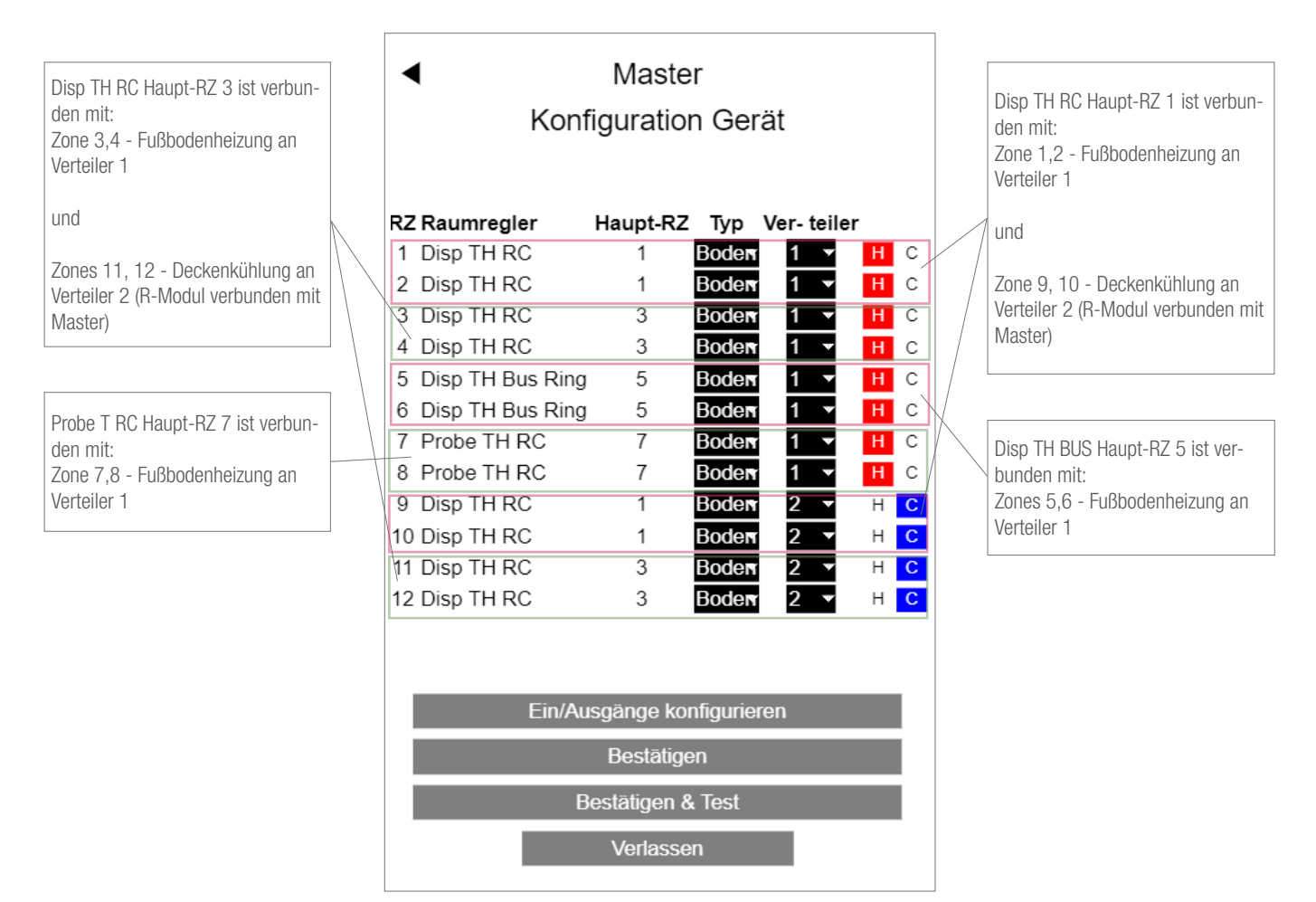

*Abb. 7-25 Webseite: Einstellungen am Beispiel*

Der nächste Schritt besteht darin, die Ausgänge und Eingänge zu konfigurieren.

#### 7.5.15 Definition der Ausgänge der Basis

Das folgende Bild zeigt die Standardausgabekonfiguration eines Masters. Die Funktion jeder der folgenden Optionen wird in Kapitel 5.3.5 beschrieben.

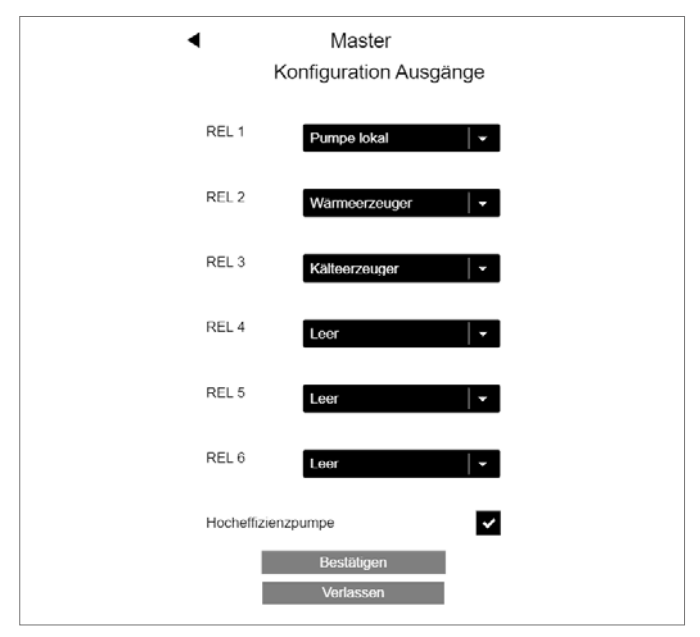

*Abb. 7-26 Webseite: Master, Konfiguration Ausgänge*

In unserem Beispiel werden zusätzliche Ausgangssignale hinzugefügt:

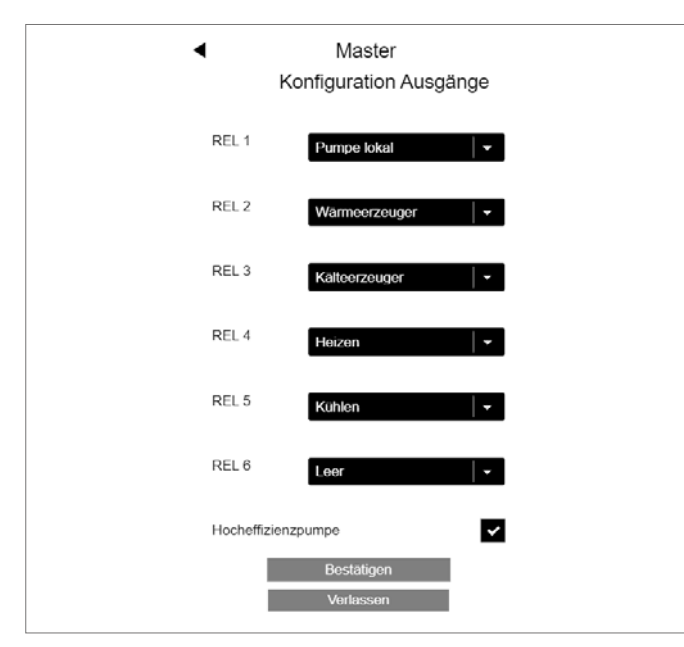

*Abb. 7-27 Webseite: Master, Konfiguration Ausgänge (Heizen, Kühlen)*

Die Signale "Heizen" und "Kühlen" können verwendet werden, um Ventile zu steuern, die die Rohre von Kessel und Kühler öffnen oder schließen.

#### 7.5.16 Definition der Eingänge der Basis

Standardmäßig sind keine Eingangssignale definiert. Die Optionen sind unten dargestellt. Die Funktion jeder der folgenden Optionen wird in Kapitel 5.3.6 beschrieben.

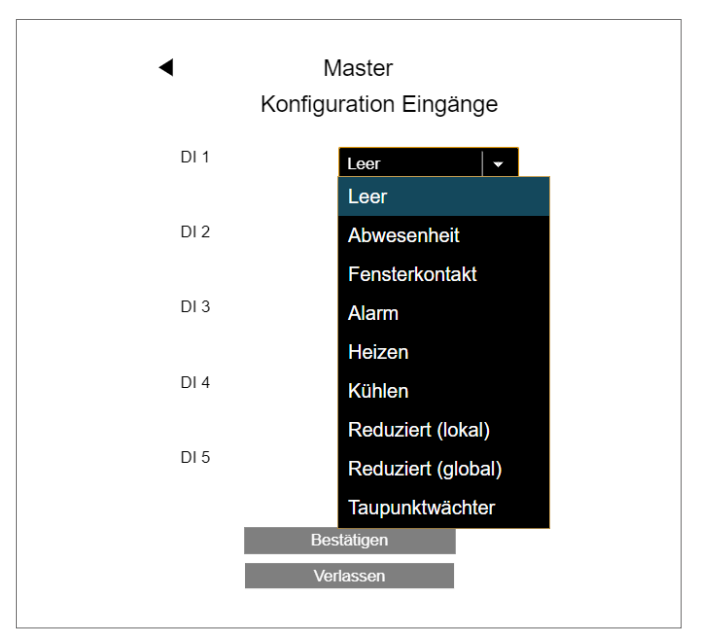

*Abb. 7-28 Webseite: Master, Konfiguration Eingänge*

In unserem Beispiel wurden diese Eingangssignale hinzugefügt.

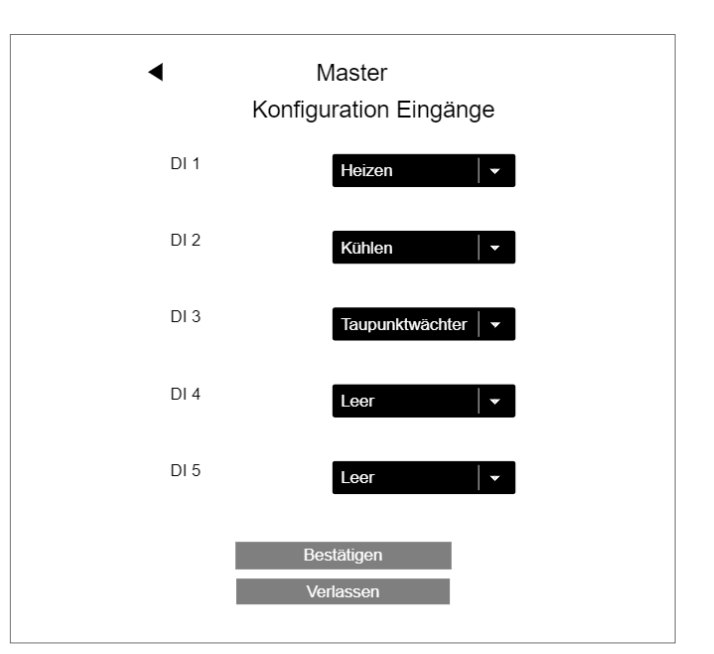

*Abb. 7-29 Webseite: Master, Konfiguration Eingänge*

#### Hinweis:

Taupunkt-Signal und "Fenster offen" sind definiert mit OK (kein Taupunktalarm, Fenster ist geschlossen), wenn das Signal aktiv ist. Dies bedeutet, dass der potentialfreie Kontakt, der mit dieser Eingabe verbunden ist, im Zustand OK geschlossen wird.

# 7.5.17 Ende des Wizard, Aktivieren oder Deaktivieren des Automatischen Betriebs

Wenn die Basis konfiguriert wurde, kehrt der Wizard zu der Seite zurück, auf der die Übersicht angezeigt wird, und zeigt nun den Status OK an.

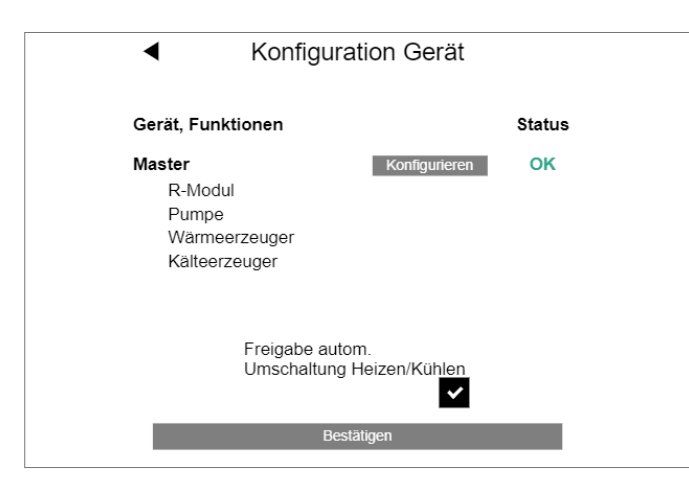

*Abb. 7-30 Webseite: Konfiguration Geräte*

Sie können nun das automatische Umschalten zwischen Heizen und Kühlen aktivieren.

Diese Option wird nur angezeigt, wenn ein Raum für Kühlen definiert ist, und:

- Ein Eingangssignal "Heizen" oder "Kühlen" oder
- Ein Ausgangssignal "Heizen" oder "Kühlen"

Wenn in einer Heiz-/Kühlanlage die oben genannten Bedingungen nicht erfüllt sind, sehen Sie die Meldung:

#### "WARNUNG:

Diese Anlage ist für das Heizen und Kühlen konfiguriert. Es sind keine Ausgangs- oder Eingangssignale definiert, um einen ordnungsgemäßen Wechsel zwischen Heiz- und Kühlbetrieb zu gewährleisten. Sie müssen auf andere Weise sicherstellen, dass Schäden oder Probleme vermieden werden, wenn das System zwischen Heizen und Kühlen umgeschaltet wird.

## Das automatische Umschalten zwischen Heizen und Kühlen ist deaktiviert."

Auf dem letzten Bild erhalten Sie eine Bestätigung, dass die Systemkonfiguration abgeschlossen ist.

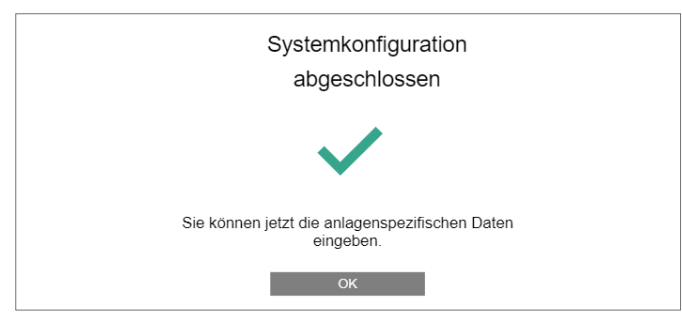

*Abb. 7-31 Webseite: System Konfiguration abgeschlossen*

Nachdem Sie OK gedrückt haben, kommen Sie zum Installationsbereich für weitere Einstellungen zurück.

Sobald die Systemkonfiguration abgeschlossen ist, A dauert es ca. 10 Minuten, bis das NEA SMART 2.0 System funktioniert. Während dieser Zeit werden alle Daten aller Komponenten verarbeitet und analysiert.

#### 7.6 Installateur Hauptmenü

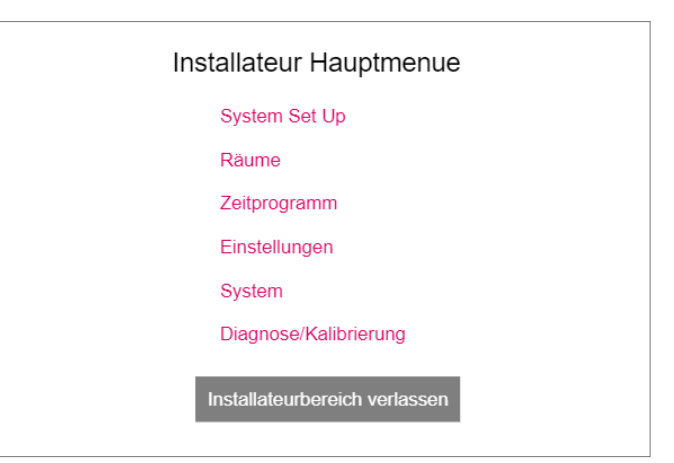

*Abb. 7-32 Webseite: Installateur Hauptmenü*

Das Hauptmenü des Installateursbereiches bietet folgende Optionen: - Zurück zur Systemeinrichtungsprozedur (Wizard)

- Raumnamen festlegen, Sollwerte definieren, Raum als Pilotraum definieren, Funktion des externen Eingangs der Raumregler einstellen ...
- Ändern von Wochen- und Tagesprogrammen
- Alle Parameter anpassen
- Sprache festlegen, Heiz- und Kühlzeit definieren ...
- Systemkomponenten, Ein- und Ausgänge aller Komponenten, Kalibriersensoreingänge

#### 7.6.1 Zeitprogramme

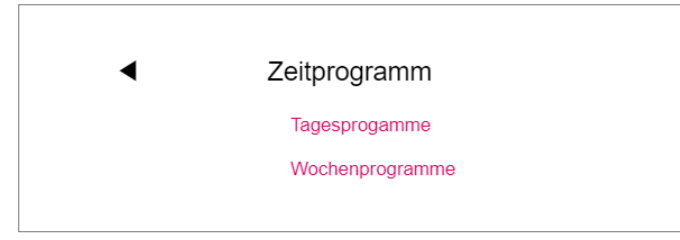

*Abb. 7-33 Webseite: Zeitprogramm*

Es gibt 5 Wochenprogramme und 10 Tagesprogramme.

Für jeden Wochentag kann ein anderes Tagesprogramm gewählt werden.

Die Wochenprogramme werden für die Raumtemperatursollwerte und für die Luftentfeuchter angewendet.

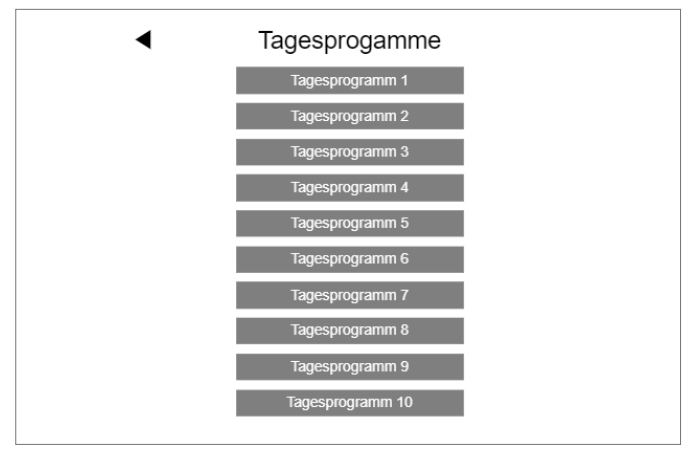

*Abb. 7-34 Webseite: Tagesprogrammauswahl*

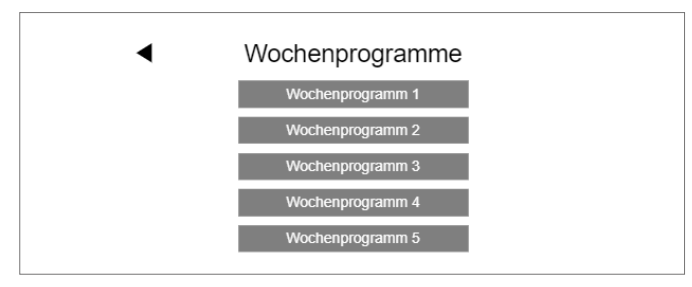

*Abb. 7-35 Webseite: Wochenprogrammauswahl*

#### Tagesprogramm Einstellungen:

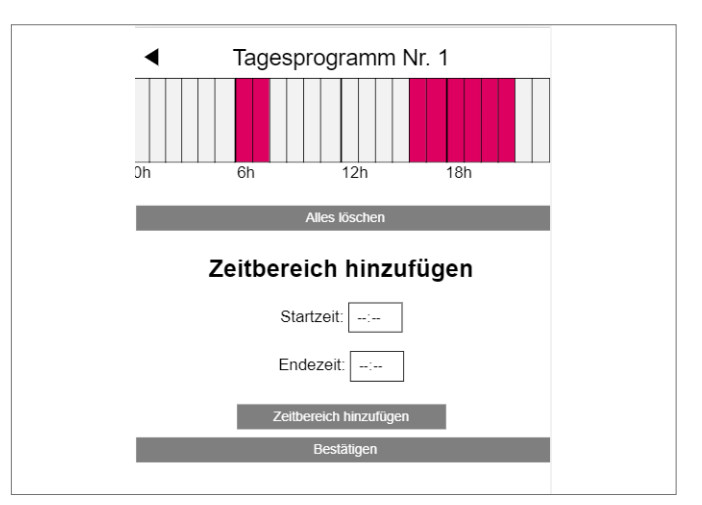

*Abb. 7-36 Webseite: Tagesprogramm definieren*

Dies ist ein Standardprogramm für Arbeitstage: Normalbetrieb von 6 h bis 8 h und von 16 h bis 22 h.

Der Rest des Tages ist reduzierter Betrieb.

Alle Normalbetrieb-Zeitspannen können gelöscht werden, zusätzliche Zeitspannen können hinzugefügt werden:

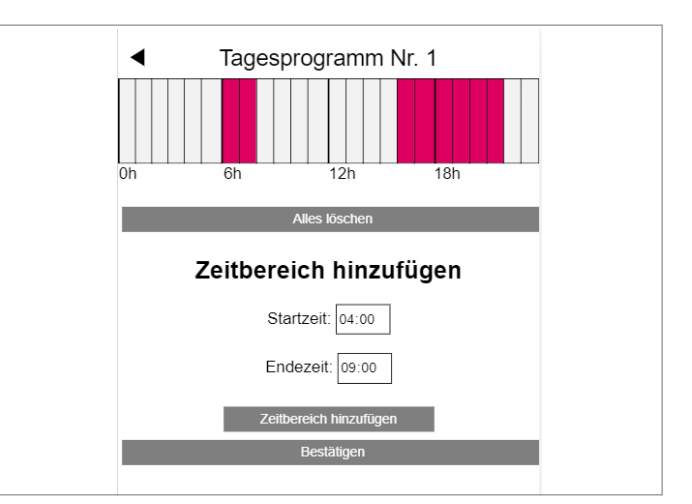

*Abb. 7-37 Webseite: Tagesprogramm, löschen*

#### Hinweis:

Wenn die Autostart-Funktion in der Raumkonfiguration aktiviert ist, versucht das System, die Sollwerte für den Normalbetrieb rechtzeitig zu Beginn des definierten Zeitraums zu erreichen.

Nach Bestätigung wird die Zeitspanne am Morgen vergrößert.

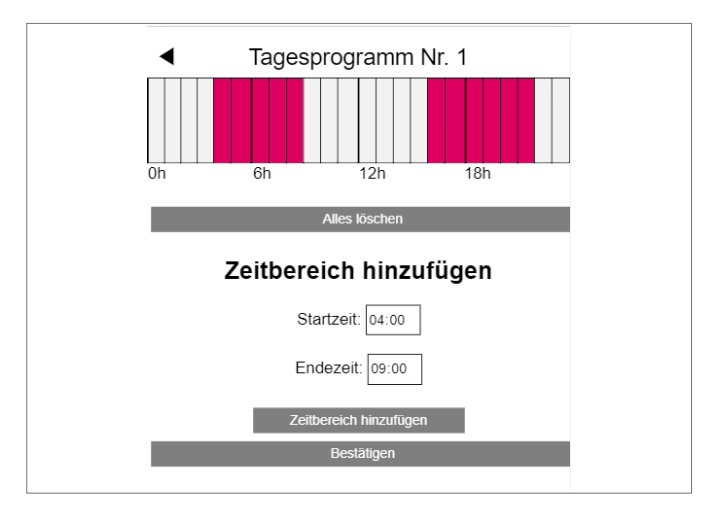

*Abb. 7-38 Webseite: Tagesprogramm definieren, neue Zeitspanne*

#### 7.6.2 Raum Einstellungen

| Räume      |      |
|------------|------|
| Master - 1 | 23.8 |
| Master - 3 | 24.3 |
| Master - 5 | 25.1 |
| Master - 7 | 24.1 |

*Abb. 7-39 Webseite: Raumeinstellungen*

Wenn Sie das Menü für Räume aufrufen, entsprechen die Raumnamen der Haupt-RZ (Master-1 ist RZ 1, siehe Kapitel 7.5.14).

Installateursseite für die Einstellungen in den Räumen:

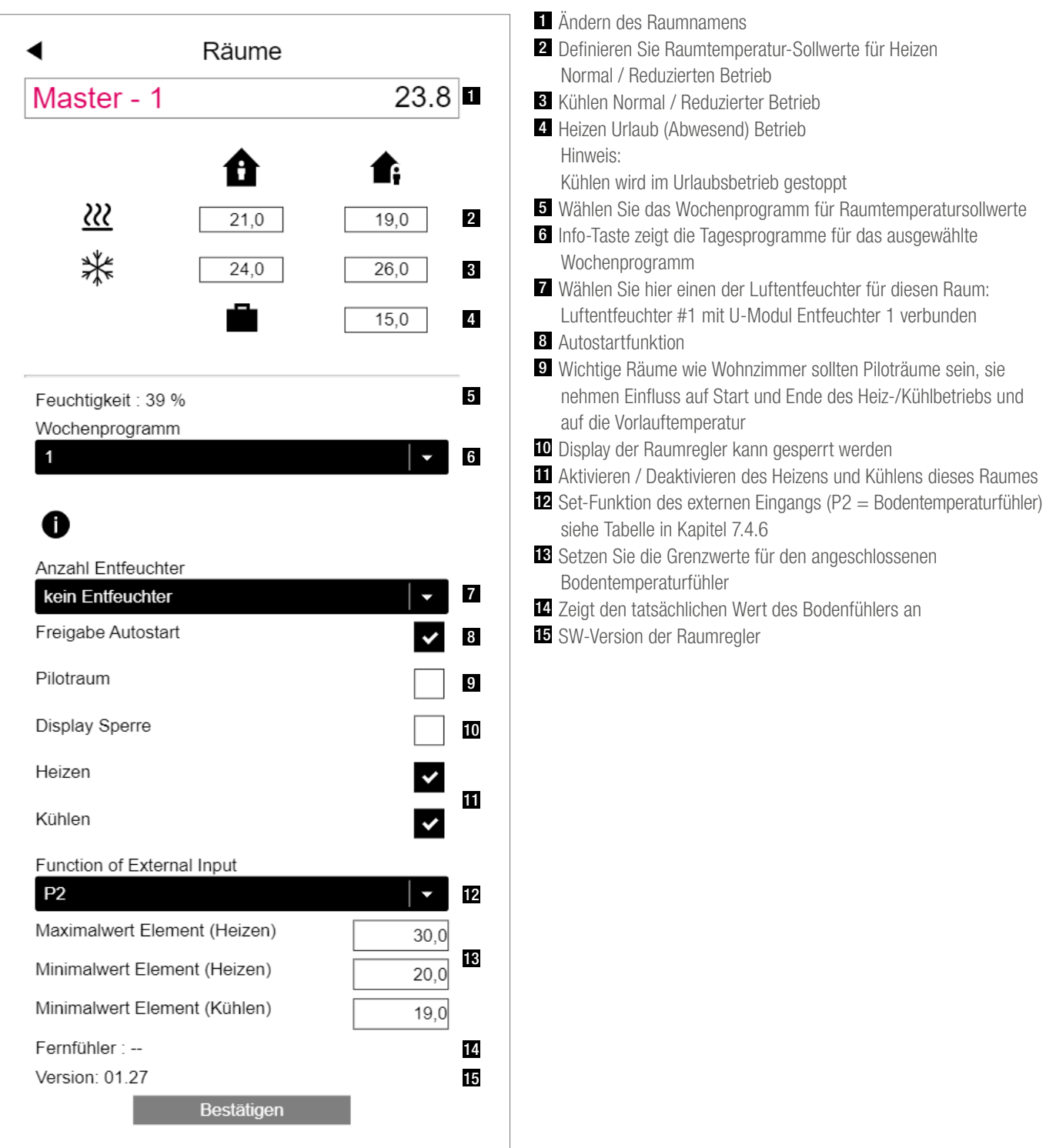

*Abb. 7-40 Konfigurationsseite des Raumes*

Die tatsächlichen Werte der Raumtemperatur und Raumfeuchtigkeit werden auf dieser Seite angezeigt.

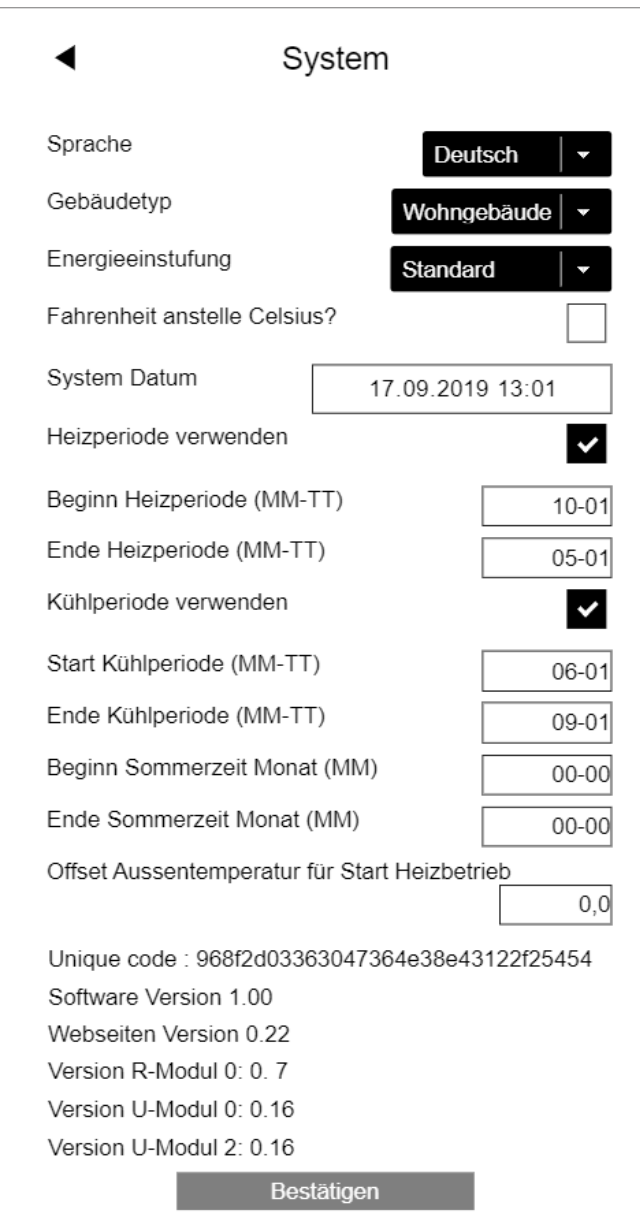

*Abb. 7-41 Webseite: Systemdaten*

#### Hinweis:

Die Seite "System" befindet sich ebenfalls im Benutzerbereich.

Einige der Einstellungen wurden bereits während der Ausführung des Wizard wie Sprache, Gebäudetyp und Gebäudeenergieklasse definiert, können hier jedoch geändert werden.

Die Einheit der Temperatur kann zwischen Fahrenheit und Celsius umgeschaltet werden

Systemdatum und -zeit wurden während des Wizard festgelegt und können hier angepasst werden

Die Perioden für Heizen (1. Oktober bis 1. Mai) und Kühlen (1. Juni bis 1. September) sind vordefiniert. Sie können angepasst oder vollständig deaktiviert werden.

#### Hinweis:

Die definierte Zeitspanne ist die Berechtigung für das System, in diesen Betrieb zu wechseln.

Je nach Systemkonfiguration ist es auch möglich, die definierten Perioden zu überschreiben.

Die Sommerzeit (Sommerzeit) ist deaktiviert, wenn 00-00 eingegeben wird.

Der Heizbetrieb beginnt, wenn der Durchschnittswert der Außentemperatur unter 15 °C fällt. Dieser Grenzwert kann erhöht oder verringert werden.

Unique code ist die Identifikation für die Basis in der Cloud-Verbindung.

Softwareversion: Versionen der installierten Komponenten.

#### Hinweis:

Die Software der Basis kann automatisch aus der Cloud aktualisiert werden.

#### 7.6.4 Diagnose / Kalibrierung

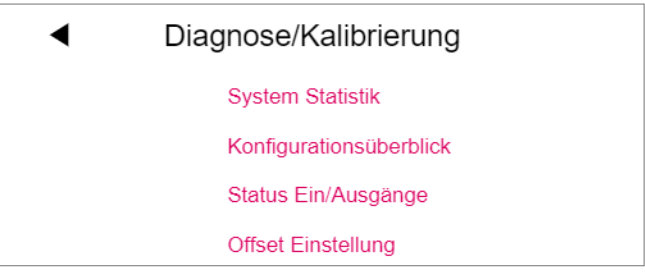

*Abb. 7-42 Webseite: Diagnose*

Die Seite Diagnose richtet sich an Servicepersonal.

Sytem Statistik: Systemstatistiken zeigen die Laufzeit des Systems und andere Werte an.

Konfigurationsüberblick: Konfigurationsüberblick listet die Komponenten des Systems auf.

Status Ein/Ausgänge: Zustand der Ein-/Ausgänge kann verwendet werden, um den korrekten Betrieb angeschlossener Geräte und der digitalen und analogen Ein- und Ausgänge von Systemkomponenten zu überprüfen.

### 7.6.5 Einstellungen (Parameter)

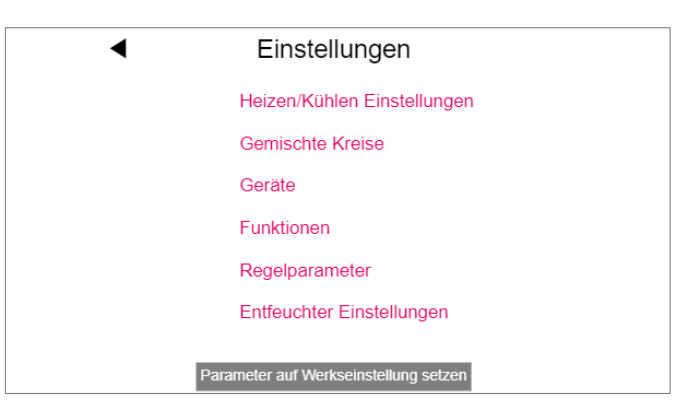

*Abb. 7-43 Webseite: Einstellungen*

Die Einstellungsseite enthält die relevantesten Parameter, zusätzliche Parameter können in der REHAU NEA SMART 2.0 App geändert werden.

Heizen/Kühlen Einstellung: Beeinflusst die Aktivierung des Heiz/ Kühlbetriebs.

Gemischte Kreise: Durchflusstemperatureinstellung und Regelverhalten von gemischten Kreisen.

Geräte: Pumpe, Heizgerät, Minimale Laufzeit Kühlgerät, Pausenzeiten ...

**Funktionen: Pumpe und Ventil kick ...** 

Regelparameter: Parameter für Raumtemperaturregelung.

Entfeuchter Einstellungen: Aktivierungsgrenzen von Luftentfeuchtern.

Die aufgeführten Punkte sind Beispiele. 6 Ausführliche Informationen zu den hier verfügbaren Parametern und dem vollständigen Parametersatz der NEA SMART 2.0 App finden Sie in Kapitel 8.

# 7.7 Reset Funktionen

## 7.7.1 Löschen der Verbindung aller Kanäle (RZs) auf einem Raumregler

- Geben Sie die Pairingsequenz ein, indem Sie für > 3 Sekunden OK drücken.
- Basis schaltet LEDs aller gekoppelten Kanäle ein, OK-Taste muss währenddessen maximal 2 Sekunden gedrückt werden
- Der erste nicht gekoppelte Kanal wird automatisch gekoppelt und blinkt in einer "langsamen Sequenz"
- Kanal, der gelöscht werden soll, kann durch < oder > ausgewählt werden
- Bestätigen des Kanals durch Drücken von OK für weniger als eine Sekunde
- $-$  < und > wird für > 3 Sekunden zusammengedrückt
- Die LED des gekoppelten Kanals beginnt ganz schnell zu blinken
- Die Verbindung dieses Kanals wird gelöscht, LED wird ausgeschaltet
- OK-Taste kann losgelassen werden
- Drücken Sie die OK-Taste für 3 Sekunden, um den Pairingmodus zu verlassen

# 7.7.2 Verbindung zum Außentemperaturfühler löschen

- Gehen Sie in die Pairingmodus durch drücken von OK für > 3 Sekunden
- Auf der Basis leuchten alle LEDs der verbundnen Kanäle, OK Taste kann dann nach 2 Sekunden losgelassen werden
- Drücken Sie nicht OK um die blinkenden Kanäle auszuwählen
- < und > zusammen für > 3 Sekunden drücken
- Alle Kanäle blinken als Bestätigung
- Drücken Sie die OK Taste für 3 Sekunden um den Pairingmodus zu verlassen

#### 7.7.3 Basis in den Ausgangszustand zurücksetzen

- Drücken Sie für 3 Sekunden OK
- Basis gibt Verbindungssequenz ein
- Drücken Sie <, OK und > zusammen für >10 Sekunden
- Alle LEDs blinken, Basis startet neu

## 7.7.4 Zurücksetzen Raumregler

- Für drahtlose Raumregler: Entfernen Sie die Batterie, drücken Sie mehrmals die Home Taste (um den verbleibenden Strom zu eliminieren) und legen Sie die Batterien wieder ein
- Für Bus verkabelte Raumregler: Öffnen Sie das Frongehäuse, drücken Sie die Home Taste mehrmals (um verbleibenden Strom zu eliminieren), anschließend Raumregler wieder schließen
- Drücken Sie die Home Taste und sofort auf den Bereich der + und – Felder gleichzeitig
- Der Raumregler zeigt einen Kreis
- $-$  Lassen sie  $+$  und  $-$  los
- Drücken Sie die Home Taste solange, bis das Display ausgeschaltet ist

# 7.7.5 Zurücksetzen des WIFI Schlüssels auf Auslieferungszustand

- Drücken Sie < und > für 3 Sekunden
- LED für "WIFI" blinkt, unabhängig vom vorherigen Zustand von WIFI
- Drücken Sie für 10 Sekunden <, OK und >
- Als Bestätigung des erfolgreichen Zurücksetzens des WIFI-Schlüssels blinken die LEDs von WIFI und WIFI/AP abwechselnd für 5 Sekunden

# 8 BETRIEB DES NEA SMART 2.0 SYSTEMS

Das NEA SMART 2.0 System kann von Nutzer, Installateur und Serviceunternehmen verwendet werden mit

- NEA SMART 2.0 Raumreglern (Ändern der Sollwerte, Betriebsart ...)
- Integrierte Webseiten (Einrichtung, Parametrierung, Zeitprogramme, Raumsollwerte ...)
- NEA SMART 2.0 App (vollständige Palette von Betrieb, Parametrierung und Statistiken)

Die breiteste Palette an Möglichkeiten und höchsten Komfort bietet die NEA SMART 2.0 App. Um die App nutzen zu können, muss das System mit dem Internet verbunden sein.

Auf die integrierten Webseiten kann nur von einem Gerät zugegriffen werden. Internetverbindung ist nicht erforderlich und in diesem Modus auch nicht möglich.

Die Bedienung durch Raumregler ist immer möglich und schließt nicht aus, das System parallel über App oder Webseiten zu betreiben. Die folgende Tabelle gibt einen Überblick über die Merkmale und Grenzen der verschiedenen Betriebsarten.

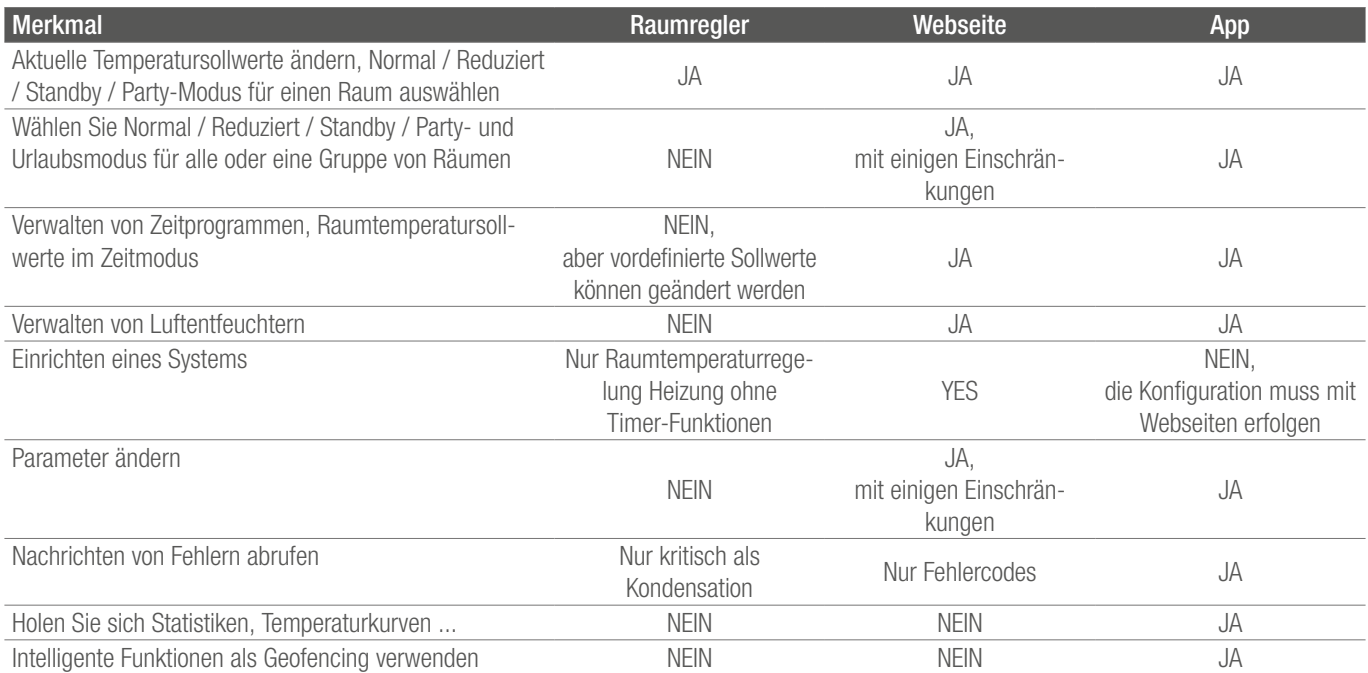

*Tab. 8-1 Nutzung mit verschiedenen Geräten*
#### 8.1 Betrieb mit NEA SMART 2.0 Raumreglern

# 8.1.1 Anzeigen

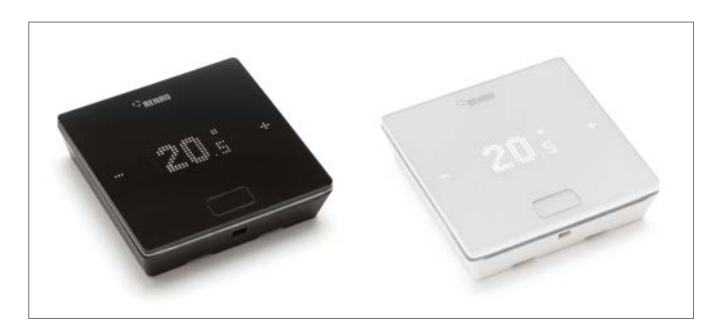

*Abb. 8-1 Nea SMART 2.0 Raumregler*

Der Raumregler wird über die Home-Taste und die +/– Symbole bedient.

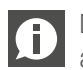

Das Display wird während des Ruhezustands ausgeschaltet.

Es wird durch Drücken der Home-Taste aktiviert. Erst dann werden die Plus/Minus-Symbole sichtbar.

Blinkende Symbole oder Zahlen können geändert werden.

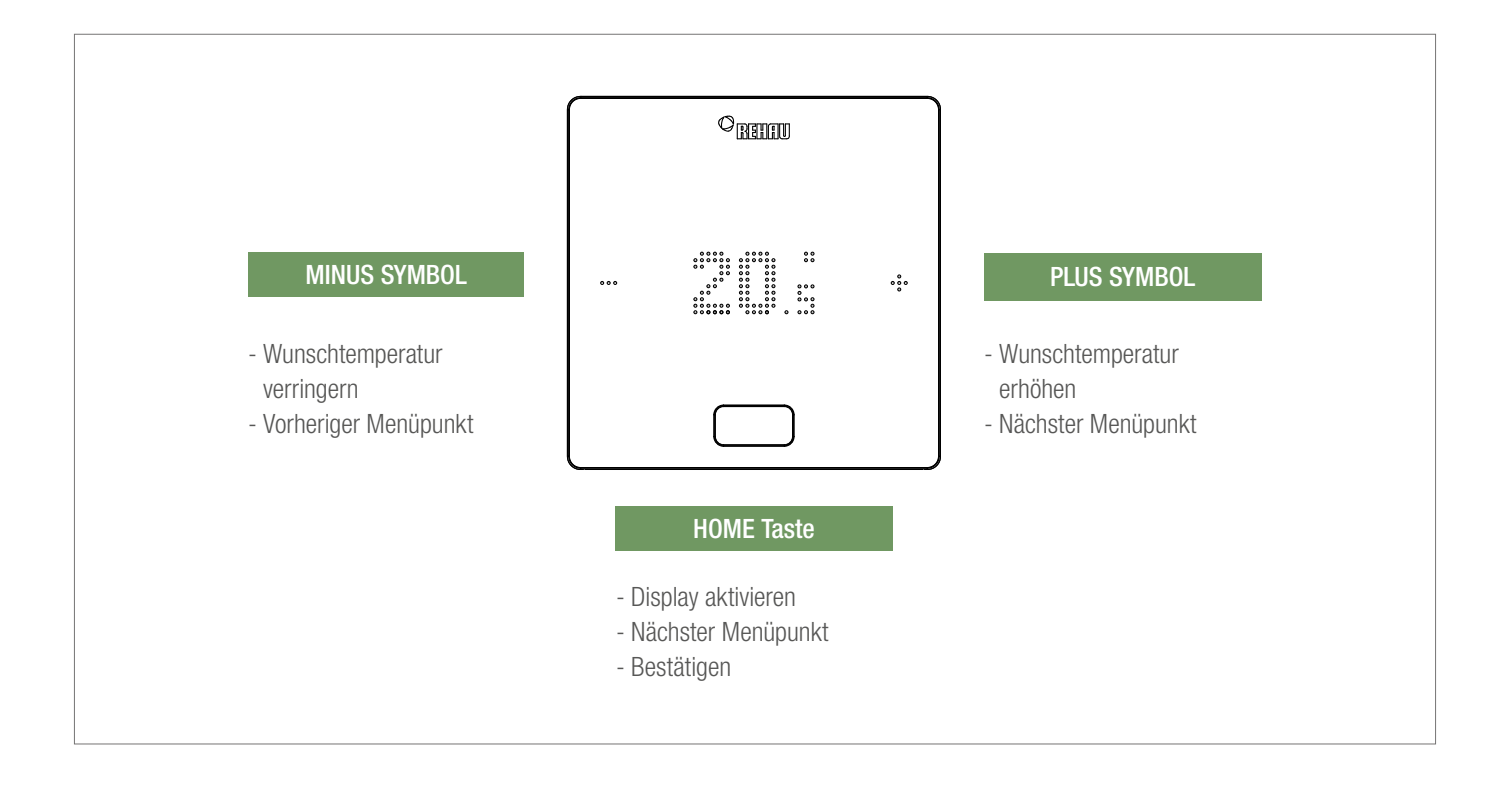

#### **Temperaturanzeige**

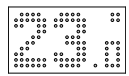

Zeigt die aktuelle Raumtemperatur (R) oder den Sollwert (S) (gewünschte Raumtemperatur).

#### Anzeige Raumluftfeuchte

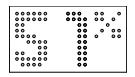

Zeigt die relative Luftfeuchtigkeit im Raum an.

#### Anzeige der Betriebsart

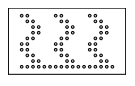

Betriebsart Heizen Heizbetrieb ist aktiv

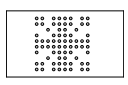

Betriebsart Kühlen Kühlbetrieb ist aktiv

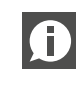

Dieses Symbol wird nur angezeigt, wenn Kühlen aktiviert werden kann.

#### Betriebszustand

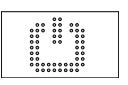

**Standby** Heiz- und Kühlbetrieb deaktiviert

Zeitschaltprogramm Raum wird über Zeitprogramm gesteuert 

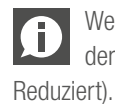

Wenn dieses Symbol angezeigt wird, wird anschließend der eingestellte Betriebszustand angezeigt (Normal oder

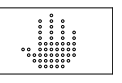

#### Hand

Nutzer hat den Sollwert geändert, gültig bis zum nächsten Schaltpunkt.

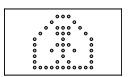

Normal Betiebsart Normal ist aktiv

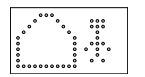

#### Reduziert

Betriebsart Reduziert ist aktiv (Energiesparmodus)

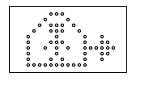

#### Übergangsphase Normal

Übergangsphase normaler zu reduziertem Betrieb

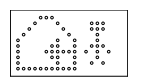

#### Übergangsphase Reduziert

Übergangsphase reduzierter zu normalem Betrieb

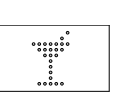

Party Partybetrieb ist aktiv

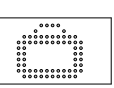

Urlaub Urlaubsbetrieb ist aktiv

#### Regler gesperrt

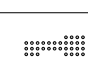

Tasten sind gesperrt

#### Fehlermeldung

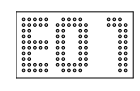

#### Warnmeldung

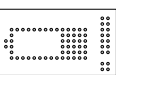

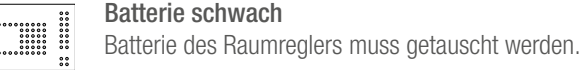

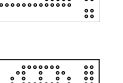

Fenster offen Es wurde in diesem Raum ein offenes Fenster erkannt.

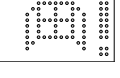

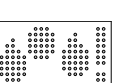

Kondensation Hohe Luftfeuchte - Kondensationsgefahr

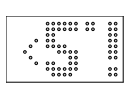

Frostschutz aktiv

Frostschutz wurde aktiviert, da die Temperatur unter 5 °C gefallen ist, Heizventil wird aktiviert.

#### Verbindungszustand

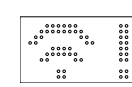

Keine Verbindung Es besteht keine Verbindung zur Basis.

#### 8.1.2 Reihenfolge der Anzeigen

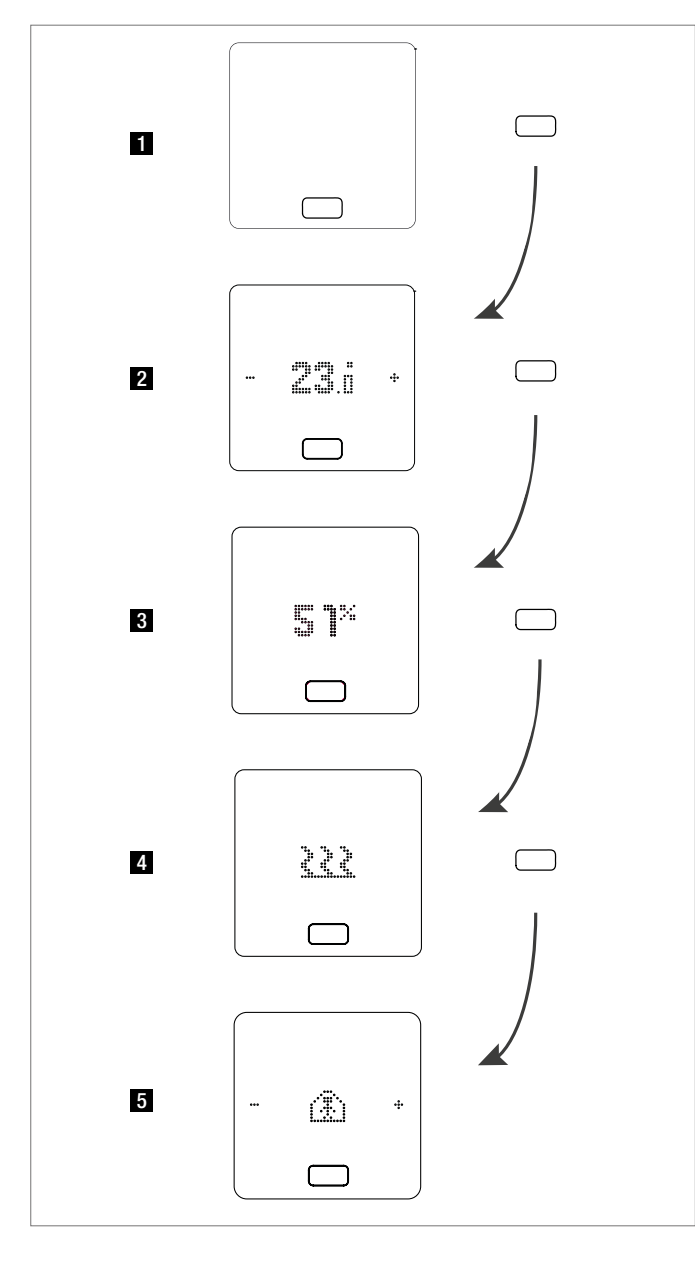

- Ausgangszustand
- Anzeige aktuelle Raumtemperatur
- Anzeige aktuelle Luftfeuchtigkeit im Raum
- Anzeige Betriebsart: Heizen oder Kühlen
- 5 Anzeige Betriebszustand

#### 8.1.3 Einstellen des Sollwertes

Zum Aktivieren des Displays drücken Sie einmal die Home Taste. Um den Sollwert zu sehen, drücken Sie dann einmal +/–.

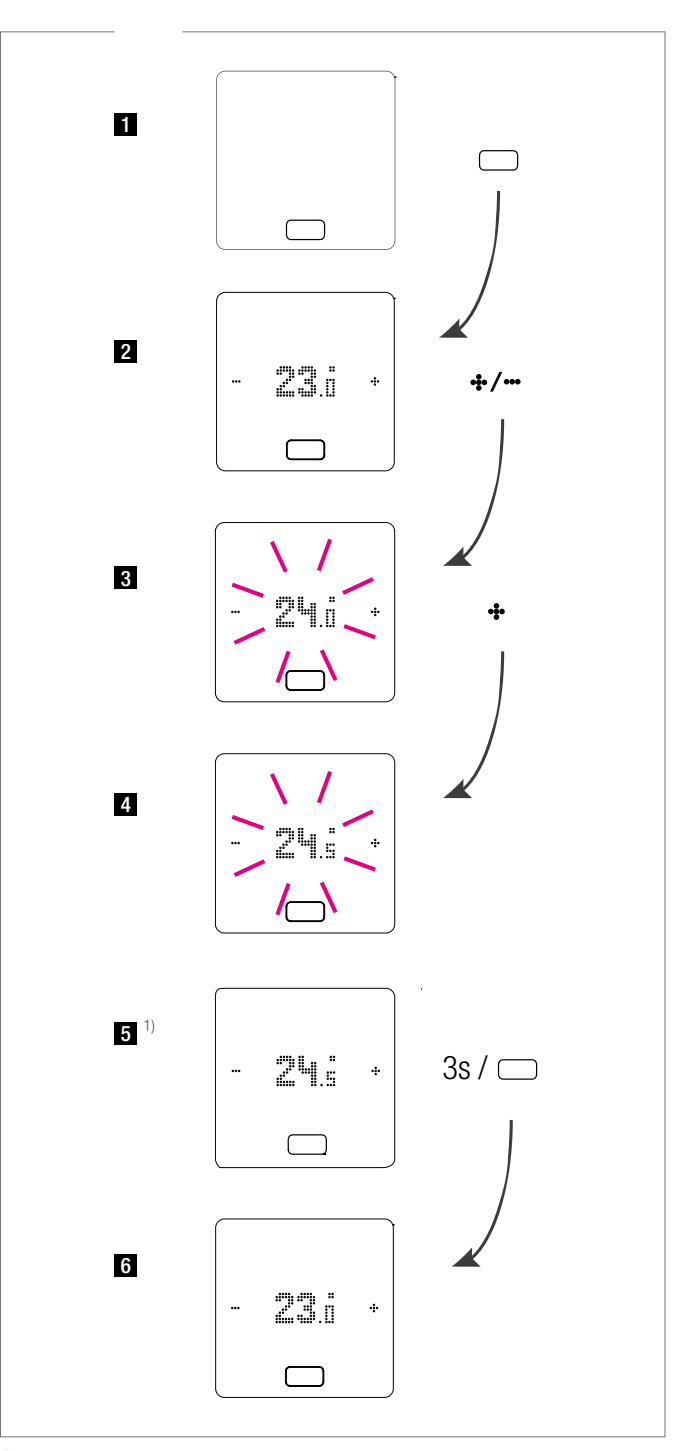

*1) optional: Bei einem Raumregler mit Lichtring blinkt dieser zusätzlich als Bestätigung.*

- Ausgangszustand
- 2 Anzeige aktuelle Raumtemperatur
- Anzeige des Sollwertes der Raumtemperatur
- Anzeige des eingestellten Sollwertes der Raumtemperatur während der Bedienung
- Anzeige des am Ende eingestellten Sollwertes der Raumtemperatur
- Anzeige aktuelle Raumtemperatur

#### 8.1.3.1 Betriebszustand

Nach 4-maligem Drücken des der Home Taste wird der aktuelle Betriebszustand angezeigt. Dieser kann durch Drücken von +/– geändert werden. Als erstes wird immer der aktuell eingestellte Betriebszustand angezeigt. Somit kann die Reihenfolge hier vom Bild abweichen.

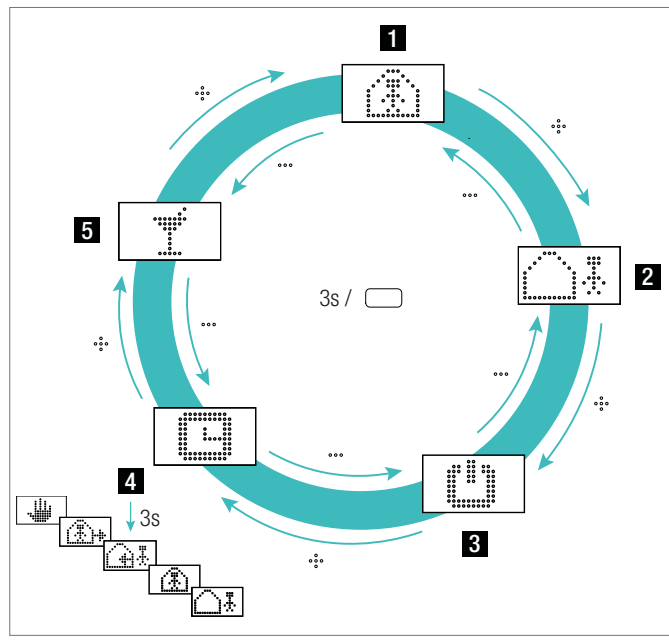

*Abb. 8-2 Raumregler Auswahl Betriebszustand*

**1** Normalbetrieb

Standard Sollwert 22 °C

- **2** Reduzierter Betrieb Standard Sollwert 18 °C
- **3** Betriebsart Standby

Heiz- und Kühlbetrieb deaktiviert

4 Automatischer Betrieb

Gewähltes Zeitprogramm des Raumes ist aktiv

5 Party

Der Partymodus wird für 4 Stunden aktiviert.

Der Partybetrieb ermöglicht dem Nutzer für eine gewählte l A Zeit von der reduzierten Betriebsart zur normalen Betriebsart zu wechseln. Der Regler kehrt automatisch auf die reduzierte Betriebsart zurück, wenn die Partyzeit abgelaufen ist.

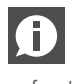

Wenn die Betriebsart Standby gewählt ist, ist der automatische Frostschutz aktiv. Sobald die Temperatur auf unter 5 °C sinkt, wird das Heizventil aktiviert.

#### Nur für den Urlaubsbetrieb gilt:

Der Urlaubsbetrieb kann nur mit der App oder Webseite aktiviert werden. Das Urlaubssymbol erscheint nur auf dem Display, wenn der Urlaubsbetrieb aktiv ist.

#### 8.2 Bedienung über die Webseiten

#### 8.2.1 Verbinden eines Geräts

Das Verfahren zum Verbinden eines Smartphones, Tablets oder Laptops mit der Basis ist in Kapitel 7 dieses Handbuchs beschrieben.

#### 8.2.2 Benutzerbereich

Je nach Systemtyp bieten die integrierten Webseiten folgende Möglichkeiten:

- Auswahl der Betriebsarten des Anlage:
- Heizen/Kühlen: nach Zeitprogramm oder dauernd im Normal-, Reduziert- oder Standby-Betrieb
- Verwalten der Zeitprogramme
- Vorgabe und Verwaltung der Raumtemperatursollwerte
- Nutzen von Party- oder Urlaubsfunktion
- Vorgabe der Arbeitsweise der Entfeuchter
- Verbindung der Anlage mit dem Internet zur Nutzung der App
- Weitere Einstellmöglichkeiten

#### Hauptmenü:

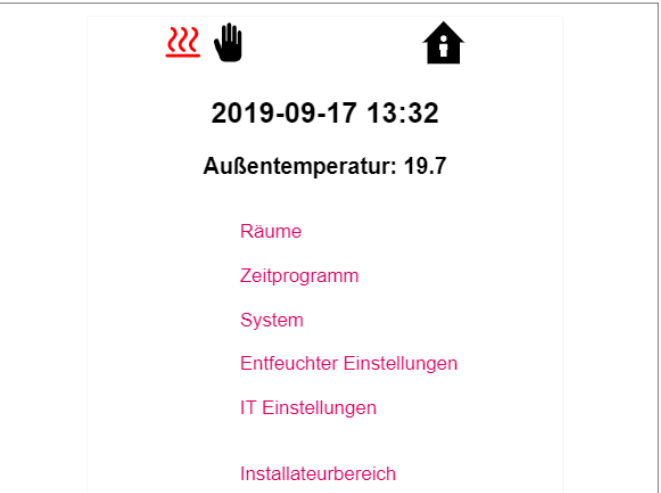

*Abb. 8-3 Webseite: Hauptmenü*

Im Hauptmenü sehen Sie die momentane Betriebsart, hier dargestellt: Heizbetrieb und "normaler" Betrieb (Person im Haus). Durch Anklicken der Symbole können die möglichen Betriebsarten (je nach vorliegenden Bedingungen) ausgewählt werden:

- Heizbetrieb manuell
- Kühlbetrieb manuell
- Heizbetrieb, automatischer Start
- Kühlbetrieb, automatischer Start

sowie:

- Betrieb nach Zeitprogramm
- Permanent "normaler" oder reduzierter" Betrieb

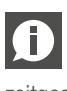

Wir empfehlen, um komfortable Bedingungen und einen energieeffizienten Betrieb zu gewährleisten, den zeitgesteuerten Betrieb zu wählen.

- Anlage ausgeschaltet (Stand-by)

Durch Klick auf die Menüpunkte gelangen Sie in die einzelnen Untermenüs.

#### Raumauswahl

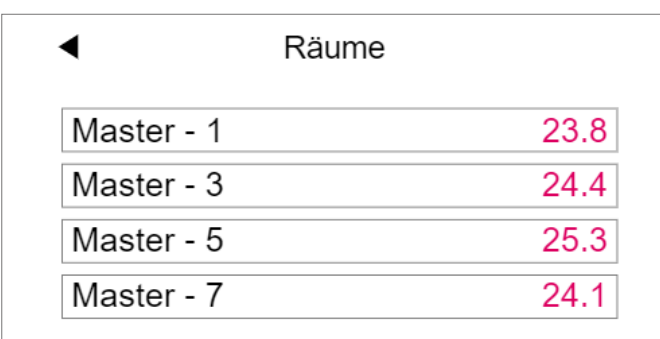

*Abb. 8-4 Webseite: Raumauswahl*

Hier sehen Sie die einzelnen Räume mit den momentanen Raumtemperaturen. Durch Anklicken eines Raumes gelangen Sie in die einzelnen Raumseiten.

#### Raumseite:

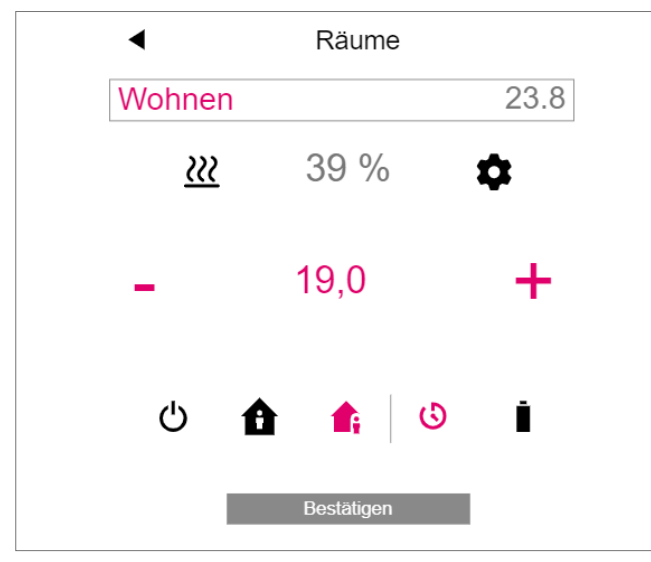

*Abb. 8-5 Webseite: Anpassungen im Raum*

Hier werden die momentane Soll- und Ist-Temperatur sowie die Betriebsart (hier: Heizbetrieb, nach Zeitprogramm, derzeit "normaler" Betrieb) angezeigt.

Der Raumtemperatursollwert kann über die Plus- und Minus-Symbole geändert werden.

#### Anmerkung:

- Änderungen am Raumtemperatursollwert während des zeitgesteuerten Betriebs gelten bis zum nächsten Schaltpunkt des Zeitprogramms
- Änderungen während fest eingestelltem "normalem" oder "reduziertem" Betrieb werden als neue Vorgabewerte für diesen Betrieb übernommen.

Durch Anklicken des Zahnrades gelangen Sie in die erweiterten Einstellungen.

# Erweiterte Raumseite:

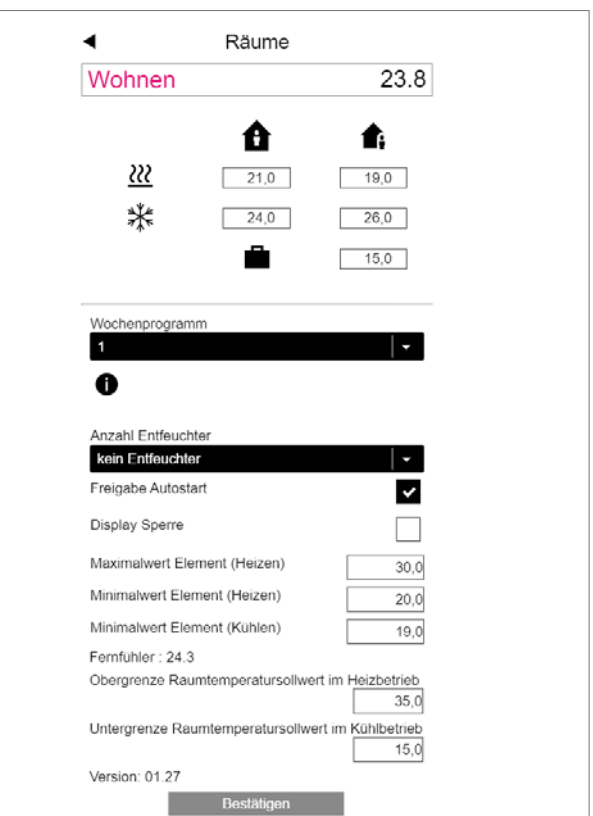

*Abb. 8-6 Webseite: Erweiterte Anpassungen im Raum*

Hier können die Vorgabewerte für Heizen / Kühlen für "normalen" oder "reduzierten" Betrieb sowie für den Urlaubsbetrieb verwaltet werden.

Es stehen 5 Wochenprogramme zur Verfügung. Durch Anklicken des Info-Symbols sehen Sie eine Vorausschau des gewählten Zeitprogramms.

Die Autostartfunktion sorgt dafür, dass die gewünschte Raumtemperatur zum definierten Zeitpunkt erreicht wird. Wenn die Autostart Funktion nicht gewählt wurde, erfolgt das Aufheizen bzw. das Kühlen des Raums auf den neuen Vorgabewert erst zu dem Zeitpunkt, der im Zeitprogramm gewählt wurde.

Über die Display Sperre kann die Bedienung des Raumreglers gesperrt werden.

Falls ein Bodentemperaturfühler installiert ist, können die einzuhaltenden Grenzwerte für Heiz- und Kühlbetrieb vorgegeben werden.

#### Zeitprogramme:

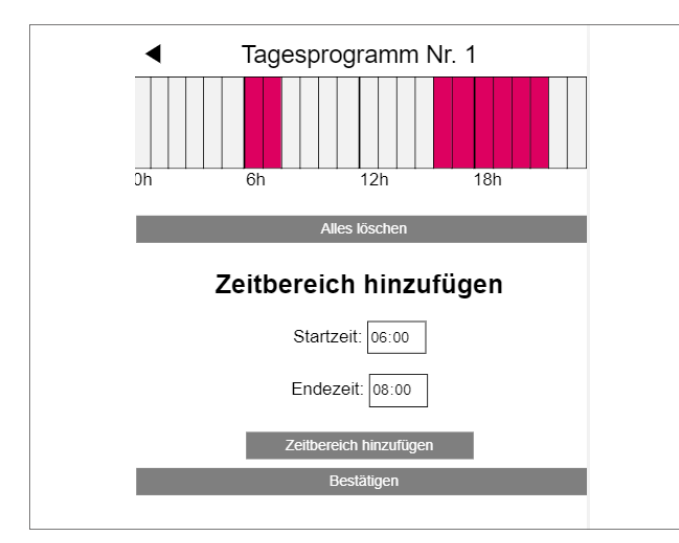

*Abb. 8-7 Webseite: Zeitprogramm*

Die 5 Wochenprogramme bestehen aus Tagesprogrammen für die einzelnen Tage. Es gibt 10 Tagesprogramme, die in einem 15-minütigen Zeitraster definiert werden können.

Die Darstellung der Abschnitte erfolgt auf eine Stunde gerundet.

Die rot markierten Bereiche zeigen die für "normalen" Betrieb definierten Zeitabschnitte.

#### Hinweis:

Eine Reihe von Programmen sind vordefiniert, können aber jederzeit geändert werden.

#### Sytem:

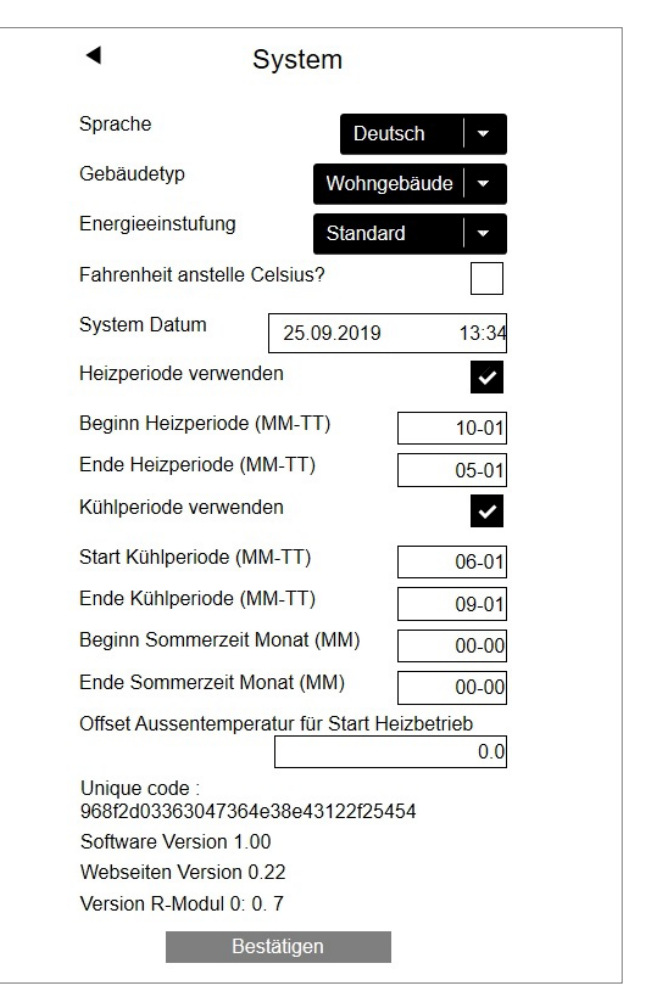

*Abb. 8-8 Webseite: System*

Auf der Systemseite können Sie weitere Eingaben vornehmen: "Sprache"

"Klassifizierung des Energiebedarfs des Gebäudes" "Zeit und Datum"

"Festlegung der erlaubten Zeiten für Heiz- und Kühlbetrieb" "Verändern des Startkriteriums für den Heizbetrieb"

#### Hinweis:

Je nach bestehender Anlage sind manche Vorgabewerte nicht wirksam.

Auf weiteren Webseiten können Sie zusätzliche IT-Einstellungen und Einstellungen weiterer Komponenten durchführen.

#### Luftentfeuchter:

Je nach klimatischen Bedingungen werden Luftentfeuchter benötigt.

Wenn Ihr System mit Luftentfeuchtern ausgestattet ist, können Sie diese ab dem Hauptmenü im Menü "Luftentfeuchter" konfigurieren.

Die Luftentfeuchter werden einzelnen Räumen im erweiterten Teil der Raumseite zugeordnet.

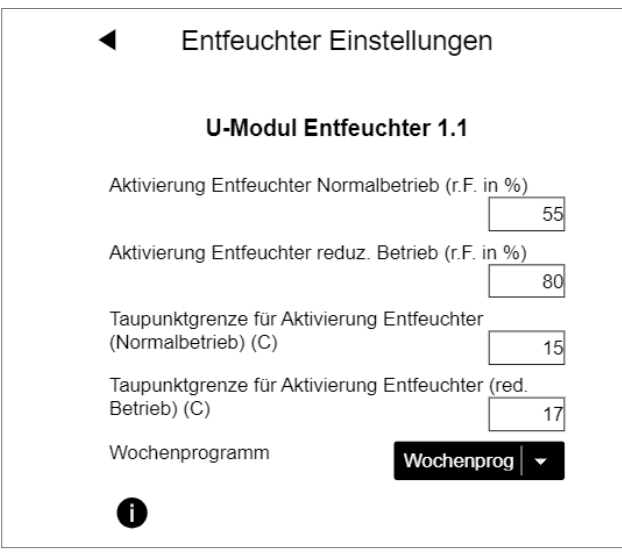

*Abb. 8-9 Webseite: Luftentfeuchter*

Die Luftentfeuchter werden durch ein Wochenprogramm gesteuert, das zwischen Normalem und Reduziertem Betrieb wechselt, genau wie bei den Sollwerten für die Raumtemperatur. Der Reduzierte Betrieb, in der Regel nachts, reduziert die Beeinträchtigung des Nutzers durch das unvermeidbare Betriebsgeräusch der Geräte. Die Werte für den Reduzierten Betrieb wurden daher bewusst so gewählt, dass in dieser Phase die Luftentfeuchter nur dann gestartet werden, wenn sie nicht vermieden werden können.

#### Standardwerte: Relative Feuchtigkeit (r.F.): Normal / Reduzierter Betrieb:

55 % r.F. / 80 % r.F.

Die relative Luftfeuchtigkeit gibt an, in welchem Ausmaß die Luft mit Feuchtigkeit gesättigt ist. Zu hohe Luftfeuchtigkeit wird als unangenehm empfunden und kann sogar zu Kondensation auf kühlen Oberflächen führen. Eine zu niedrige Luftfeuchtigkeit kann zu Hautreizungen und Atemproblemen führen. Ideal ist eine Luftfeuchtigkeit im Bereich von 40 % bis 50 %. Der Einstellwert für den reduzierten Betrieb ist daher die absolute Obergrenze, die nicht überschritten werden darf.

#### Taupunkt:

Normal / Reduzierter Betrieb: 15 °C / 17 °C

Der Taupunkt gibt an, bei welcher Oberflächentemperatur Kondensation auf der Oberfläche auftritt (bei der aktuellen Luftfeuchtigkeit). In einem Flächenkühlsystem haben die gekühlten Oberflächen je nach Einbauart und Einstellung eine Temperatur von ca. 17 °C bis 23 °C.

Um Kondensation auf diesen Flächen zu vermeiden, ist der Grenzwert für den Reduzierten Betrieb wiederum die absolute Obergrenze.

Sprechen Sie mit Ihrem Installateur bevor Sie hier 6 Änderungen vornehmen. Korrekte Einstellwerte der Luftentfeuchter sorgen für einen sicheren Betrieb der Oberflächenkühlung und wirken auch selbst entscheidend auf die Effizienz ein.

Ungeeignete Einstellungen können zu Kondensation auf den gekühlten Oberflächen führen. In diesem Fall besteht Rutschgefahr, Schäden an den Oberflächen oder den gesamten Bauteilen.

#### IT-Einstellungen:

Hier werden die Einstellungen vorgenommen, damit das System eine Verbindung zum Internet herstellen kann, um die NEA SMART 2.0 App zu verwenden.

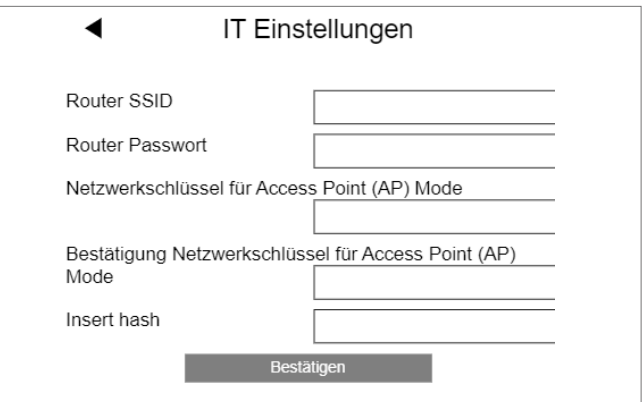

*Abb. 8-10 Webseite: IT Einstellungen*

#### Netzwerk-SSID:

Geben Sie hier den WiFi-Netzwerknamen Ihres Routers ein.

#### WPA2-Schlüssel des WiFi-Netzwerks:

Passwort (WPA2-Schlüssel) Ihres Routers

#### WPA2-Schlüssel für Access Point (AP)-Modus:

Ändern Sie hier den WPA2-Schlüssel der NEA SMART 2.0 Basis, wenn Sie das System im AP-Modus verwenden möchten.

Der WPA2-Schlüssel muss bestätigt werden.

Um unbefugten Zugriff auf Ihr System zu verhindern, ist es zwingend erforderlich, die Werkseinstellung des WPA2-Schlüssels zu ändern.

#### CA-Hash einfügen:

Falls das Zertifikat des Systems abgelaufen ist, muss hier der CA-Hash des neuen Zertifikats eingegeben werden. Das Zertifikat läuft nur ab, wenn die Basis mehrere Jahre nicht online war.

#### 8.2.3 Installateursbereich

Das unten dargestellte Flussdiagramm zeigt den kompletten Installateurmenübaum.

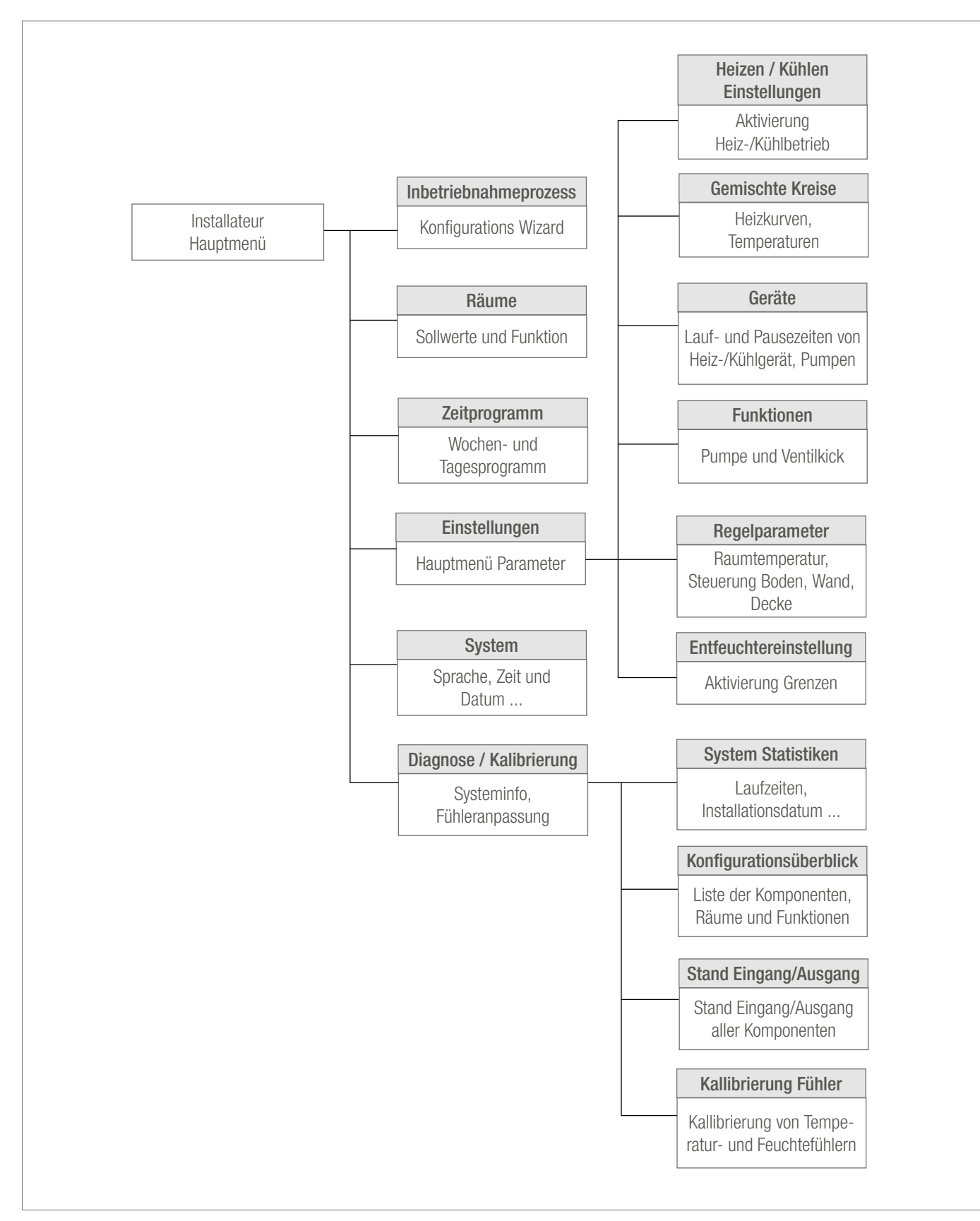

*Abb. 8-11 Webseite: Struktur Installateurmenü*

#### Zugang zum Installateursmenü

Zugang zum Installateusbereich erfolgt über das Benutzermenü:

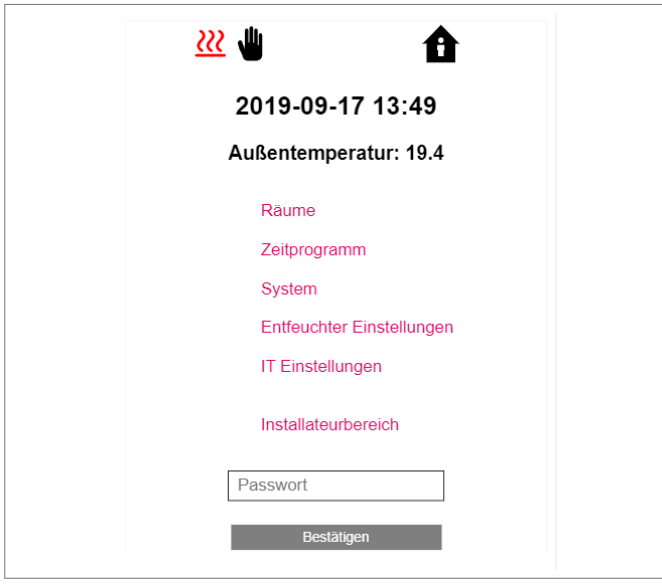

*Abb. 8-12 Webseite: Benutzermenü*

Das Passwort sind die ersten 8 Zeichen der Seriennummer. Die Seriennummer ist zu finden:

- Auf dem Etikett auf der Unterseite der NEA SMART 2.0 Basis oder
- Auf der Webseite "System", die im obigen Bild angezeigt wird (siehe auch Kapitel 7.6.3)

# Installateur Hauptmenue **System Set Up** Räume Zeitprogramm Einstellungen System Diagnose/Kalibrierung Installateurbereich verlassen

*Abb. 8-13 Webseite: Installateur Hauptmenü*

Auf den folgenden Seiten werden die Installationsmenüs 6 angezeigt, wie sie im Inbetriebnahmeprozess in Kapitel 7 beschrieben sind.

Ausführliche Informationen zu den angezeigten Parametern finden Sie in Kapitel 9.

In diesem Kapitel werden folgende Menüpunkte nicht beschrieben:

- "Inbetriebnahmeprozess":

Dies startet der Wizard erneut.

Das kann genutzt werden um die gesamte Konfiguration des Systems zu betrachten ohne Änderungen vornehmen zu müssen. Siehe Kapitel 7.

- "Räume", siehe Kapitel 7.6.2.
- "Zeitschaltprogramme", siehe Kapitel 7.6.2

#### Einstellungen

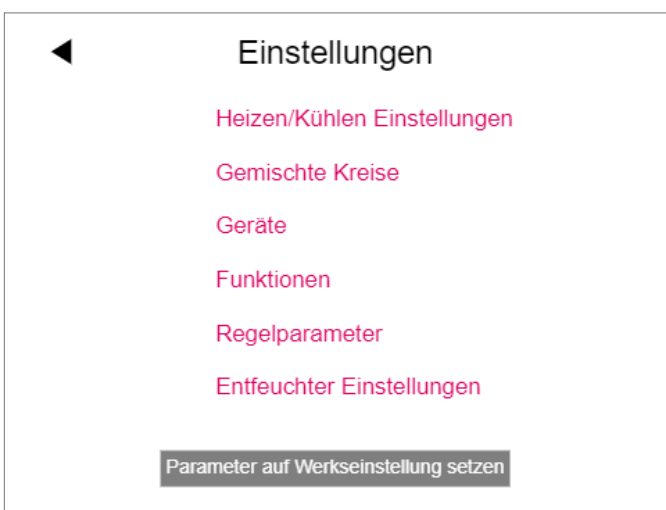

*Abb. 8-14 Webseite: Einstellungen*

#### Heizen / Kühlen Einstellungen

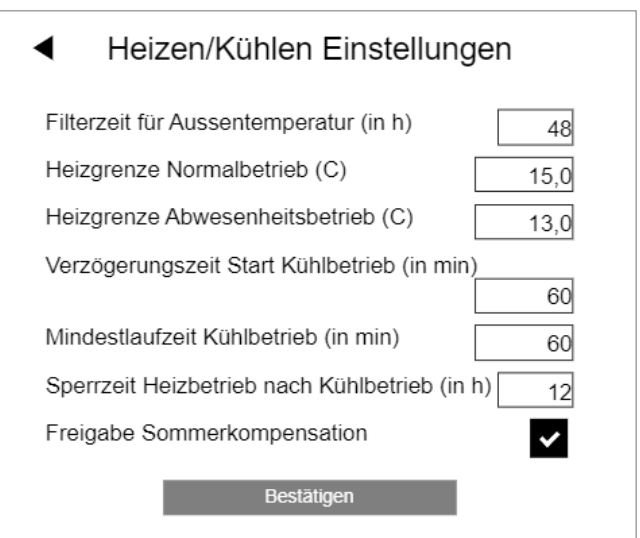

*Abb. 8-15 Webseite: Heizen / Kühlen Einstellungen*

#### Installateur Hauptmenü:

#### Gemischte Kreise

#### Geräte

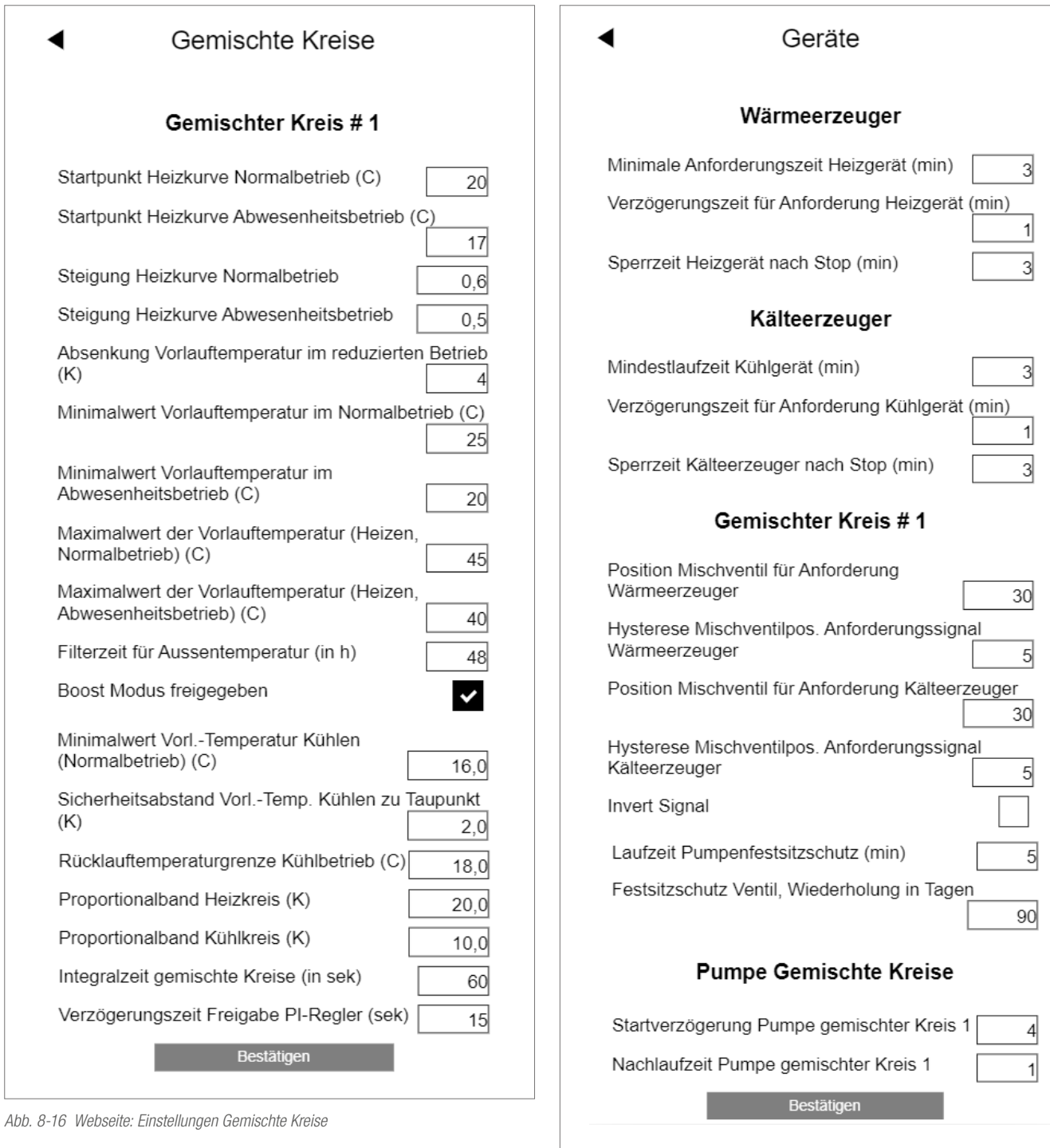

*Abb. 8-17 Webseite: Einstellungen Geräte*

#### Funktionen

# Funktionen Master Hocheffizienzpumpe Gemischter Kreis # 1 Hocheffizienzpumpe  $\checkmark$ Freigabe Festsitzschutz Pumpe (J/N) Festsitzschutz Pumpe, Wiederholung in Tagen 90 Startzeit Pumpenfestsitzschutz zur Stunde  $\overline{3}$ Freigabe Ventilfestsitzschutz (J/N) Startzeit Ventilfestsitzschutz zur Stunde 3 Laufzeit Ventilfestsitzschutz (min)  $\overline{5}$ Bestätigen

*Abb. 8-18 Webseite: Einstellungen Funktionen*

#### Regelparameter (hier nür für den Boden)

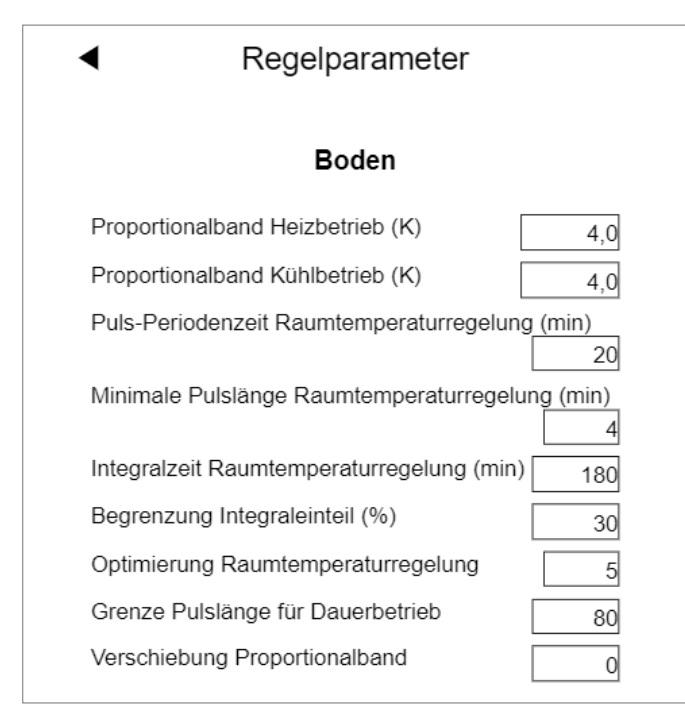

*Abb. 8-19 Webseite: Regelparameter (Boden)*

#### Entfeuchter Einstellungen

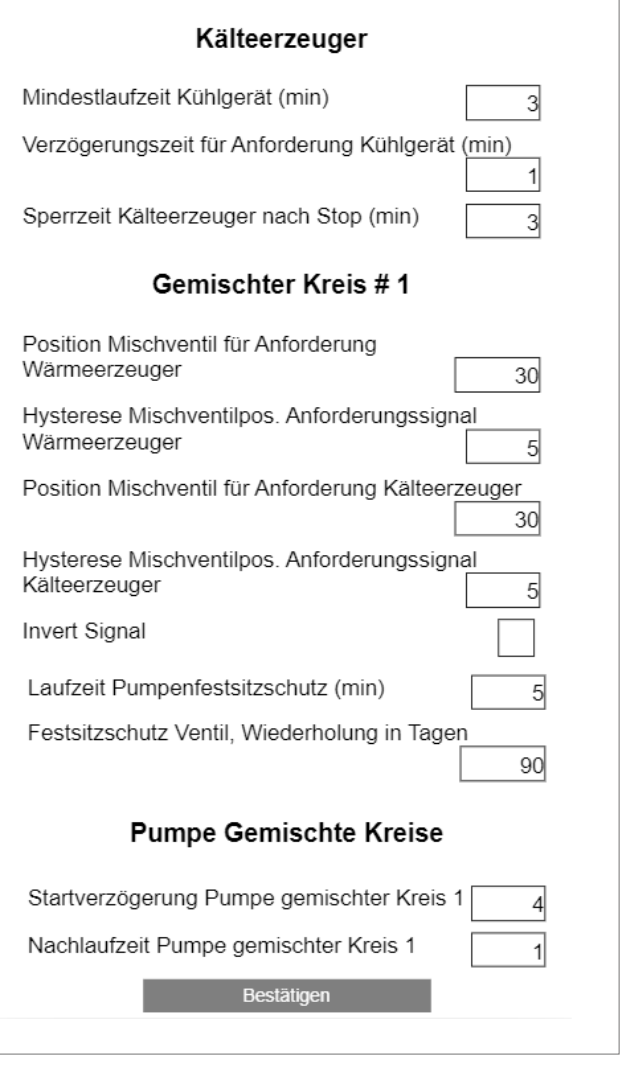

*Abb. 8-20 Webseite: Entfeuchter Einstellungen*

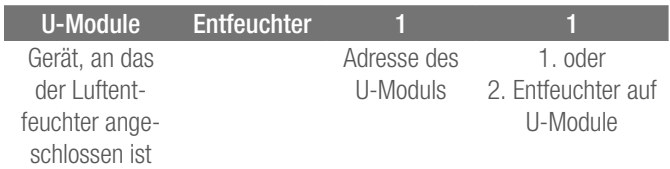

Die Bezeichnung der Luftentfeuchter lautet:

Bitte beachten Sie:

Die vordefinierten Einstellungen für den Reduzierten Betrieb wurden so gewählt, dass während dieser Phase Luftentfeuchter nicht unter normalen Bedingungen laufen sollten. Die Idee dahinter ist, das Vermeiden von Lärmbelästigungen in der Nacht.

Wenn Rauschen kein Problem darstellt, sollten die Einstellungen für den Reduzierten Betrieb geändert oder das Wochenprogramm deaktiviert werden (siehe U-Modul Luftentfeuchter 2.1).

#### Diagnose/Kalibrierung

| Diagnose/Kalibrierung     |
|---------------------------|
| <b>System Statistik</b>   |
| Konfigurationsüberblick   |
| Status Ein/Ausgänge       |
| <b>Offset Einstellung</b> |

*Abb. 8-21 Webseite: Diagnose/Kallibrierung*

#### Konfigurationsüberblick

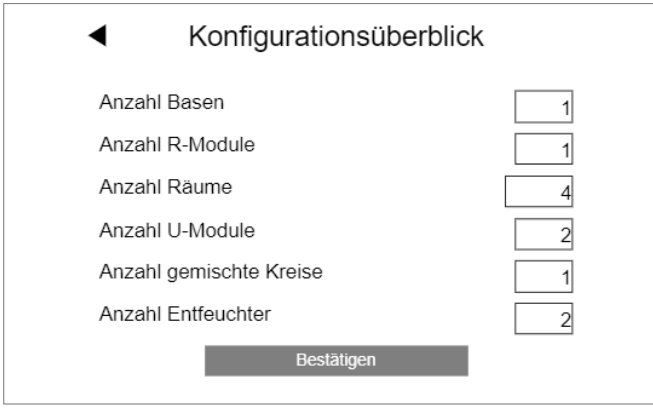

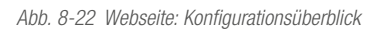

#### Status Eingänge und Ausgänge

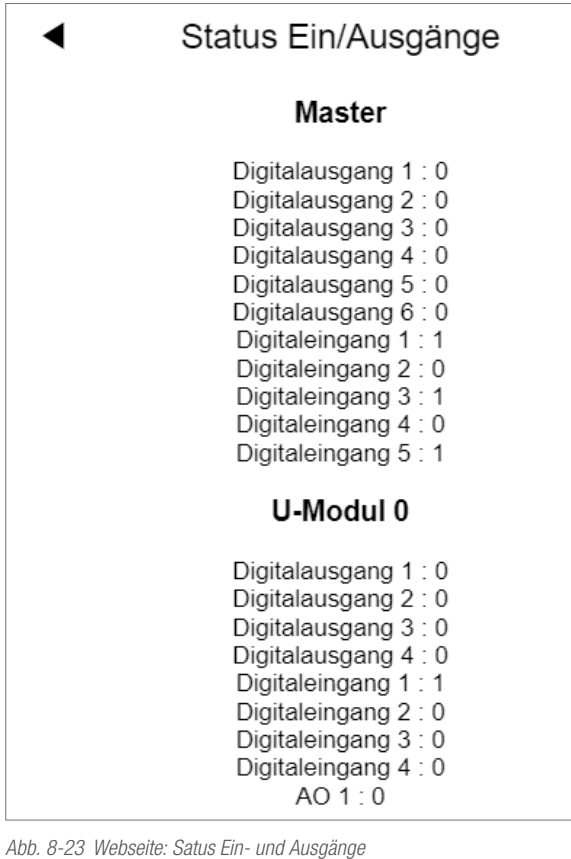

Offset Einstellung Außenfühler

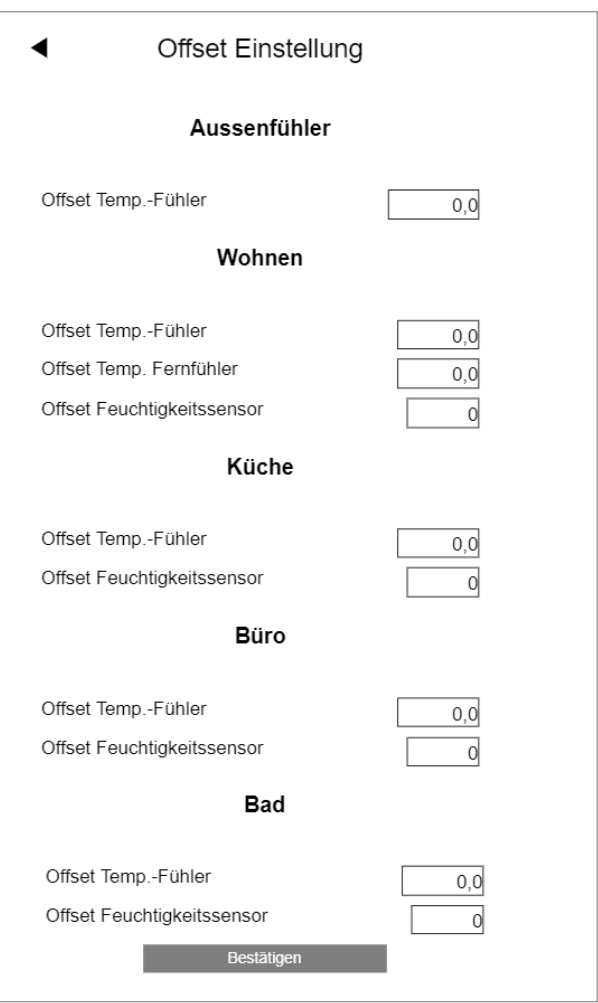

*Abb. 8-24 Webseite: Einstellungen Außenfühler*

#### 8.3 Bedienung über REHAU SMART 2.0 App

#### 8.3.1 Installation der App

Die NEA SMART 2.0 App kann im google® Play Store und apple® App Store heruntergeladen werden.

#### DEMO Modus

Die App verfügt über einen DEMO-Modus. Auf diesen Modus kann zugegriffen werden, indem Sie die Schaltfläche "DEMO MODUS" am unteren Teil des Startbildschirms drücken.

Um den DEMO-Modus zu verlassen, gehen Sie zu "Mehr" und dann zu "Kontoverwaltung" und drücken "Abmelden".

#### 8.3.2 Einrichten der App

Es sind zwei Schritte erforderlich, um die App einzurichten, nachdem sie heruntergeladen wurde:

- Benutzerkonto erstellen
- Verbinden Sie Ihre NEA SMART 2.0-Installation mit der App

#### Die notwendigen Schritte sind in den folgenden Abbildungen dargestellt.

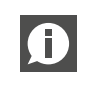

Bitte stellen Sie sicher, dass die NEA SMART 2.0-Installation mit dem Internet verbunden ist.

#### Schritt 1:

Nach dem Öffnen der App wird der Startbildschirm angezeigt. Ein persönliches Konto muss unter dem Menüpunkt "Konto erstellen" eingerichtet werden.

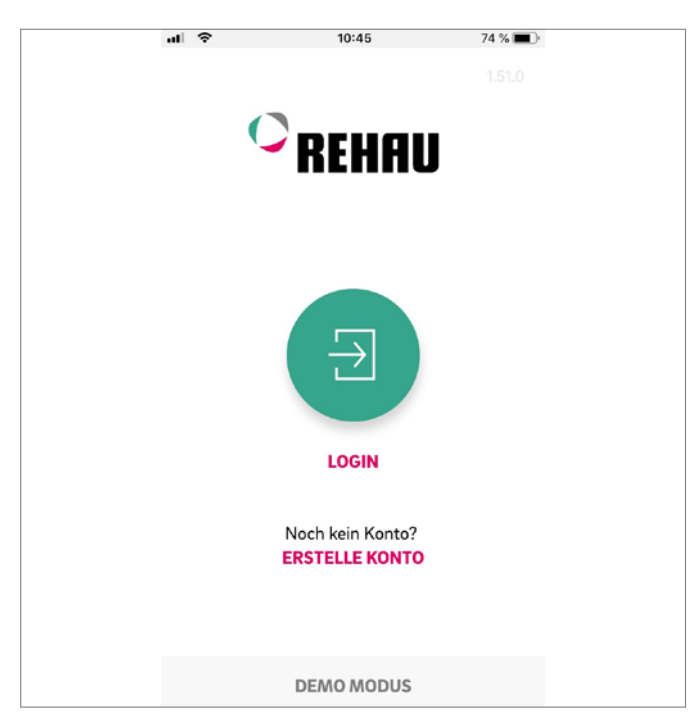

#### Schritt 2:

Sie müssen Ihren Namen, Ihre E-Mail-Adresse eingeben und ein Passwort angeben. Das Passwort muss mindestens 10 Zeichen lang sein und mindestens einen Groß- und einen Kleinbuchstaben, eine Zahl und ein Sonderzeichen enthalten.

Anschließend bestätigen.

Sobald das Feld "Anmelden" bestätigt wurde, wird eine E-Mail zur Überprüfung an die angegebene Adresse gesendet. Die "Allgemeinen Geschäftsbedingungen" werden durch Anklicken des Kästchens bestätigt. Sie können die "AGBs" durchlesen, indem Sie auf den rot markierten Text klicken.

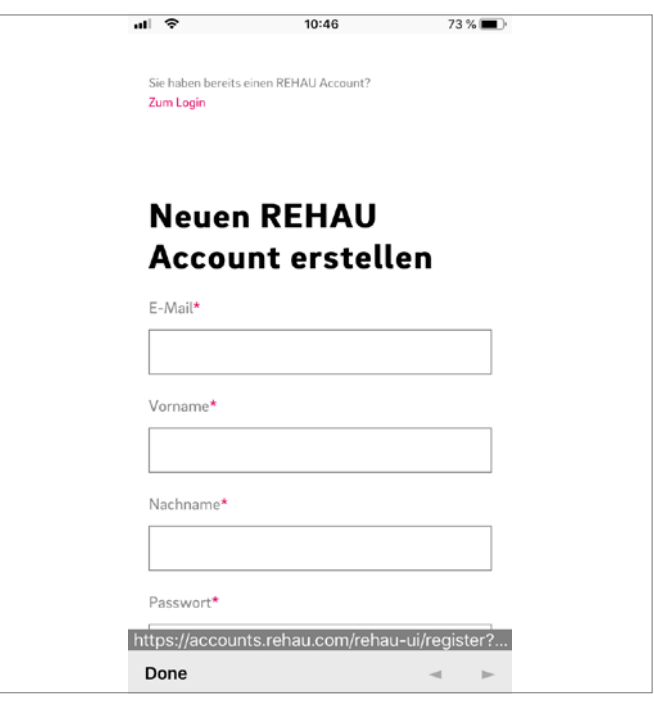

*Abb. 8-26 App: Neuen Account erstellen*

*Abb. 8-25 App: Anmeldeseite*

#### Schritt 3:

Nach erfolgreichem Abschluss der Registrierung muss die Basis an der App angemeldet werden.

Es gibt zwei Möglichkeiten, dies zu tun:

- Scannen des QR-Codes, der auf der Basisstation aufgedruckt ist.
- Eingabe der Identifikationsnummer und Bestätigung.

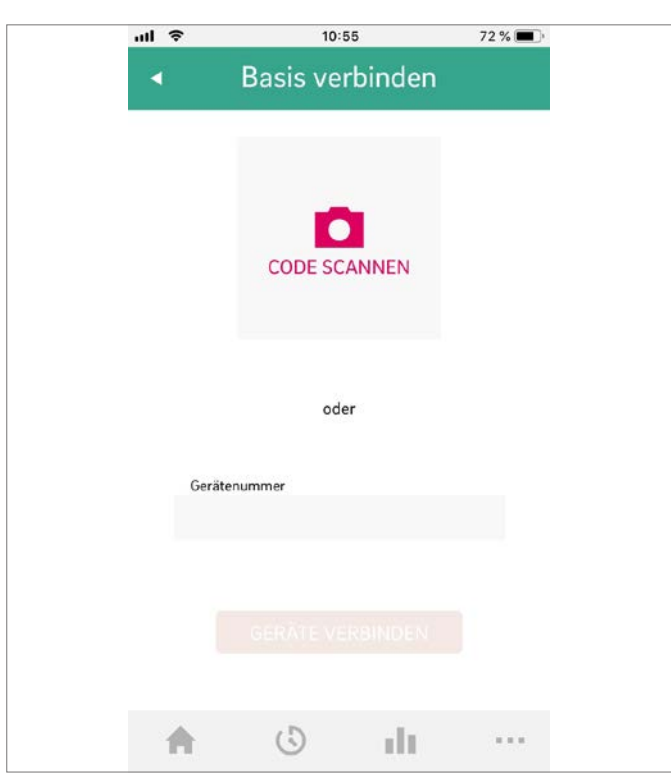

*Abb. 8-27 App: Basis verbinden*

#### Schritt 4:

Mit einem kurzen Druck auf die OK-Taste bestätigen.

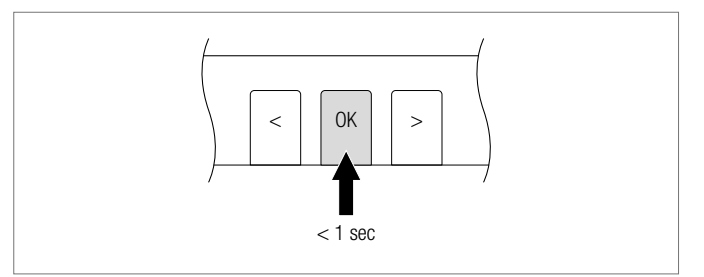

*Abb. 8-28 App: Bestätigen*

#### Schritt 5:

Der Übersichtsbildschirm der App öffnet sich und die einzelnen Räume werden angezeigt.

Die App kann nun verwendet werden.

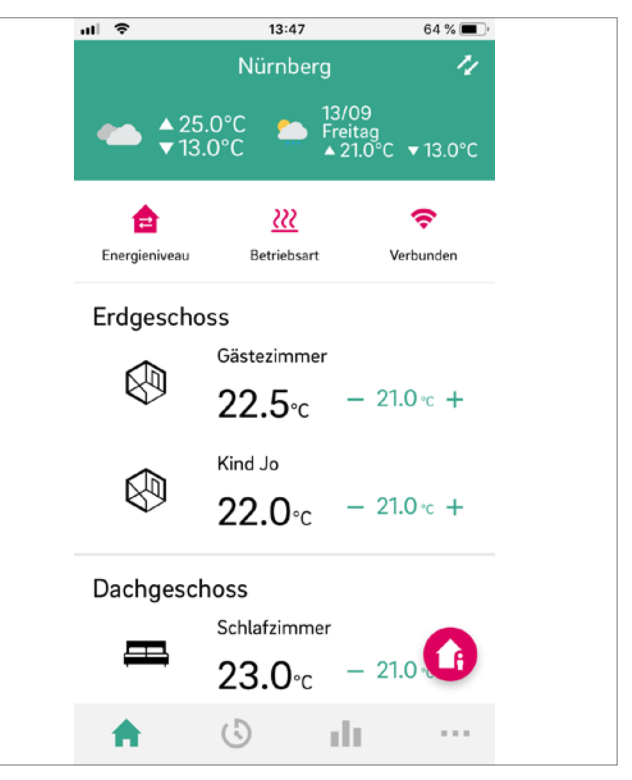

*Abb. 8-29 App: Übersicht der Räume*

#### 8.3.3 Kennenlernen der App

Nach erfolgreicher Verbindung von App und Ihrer NEA SMART 2.0 Installation zeigt die App den Startbildschirm mit allen Räumen Ihrer Installation an.

Die Hauptnavigationsleiste am unteren Rand des Bildschirms führt Sie durch die vier Hauptbereiche der App:

- Home
- Zeitprogramme
- Statistik
- Mehr

#### Home:

Der Startbildschirm zeigt an (von oben nach unten)

- Name der Installation
- Aktuelles Wetter und Wettervorhersage
- Informationen zum aktuellem Energiestand, Betriebsart und WIFI-Verbindung
- Übersicht über alle Zimmer
- Hauptnavigationsleiste

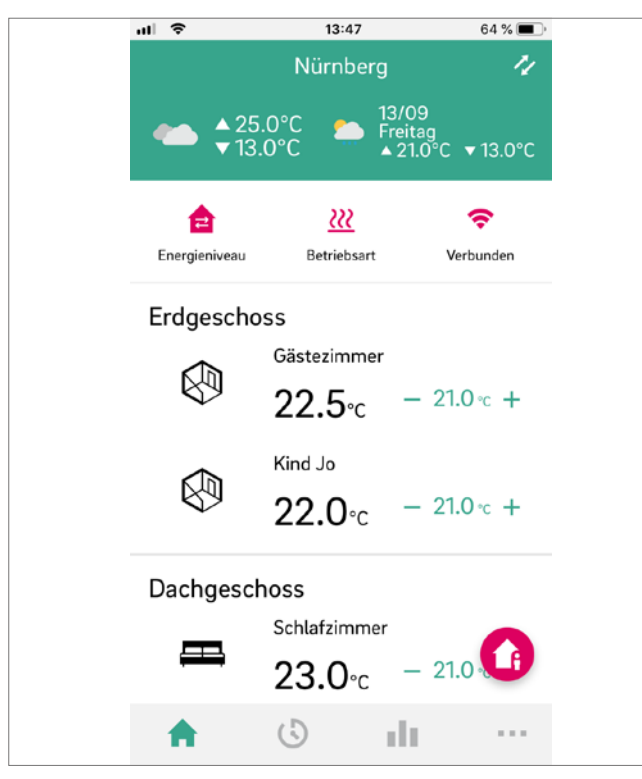

#### Zeitprogramme

Die Seite Zeitprogramme zeigt an (von oben nach unten)

- Tages-/Wochenprogramm, Urlaub, Party
- Hauptnavigationsleiste

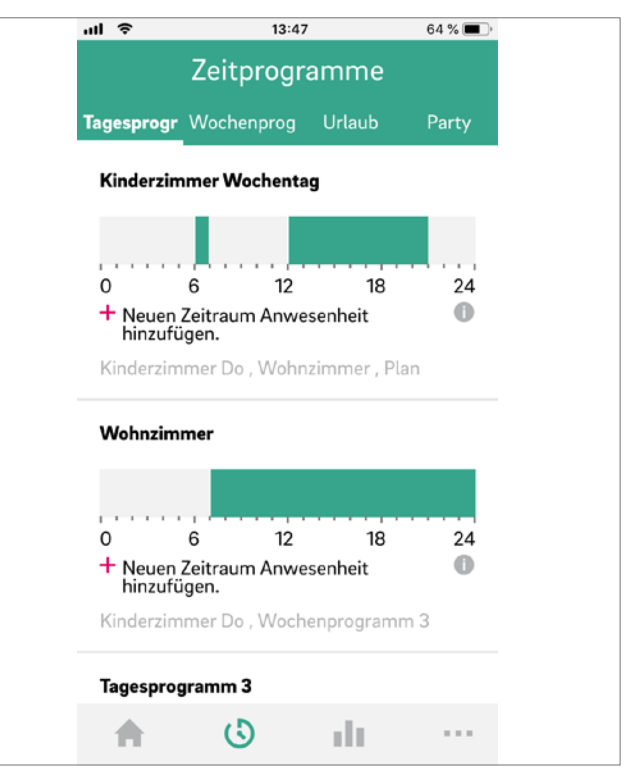

*Abb. 8-31 App: Bildschirm Zeitprogramme*

*Abb. 8-30 App: Startbildschirm*

#### Diagnose

Der Bildschirm Diagnose zeigt an (von oben nach unten):

- Standort des Benutzers (falls aktiviert)
- Verschiedene Kacheln zum Anzeigen von Statistiken und Informationen
- Hauptnavigationsleiste

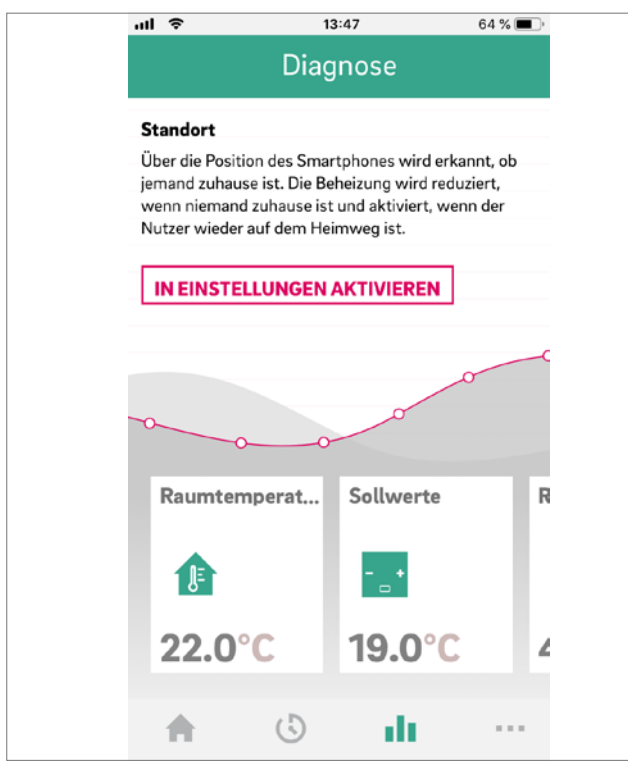

*Abb. 8-32 App: Diagnose Bildschirm*

#### Mehr

- Der Bildschirm Mehr zeigt an (von oben nach unten):
- Kontoverwaltung
- Einstellungen
- Zimmer/ Zonen
- Rechtliches
- Hilfe
- Entdecken Sie REHAU
- Symbol zum Wechseln zwischen Installationen (nur wenn mehr als eine Installation mit dem Konto verknüpft ist)
- Hauptnavigationsleiste

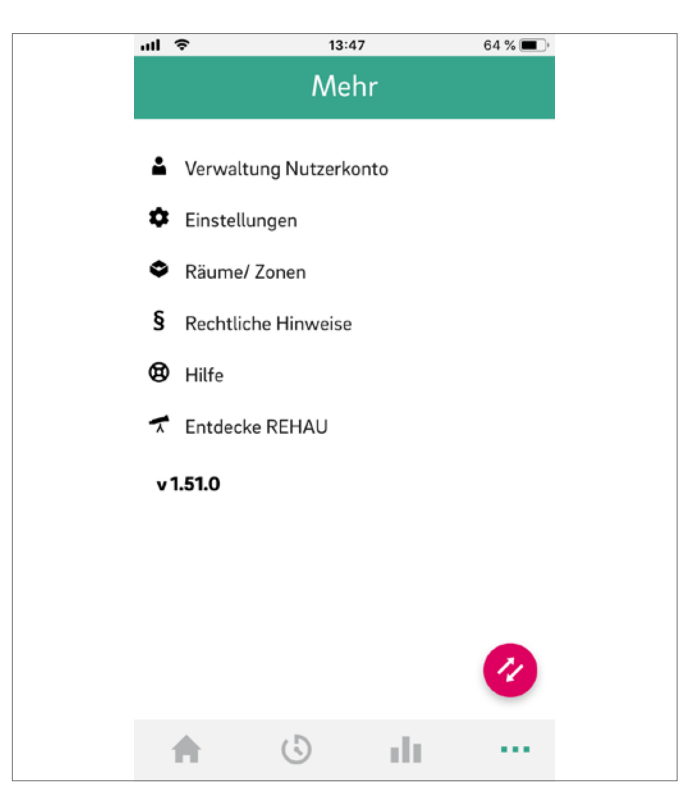

*Abb. 8-33 App: Mehr Bildschirm*

#### 8.3.4 Erste Schritte in der App

#### Raum personalisieren

Jeder Raum kann mit einem eigenen Namen und einem individuellen Bild oder Symbol personalisiert werden.

Die Räume werden Master-1, Master-2 und so weiter genannt, es sei denn, sie haben bereits während der Einrichtung auf der Webseite der NEA SMART 2.0 Installation Namen erhalten.

Um den Namen des Raumes zu ändern, wählen Sie den Raum auf dem Hauptbildschirm aus. Der Hauptseite des Raums wird angezeigt:

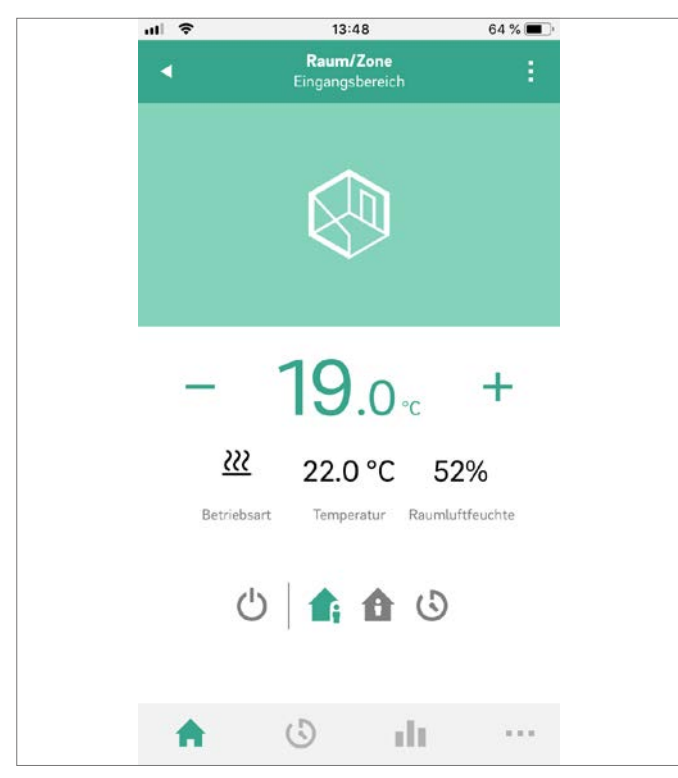

*Abb. 8-34 App: Hauptseite Raum*

Drücken Sie die drei Punkte auf den oberen rechten Teil des Bildschirms und wählen Sie "Einstellungen" und dann "Allgemein", um zum Bildschirm zu gelangen, um den Namen und das Bild des Raumes zu ändern.

#### Erstellen von Zonen und integrieren von Räumen

In einigen Fällen können mehrere Räume in einer Zone, z. B. im Erdgeschoss und im ersten Stock, eingerichtet werden. Um dies zu tun, gehen Sie auf "Mehr" in der Hauptbildschirm, dann wählen Sie "Räume/Zone". Neue Zonen können erstellt werden, nachdem Sie das "Plus"-Symbol gedrückt haben. Räume können einer Zone hinzugefügt werden, sobald die neue Zone erstellt wurde.

#### Wählen Sie das Energieniveau der Räume

Die Räume können folgende Energieniveaus aufweisen:

- Zeitgesteuerter Betrieb: Die Räume folgen den diesen Räumen zugewiesenen Zeitplänen und wechseln automatisch zwischen Normalen und Reduzierten Betrieb
- Normal Betrieb: Die Räume folgen dem Sollwert, der für den Normal Betrieb festgelegt wurde
- Reduzierter Betrieb: Die Räume folgen dem Sollwert, der für den reduzierten Betrieb festgelegt wurde
- **Standby:** Die Räume folgen keinem Sollwert. Nur Frostschutz ist aktiv und Räume werden beheizt, sobald ihre Temperatur unter 7 °C fällt.
- **Urlaub:** Die Räume folgen dem Sollwert, der für den Urlaubsbetrieb festgelegt wurde
- Party: Der Raum folgt dem Sollwert für den Normal Betrieb und für die für den Partymodus gewählte Zeit.

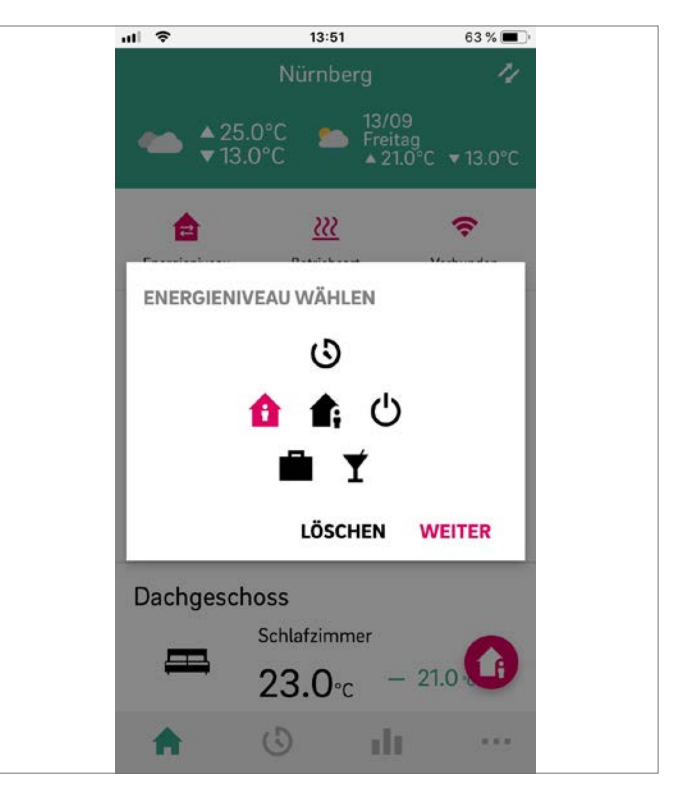

*Abb. 8-35 App: Energieniveau wählen*

Die verschiedenen Niveaus können den Räumen entweder zugewiesen werden:

- Im Hauptbildschirm durch Drücken der Energieniveau Symbole oder in der Hauptseite des Raumes

#### Wahl der Temperatursollwerte im Zeitgesteuerten Betrieb

Für jeden Raum kann ein Sollwert für den Normal Betrieb und den Reduzierten Betrieb definiert werden. Um diese Sollwerte zu ändern, wählen Sie den einzelnen Raum auf dem Startbildschirm, drücken Sie die drei Punkte am oberen rechten Teil des Bildschirms und wählen Sie "Einstellungen" und dann "Einstellwerte Raumtemperatur". Auf diesem Bildschirm können die Sollwerte angepasst werden.

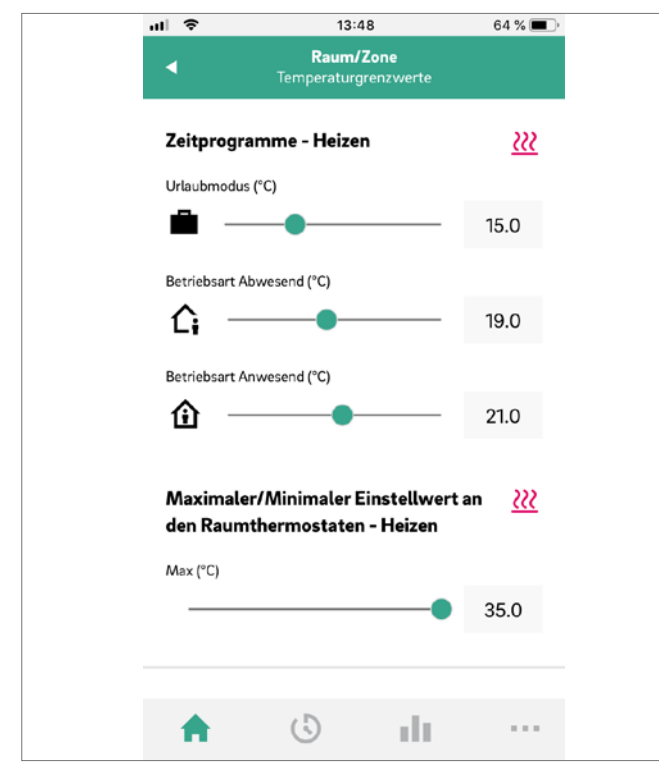

*Abb. 8-36 App: Einstellungen Raum/Zone Sollwerte*

#### Definieren von Zeitprogrammen

NEA SMART 2.0 bietet die Möglichkeit, zehn verschiedene Tagesprogramme zu erstellen. Die zehn Tagesprogramme können mit fünf verschiedenen Wochenprogrammen kombiniert werden. Jedem Raum kann folgendes zugewiesen werden:

- Eines der fünf Wochenprogrammen
- Oder ein noch detailierteres benutzergewünschtes Zeitprogramm, bei dem jeder Raum sein individuelles Tagesprogramm haben kann.

Um die Tagesprogramme zu definieren, gehen Sie zu "Tagesprogramme" in der Hauptmenüleiste. Die Tagespläne werden angezeigt und können angepasst werden. Die Option "Wochenprogramm" bietet die Möglichkeit, die Tagesprogramme zu einem Wochenprogramm zu kombinieren. Das Wochenprogramm kann einzelnen Räumen zugewiesen werden, wenn Sie die "+"-Taste am unteren Rand des Bildschirms "Wochenprogramm" drücken.

#### Wählen Sie den Betriebsmodus

Die Betriebsart gilt für die komplette NEA SMART 2.0 Installation. Es gibt fünf verschiedene Möglichkeiten:

- Auto: NEA SMART 2.0 wechselt je nach äußeren Bedingungen, Zimmerbedingungen und Heiz-/Kühlzeiten (falls definiert) automatisch zwischen Heizen, Kühlen oder passiver Betriebsart.
- Heizen: NEA SMART 2.0 wird nur heizen, abhängig von den Raumbedingungen, Außenbedingungen und der Heizzeit (falls definiert).
- **Manuelles Heizen:** NEA SMART 2.0 wird ie nach Raumbedingungen heizen, unabhängig von der Heizperiode oder den Außenbedingungen.
- Kühlen: NEA SMART 2.0 wird nur kühlen, abhängig von den Raumbedingungen, Außenbedingungen und der Kühlzeit (falls definiert).

**Manuelles Kühlen: NEA SMART 2.0 wird ie nach Raumbedingun**gen kühlen, unabhängig von der Kühlperiode oder den Außenbedingungen.

Auto Mode und Kühlen/Manuell Kühlen sind nur I CD verfügbar, wenn Ihr NEA SMART 2.0 für die Kühlung konfiguriert ist.

#### 8.3.5 Smarte Funktion Geofencing

Die Geofencing des Smartphones des Benutzers wird verwendet, um zu erkennen, ob jemand zu Hause ist oder nicht. Um diese Funktion nutzen zu können, muss die Position der Installation bekannt sein. Gehen Sie zur App: Mehr Gebäude/Wohnungen und wählen Sie die Installation. Sie finden die Lokalisierungsschaltfläche neben der Adresse der Installation. Um Heizkosten zu sparen, geht die Heizungsanlage in den Reduzierten Betrieb, wenn niemand zu Hause ist. Sobald das Smartphone des Hausbesitzers innerhalb eines bestimmten Radius um das Gebäude erkannt wird, wird die Heizungsanlage wieder gestartet.

Geofencing ist eine nützliche Funktion, wenn alle Heimanwender ein Smartphone haben und es in der Regel mit sich führen, wenn sie das Haus verlassen. Es funktioniert nur für Räume, die sich im Zeitbetrieb befinden. Wenn sich der Raum in der Betriebsart "Normal" befindet und niemand zu Hause ist, wird der Raum in den Reduzierten Betrieb geschaltet.

Geofencing sollte nicht auf Tablets aktiviert werden, die zu Hause bleiben.

#### 8.3.6 Account Management

Die erste Person, mit Ausnahme eines Installateurs, die die NEA SMART 2.0 Anlage mit der App verbindet, ist der Manager des Systems. Der Manager kann weitere Personen einladen, über die App auf die Installation zuzugreifen. Gehen Sie dazu auf Mehr  $\rightarrow$  Verwaltung Nutzerkonto Gebäude/Wohnungen. Im oberen rechten Bereich des Bildschirms können Sie auf das Menü "Benutzer verwalten" zugreifen.

Oberhalb der auf dem Bildschirm angezeigten Zeile sind alle Benutzer sichtbar, die zur Familie gehören und Zugriff auf die Installation haben. Unterhalb der Zeile werden Installateure mit Zugriff auf die Installation angezeigt. Der Manager kann neue Personen einladen oder aus der Installation löschen.

#### 8.4 Häufig gestellte Fragen und Fehlerbehebung

#### 8.4.1 Probleme und mögliche Ursachen

#### Der Raum wird nicht warm genug:

- Sollwert ist zu niedrig eingestellt
- Raum befindet sich im Reduzierten Betrieb
- Ein offenes Fenster wurde erkannt, so dass die Heizung vorübergehend angehalten oder im Reduzierten Betrieb läuft
- Die Batterie des Raumreglers ist leer, so dass keine Daten/Befehle an die Basis gelangen
- In der BUS-Version kann die Stromversorgung unterbrochen werden, es besteht kein Kontakt zur Basis
- Die Heizungsanlage befindet sich nicht im Heizbetrieb oder ist ausgeschaltet
- Andere Ursache, die nur von Ihrem Installateur behoben werden kann

#### Der Raum ist zu warm

- Sollwert ist zu hoch, daher heizt das System weiter

#### Der Raumregler reagiert nicht auf Tastendruck

- Die Batterien sind leer. Bitte tauschen Sie die Batterien aus.
- Raumregler ist defekt, wenden Sie sich bitte an Ihren Installateur
- In der BUS-Version kann die Stromversorgung unterbrochen werden, wenden Sie sich bitte an Ihren Installateur

#### Eine Funkwelle wird auf dem Raumregler angezeigt

- Der Raumregler hat die Verbindung zur Basis verloren. Bitte lassen Sie Ihren Installateur die Ursache klären. Die Verwendung einer zusätzlichen Antenne kann erforderlich sein.

#### Auf dem Display wird ein Fenstersymbol angezeigt

- Ein offenes Fenster oder ein schneller Temperaturabfall wurde im Raum festgestellt. Um Energie zu sparen, wird die Heizung des Raumes reduziert.

#### Tropfen werden auf dem Display angezeigt

- Die Luftfeuchtigkeit im Raum ist sehr hoch. Es besteht die Gefahr, dass Kondensation auf kalten Oberflächen auftritt.
- Bitte beachten Sie: Wenn dies häufiger geschieht, besteht die Gefahr von Schimmel.

#### E01 ... E10 oder E99 wird auf dem Raumregler angezeigt

- Dies ist ein Fehlercode, überprüfen Sie bitte die Fehlerliste und kontaktieren Sie Ihren Installateur, falls erforderlich.

#### 8.4.2 Fehlercodes auf NEA SMART 2.0 Raumreglern

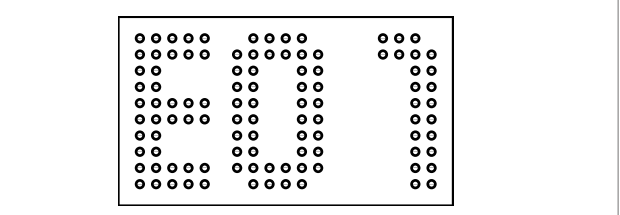

Die folgenden Fehlermeldungen können auf dem Display des Raumreglers angezeigt werden.

Bitte wenden Sie sich an Ihr Installateur, um das Problem zu beheben:

- E 01 Raumtemperatur außerhalb des Messbereiches
- E 02 Raumtemperaturfühler defekt (Unterbruch)
- E 03 Kurzschluss Raumtemperaturfühler
- E 04 Feuchtigkeitsfühler außerhalb des Messbereiches
- E 05 Feuchtigkeitsfühler defekt (Unterbruch)
- E 06 Kurzschluss Feuchtigkeitsfühler
- E 07 Fernfühlertemperatur außerhalb des Messbereiches
- E 08 Fernfühler defekt (Unterbruch), Zuleitung überprüfen
- E 09 Kurzschluss Fernfühler, Zuleitung überprüfen
- E 10 Verbindungsfehler zwischen Basis und R-/U-Modul
- E 99 Hinweis auf auf eine Meldung, die nur an der NEA SMART 2.0 App dargestellt wird

#### 8.4.3 Batteriewechsel von Raumreglern und Raumfühlern

Haben Sie sich für eine Funkregelung entschieden, wird Ihnen in der App der Batteriestatus der einzelnen Raumthermostate angezeigt. Geht die Lebensdauer der Batterien zu Ende, wird Ihnen dies angezeigt und Sie können die Batterien tauschen. Bitte verwenden Sie zwei AAA 1,5 V Micro LR03 Batterien. Akkus dürfen nicht verwendet werden.

Haben Sie ein gemischtes System, wird Ihnen anstatt einer Batterie ein Netzstecker angezeigt.

Bei Auftreten der Störumeldung "Batterie schwach", sind die Batterien zu wechseln.

Öffnen Sie hierzu das Gehäuse des NEA SMART 2.0 Raumreglers (siehe Abb. 8-36) mit einem Schraubendreher (empfohlene Breite: 5 mm).

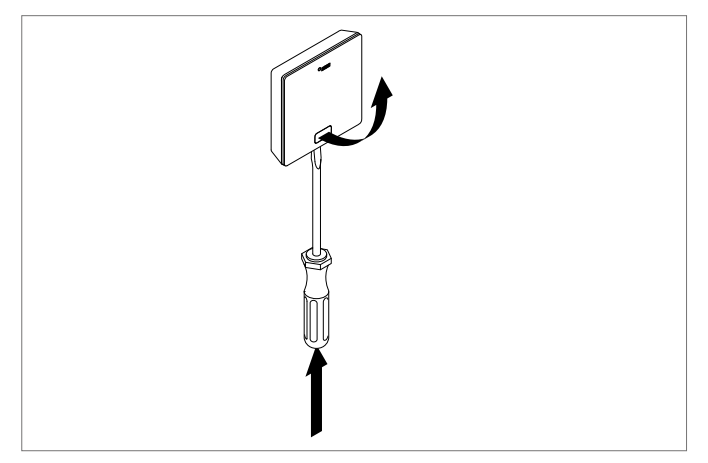

*Abb. 8-37 Öffnen des NEA SMART 2.0 Raumreglers*

Entfernen Sie die Batterien aus der Halterung und legen Sie neue Batterien (Typ AAA) ein. Polarität beachten! Siehe Aufdruck auf der Platine.

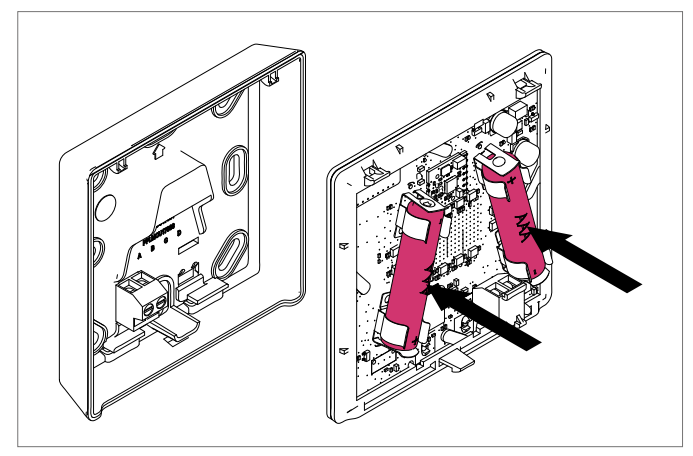

*Abb. 8-38 NEA SMART 2.0 Raumregler: Batteriewechsel*

Anschließend den Deckel wieder schließen.

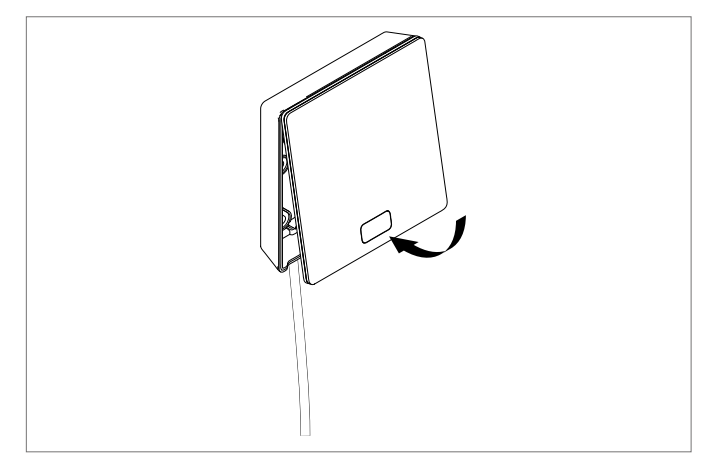

*Abb. 8-39 NEA SMART 2.0 Raumregler Deckel schließen*

Abhängig vom Montageort und der Nutzung der 6 Raumregler ist ein Batteriewechsel der funkbetriebenen Raumregler etwa alle 2 Jahre notwendig. Auf den anstehenden Batteriewechsel wird durch eine Anzeige am Display des Raumreglers sowie ein Symbol in der App hingewiesen.

# 9 PARAMETER

Dieses Kapitel beschreibt alle Parameter die eingestellt werden können.

Es bestehen 2 Wege um die Parameter anzusehen oder verstellen zu können:

- 1 Installateursbereich der Webseite
- 2 NEA SMART 2.0 App

Die Webseite zeigt nur die wichtigsten Parameter, wobei in der App alle Parameter verstellbar sind. Nur der Installateur hat Zugriff auf diese Parameter. Der Zugriff zu den Parametern auf der Webseite ist Passwortgeschützt. Zugang zu den Parametern in der App kann der Installateur nur bekommen, wenn er als ein Installateur registriert ist. Für weitere Informationen kontaktieren Sie bitte Ihr lokales Verkaufsbüro.

#### 9.1 Heizen Allgemein

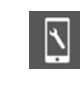

In der App zu finden unter: Home → Mehr → Einstellungen → Installateur → Regelparameter → Heizen → Allgemeine Parameter

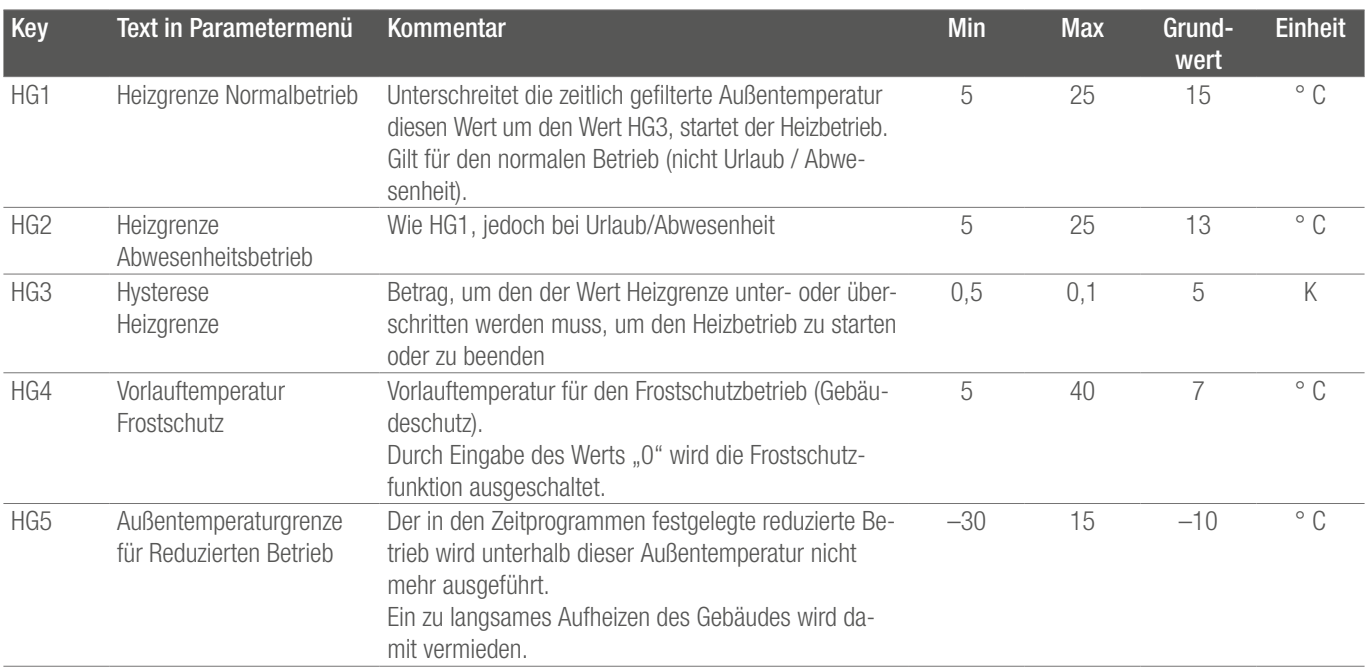

*Tab. 9-1 Parameter Heizen Allgemein*

#### 9.1.1 Heizkreise

Die Parameter werden verwendet als

- Vorgabewerte, wenn in der Konfiguration ein gemischter Kreis definiert wird
- Bezugswerte für die Versorgung eines Heizsystems (z.B. Decke) über einen Heizkreis, der für ein anderes System (z.B. Boden), parametriert wurde.

#### Anwendung:

 $\Delta$ 

Das Gebäude ist mit Fußbodenheizung ausgestattet, nur ein oder wenige Räume haben Deckenheizung und werden über den gleichen gemischten Kreis versorgt.

Kreis (1 bis 3) individuelle Parametrierung der Vorlauftemperatur. Während der Einrichtung des Systems wird für jeden gemischten Kreis ein Parametersatz abgelegt, der der Verwendung des Kreises (Boden, Wand oder Decke) entspricht.

Die Parameter werden gekennzeichnet mit HAn bis HNn, wobei n die Kreisnummer angibt (1 bis 3).

Die folgenden zusätzlichen Parameter werden für jeden Kreis einzeln spezifiziert:

Legende für Grundwert:

- 0 : Boden
- 1 : Wand
- 2 : Decke

In diesem Parameterbereich befindet sich die für jeden gemischten

In der App zu finden unter:

Home  $\rightarrow$  Mehr  $\rightarrow$  Einstellungen  $\rightarrow$  Installateur  $\rightarrow$  Regelparameter  $\rightarrow$  Heizen  $\rightarrow$  Heizkreise

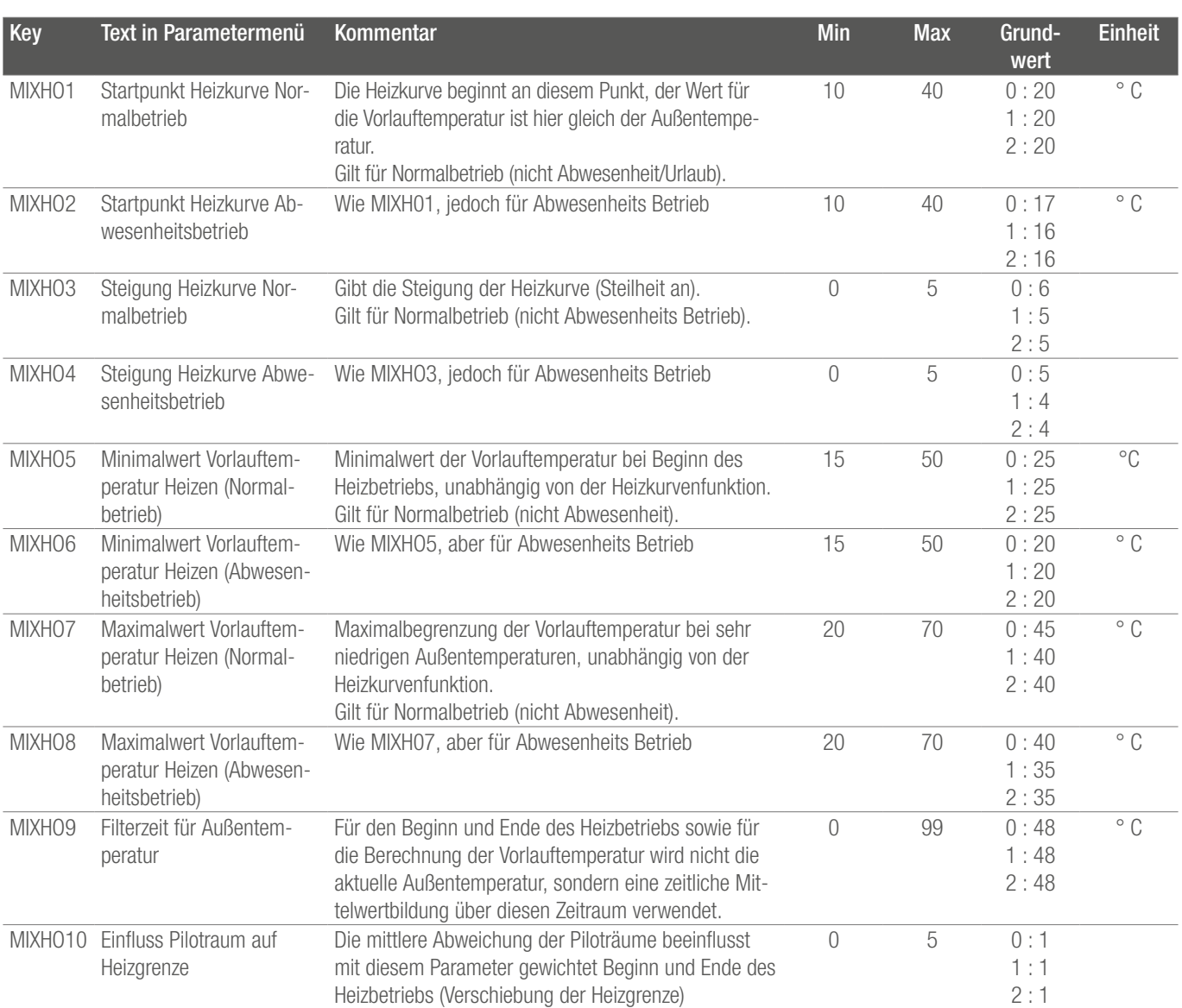

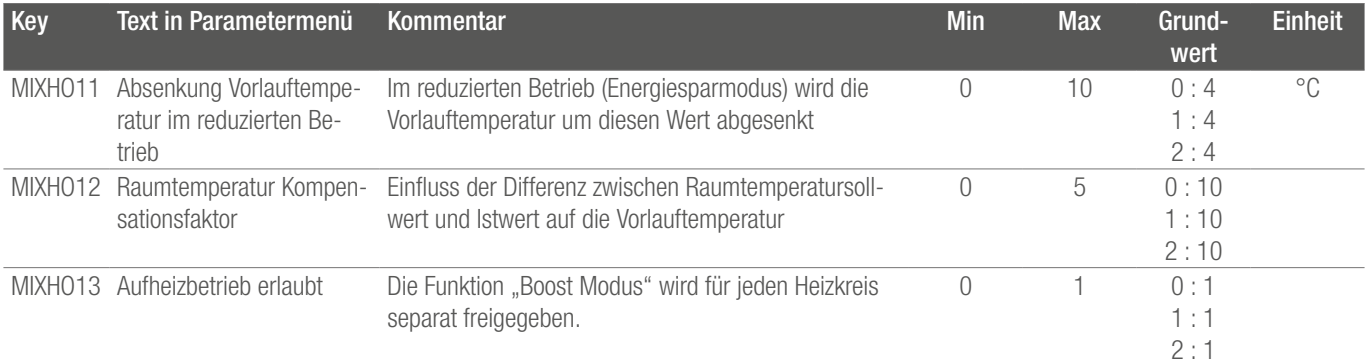

*Tab. 9-2 Parameter Heizkreise*

I

#### 9.1.2 Heizkreise, Aufheizbetrieb

In der App zu finden unter:

Home → Mehr → Einstellungen → Installateur → Regelparameter → Heizen → Aufheizbetrieb

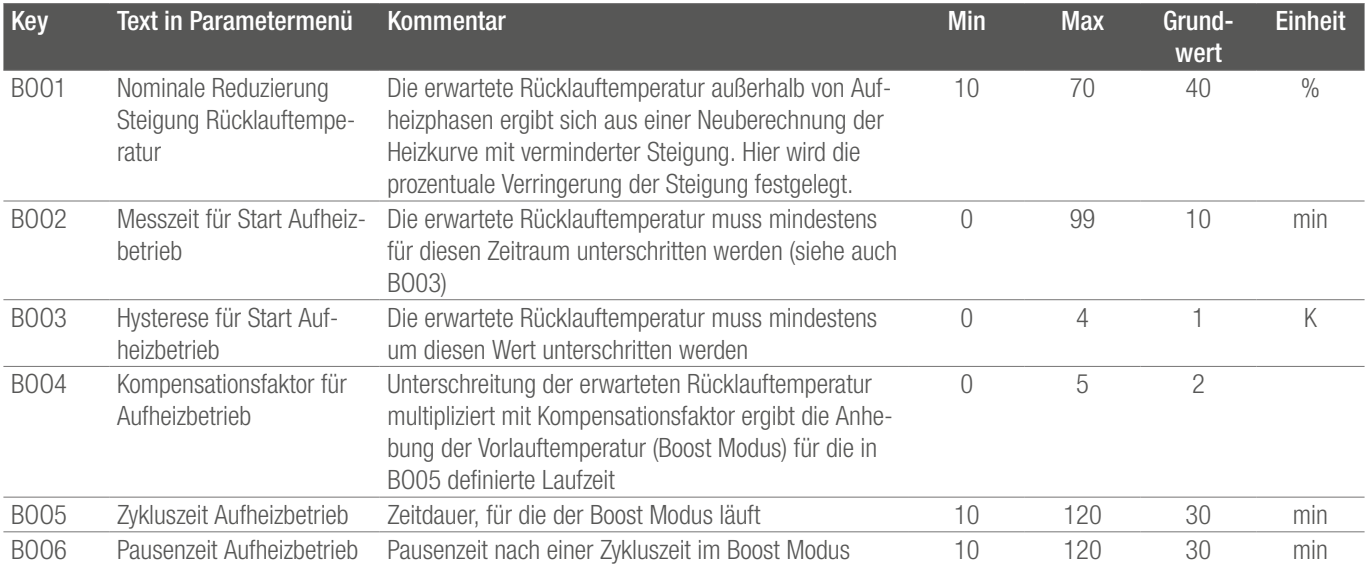

*Tab. 9-3 Parameter Heizkreise, Aufheizbetrieb*

Die Funktion "Boost Modus" wird für jeden Heizkreis separat freigegeben.

# 9.2 Kühlen Allgemein

In der App zu finden unter:

Home  $\rightarrow$  Mehr  $\rightarrow$  Einstellungen  $\rightarrow$  Installateur  $\rightarrow$  Regelparameter  $\rightarrow$  Kühlung  $\rightarrow$  General Parameters

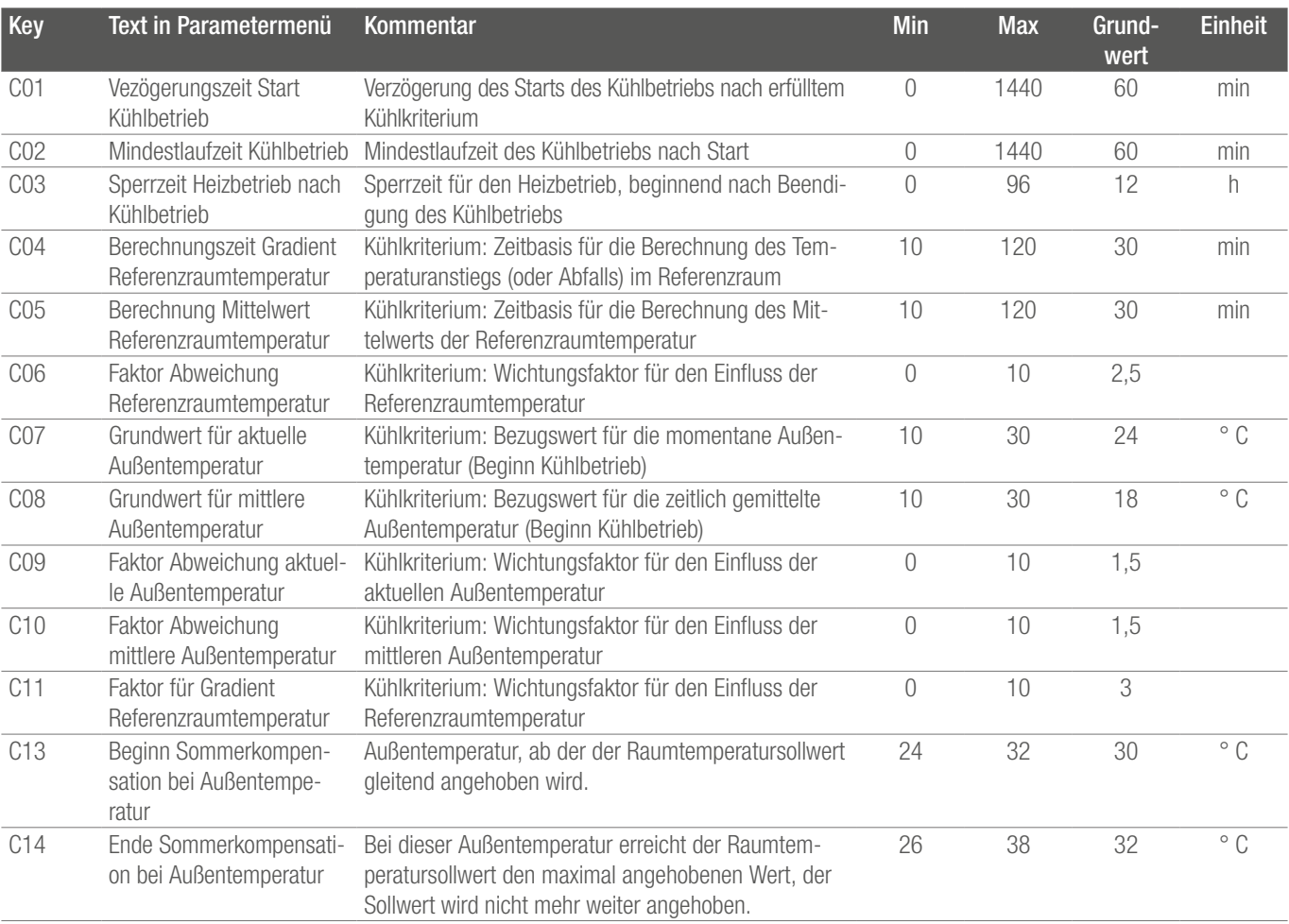

*Tab. 9-4 Parameter Kühlen Allgemein*

#### 9.2.1 Kühlkreisläufe

 $\boxed{5}$ 

In der App zu finden unter:

Home  $\rightarrow$  Mehr  $\rightarrow$  Einstellungen  $\rightarrow$  Installateur  $\rightarrow$  Regelparameter  $\rightarrow$  Kühlung  $\rightarrow$  Kühlkreisläufe

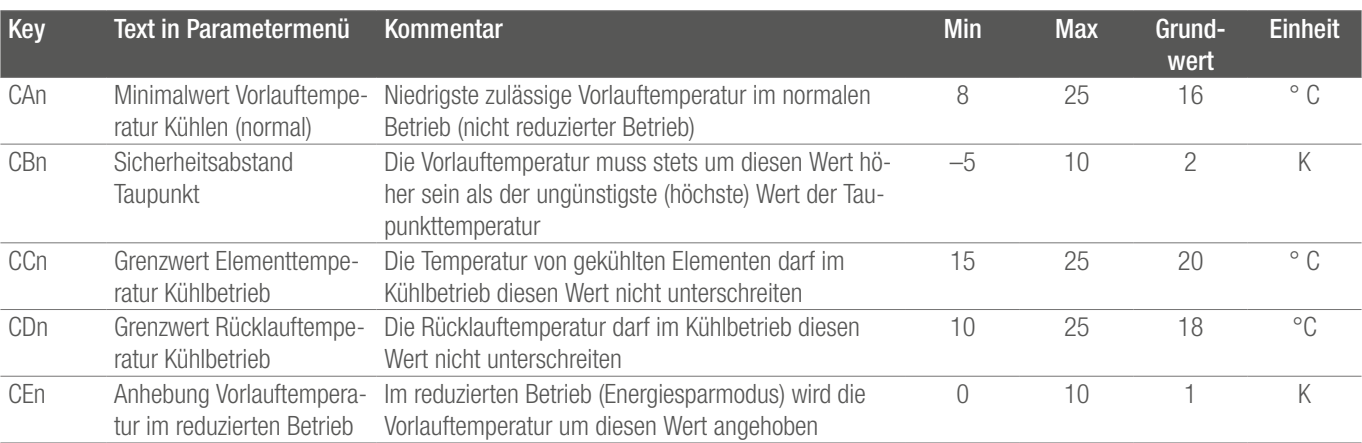

*Tab. 9-5 Parameter Kühlkreisläufe*

#### 9.3 Regelung gemischter Kreis

In der App zu finden unter:

 $\sum$  In der App zu finden unter:<br>Home → Mehr → Einstellungen → Installateur → Regelparameter → Regelung gemischter Kreis

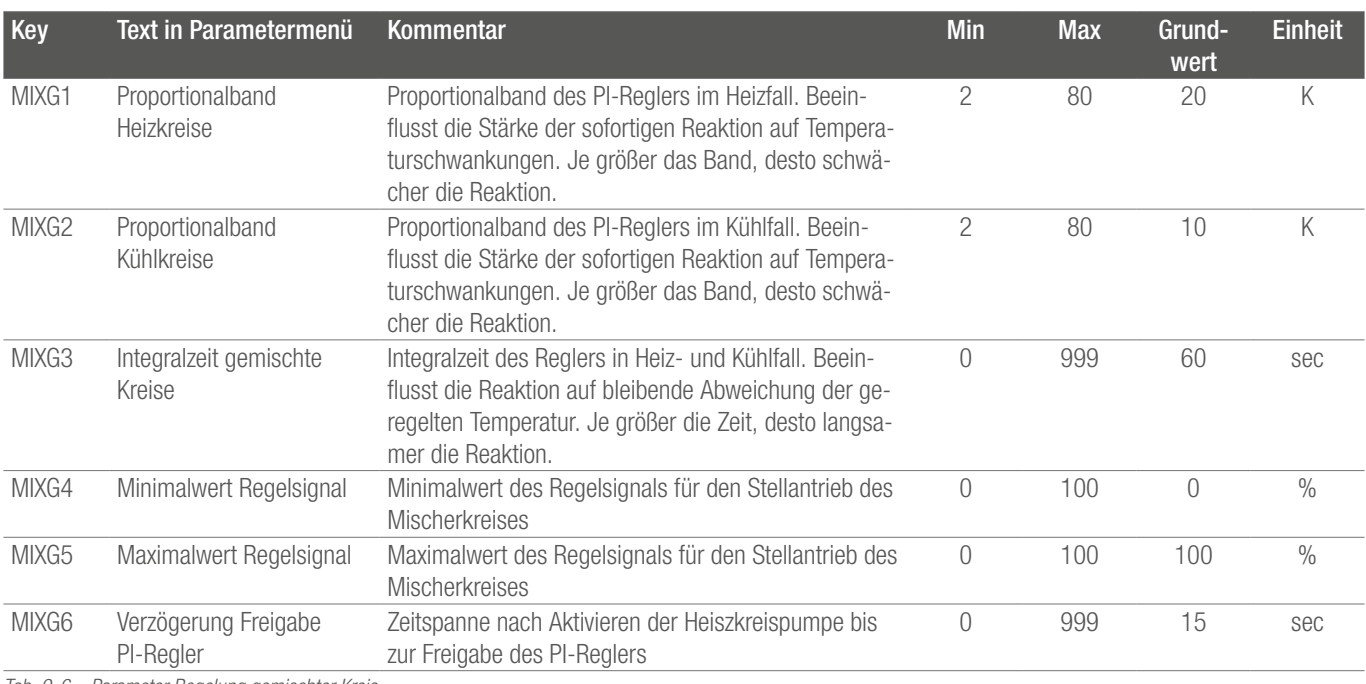

*Tab. 9-6 Parameter Regelung gemischter Kreis*

#### 9.4 Raumtemperaturregelung

Legende für Grundwert:

- 0 : Boden
- 1 : Wand
- 2 : Decke

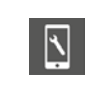

In der App zu finden unter:

Home  $\rightarrow$  Mehr  $\rightarrow$  Einstellungen  $\rightarrow$  Installateur  $\rightarrow$  Regelparameter  $\rightarrow$  Regelung Raumtemperatur

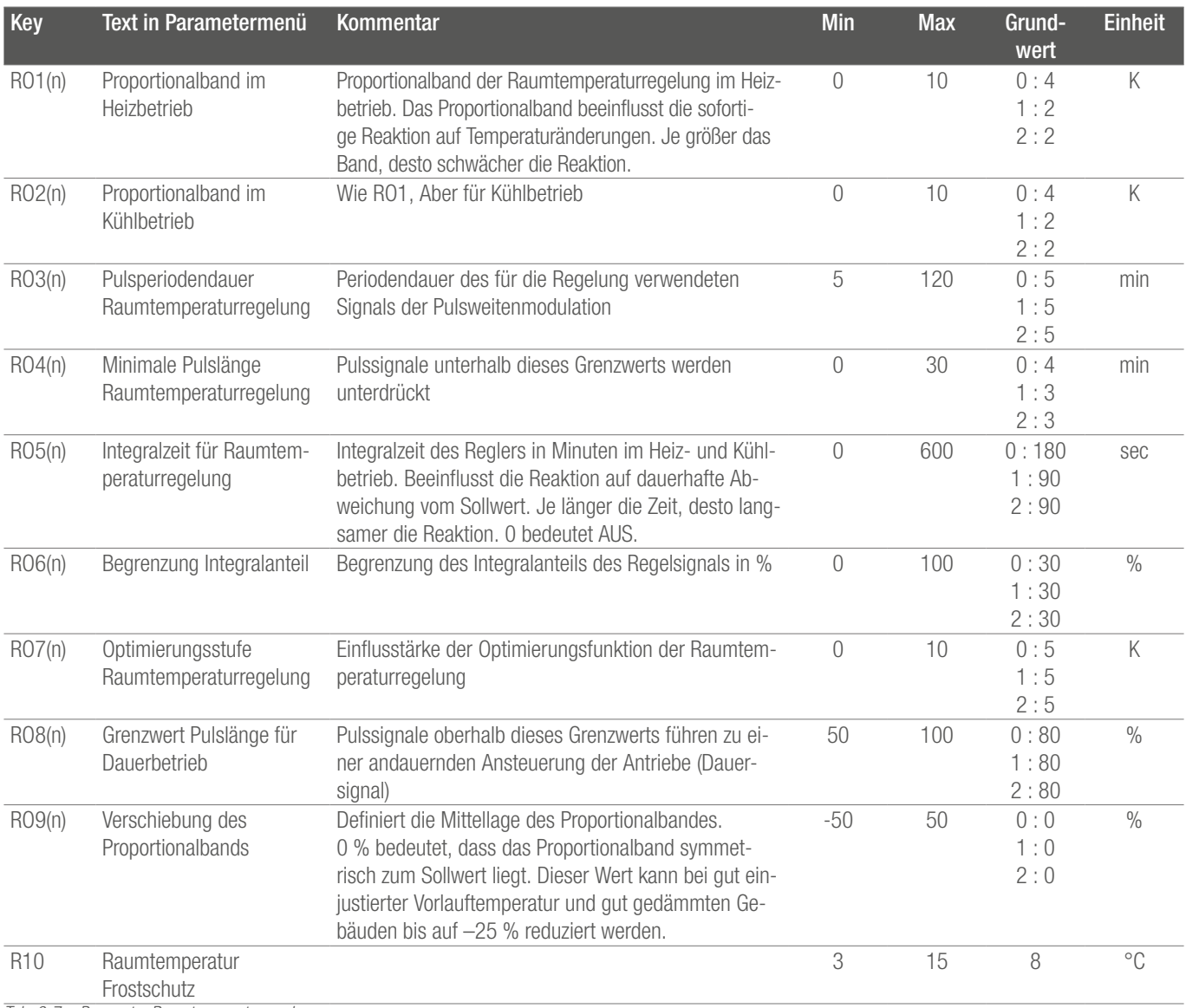

*Tab. 9-7 Parameter Raumtemperaturregelung*

#### 9.5 Regelung Geräte

 $\overline{\mathbb{N}}$ 

# 9.5.1 Wärmeerzeuger Regelung

#### In der App zu finden unter:

Home  $\rightarrow$  Mehr  $\rightarrow$  Einstellungen  $\rightarrow$  Installateur  $\rightarrow$  Gerät  $\rightarrow$  Wärmeerzeuger

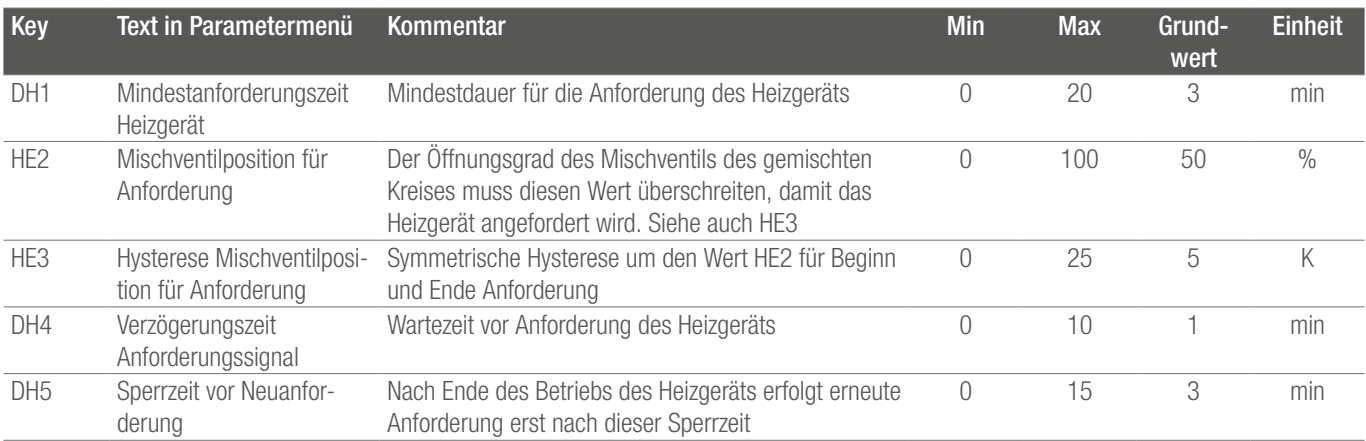

*Tab. 9-8 Parameter Wärmeerzeuger Regelung*

#### 9.5.2 Kälteerzeuger Regelung

 $\boxed{5}$ 

In der App zu finden unter: **I** Home → Mehr → Einstellungen → Installateur → Gerät → Kälteerzeuger

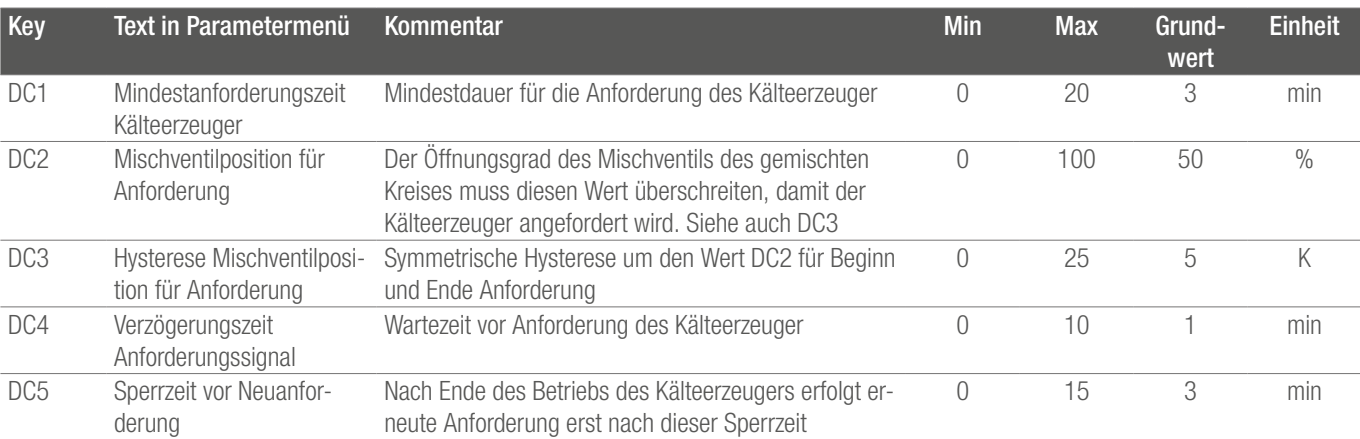

*Tab. 9-9 Parameter Kälteerzeuger Regelung*

# 9.5.3 Entfeuchter Regelung

 $\boxed{5}$ 

In der App zu finden unter:

Home  $\rightarrow$  Mehr  $\rightarrow$  Einstellungen  $\rightarrow$  Installateur  $\rightarrow$  Gerät  $\rightarrow$  Entfeuchter

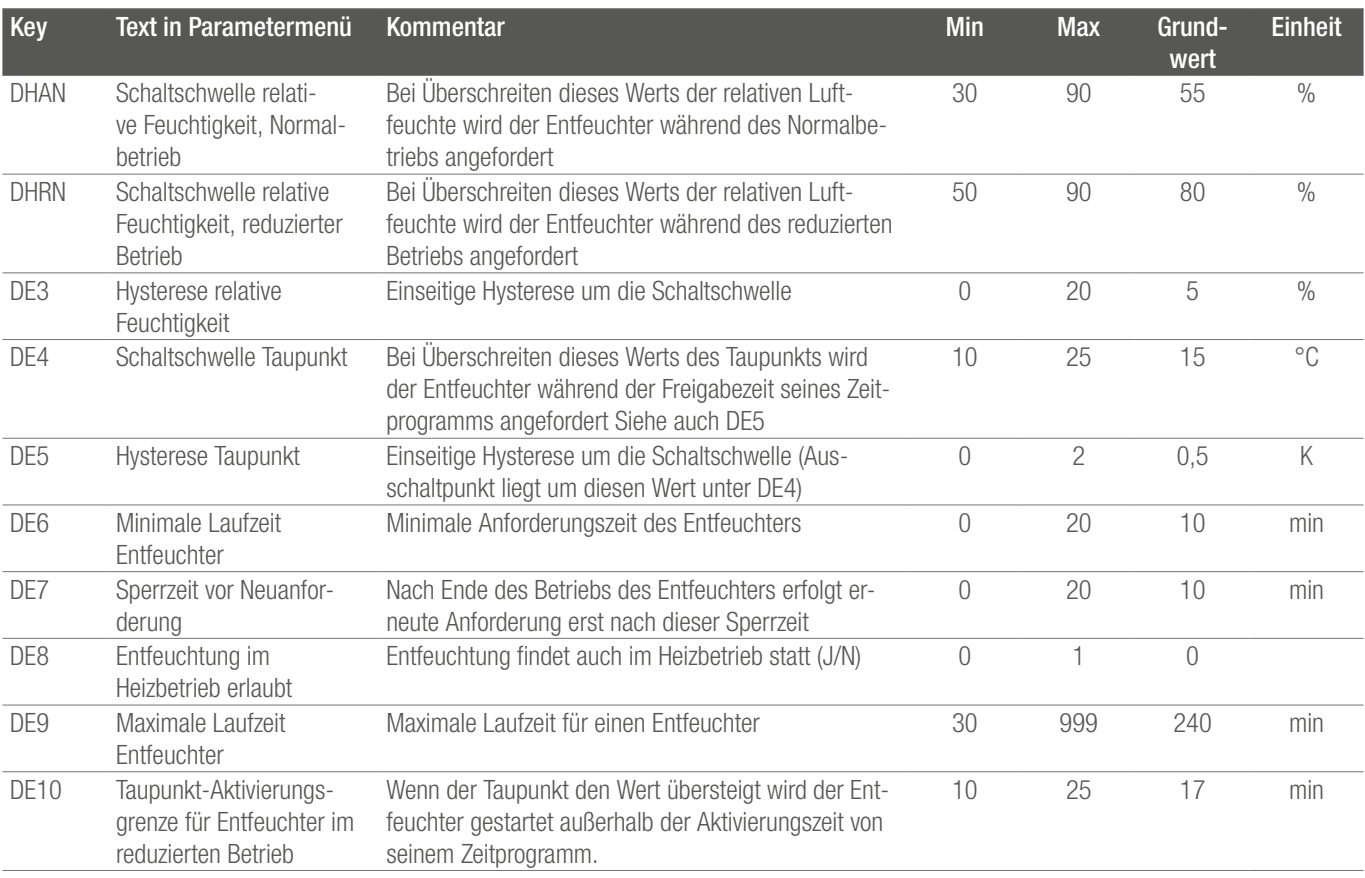

*Tab. 9-10 Parameter Entfeuchter Regelung*

#### 9.5.4 Pumpensteuerung

 $\boxed{5}$ 

In der App zu finden unter:

Home → Mehr → Einstellungen → Installateur → Gerät → Pumpen

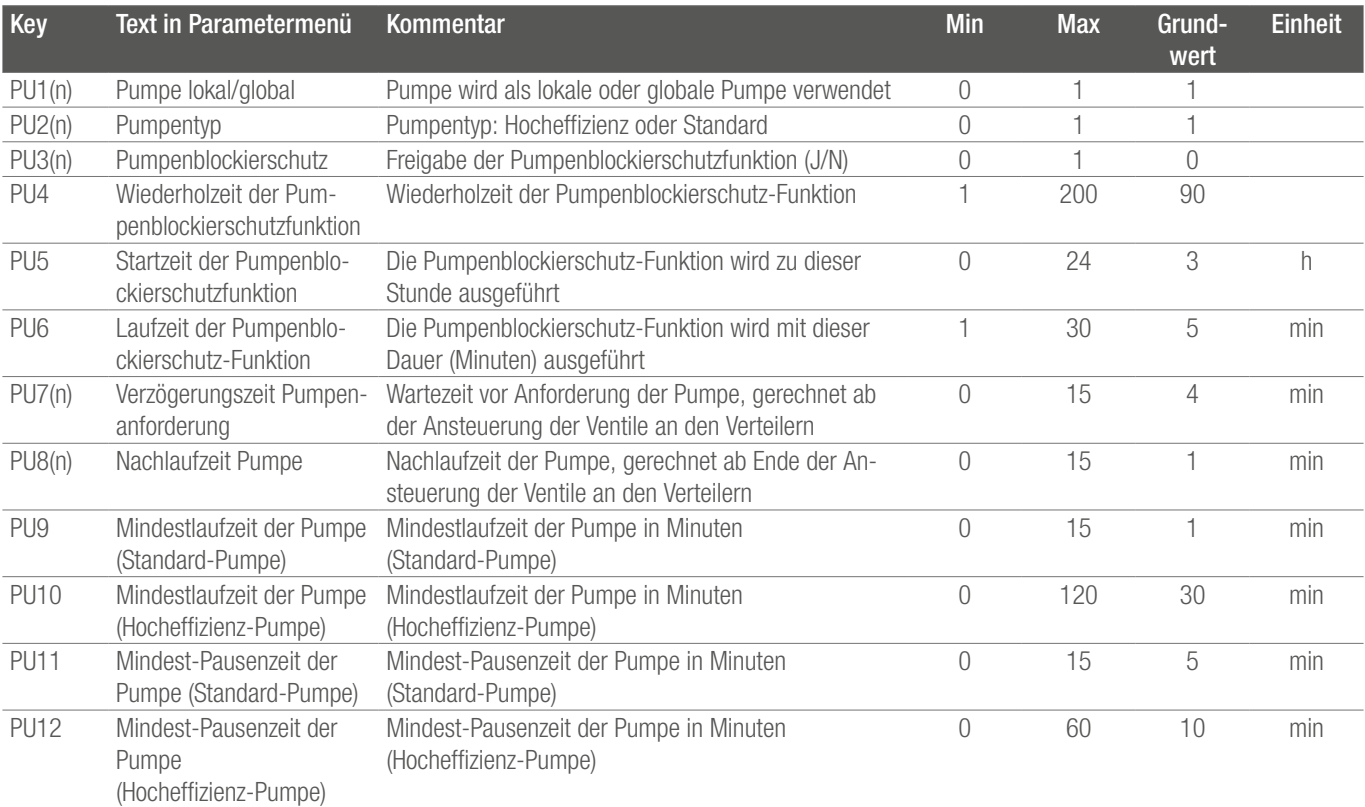

*Tab. 9-11 Parameter Pumpensteuerung*

#### 9.5.5 Ventilsteuerung

 $\boxed{N}$ 

In der App zu finden unter: Home  $\rightarrow$  Mehr  $\rightarrow$  Einstellungen  $\rightarrow$  Installateur  $\rightarrow$  Gerät  $\rightarrow$  Ventile

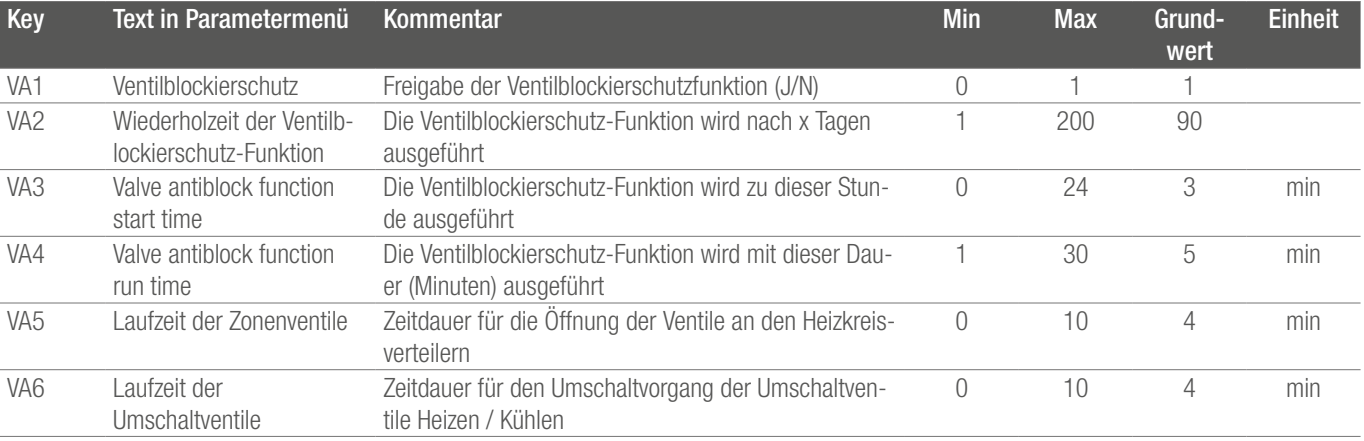

*Tab. 9-12 Parameter Pumpensteuerung*

# 10 DATEN

#### 10.1 Elektrischer AnschlussHeizen Allgemein

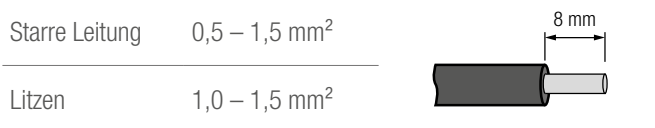

#### 10.2 Werkseinstellungen

Mehrere Ein- und Ausgänge des NEA SMART 2.0 Systems sind bereits vordefiniert.

Die Voreinstellungen vder Ein- und Ausgänge können in den integrierten Webseiten geändert werden.

#### 10.2.1 Basis

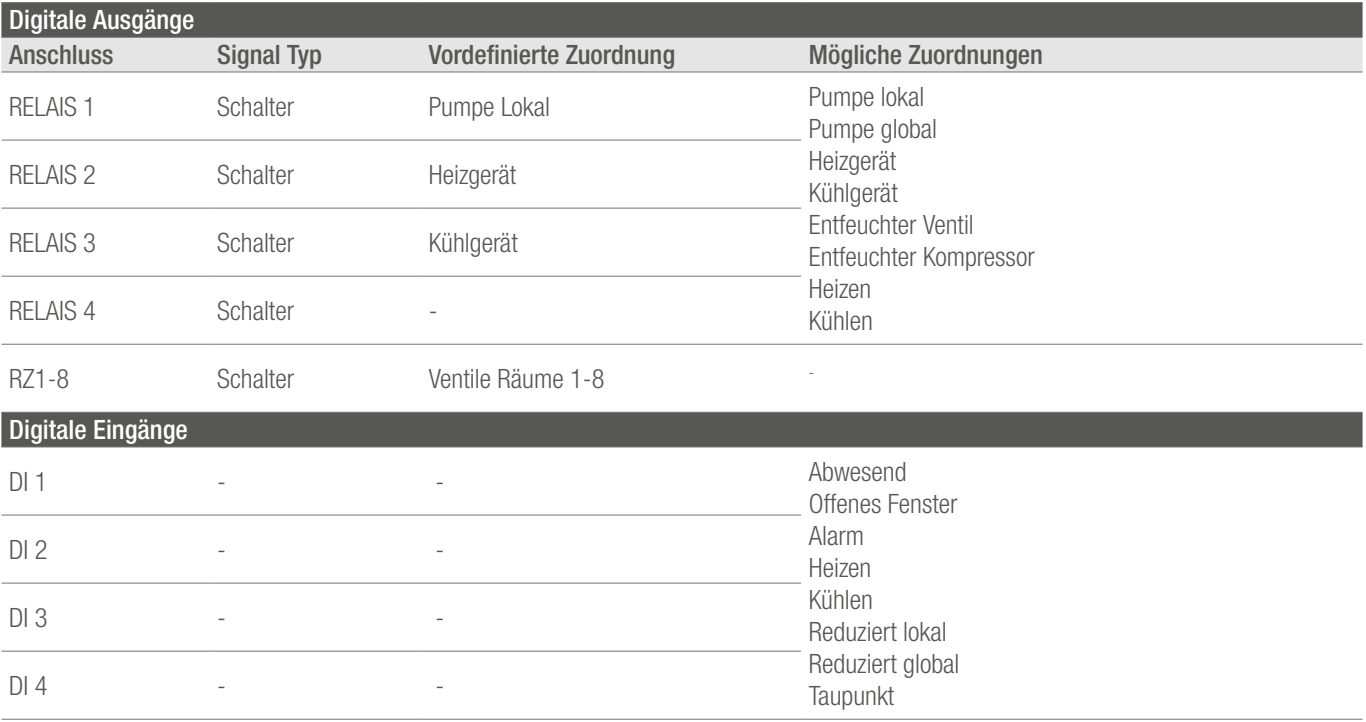

*Tab. 10-1 Werkseinstellungen und mögliche Zuodnungen Basis*

### 10.2.2 R-Modul

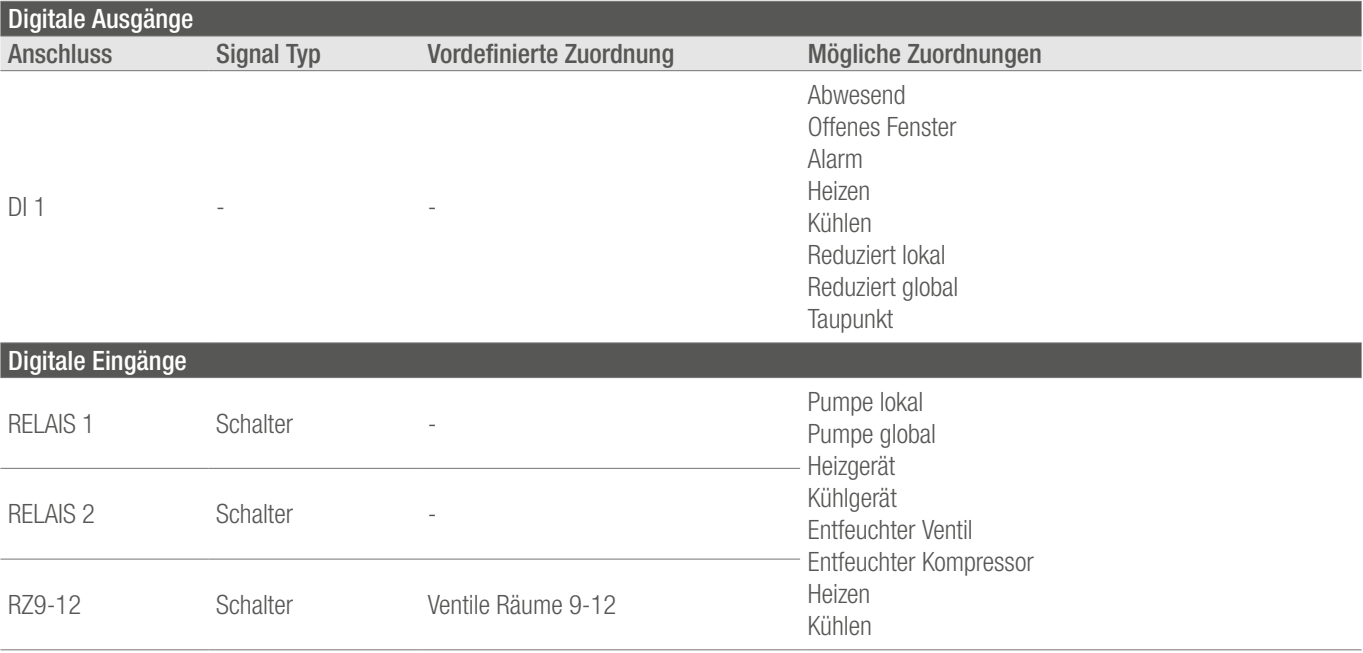

*Tab. 10-2 Werkseinstellungen und mögliche Zuordnungen R-Modul*

# 10.2.3 U-Modul (Definiert als gemischter Kreis)

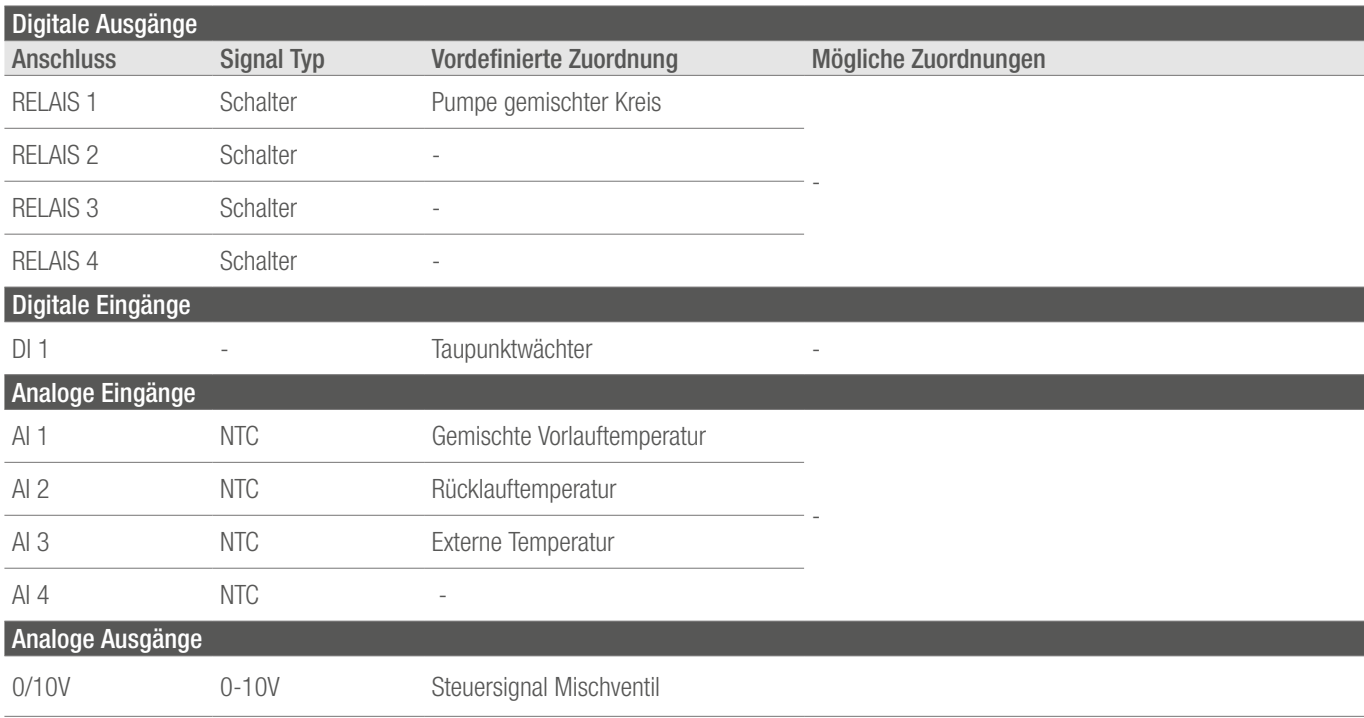

*Tab. 10-3 Werkseinstellung U-Modul, wenn als gemischter Kreis definiert*

# 10.2.4 U-Modul (Definiert als Entfeuchter)

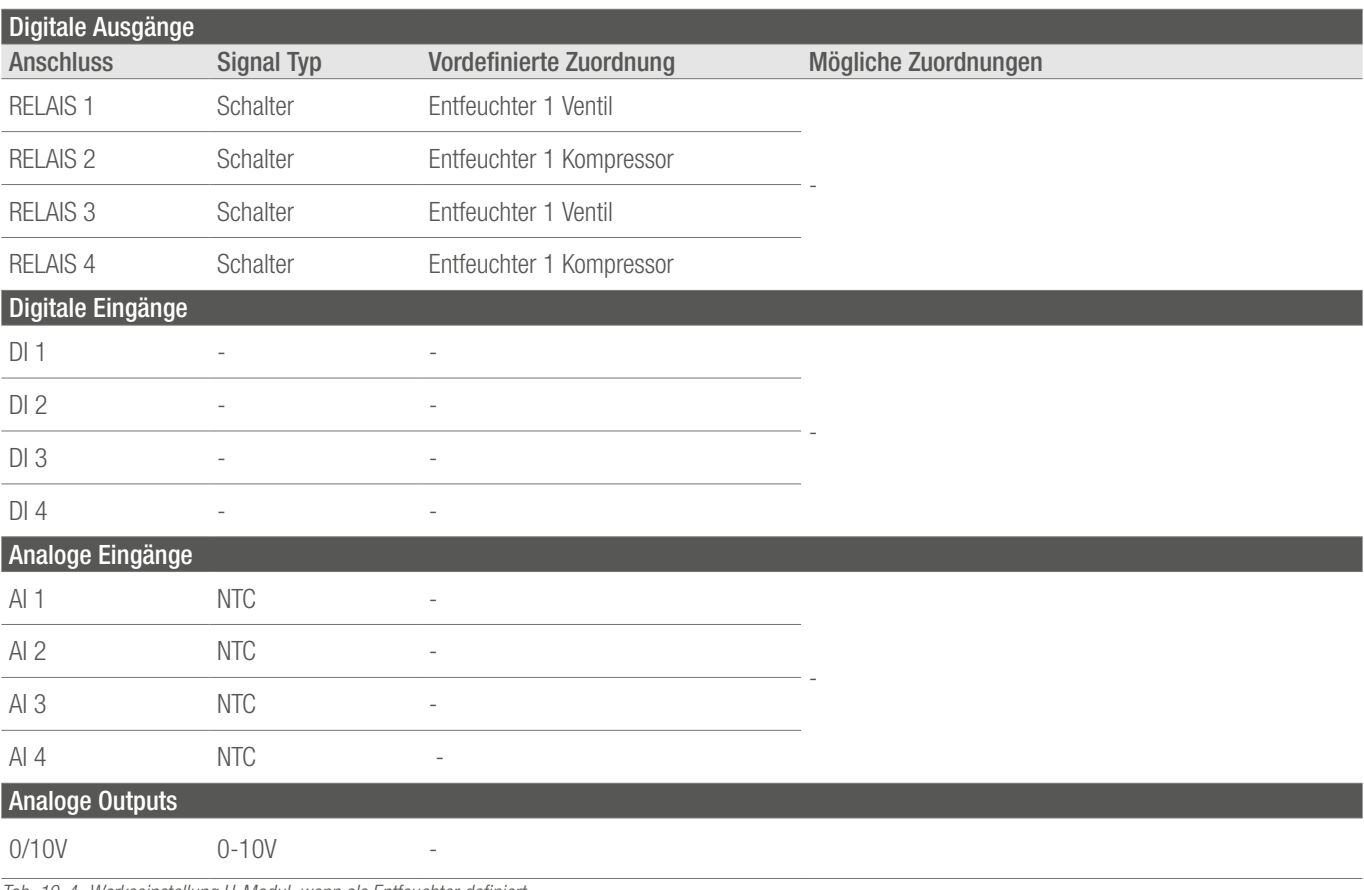

*Tab. 10-4 Werkseinstellung U-Modul, wenn als Entfeuchter definiert*

#### 10.3 Allocation of the clamps

#### 10.3.1 NEA SMART 2.0 Basis 24 V

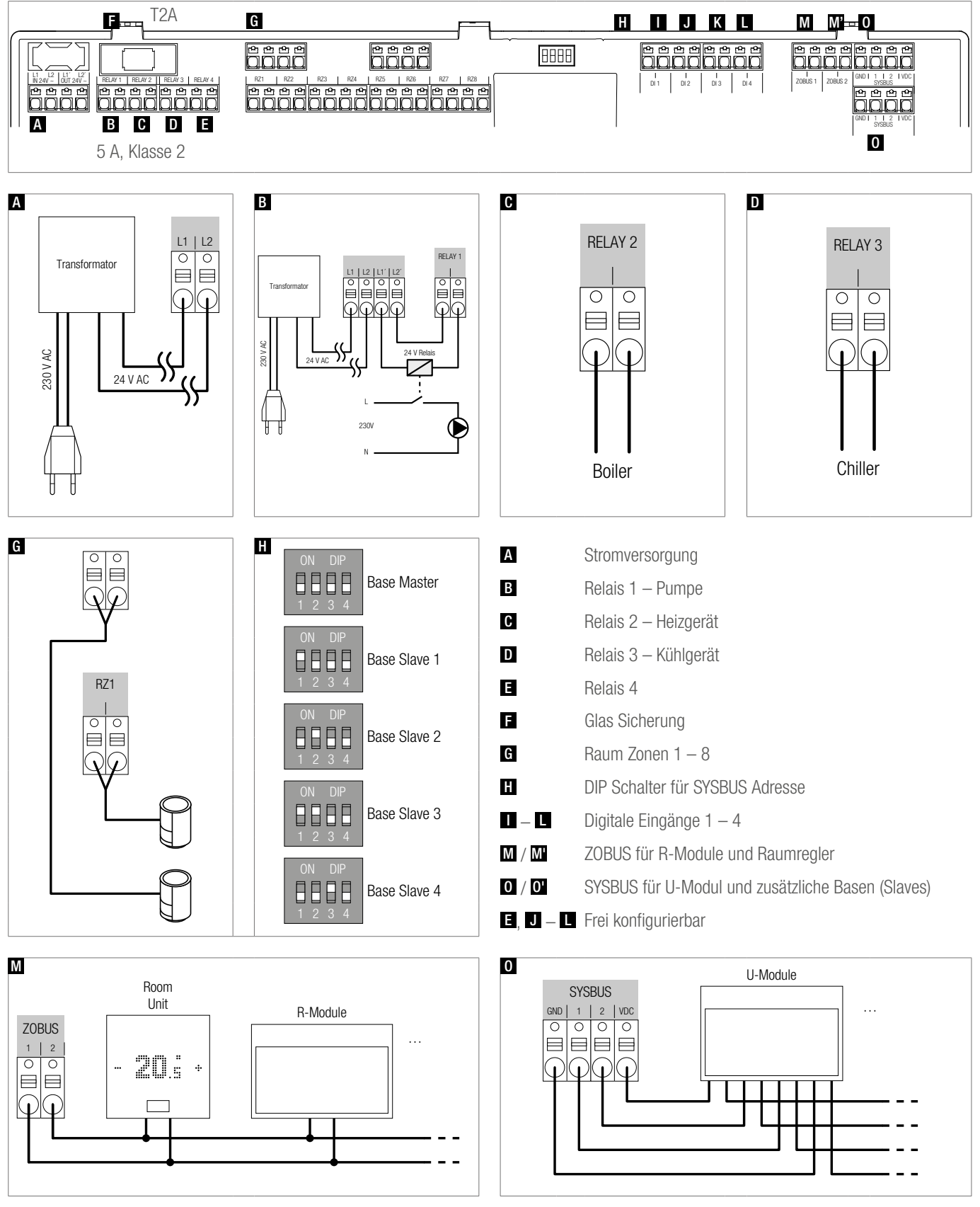

*Abb. 10-1 Zuordnung der Klemmen - NEA SMART 2.0 Basis 24 V*

#### 10.3.2 NEA SMART 2.0 Basis 230 V

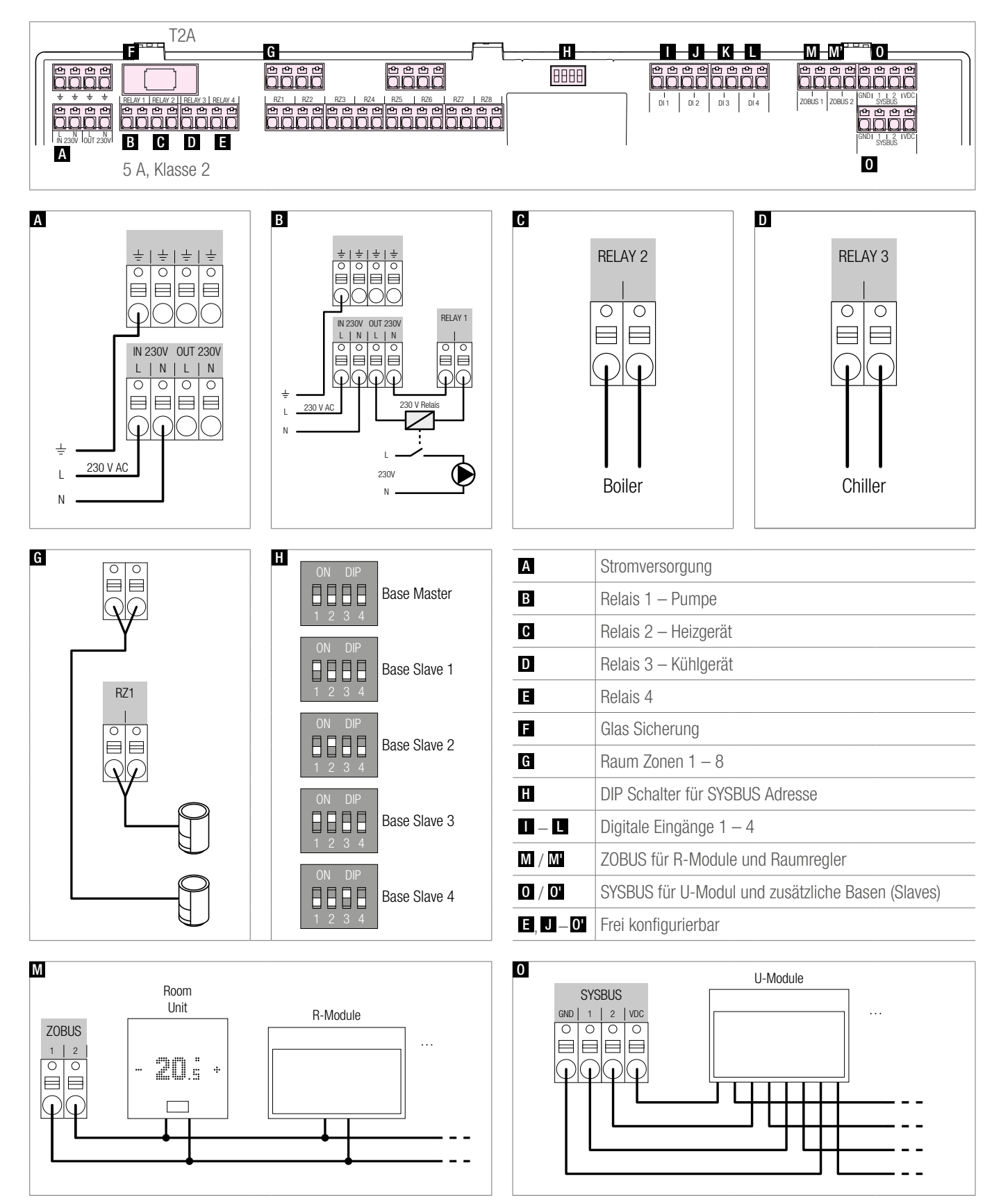

*Abb. 10-2 Zuordnung der Klemmen - NEA SMART 2.0 Basis 230 V*

#### 10.3.3 NEA SMART 2.0 R-Modul 230 V

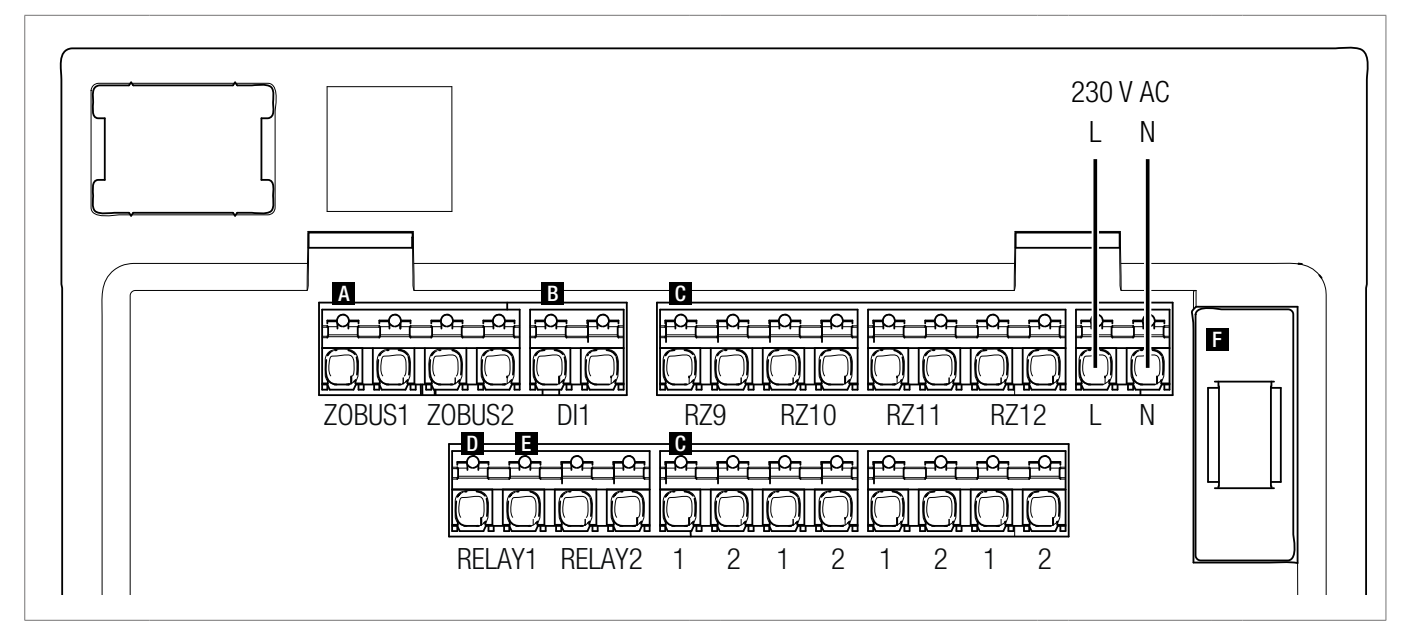

C

RZ9

 $\frac{\frac{1}{2}}{\frac{1}{2}}$ 

 $\sum_{i=1}^n$ 

 $\begin{array}{|c|c|}\hline \circ & \circ \\ \hline \end{array}$ 

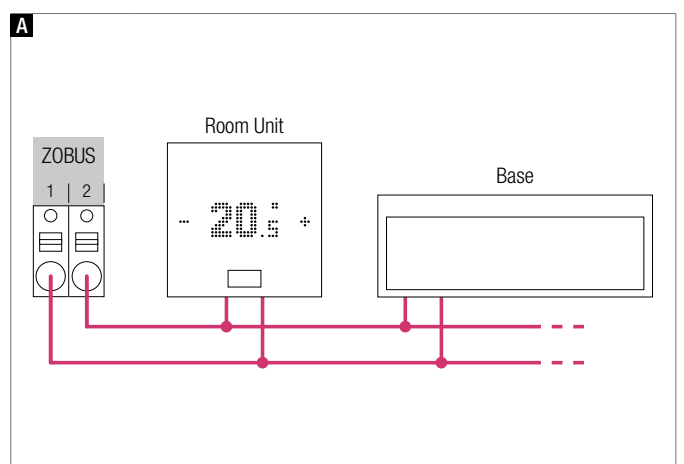

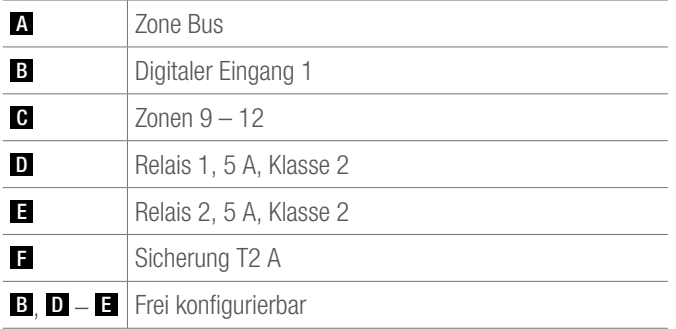

*Abb. 10-3 Zuordnung der Klemmen - NEA SMART 2.0 R-Modul 230 V*

#### 10.3.4 NEA SMART 2.0 R-Modul 24 V

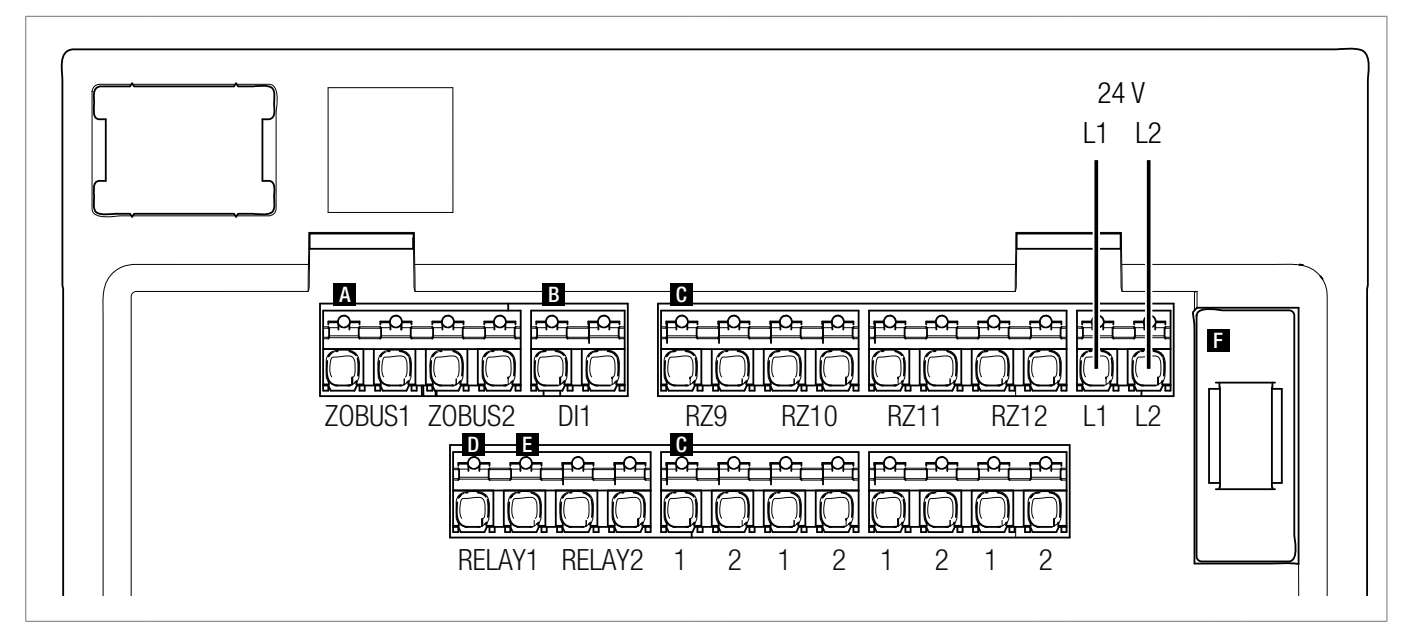

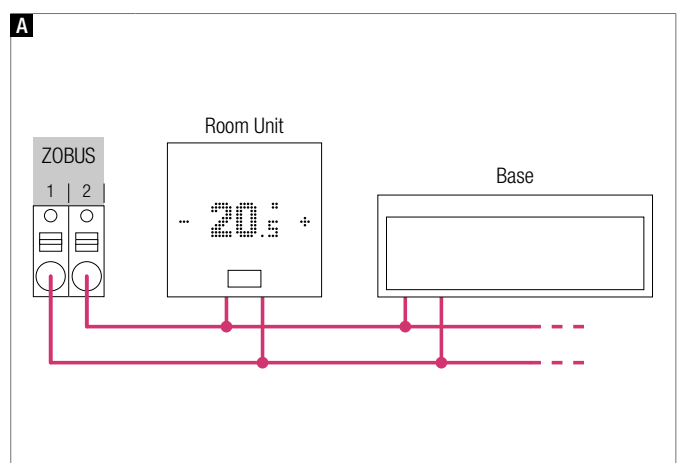

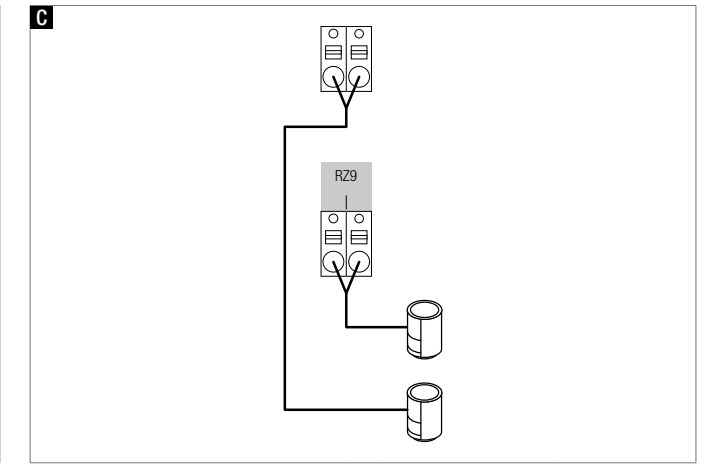

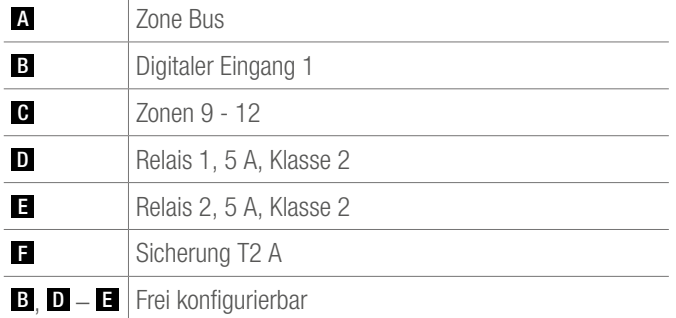

*Abb. 10-4 Zuordnung der Klemmen - NEA SMART 2.0 R-Modul 24 V*
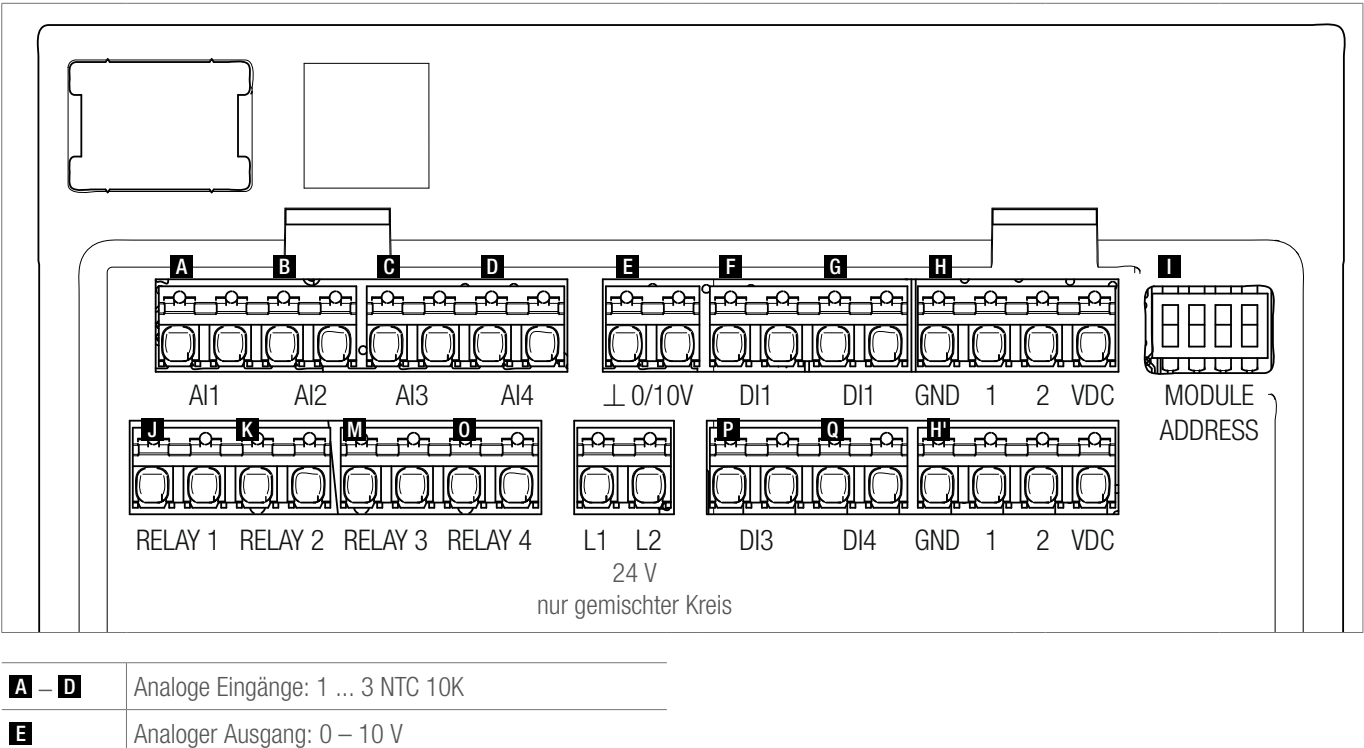

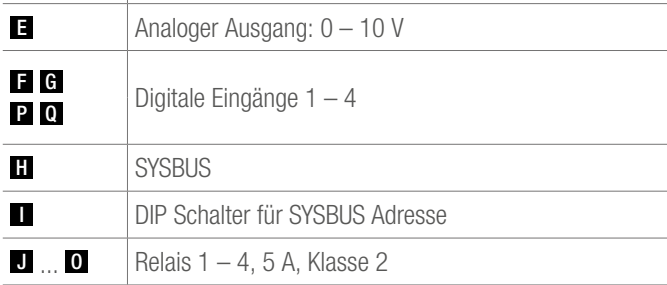

*Abb. 10-5 Zuordnung der Klemmen - NEA SMART 2.0 U-Modul 24 V*

#### 10.3.6 NEA SMART 2.0 U-Modul 24 V – Gemischter Kreis

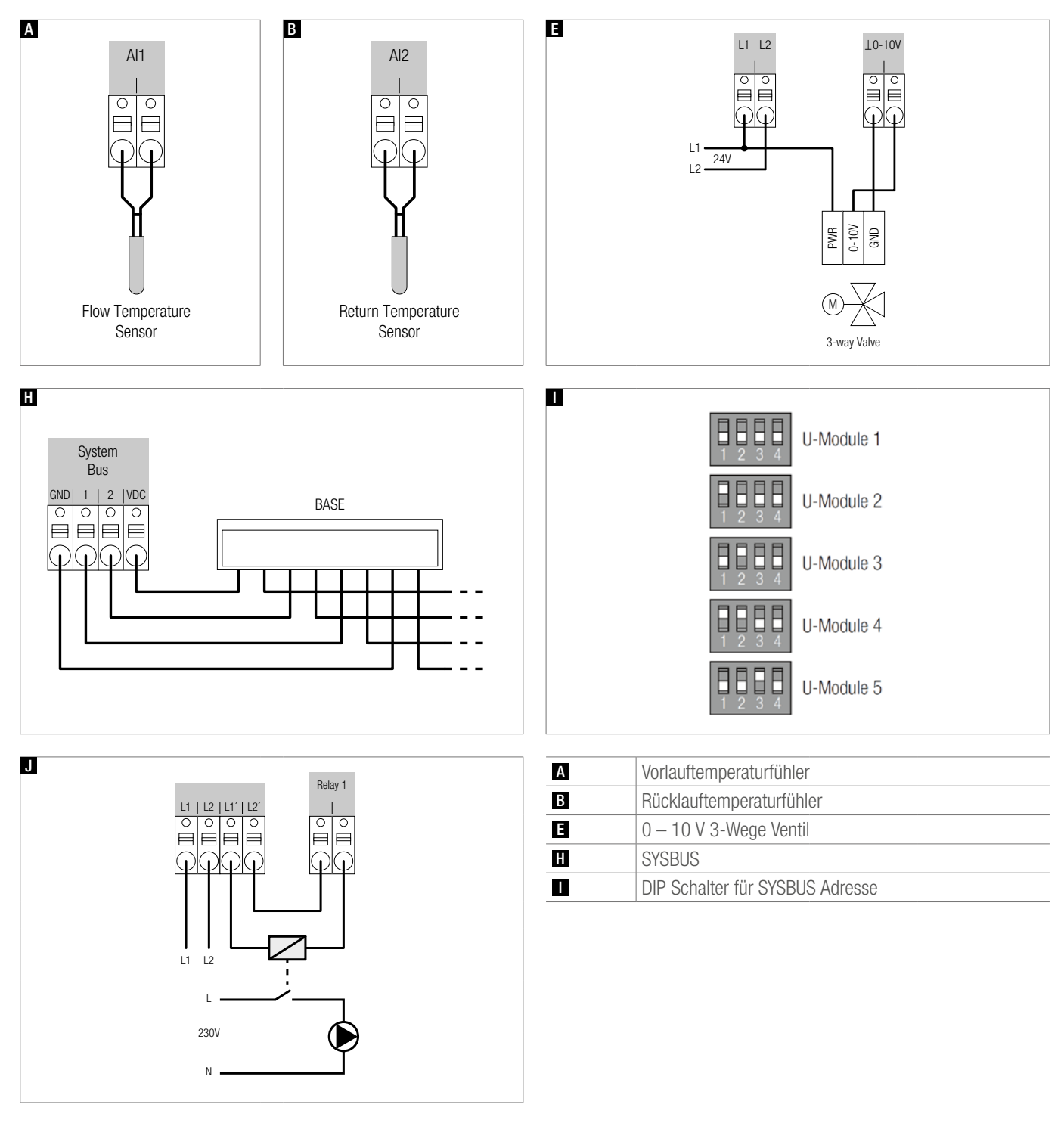

*Abb. 10-6 Zuordnung der Klemmen - NEA SMART 2.0 U-Modul 24 V - Gemischter Kreis*

#### 10.3.7 NEA SMART 2.0 U-Modul 24 V - Entfeuchter

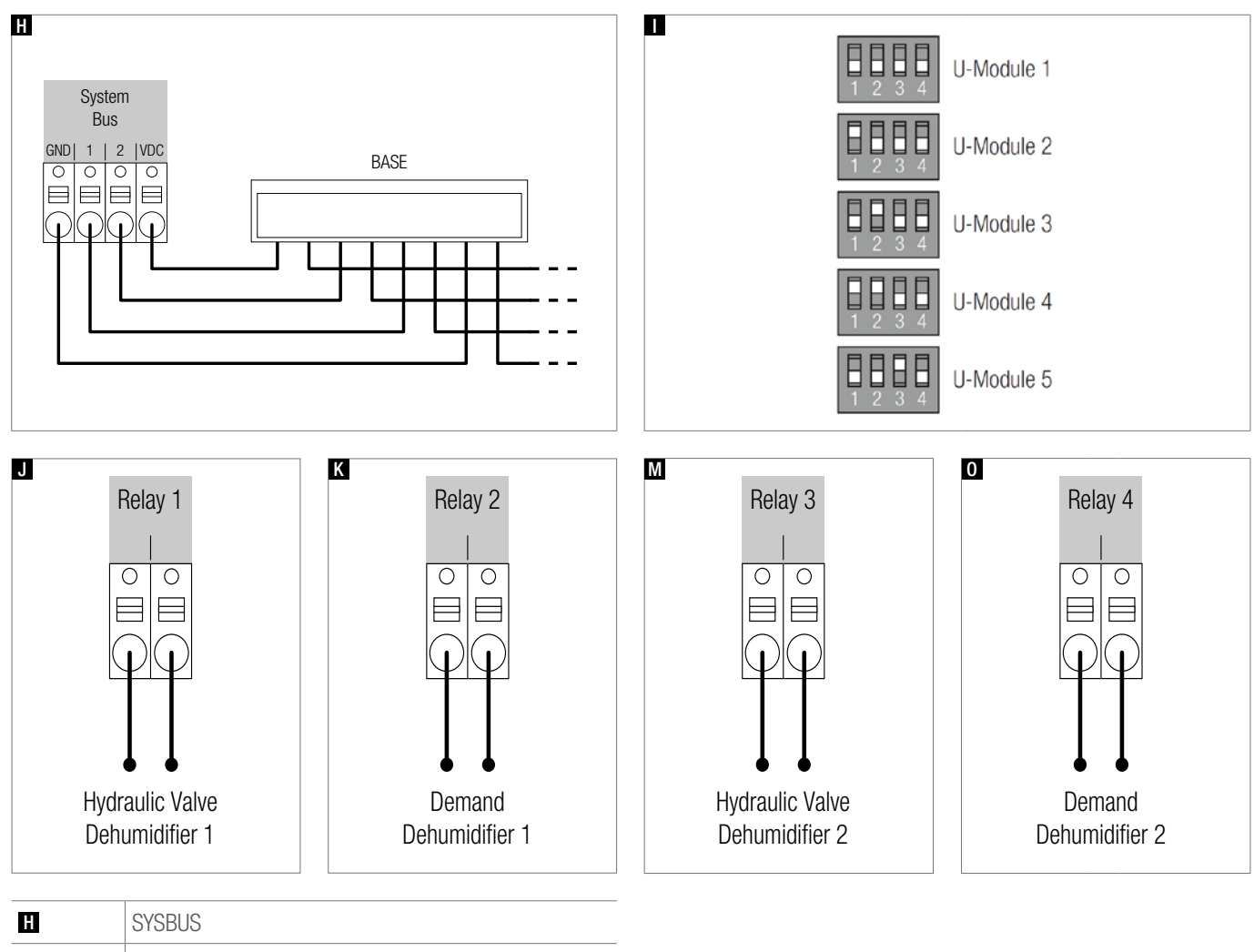

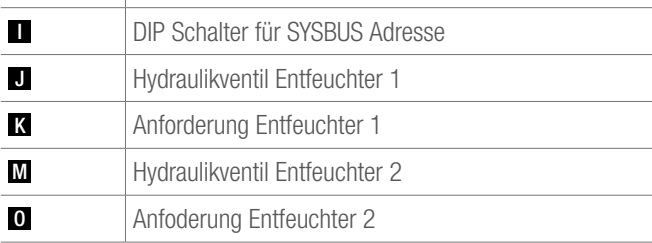

*Abb. 10-7 Zuordnung der Klemmen - NEA SMART 2.0 U-Modul 24 V - Entfeuchter*

# 11 SCHEMEN

# 11.1 Überblick

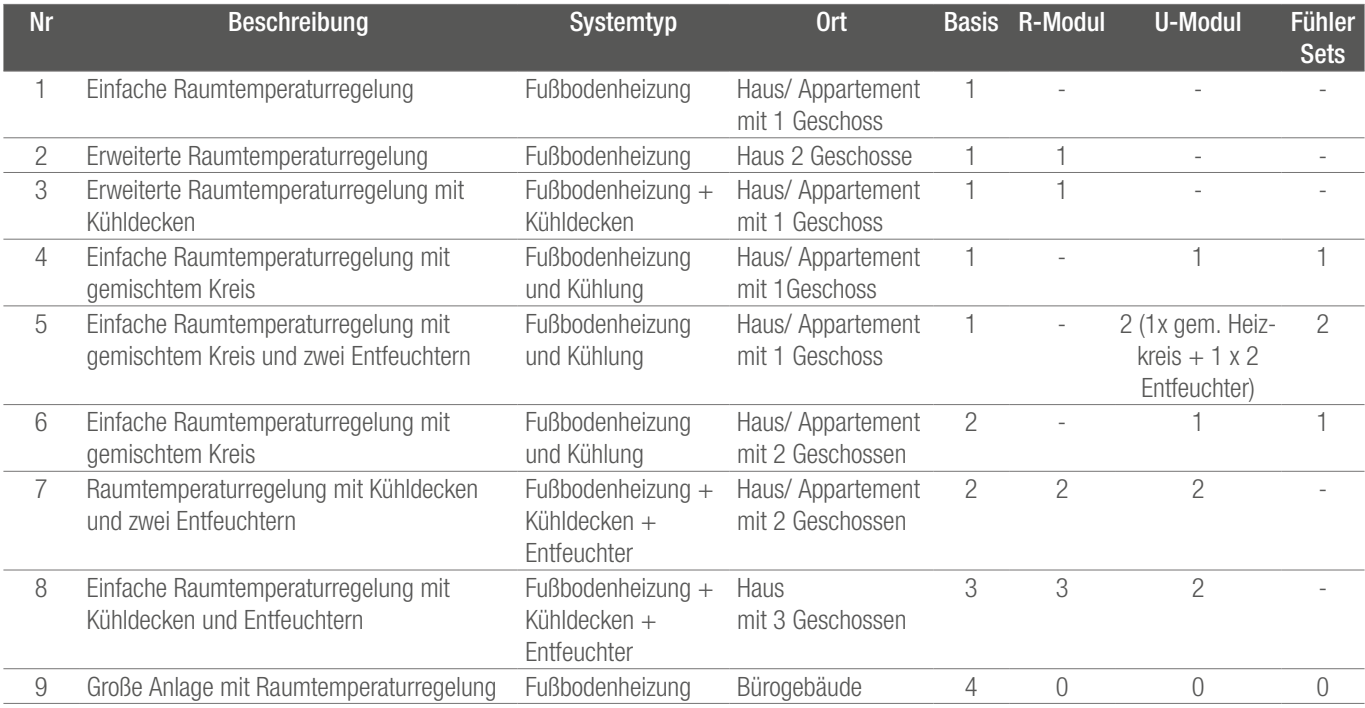

*Tab. 11-1 Übersicht*

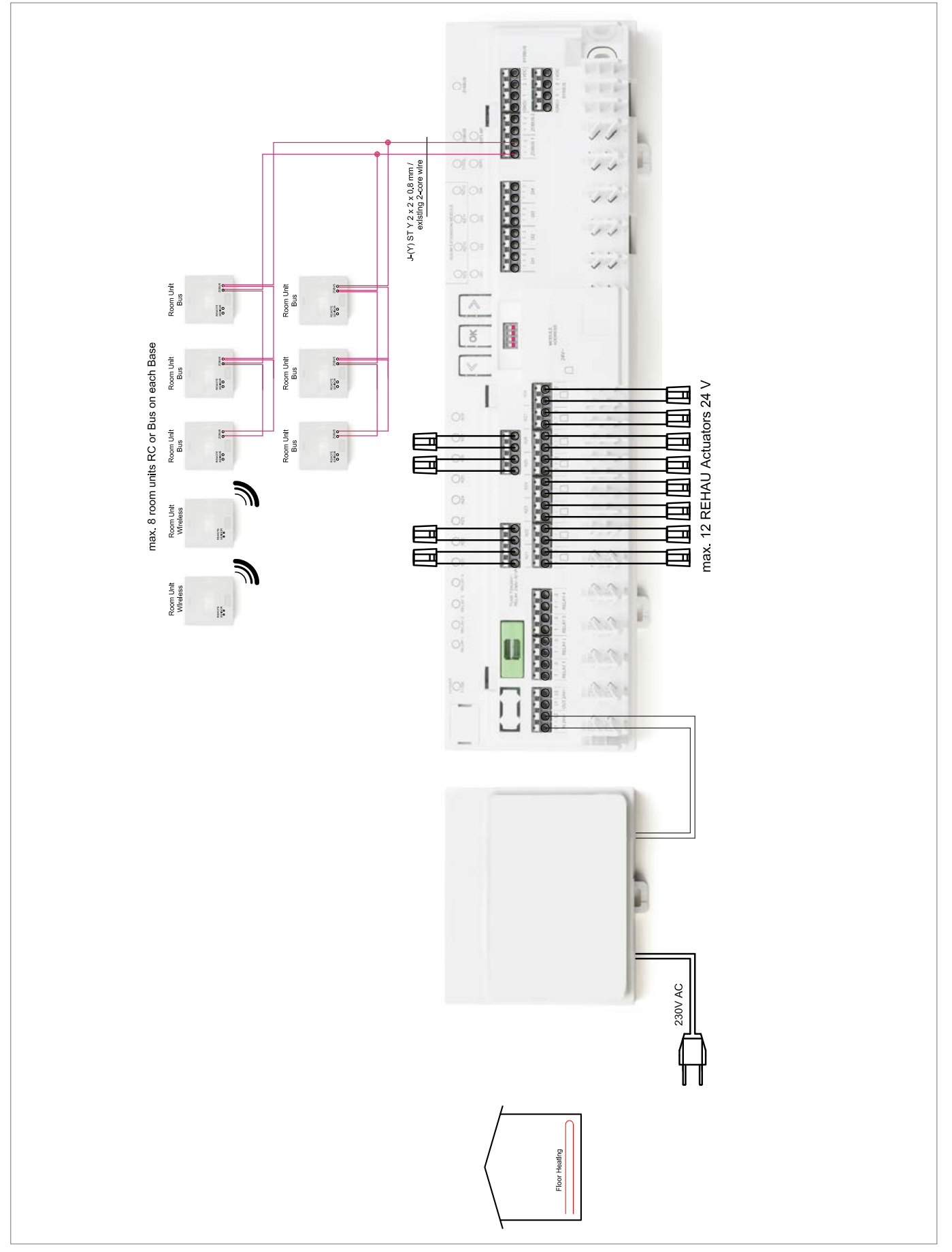

*Abb. 11-1 Einfache Raumtemperaturregelung – Fußbodenheizung – Haus/ Appartement mit einem Geschoss*

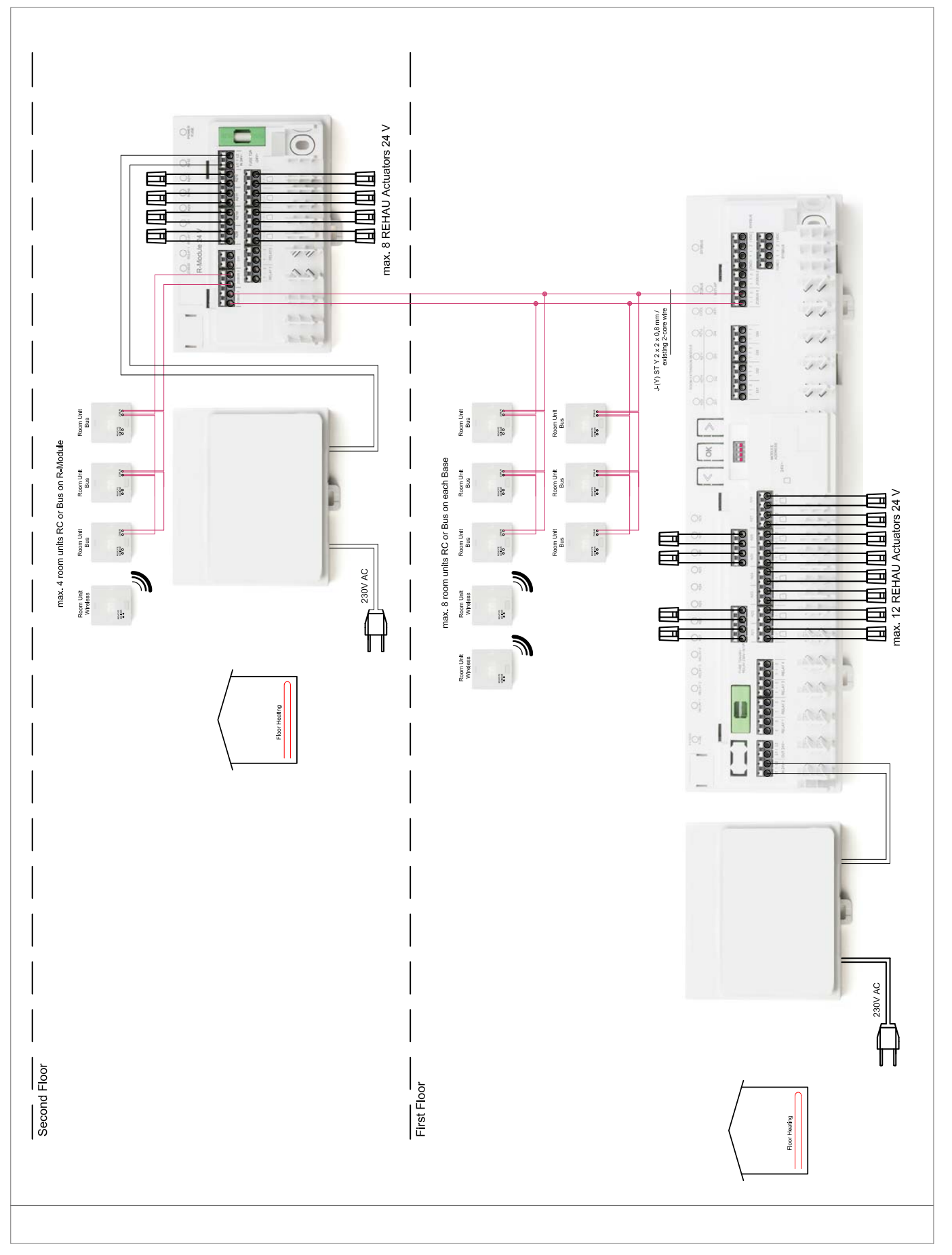

*Abb. 11-2 Erweiterte Raumtemperaturregelung – Fußbodenheizung – Haus/Appartement mit zwei Geschossen*

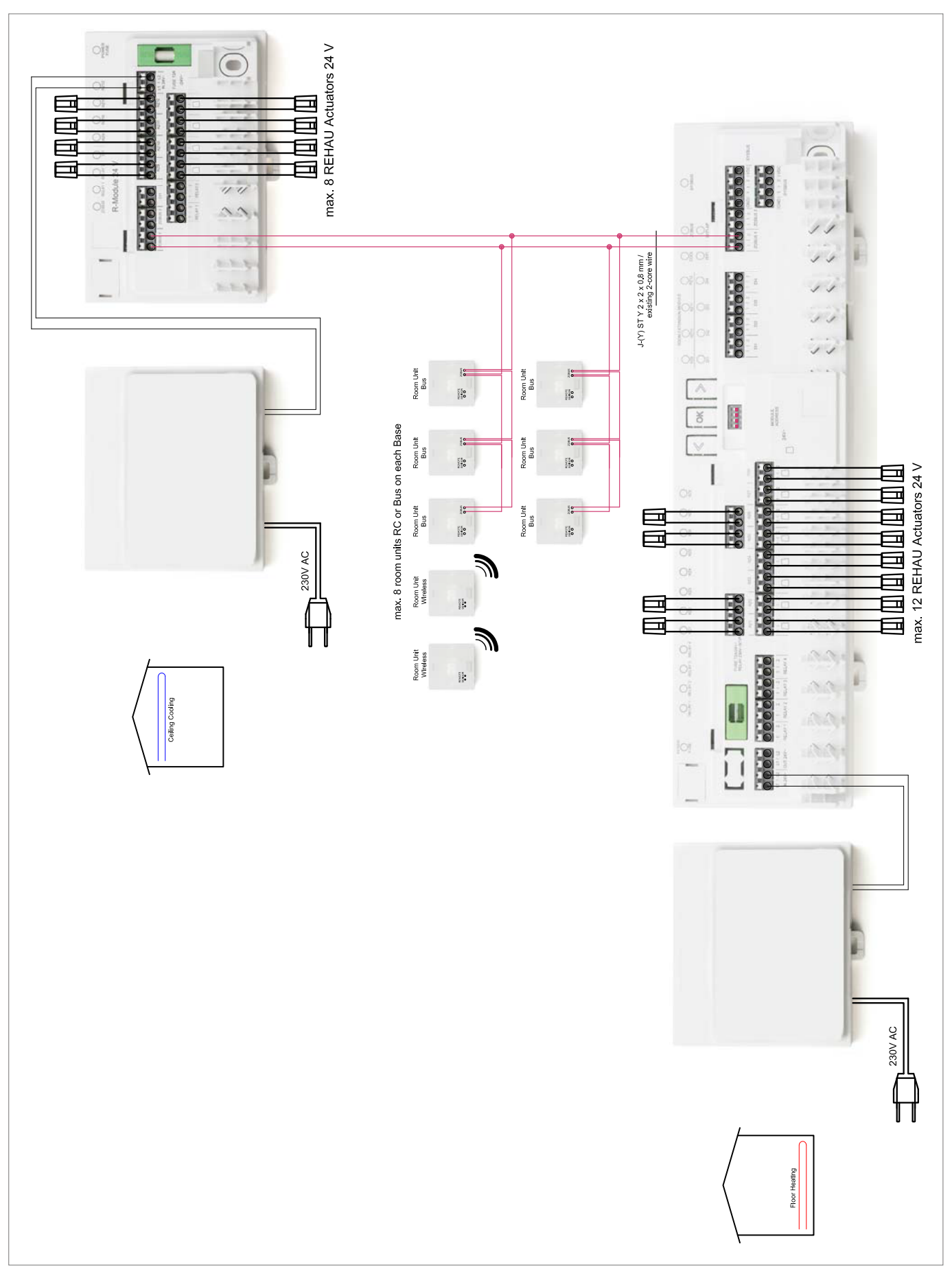

*Abb. 11-3 Erweiterte Raumtemperaturregelung mit Kühldecken – Fußbodenheizung + Kühldecken – Haus/Appartement mit einem Geschoss*

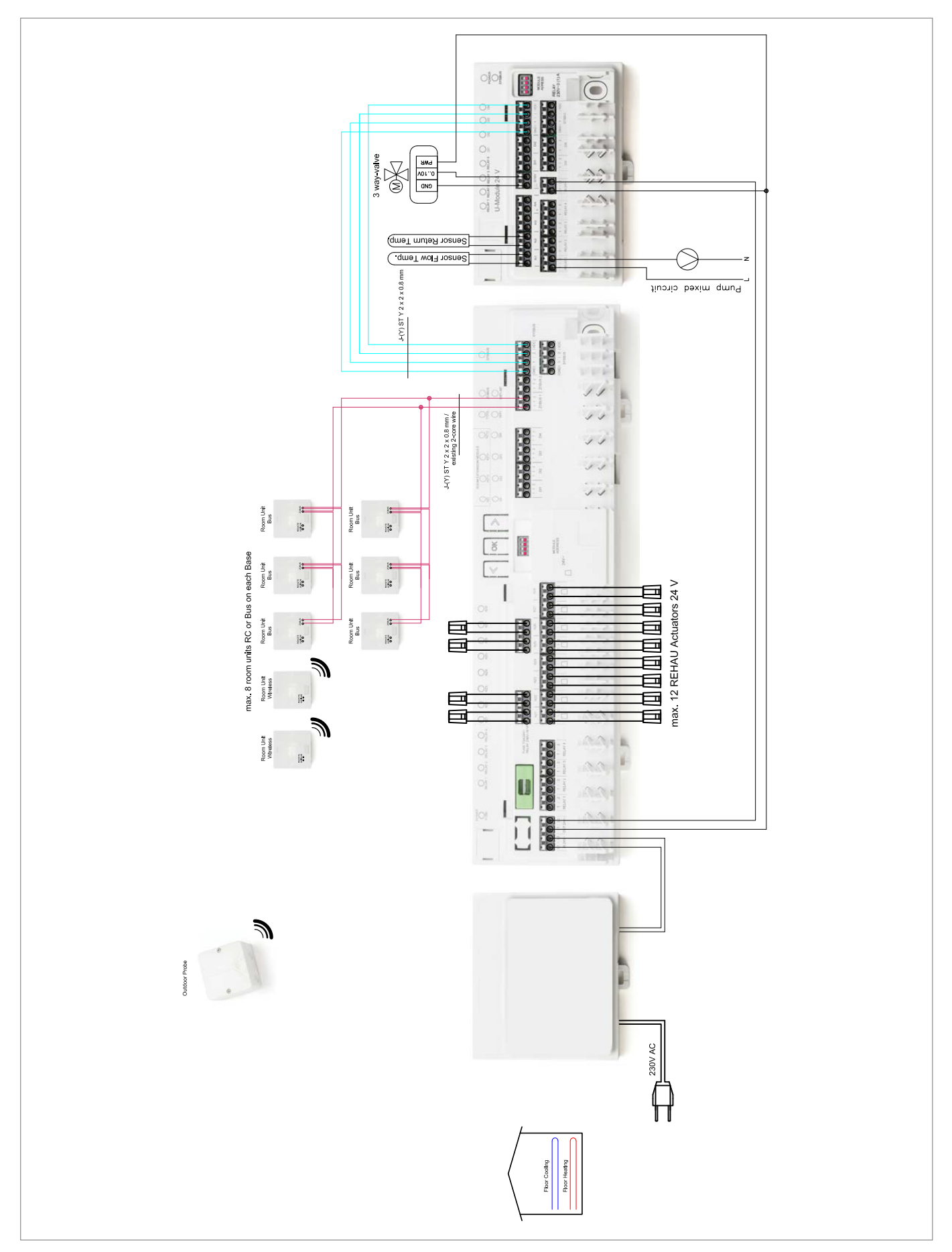

*Abb. 11-4 Einfache Raumtemperaturregelung mit gemischten Kreis – Fußbodenheizung/Kühlung – Haus/Appartement mit einem Geschoss*

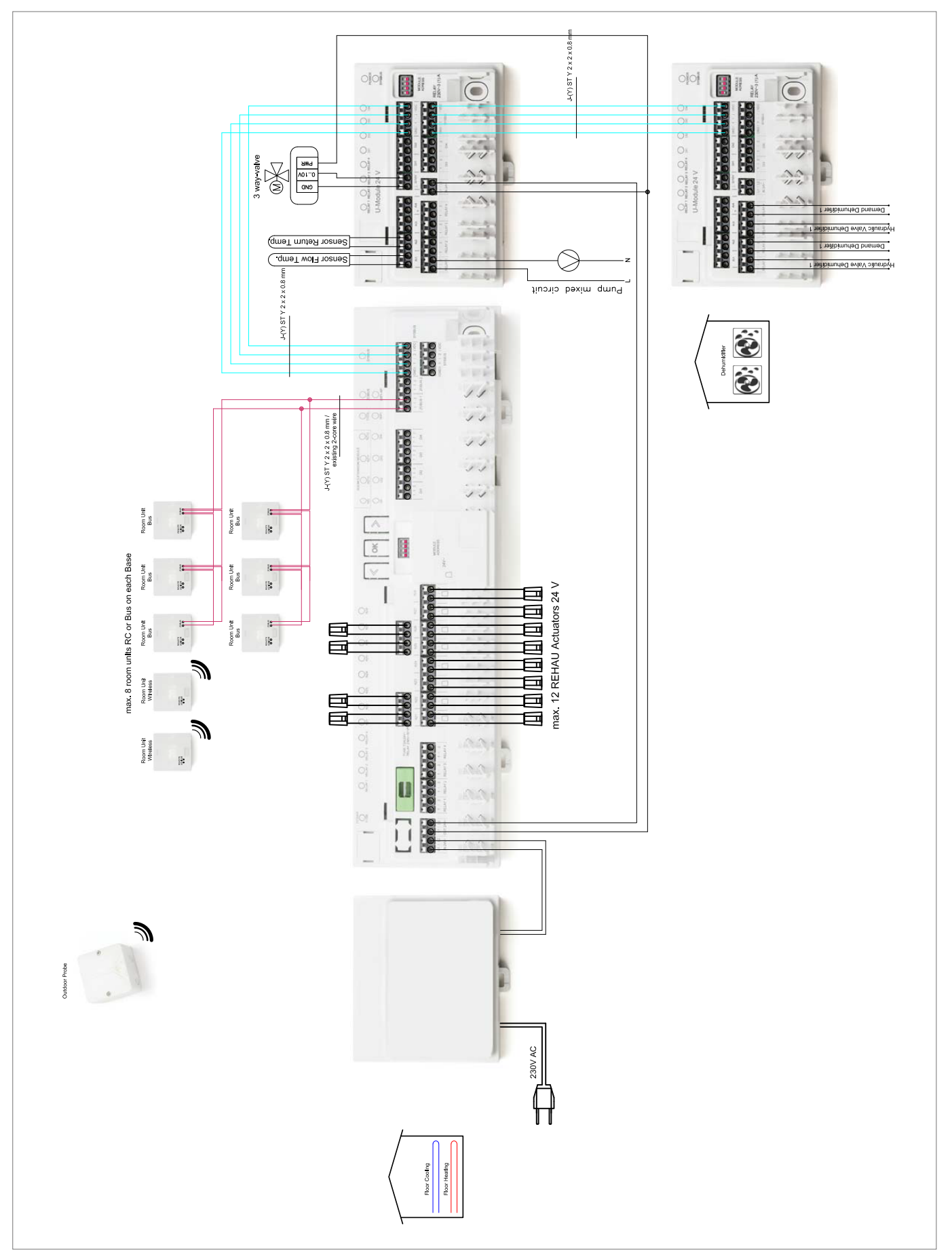

## 11.1.5 Einfache Raumtemperaturregelung mit einem gemischten Kreis und zwei Entfeuchtern

*Abb. 11-5 Einfache Raumtemperaturregelung mit einem gemischten Kreis und zwei Entfeuchtern – Fußbodenheizung/Kühlung – Haus/Appartement mit einem Geschoss*

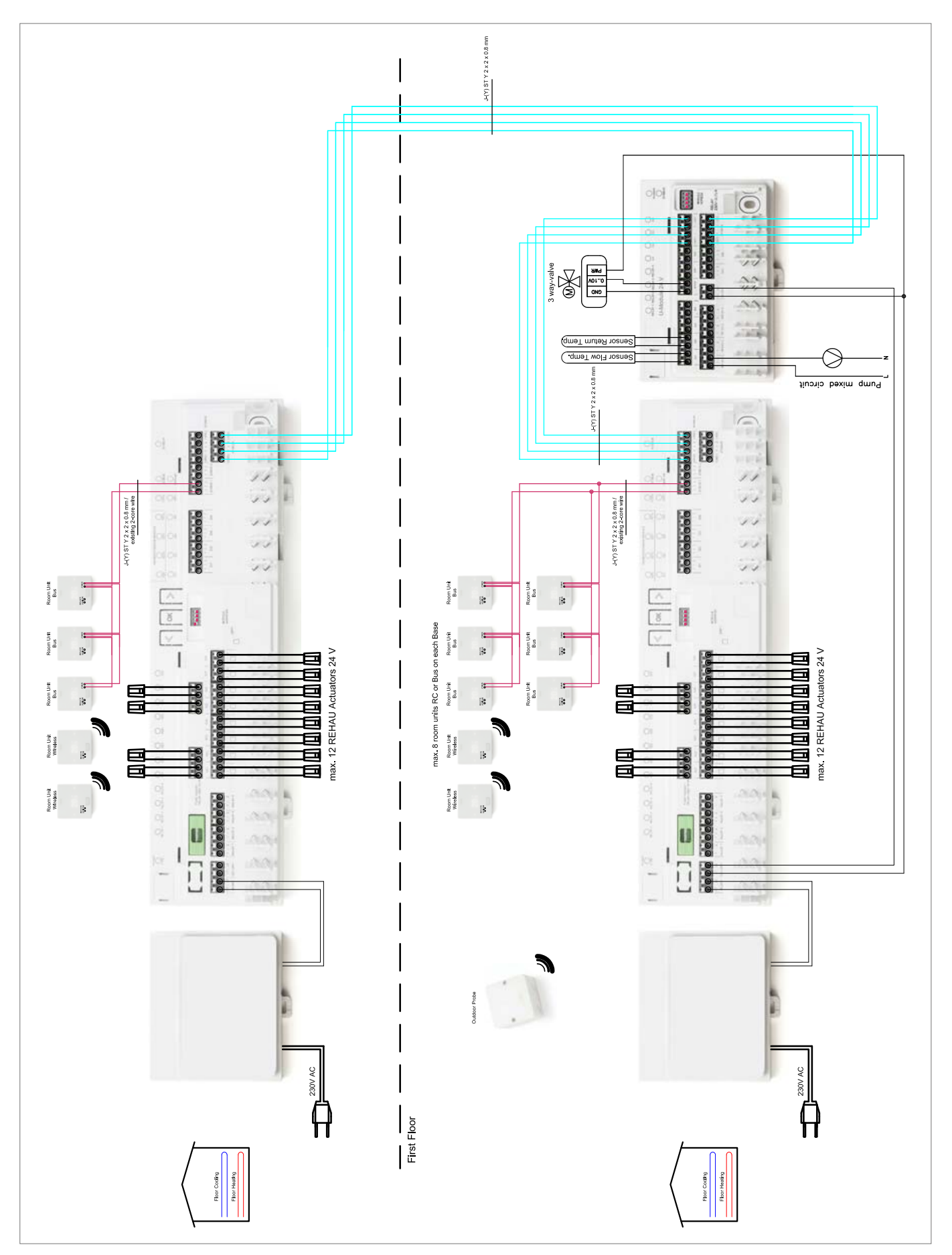

11.1.6 Einfache Raumtemperaturregelung mit einem gemischten Kreis

*Abb. 11-6 Einfache Raumtemperaturregelung mit einem gemischten Kreis – Fußbodenheizung/Kühlung – Haus/Appartement mit 2 Geschossen*

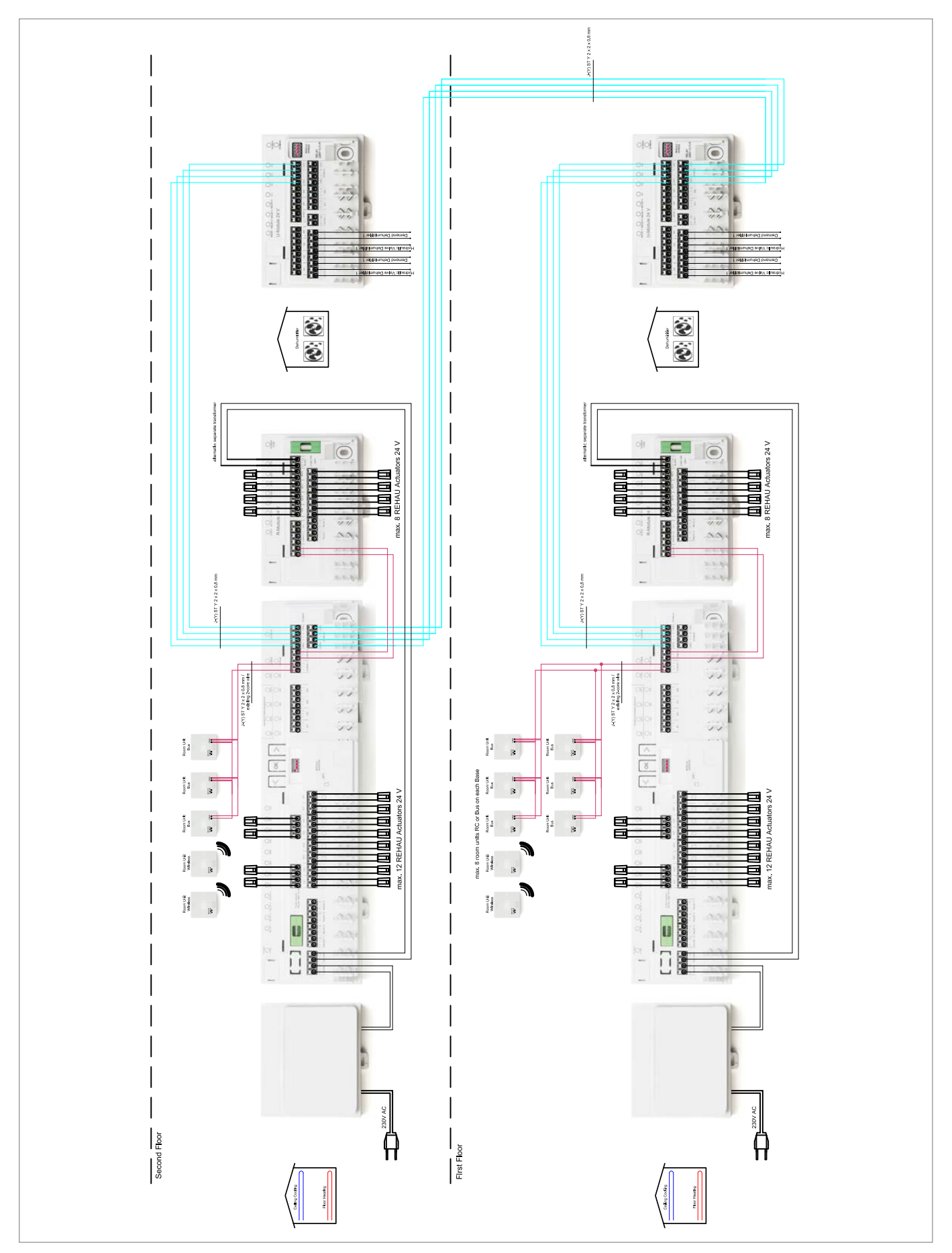

*Abb. 11-7 Raumtemperaturregelung mit Kühldecken und zwei Entfeuchtern – Fußbodenheizung + Kühldecken + Entfeuchtern – Haus/Appartement mit zwei Geschossen*

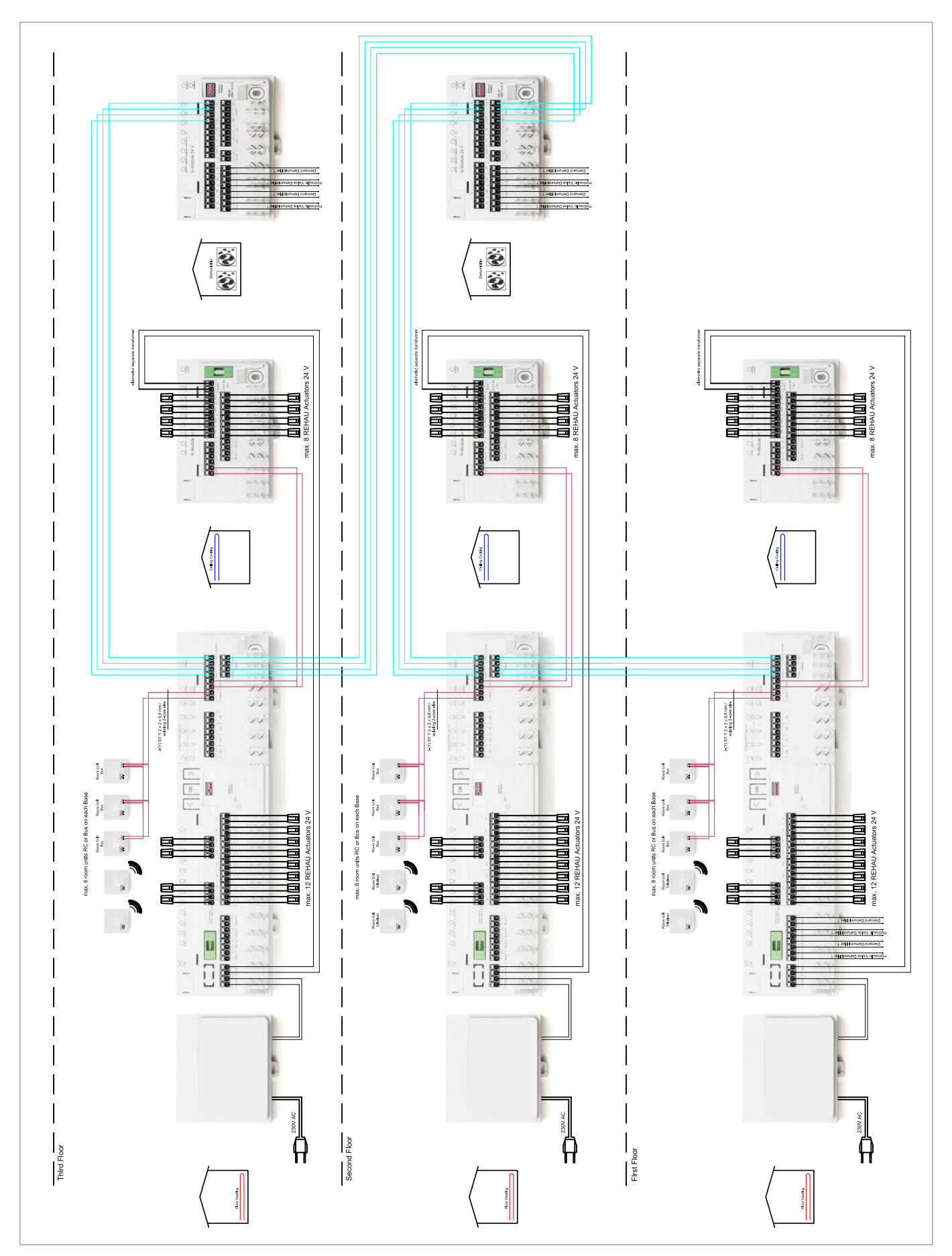

*Abb. 11-8 Einfache Raumtemperaturregelung mit Kühldecken und Entfeuchtern – Fußbodenheizung + Kühldecken + Entfeuchtern – Haus mit 3 Geschossen*

# 11.1.9 Große Anlage mit Raumtemperaturregelung

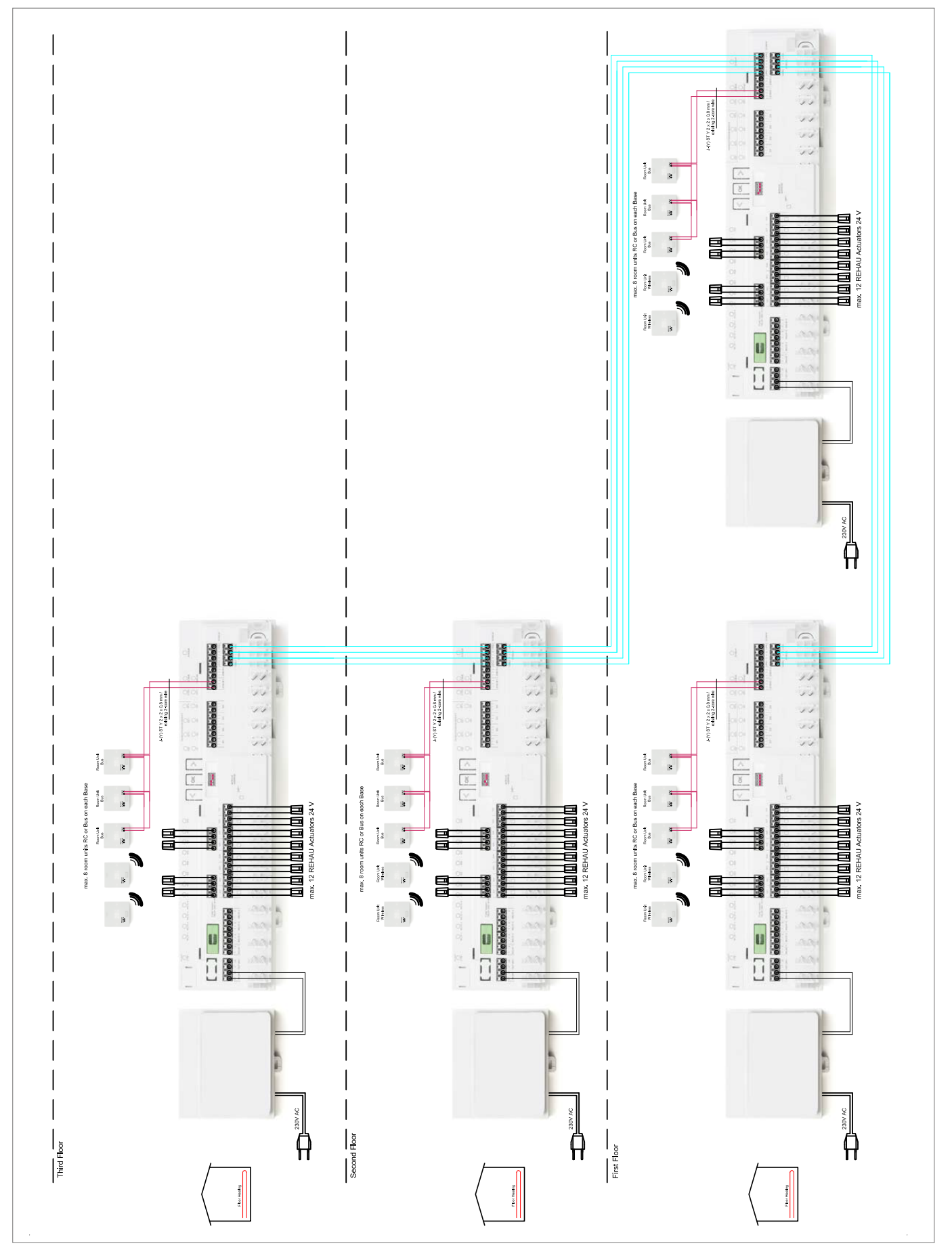

*Abb. 11-9 Große Anlage mit Raumtemperaturregelung – Fußbodenheizung – Bürogebäude*

# 12 DATENBLÄTTER

# 12.1 NEA SMART 2.0 Raumregler TBW

Materialnummer: 13280001001

#### Funktionsbeschreibung

Busbasierender Raumregler für das NEA SMART 2.0 Regelsystem, mit Temperaturfühler und LED dot-matrix Display.

Mit Lichtring für optische Eingabebestätigung und Hintergrundbeleuchtung.

Der Raumregler kann nur in Verbindung mit der NEA SMART 2.0 Basis 24 V oder 230 V betrieben werden, optional in Kombination mit dem NEA SMART 2.0 R-Modul 24 V oder 230 V.

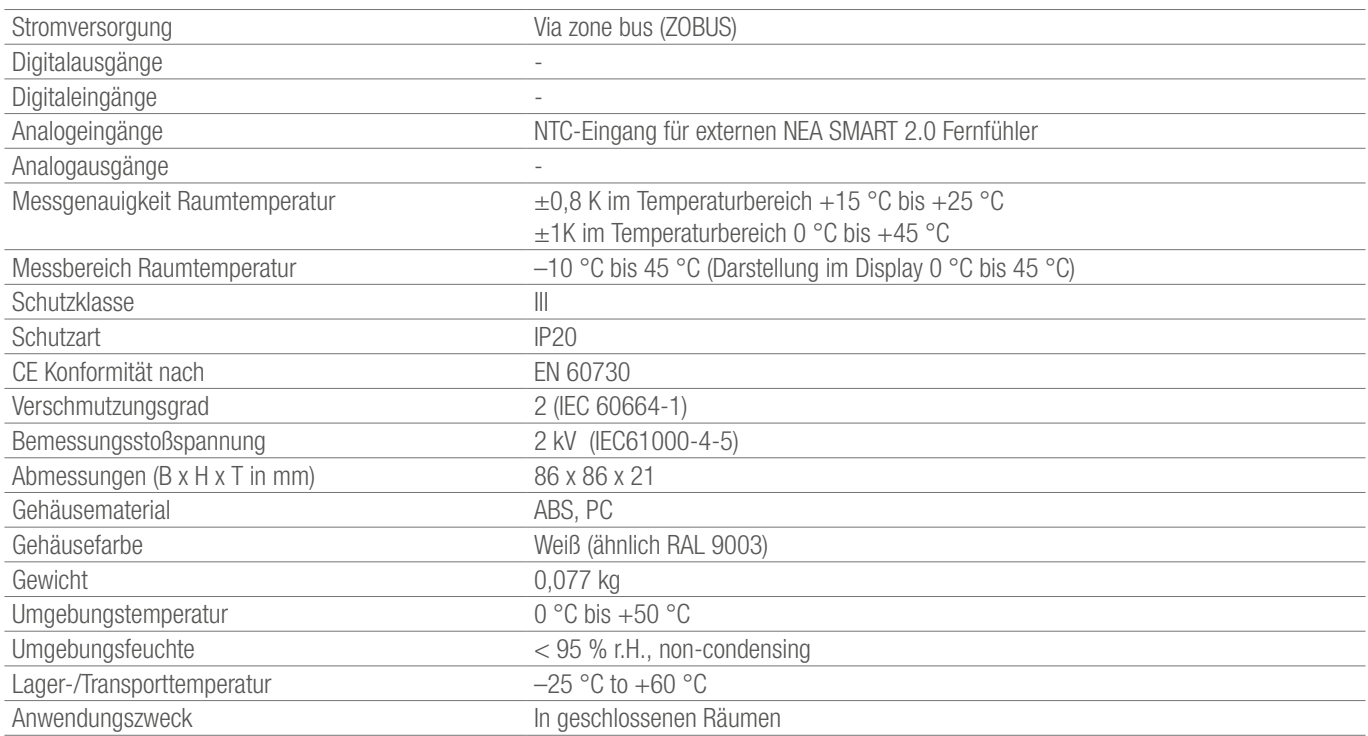

# 12.2 NEA SMART 2.0 Raumregler TBW

Materialnummer: 13280101001

## Funktionsbeschreibung

Funkbasierender Raumregler für das NEA SMART 2.0 Regelsystem, mit Temperaturfühler und LED dot-matrix Display.

## Technische Daten:

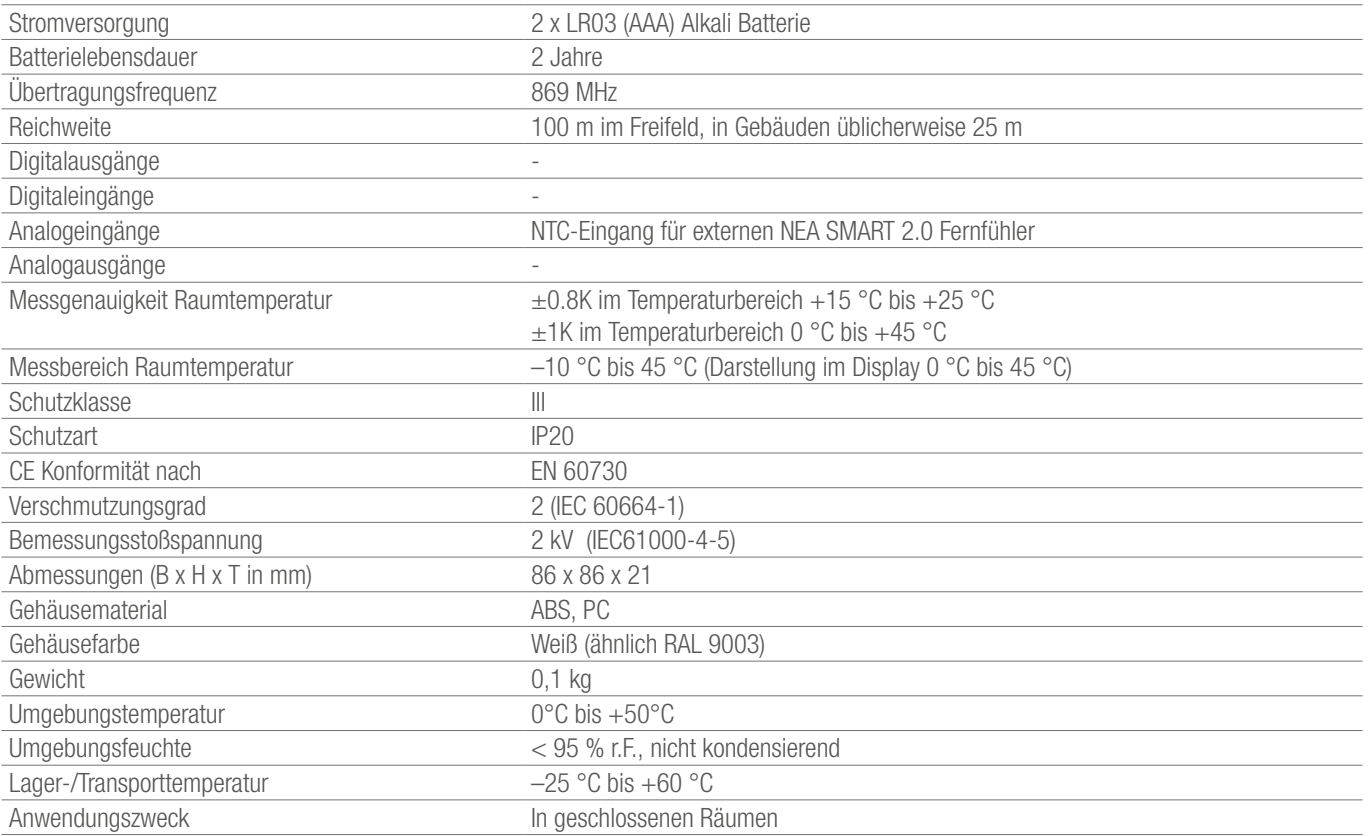

## 12.3 NEA SMART 2.0 Raumregler HBW

Materialnummer: 13280041001

#### Funktionsbeschreibung

Busbasierender Raumregler für das NEA SMART 2.0 Regelsystem, mit Temperatur- und Feuchtefühler und LED dot-matrix Display. Mit Lichtring für optische Eingabebestätigung und Hintergrundbeleuchtung.

## Technische Daten:

Der Raumregler kann nur in Verbindung mit der NEA SMART 2.0 Basis 24 V oder 230 V betrieben werden, optional in Kombination mit dem NEA SMART 2.0 R-Modul 24 V oder 230 V.

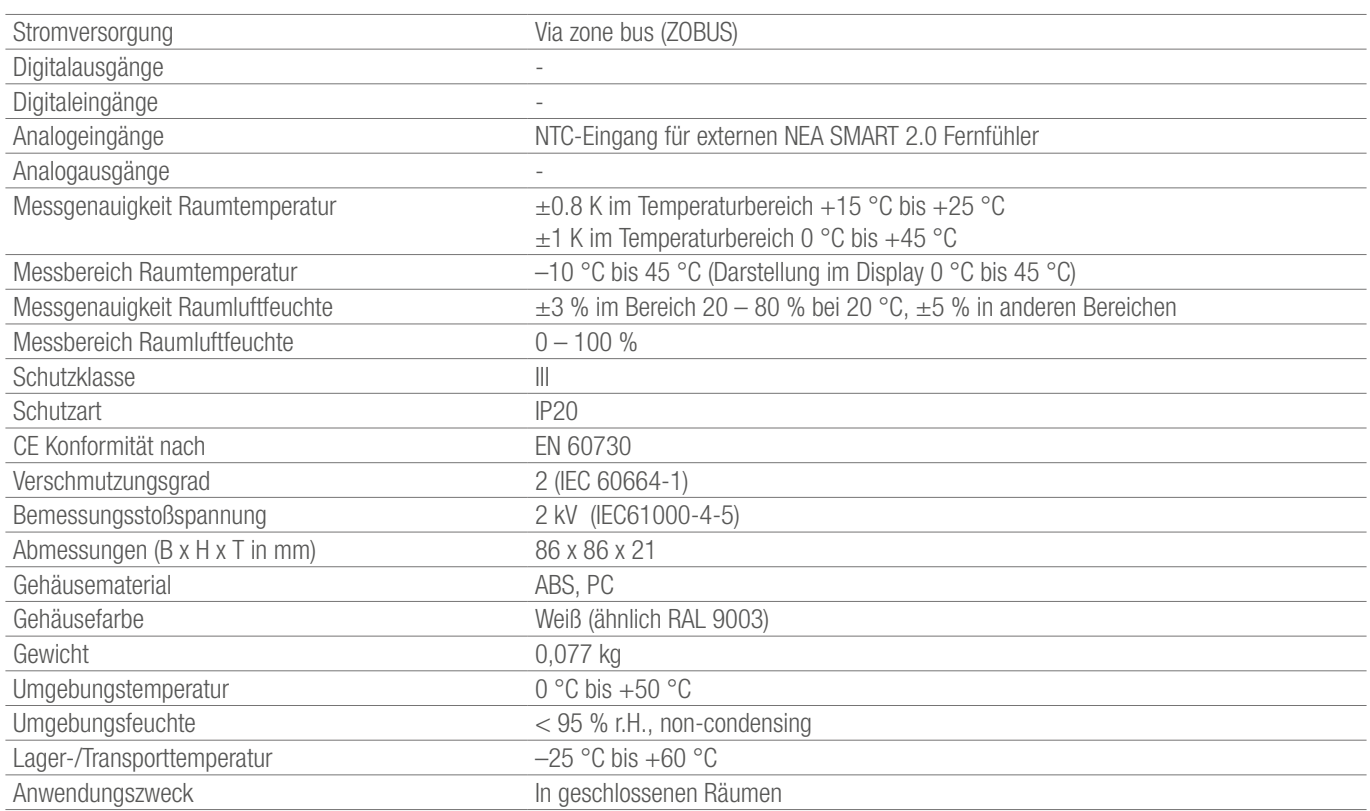

l,

## 12.4 NEA SMART 2.0 Raumregler HRW

Materialnummer: 13280121001

## Funktionsbeschreibung

Funkbasierender Raumregler für das NEA SMART 2.0 Regelsystem, mit Temperatur- und Feuchtefühler und LED dot-matrix Display.

## Technische Daten:

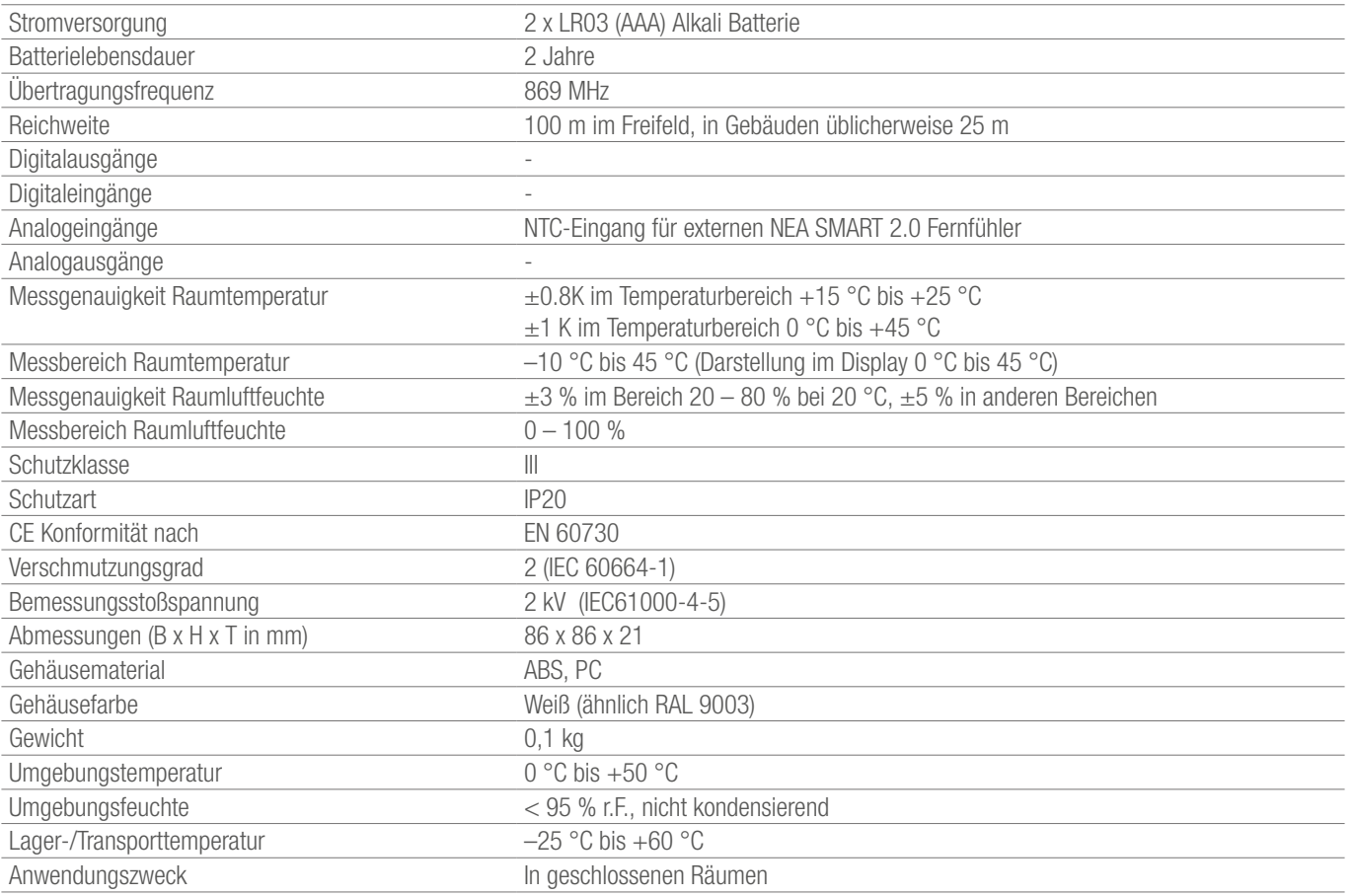

## 12.5 NEA SMART 2.0 Raumregler HBB

Materialnummer: 13280051001

#### Funktionsbeschreibung

Busbasierender Raumregler für das NEA SMART 2.0 Regelsystem, mit Temperatur- und Feuchtefühler und LED dot-matrix Display. Mit Lichtring für optische Eingabebestätigung und Hintergrundbeleuchtung.

## Technische Daten:

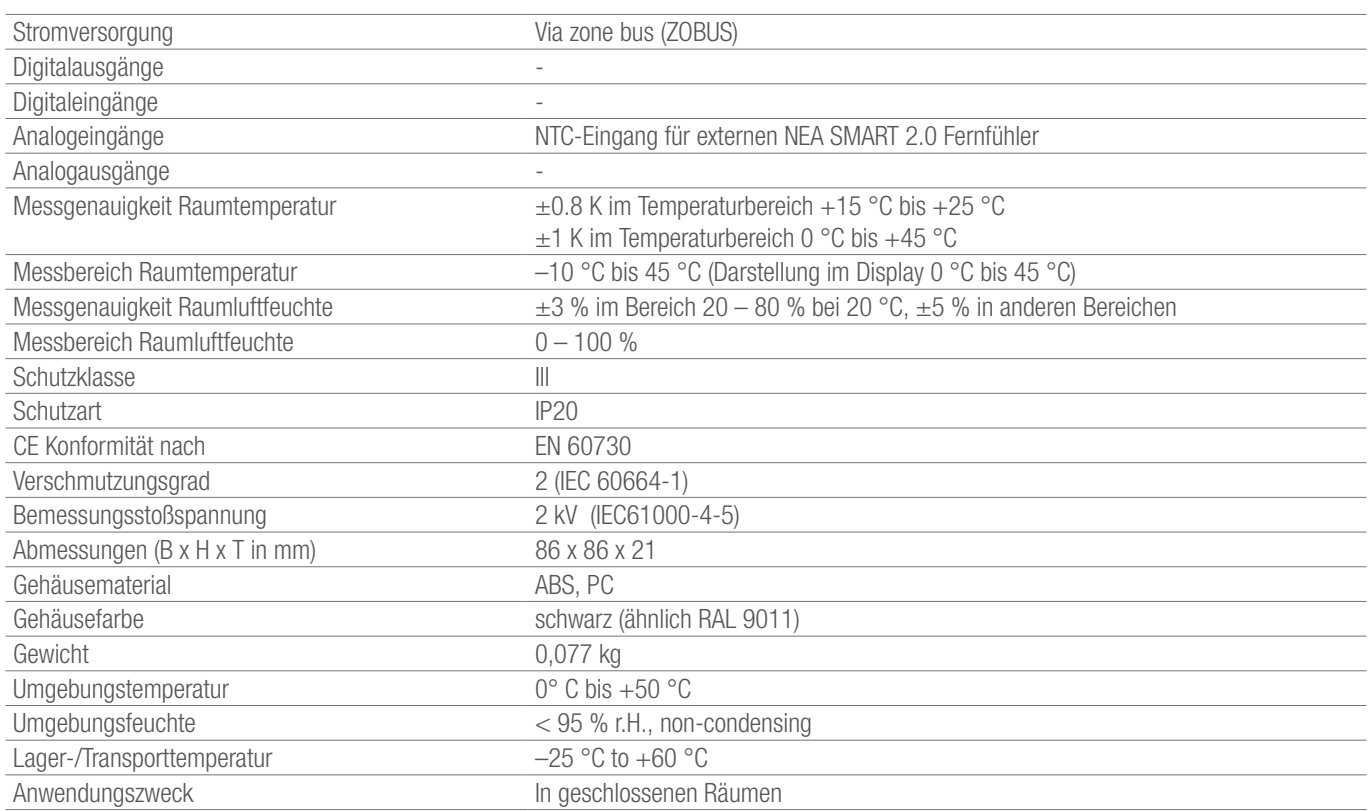

## 12.6 NEA SMART 2.0 Raumregler HRB

Materialnummer: 13280131001

## Funktionsbeschreibung

Funkbasierender Raumregler für das NEA SMART 2.0 Regelsystem, mit Temperatur- und Feuchtefühler und LED dot-matrix Display.

## Technische Daten:

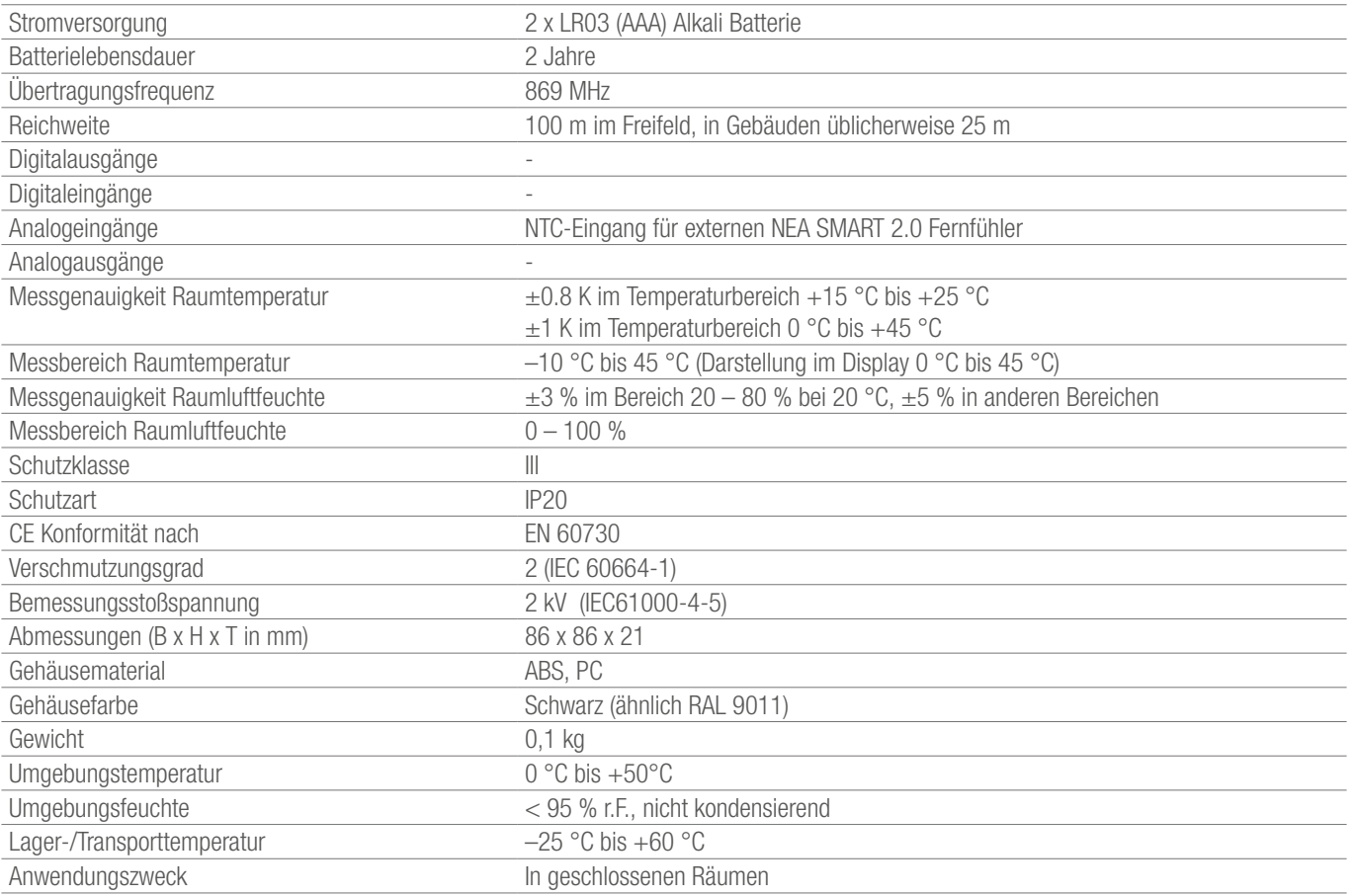

# 12.7 NEA SMART 2.0 Raumfühler TBW

Materialnummer: 13280061001

## Funktionsbeschreibung

Busbasierender Raumfühler für das NEA SMART 2.0 Regelsystem, mit Temperaturfühler.

Der Raumfühler kann nur in Verbindung mit der NEA SMART 2.0 Basis 24 V oder 230 V betrieben werden, optional in Kombination mit dem NEA SMART 2.0 R-Modul 24 V oder 230 V.

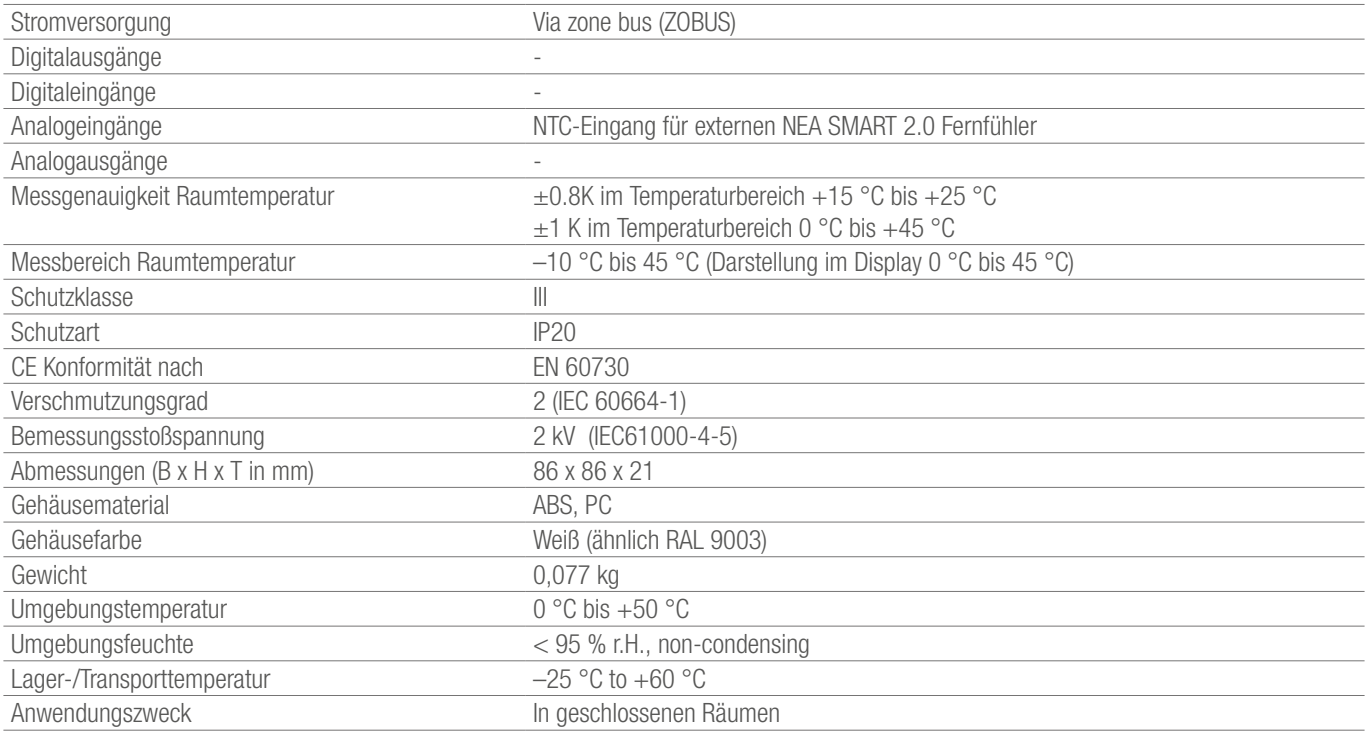

# 12.8 NEA SMART 2.0 Raumfühler HBW

Materialnummer: 13280081001

## Funktionsbeschreibung

Busbasierender Raumfühler für das NEA SMART 2.0 Regelsystem, mit Temperatur- und Feuchtefühler.

## Technische Daten:

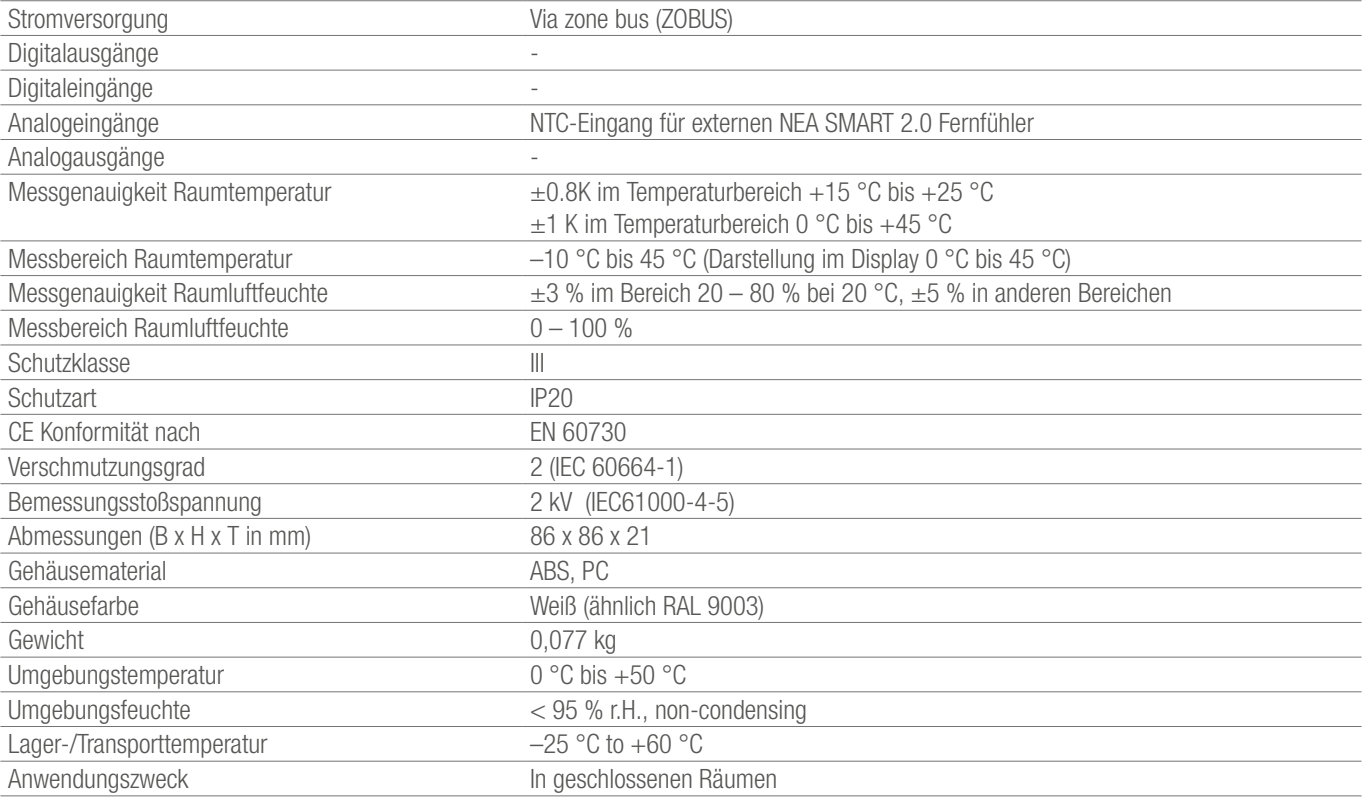

# 12.9 NEA SMART 2.0 Raumfühler TRW

Materialnummer: 13280141001

## Funktionsbeschreibung

Funkbasierender Raumfühler für das NEA SMART 2.0 Regelsystem, mit Temperaturfühler.

Der Raumfühler kann nur in Verbindung mit der NEA SMART 2.0 Basis 24 V oder 230 V betrieben werden, optional in Kombination mit dem NEA SMART 2.0 R-Modul 24 V oder 230 V.

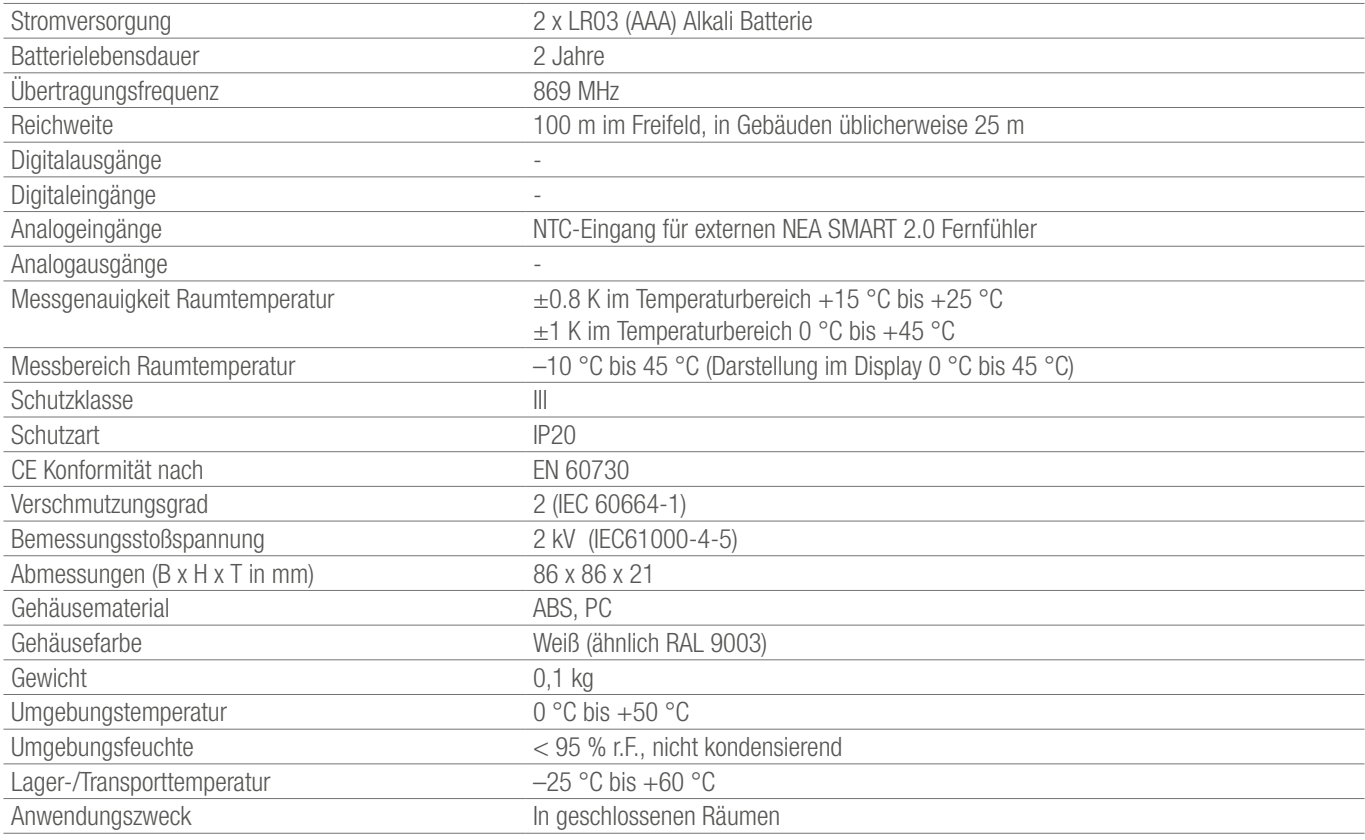

# 12.10 NEA SMART 2.0 Raumfühler HRW

Materialnummer: 13280161001

## Funktionsbeschreibung

Funkbasierender Raumfühler für das NEA SMART 2.0 Regelsystem, mit Temperatur- und Feuchtefühler.

# Technische Daten:

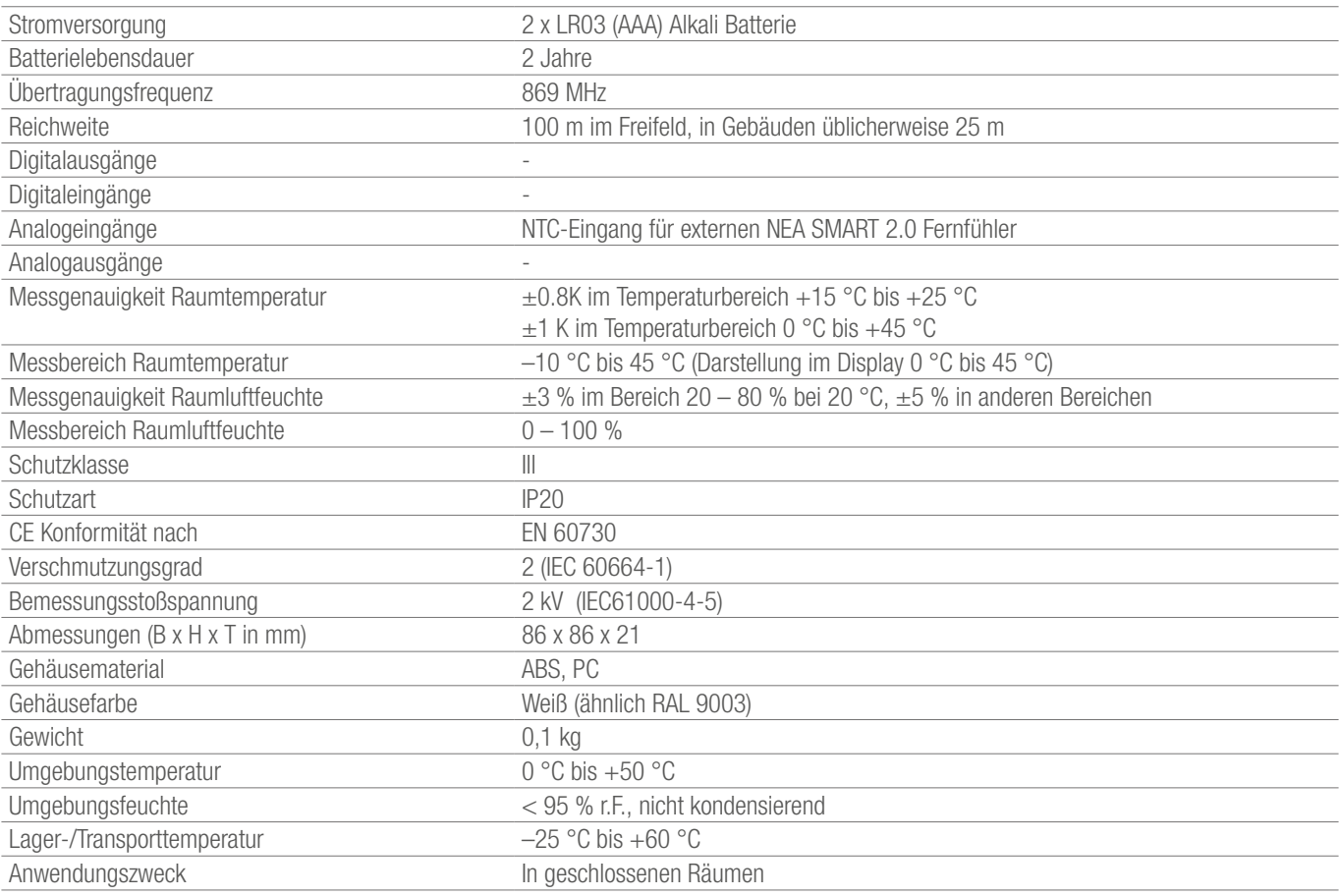

## 12.11 NEA SMART 2.0 Basis 24 V

Materialnummer: 13280241001

#### Funktionsbeschreibung

Zentrale Regeleinheit des NEA SMART 2.0 Regelsystems für den energieeffizienten Betrieb eines Flächenheizungs- und Kühlungssystems in Kombinationen mit folgenden zusätzlichen Funktionen:

Bedarfsgerechte Regelung von Vorlauftemperaturen und Ansteuerung von Entfeuchtern.

Durch Hybridtechnologie geeignet für alle NEA SMART 2.0 Raumregler und Raumfühler in Bus- oder Funktechnologie.

Bedienung und Überwachung durch REHAU App und integrierte Webseiten.

Raumtemperatur von bis zu 8 Räumen, erweiterbar um bis zu 4 Räume durch ein NEA SMART 2.0 R-Modul 24 V. In der maximalen Ausbaustufe des NEA SMART 2.0 Regelsystems können bis zu 60 Räume,

3 gemischte Kreise und 9 Entfeuchter geregelt oder angesteuert werden.

Direkter Anschluss von bis zu 12 REHAU Stellantrieben UNI/MINI 24 V.

System-Busschnittstelle für die Anbindung von bis zu 4 weiteren NEA SMART 2.0 Basen 24 V sowie bis zu 5 NEA SMART 2.0 U-Modulen zur Erweiterung der Systemfunktionen.

WLAN und LAN Schnittstelle für die Anbindung des NEA SMART 2.0 Regelsystems an Router und Internet.

4 Relais-Ausgänge als potenzialfreie Kontakte 230 V, 5 A zur Ansteuerung von Pumpen, Wärme- und Kälteerzeuger und Entfeuchtern. 4 digitale Eingänge für Umschaltung Heizen/Kühlen, Anschluss Taupunktwächter, Umschaltung Betriebsart.

Pro Regelzone können bis 4 REHAU Stellantriebe UNI/MIN 24 V betrieben werden.

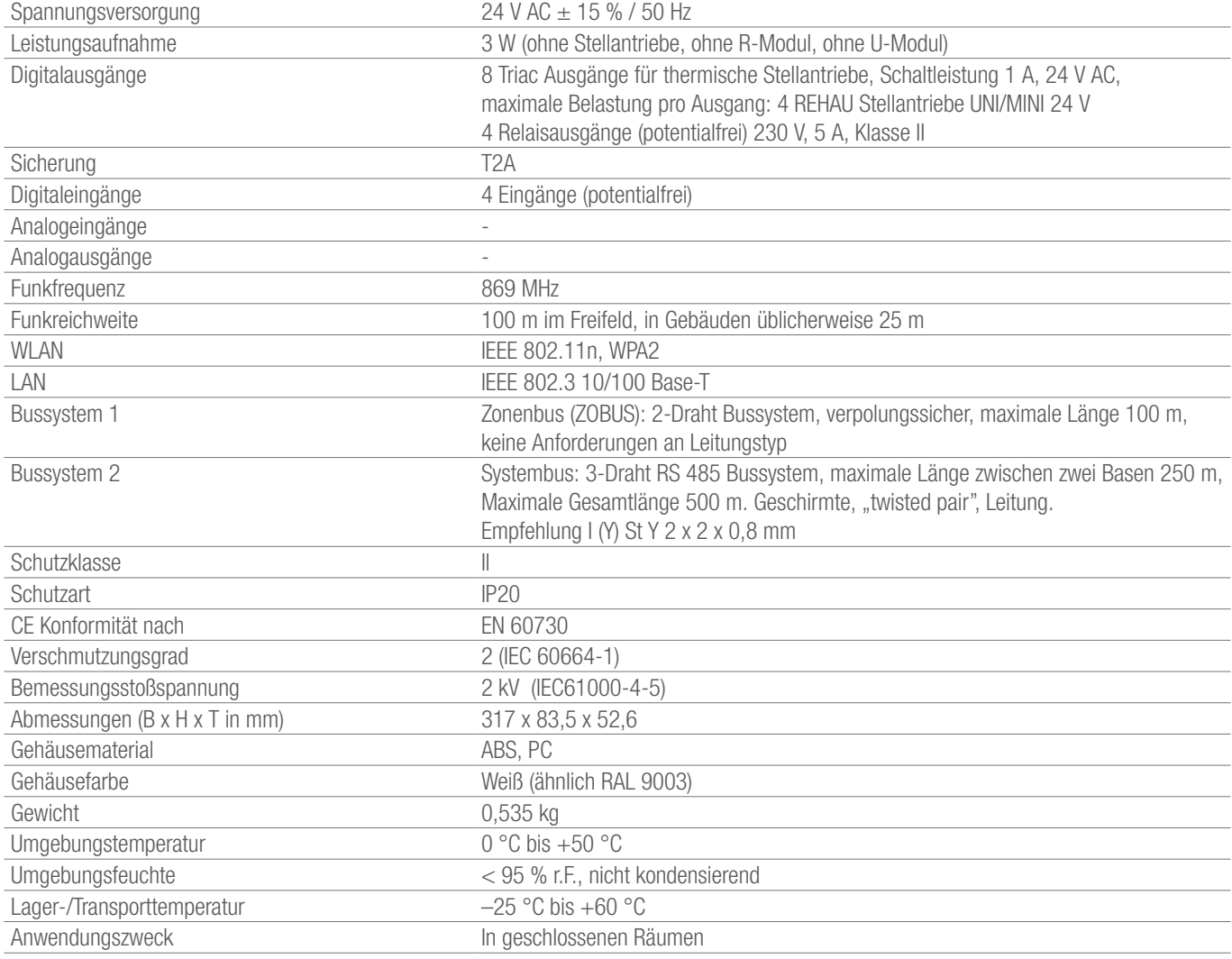

## 12.12 NEA SMART 2.0 Basis 230 V

Materialnummer: 13282301001

#### Funktionsbeschreibung

Zentrale Regeleinheit des NEA SMART 2.0 Regelsystems für den energieeffizienten Betrieb eines Flächenheizungs- und Kühlungssystems in Kombinationen mit folgenden zusätzlichen Funktionen:

Bedarfsgerechte Regelung von Vorlauftemperaturen und Ansteuerung von Entfeuchtern.

Durch Hybridtechnologie geeignet für alle NEA SMART 2.0 Raumregler und Raumfühler in Bus- oder Funktechnologie.

Bedienung und Überwachung durch REHAU App und integrierte Webseiten.

Raumtemperatur von bis zu 8 Räumen, erweiterbar um bis zu 4 Räume durch ein NEA SMART 2.0 R-Modul 230 V. In der maximalen Ausbaustufe des NEA SMART 2.0 Regelsystems können bis zu 60 Räume,

3 gemischte Kreise und 9 Entfeuchter geregelt oder angesteuert werden.

Direkter Anschluss von bis zu 12 REHAU Stellantrieben UNI/MINI 230 V.

System-Busschnittstelle für die Anbindung von bis zu 4 weiteren NEA SMART 2.0 Basen 230 V sowie bis zu 5 NEA SMART 2.0 U-Modulen zur Erweiterung der Systemfunktionen.

WLAN und LAN Schnittstelle für die Anbindung des NEA SMART 2.0 Regelsystems an Router und Internet.

4 Relais-Ausgänge als potenzialfreie Kontakte 230 V, 5 A zur Ansteuerung von Pumpen, Wärme- und Kälteerzeuger und Entfeuchtern. 4 digitale Eingänge für Umschaltung Heizen/Kühlen, Anschluss Taupunktwächter, Umschaltung Betriebsart.

Pro Regelzone können bis 4 REHAU Stellantriebe UNI/MIN 230 V betrieben werden.

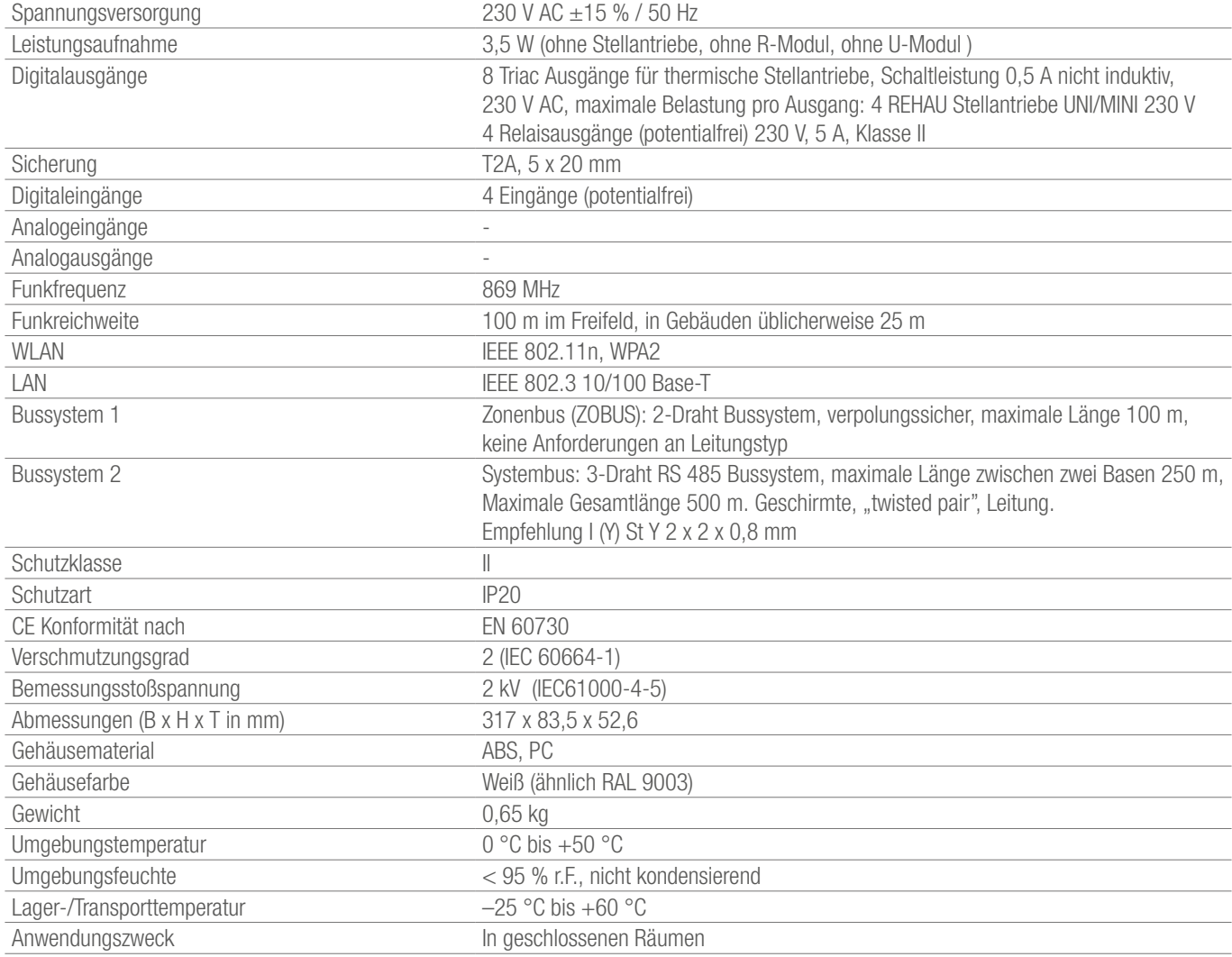

#### 12.13 NEA SMART 2.0 R-Modul 24 V

Materialnummer: 13280201001

#### Funktionsbeschreibung

Erweiterungsmodul zur NEA SMART 2.0 Basis 24 V für 4 zusätzliche Räume.

Das Modul arbeitet nur in Verbindung mit der NEA SMART 2.0 Basis 24 V. Es kann nur jeweils ein NEA SMART 2.0 R-Modul 24 V an eine NEA SMART 2.0 Basis 24 V angeschlossen werden.

Verwendbar mit allen NEA SMART 2.0 Raumreglern und -fühlern in Bus- oder Funk-Ausführung (Hybridtechnologie der NEA SMART 2.0 Basis).

2 Relaisausgänge (potentialfrei) zur Ansteuerung von Pumpen, Entfeuchter, Wärmeerzeuger und Kälteerzeuger. 1 konfigurierbarer Digitaleingang.

Kommunikation zur NEA SMART 2.0 Basis 24V mittels ZOBUS (2-Draht Bus).

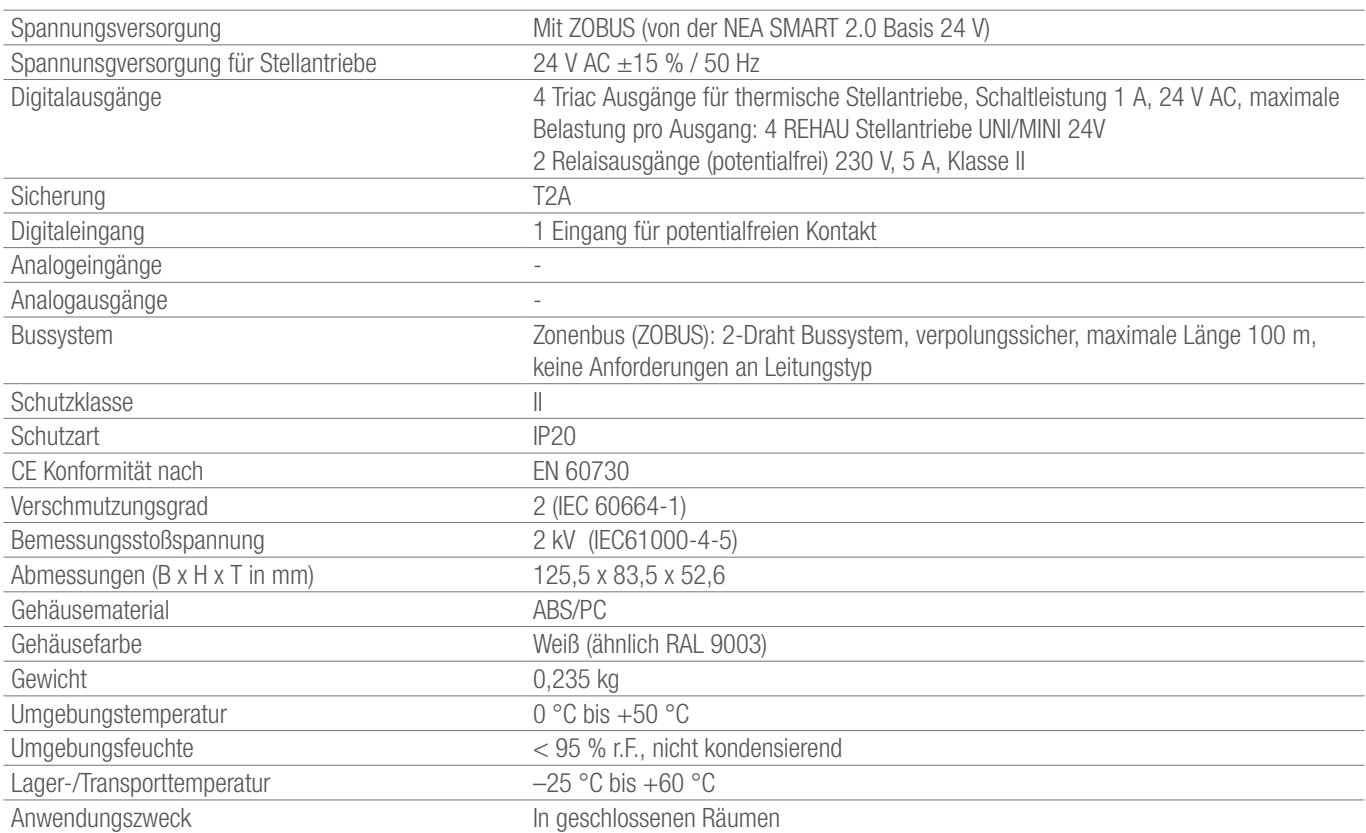

## 12.14 NEA SMART 2.0 R-Modul 230 V

Materialnummer: 13280211001

#### Funktionsbeschreibung

Erweiterungsmodul zur NEA SMART 2.0 Basis 230 V für 4 zusätzliche Räume.

Das Modul arbeitet nur in Verbindung mit der NEA SMART 2.0 Basis 230 V. Es kann nur jeweils ein NEA SMART 2.0 R-Modul 230 V an eine NEA SMART 2.0 Basis 230 V angeschlossen werden. Verwendbar mit allen NEA SMART 2.0 Raumreglern und -fühlern in

Bus- oder Funk-Ausführung (Hybridtechnologie der NEA SMART 2.0 Basis).

2 Relaisausgänge (potentialfrei) zur Ansteuerung von Pumpen, Entfeuchter, Wärmeerzeuger und Kälteerzeuger. 1 konfigurierbarer Digitaleingang.

Kommunikation zur NEA SMART 2.0 Basis 24 V mittels ZOBUS (2-Draht Bus).

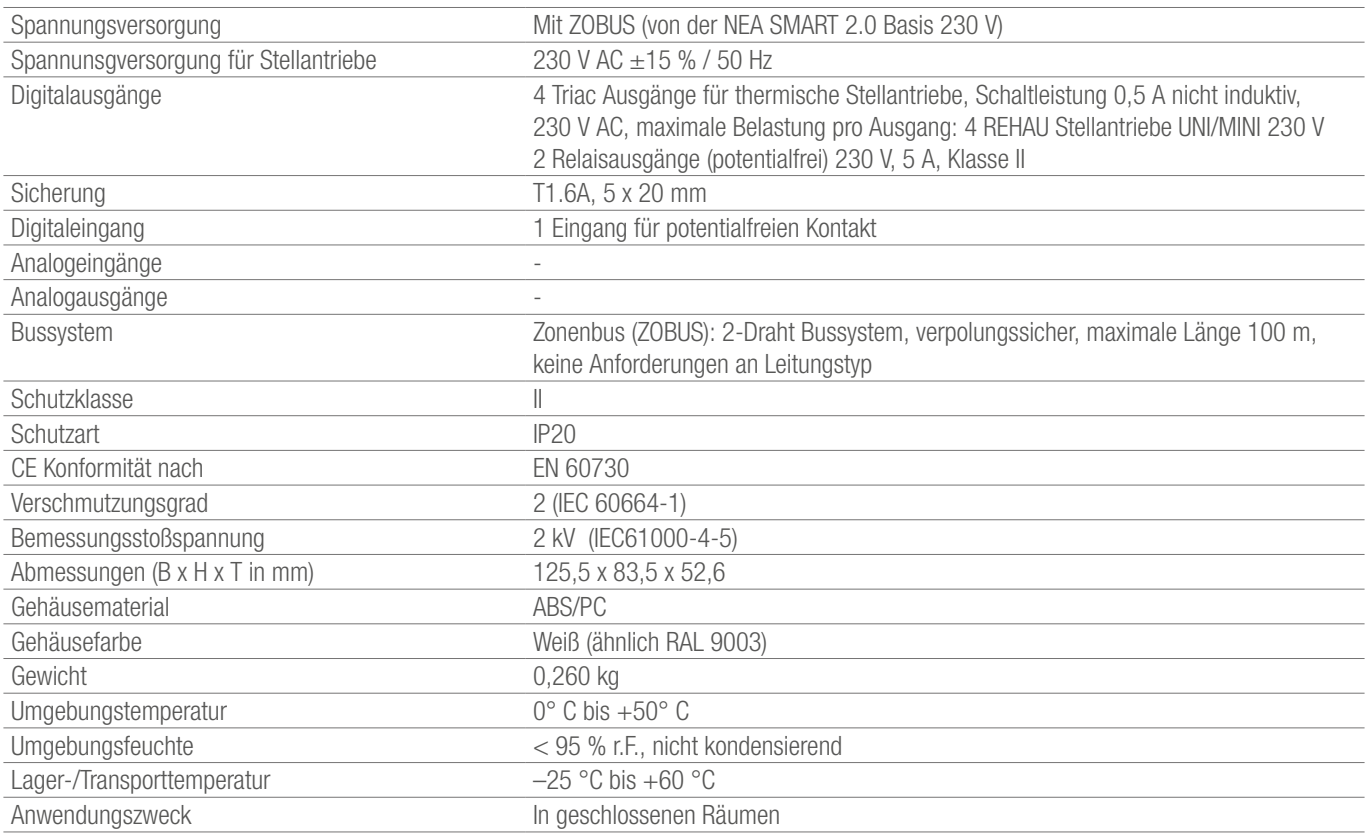

## 12.15 NEA SMART 2.0 U-Modul 24 V

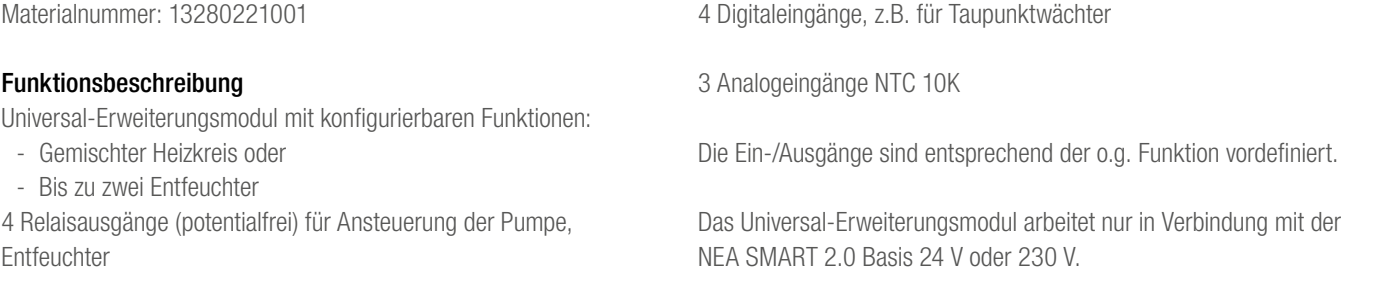

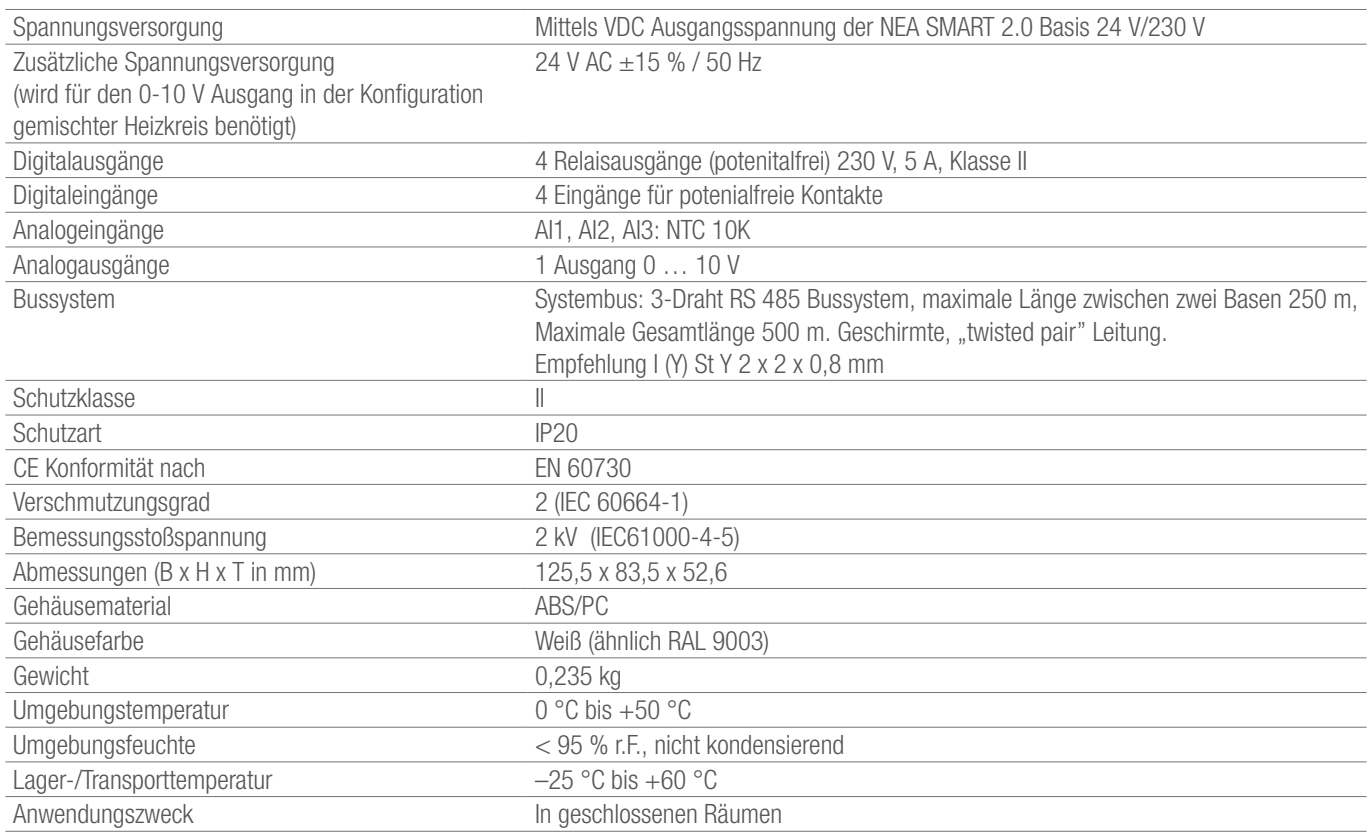

# 12.16 NEA SMART 2.0 Transformator

Materialnummer: 13280191001

## Funktionsbeschreibung

Sicherheitstransformator für NEA SMART 2.0 Komponenten. Primärspannung 230 V AC, Sekundärspannung 24 V AC mit Maximalleistung 60 VA.

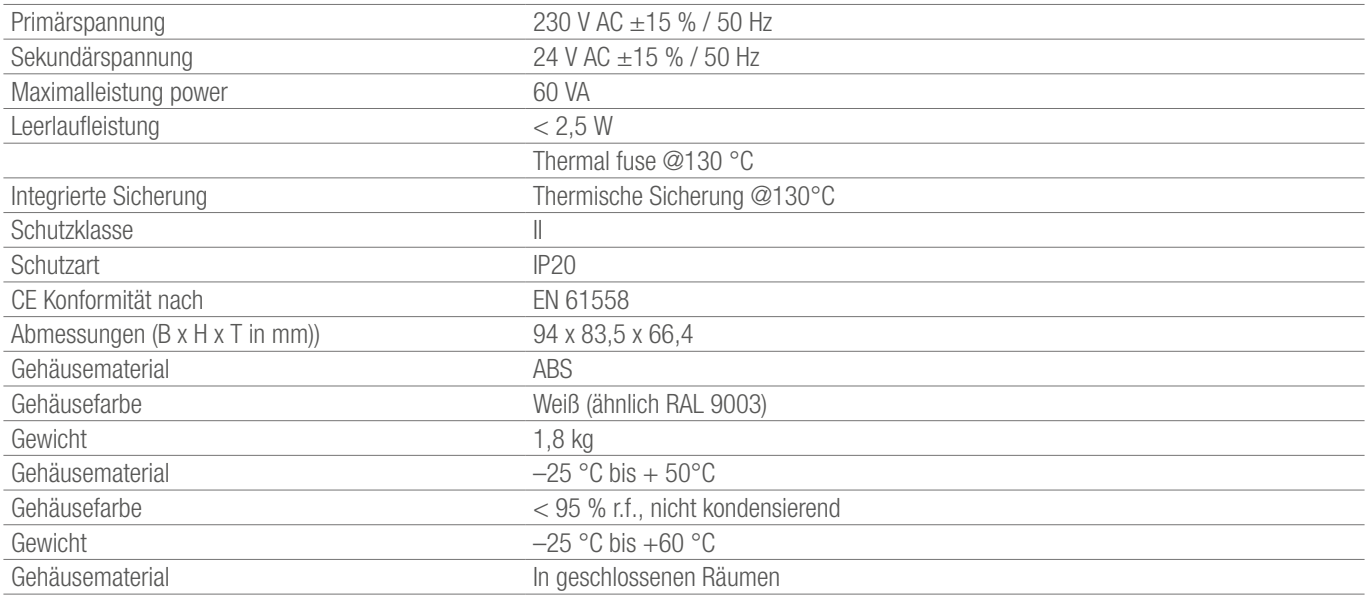

# 12.17 NEA SMART 2.0 Fernfühler

Materialnummer: 13280331001

# Funktionsbeschreibung

Fernfühler für die NEA SMART 2.0 Raumregler/-fühler zur:

- Fußbodentemperaturüberwachung
- Nutzung als zusätzlichen Raumtemperaturfühler

Kabellänge 3 m.

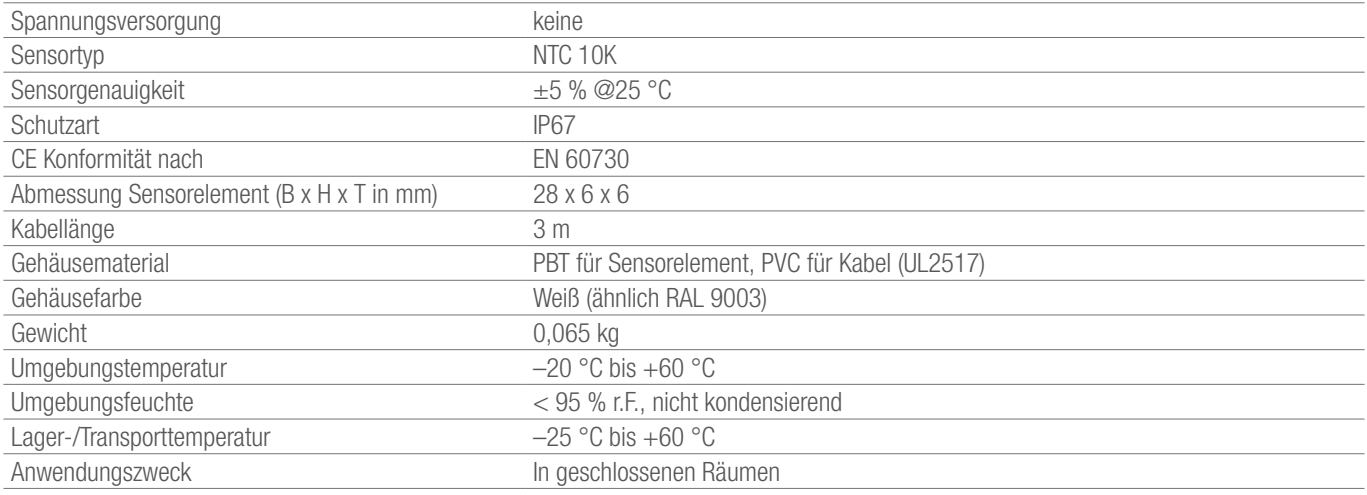

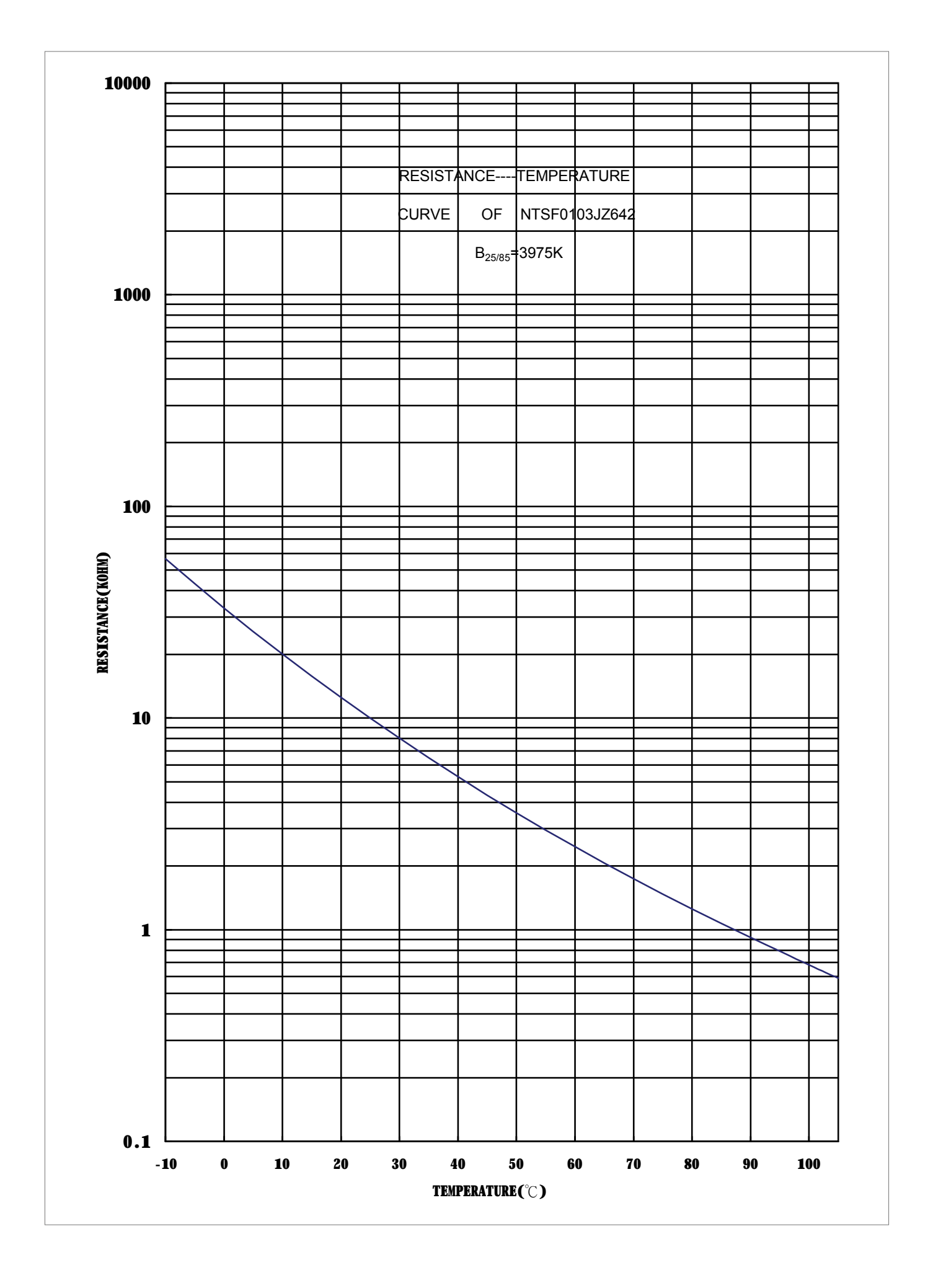

# 12.18 NEA SMART 2.0 VL/RL-Fühler

Materialnummer: 13280391001

# Funktionsbeschreibung

Vorlauf-/Rücklauffühler für das NEA SMART 2.0 U-Modul zur:

- Vorlauftemperaturmessung

- Rücklauftemperaturmessung

Kabellänge 3 m.

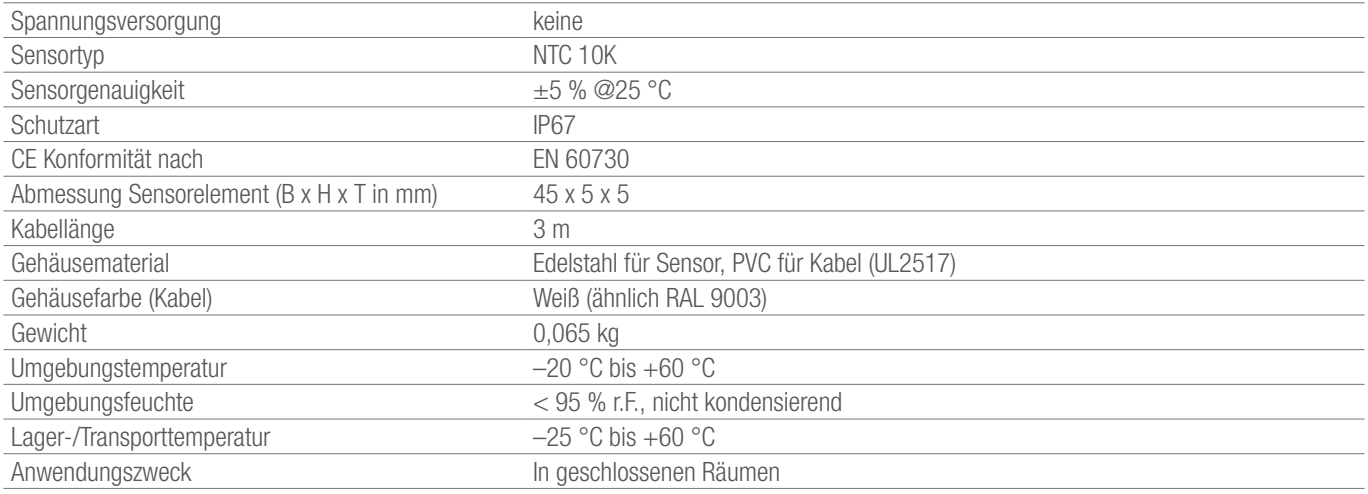

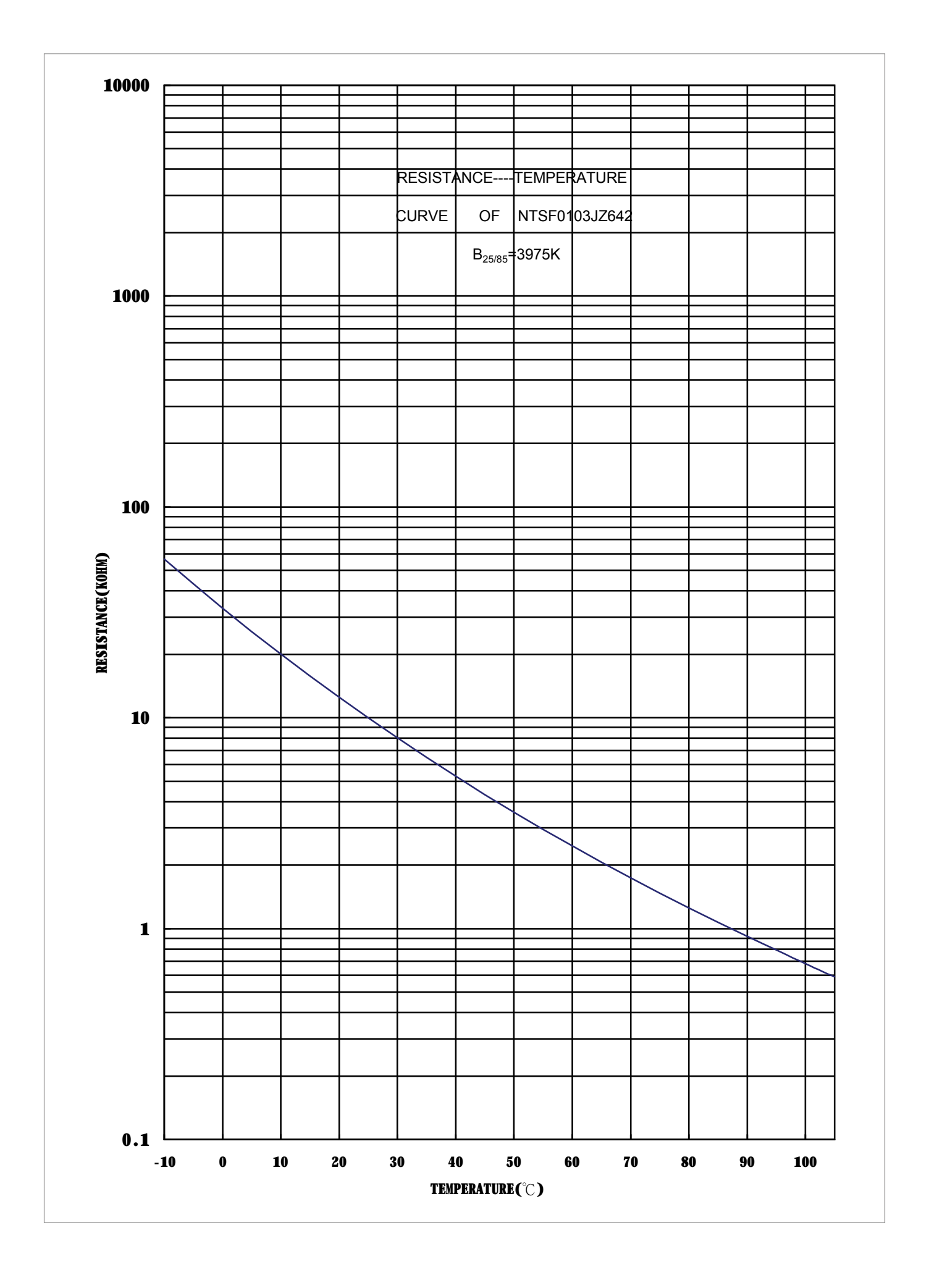

## 12.19 NEA SMART 2.0 Außenfühler

Materialnummer: 13280341001

## Funktionsbeschreibung

Funk-Außentemperaturfühler für das NEA SMART 2.0 Regelsystem.

Der Funk-Außentemperaturfühler kann nur in Verbindung mit der NEA SMART 2.0 Base 24 V/ 230 V betrieben werden.

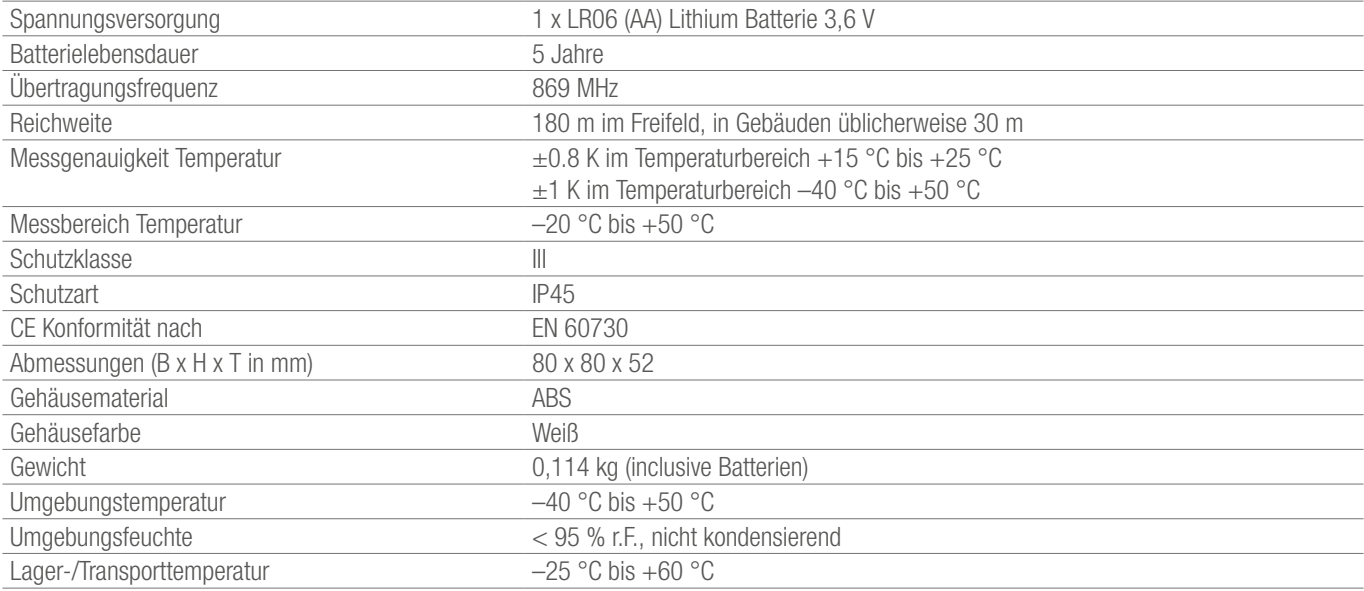

# 12.20 NEA SMART 2.0 Antenne

Materialnummer: 13280351001

## Funktionsbeschreibung

Externe Antenne für die NEA SMART 2.0 Basis für die Funkverbindung zu den NEA SMART 2.0 Raumreglern/-fühlern (869 MHz).

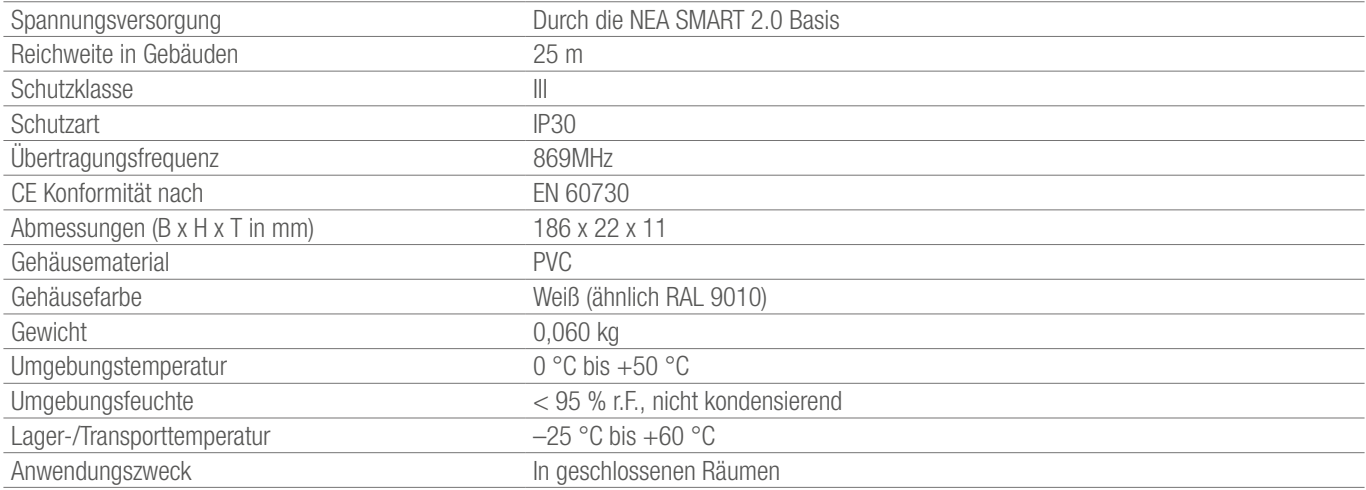

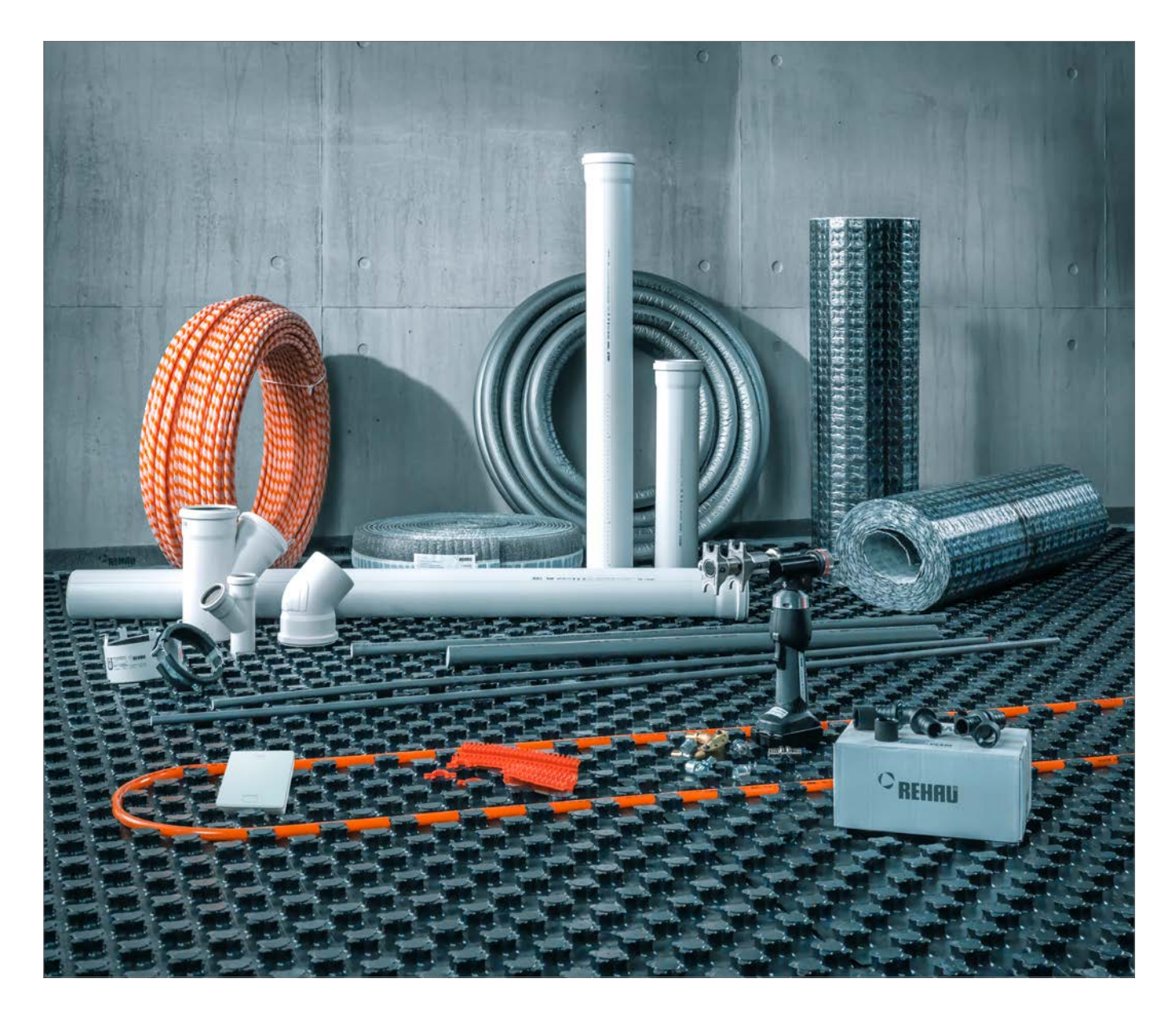

Gebäudetechnik: Das Gesamtsystem. www.rehau.de/gebaeudetechnik

**T** www.facebook.com/rehauexpert

Die Unterlage ist urheberrechtlich geschützt. Die dadurch begründeten Rechte, insbesondere<br>die der Übersetzung, des Nachdruckes, der Entnahme von Abbildungen, der Funksendungen,<br>der Wiedergabe auf fotomechanischem oder ähn

www.rehau.de/verkaufsbueros

Unsere anwendungsbezogene Beratung in Wort und Schrift beruht auf langjährigen<br>Erfahrungen sowie standardisierten Annahmen und erfolgt nach bestem Wissen.<br>Einsatzzweck der REHAU Produkteist abschließend in den technischen beschrieben. Die jeweils gültige Fassung ist online unter www.rehau.com/TI einsehbar.<br>Anwendung, Verwendung und Verarbeitung der Produkte erfolgen außerhalb unserer.<br>Kontrollmöglichkeiten und liegen daher ausschließlich im auf die gleichbleibende Qualität unserer Produkte entsprechend unserer Spezifikation bezieht. Technische Änderungen vorbehalten.

© REHAU AG + Co Rheniumhaus 95111 Rehau Technische Änderungen vorbehalten

954647 DE 11.2019